# **ANALYTICA**

# **User Guide**

Analytica® for Macintosh **Release 1.1.1** 

Lumina Decision Systems, Inc.

Lumina Decision Systems, Inc. 26010 Highland Way Los Gatos, CA 95033 Phone: (650) 212-1212; (877) 6-LUMINA Fax: (650) 240-2230 www.lumina.com; info@lumina.com

#### Developed by:

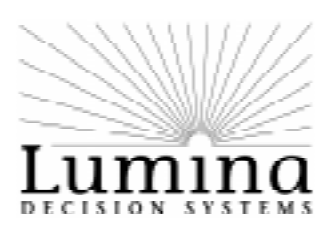

#### **Copyright notice**

Information in this document is subject to change without notice and does not represent a commitment on the part of Lumina Decision Systems, Inc. The software program described in this document is provided under a license agreement. The software may be used or copied only in accordance with the terms of the agreement. It is against the law to copy the software on any medium except as specifically allowed in the license agreement. No part of this document may be reproduced or transmitted in any form or by any means, electronic or mechanical, including photocopying, recording, or information storage and retrieval systems, for any purpose other than the licensee's personal use, without the express written consent of Lumina Decision Systems, Inc.

This document is 1993-2003 Lumina Decision Systems, Inc. All rights reserved. The software program described in this document, Analytica, is copyrighted: 1982-1991 Carnegie Mellon University 1992-2003 Lumina Decision Systems, Inc., all rights reserved

Analytica was written using MacApp®: © 1985-1990 Apple Computer, Inc.

The Analytica software is licensed from Carnegie Mellon University exclusively to Lumina Decision Systems, Inc., and includes software proprietary to Lumina Decision Systems, Inc. Carnegie Mellon University and Lumina Decision Systems, Inc., make no warranties whatsoever, either express or implied, regarding the Analytica product, including warranties with respect to its merchantability or its fitness for any particular purpose.

The MacApp software is proprietary to Apple Computer, Inc., and is licensed to Lumina Decision Systems, Inc. only for use in combination with the Analytica program. Apple Computer, Inc., makes no warranties whatsoever, either express or implied, regarding this product, including warranties with respect to its merchantability or its fitness for any particular purpose.

Analytica is a registered trademark of Lumina Decision Systems, Inc.

### Table of **Contents**

## **[Table of Contents](#page-19-0)**

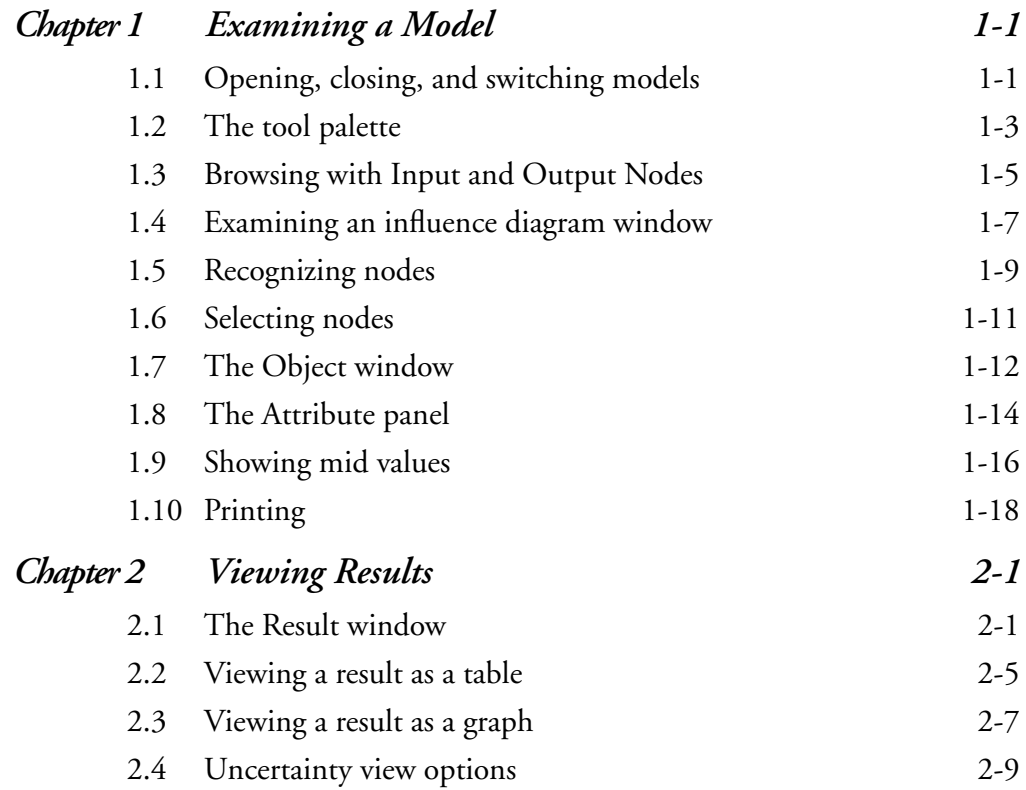

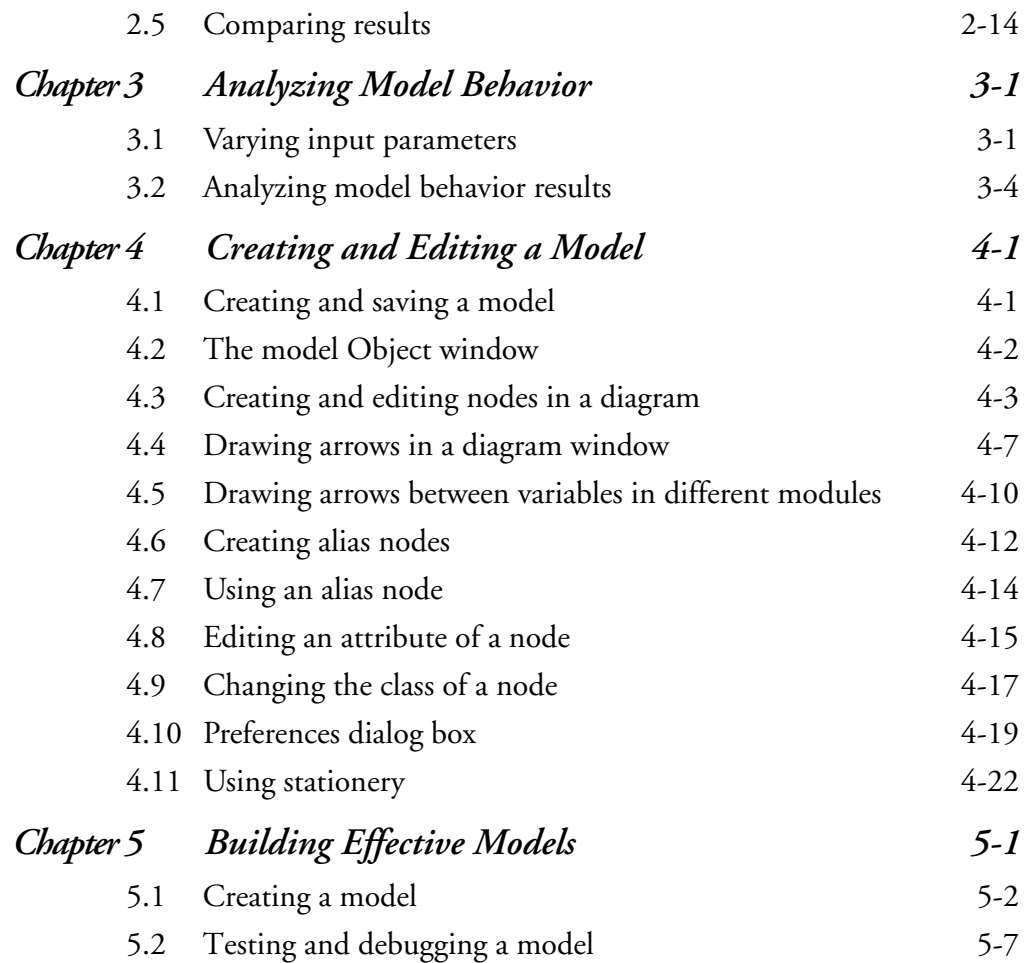

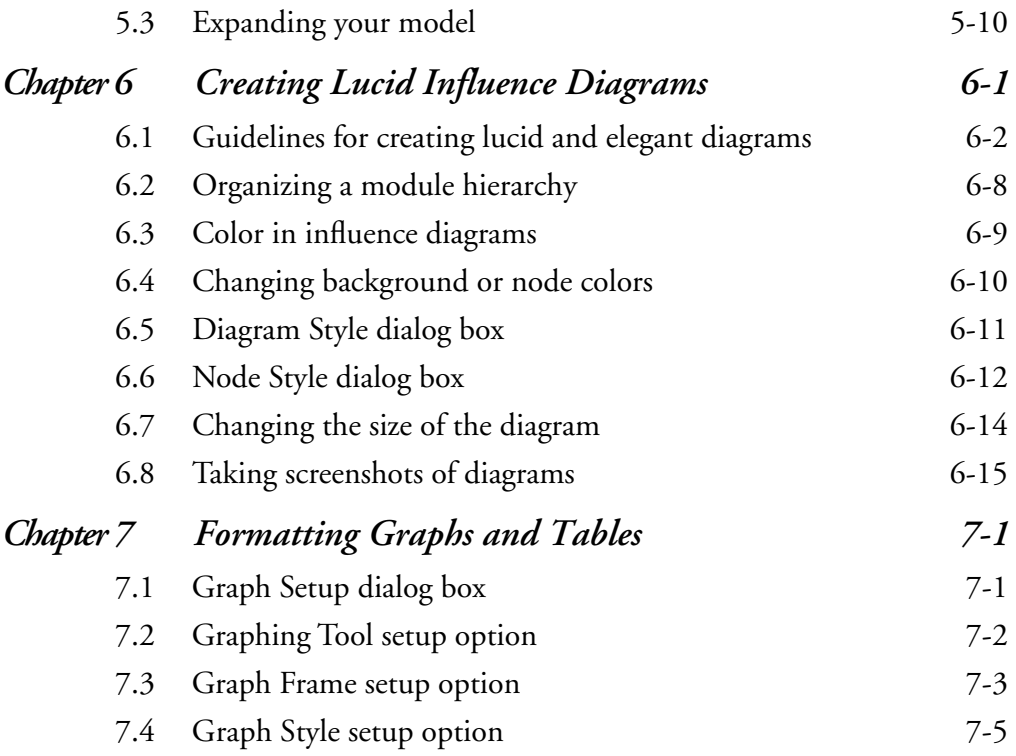

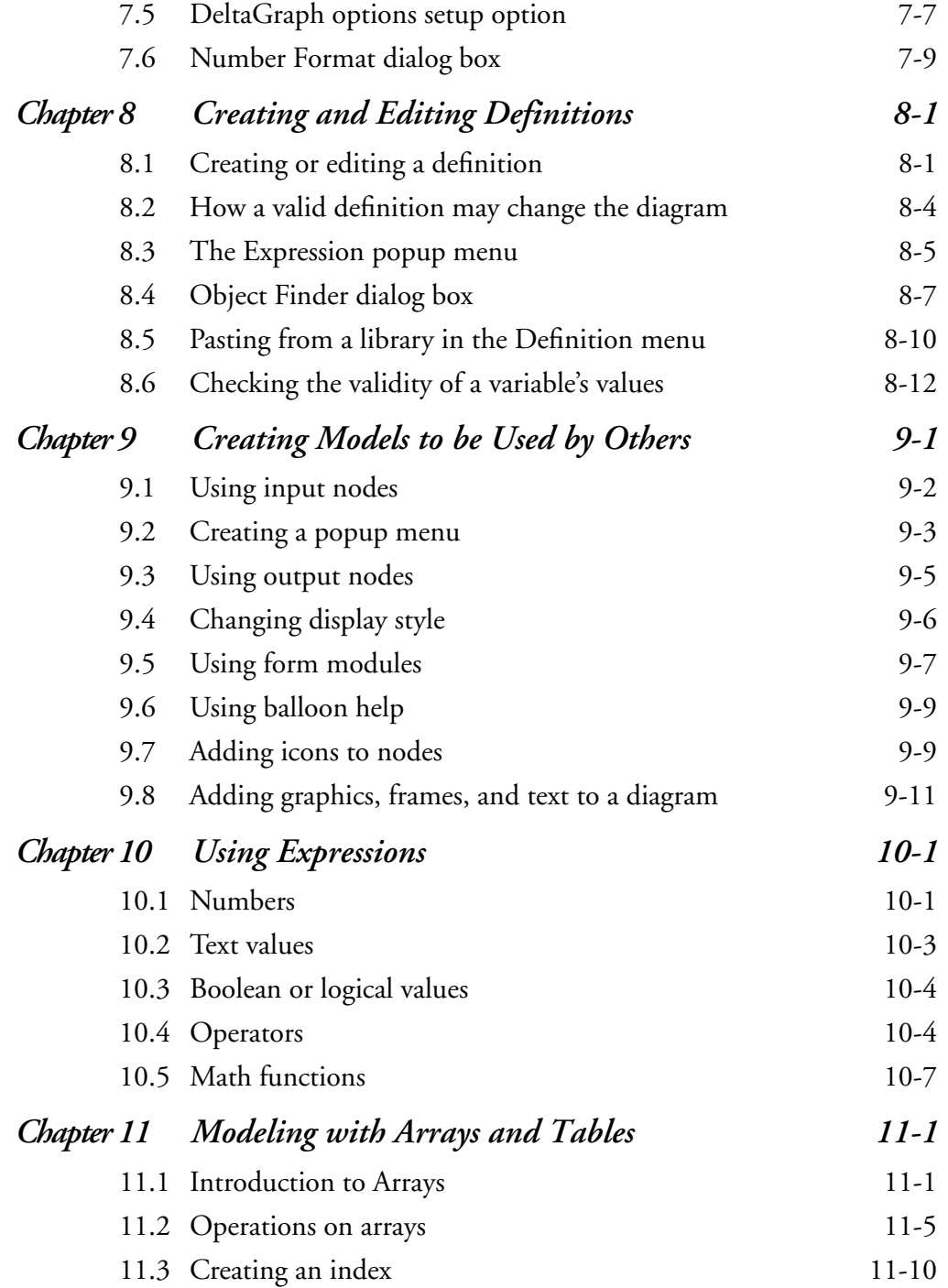

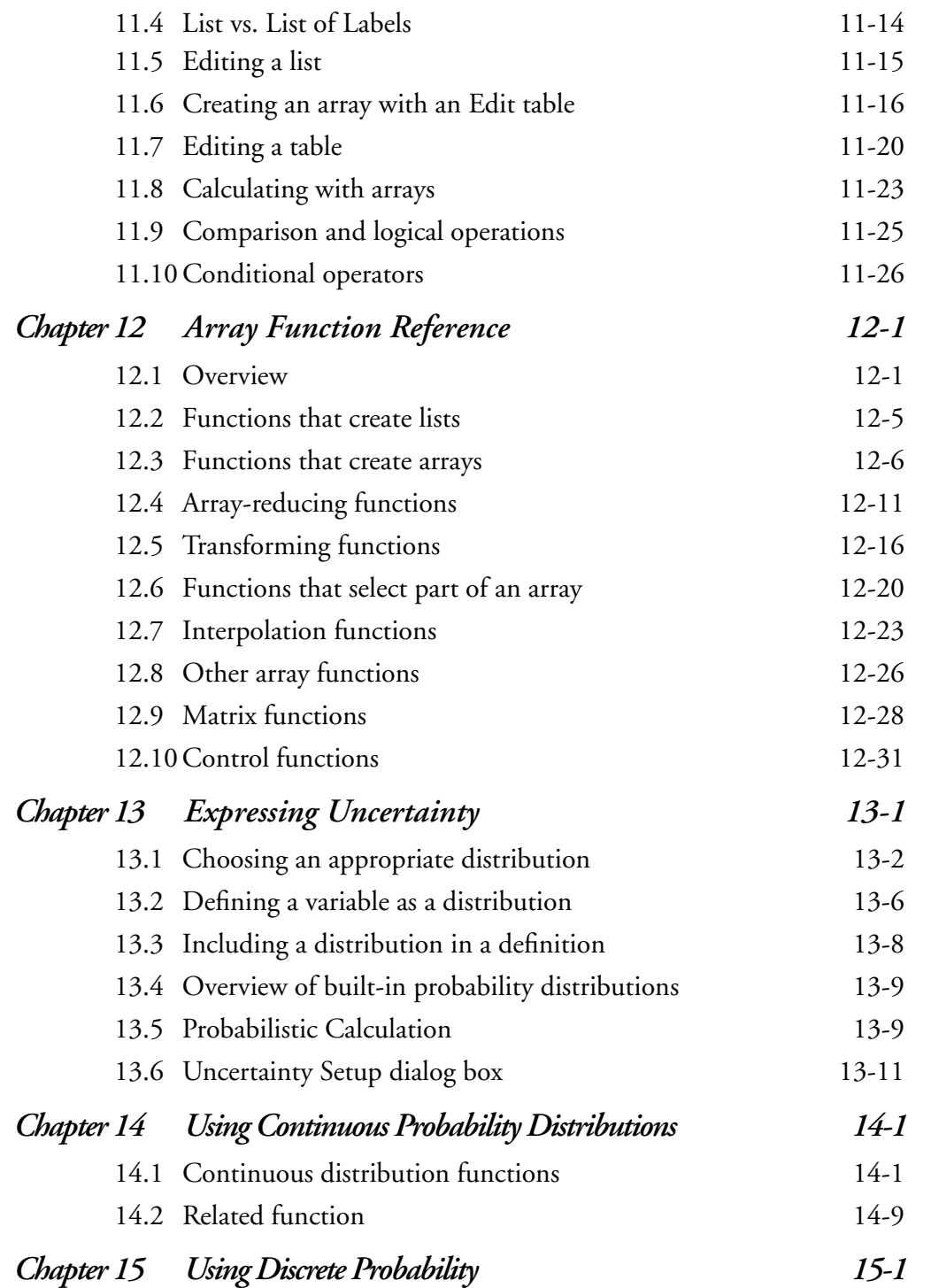

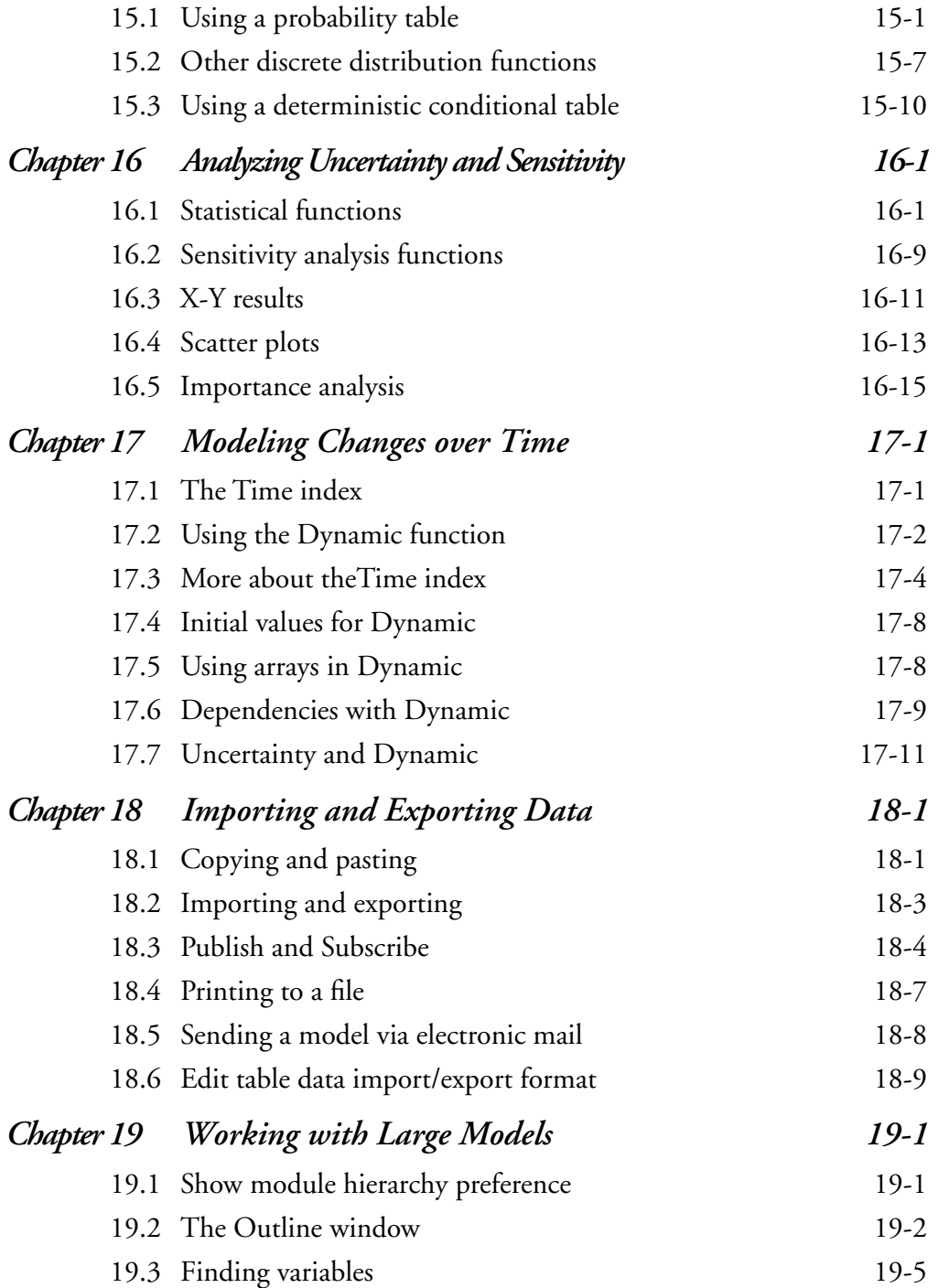

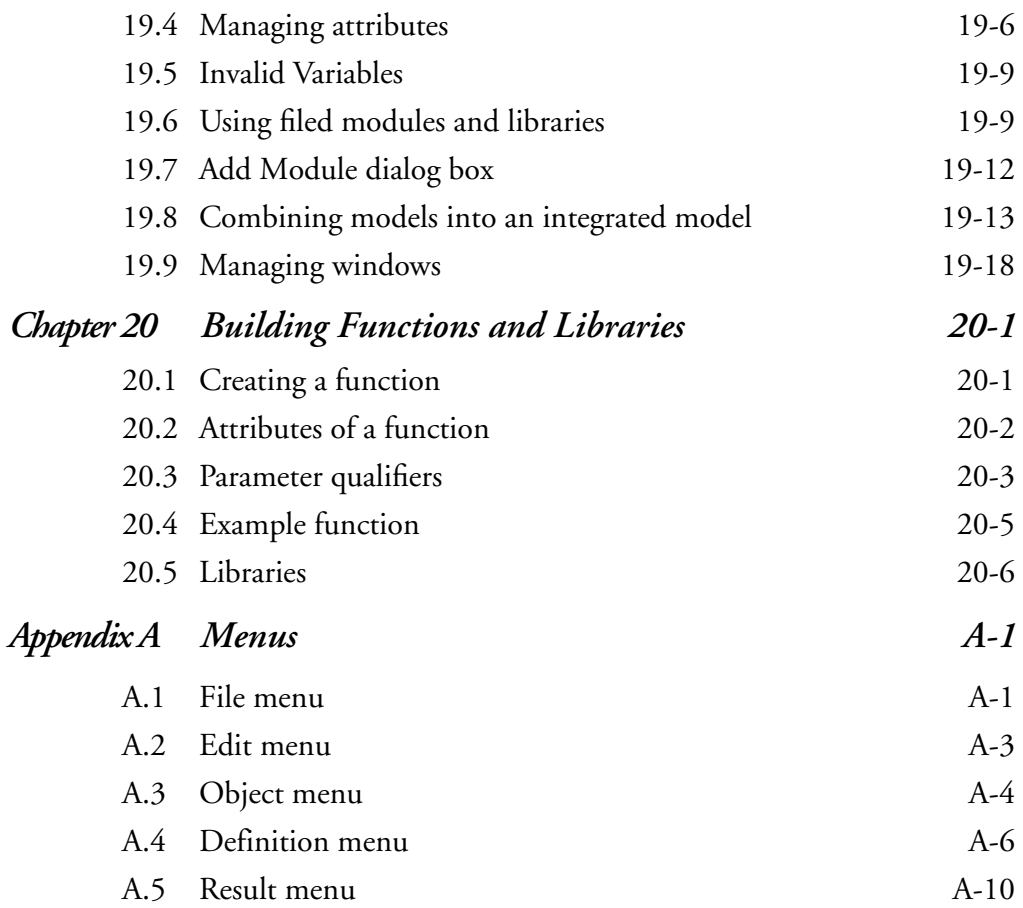

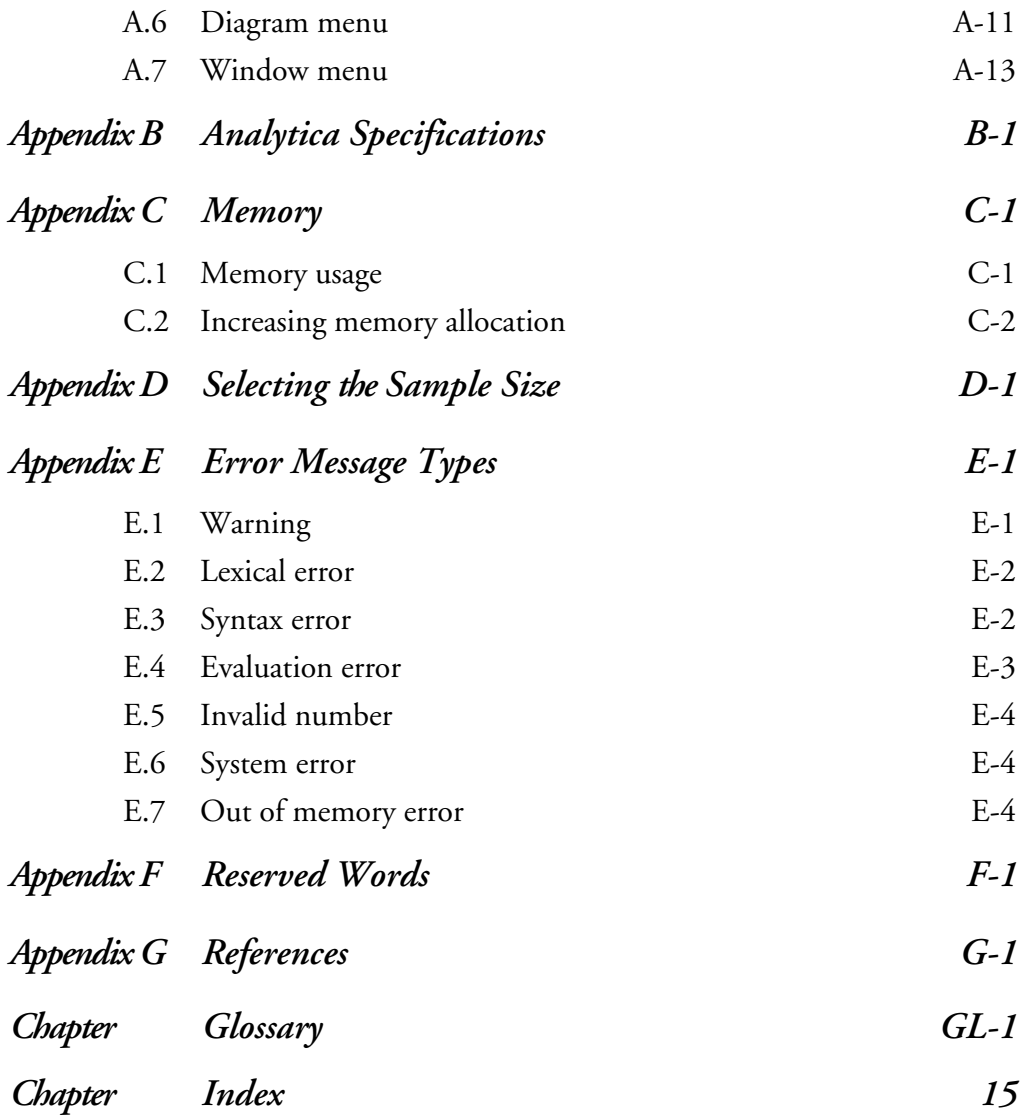

#### <span id="page-11-0"></span>**Intro**

## **Introduction**

Welcome to the Analytica *User Guide*. This document describes how to use Analytica 1.1.1 for the Macintosh. Use the Analytica *Tutorial* for a hands-on introduction to the basics of Analytica, then refer to this guide when you need more detailed information.

#### **If you don't read manuals**

You may find that you can successfully use many of Analytica's features without reading this *User Guide*, especially after going through the Analytica *Tutorial*. If so, you can use this *User Guide* mainly as a reference when you get stuck. You may still find it valuable to look at a few sections, because they give valuable tips and techniques. In particular, we recommend Chapters 5, 6, 11, and 13.

*Chapter 5* provides general tips on the process of building a model, distilled from the experience of master modelers (including Newton and Einstein). It suggests guidelines for building effective models that are clear, comprehensible, and reliable, and that focus on what really matters — the decisions, objectives, and key uncertainties. These tips are helpful with any modeling software, but we have designed Analytica to make them especially easy to adopt. For example, you can use Analytica's hierarchical influence diagrams to organize a complex model.

*Chapter 6* explains how to create diagrams that are truly lucid and how to avoid creating spaghetti diagrams.

*Chapter 11* provides an overview of Analytica's intelligent arrays™. With intelligent arrays you can create and analyze large multidimensional models with surprising power and ease. However, there are some subtleties to the effective use of arrays. Prior experience with spreadsheets or arrays in programming

languages may actually mislead you about how to use arrays in Analytica. We suggest that you look at Chapter 11 if you plan to create models with extensive use of arrays.

*Chapter 13* discusses how to select an appropriate probability distribution to express the uncertainty in a quantity. It also provides an overview of how Analytica computes probability distributions using Monte Carlo and other random sampling methods, and your options for controlling and displaying probabilistic values.

**Requirements** To use Analytica, you need the following configuration:

- Power Macintosh or equivalent computer running the Macintosh Operating System.
- A hard drive with at least 4 megabytes of free disk space.
- At least 8 megabytes of RAM; large models may require 16 megabytes or more.
- Macintosh Operating System 7.0 or later.

To install Analytica, double click on the file 'Analytica Installer' and follow the instructions.

### **Conventions used in this guide**

This guide uses the following conventions:

#### **Typographic conventions**

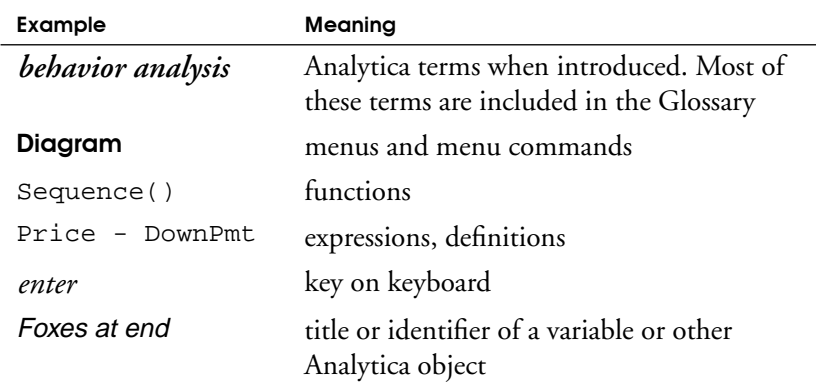

#### **Terminological conventions**

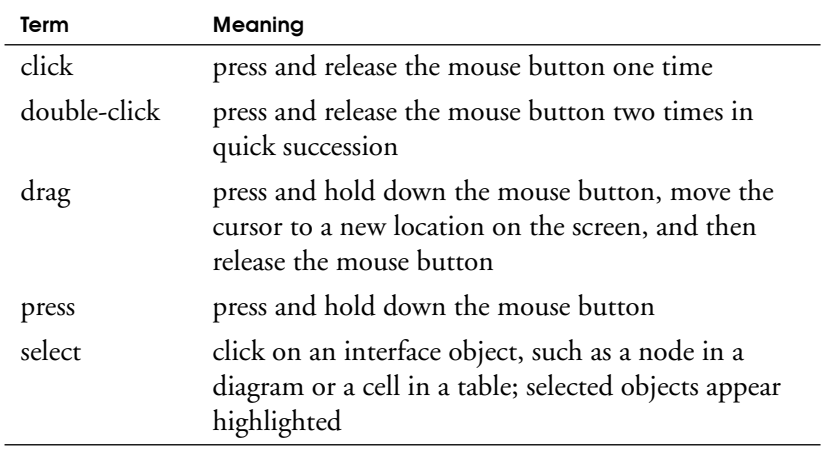

Note:

**Note:** Notes tell you useful or important information.

**Using Balloon Help** Balloon Help is available only if your Macintosh has System 7. When Balloon Help is turned on, Analytica provides help text for all features. When you move the cursor over any feature (for example, an icon, button, or menu item), explanatory text appears in a cartoon-like balloon pointing to the feature. We recommend that you use Balloon Help when you first start using Analytica.

To turn Balloon Help on, do one of the following:

• Select Show Balloons from the  $[$ **?** menu.

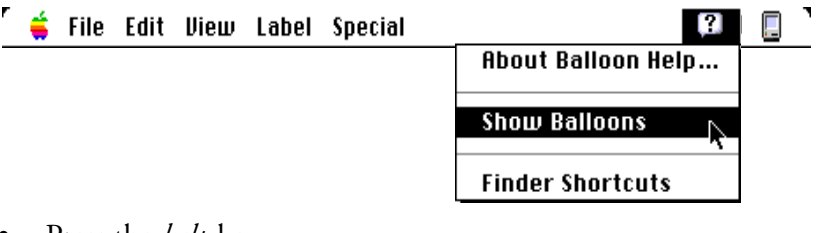

- Press the *help* key.
- $Press$  $\mathcal{H}$ -?.

To turn Balloon Help off, do one of the following:

- Select **Hide Balloons** from the  $\boxed{?}$  menu.
- Press the *help* key.
- $Press$   $\mathcal{H}$ -?.

Note:  $\bullet$ 

**Note:** If after turning on Balloon Help, you move the cursor over the Analytica diagram and see empty balloons, the Help file is missing from the Analytica folder. Reinstall Analytica to replace the Help file.

#### **User Guide Examples Folder**

In the Examples folder distributed with Analytica is a folder of User Guide Examples. This folder contains an Analytica model for each of Chapters 9, 10, 11, 12, 14, 15, and 16, and three Analytica models for Chapter 17. Use these models to more closely examine the examples shown in this *User Guide*.

# **Examining a Model**

This chapter introduces the basics of interacting with a model in Analytica. It describes how to start up and explore a model, including its Diagram, Object, and Result windows, and how to print the contents of windows.

### **1.1 Opening, closing, and switching models**

**Models** A *model* is a collection of variables and modules used to represent a situation of interest. Between sessions, a model is stored in an Analytica document file.

**Opening a model** There are two ways to open an existing model from the Macintosh Finder, as with any Macintosh application:

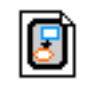

• Double-click on the icon of the document file containing the model.

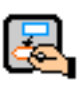

• Double-click on the Analytica icon to start up Analytica. A file dialog prompts you to locate and open a model.

As the model is read, a dialog box indicates progress:

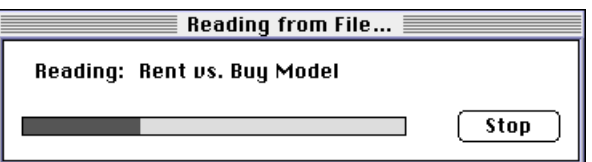

**Note:** Clicking on the Stop button halts the model reading process and results in a partially loaded model (the diagram will be incomplete). Note:  $\bullet$ 

After reading in the model, Analytica checks the definitions.

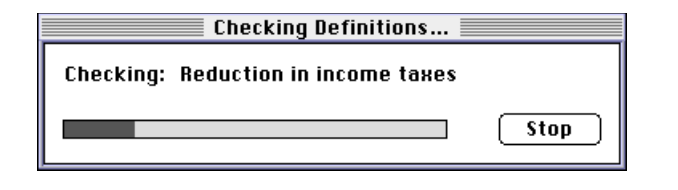

**Note:** Clicking on the Stop button halts the checking of definitions and results in a diagram with missing arrows. Note:  $\bullet$ 

> If the model contains variables without syntactically correct definitions, the "invalid variables" window displays (see Section [19.5](#page-311-0))

**Closing a model** To close a model, select Close Model from the File menu. If you have made any changes to the model, a dialog box asks you whether you want to save the changes before closing.

**Switching to another model** Only one Analytica model can be open at a time. To switch to another model, first close the model. Then select Open Model from the File menu. A dialog box prompts you to locate and open another model.

**Quitting Analytica** To quit Analytica, select **Quit** from the File menu. If you have made any changes, a Save dialog asks you whether you want to save your model before quitting.

### <span id="page-17-0"></span>**1.2 The tool palette**

When you open a model, the tool palette appears in the upper left of your screen. It provides a set of buttons to navigate around a model, to open different views of a model, and to change between browse and edit modes.

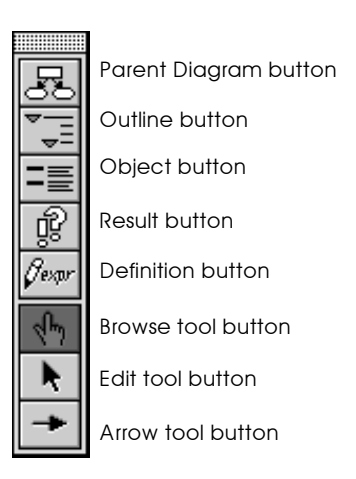

The top five buttons on the tool palette apply to the active Analytica window (the frontmost window whose top bar contains dark stripes).

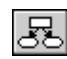

#### **Parent Diagram button**

Opens a Diagram window for the module or model containing the active diagram window or variable. This button is grayed out if you are looking at the Diagram window for the top-level (or root) model.

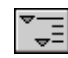

#### **Outline button**

Opens the Outline window and highlights the selected node or active module in the outline. See ["The Outline window" on](#page-304-0)  [page 19-2](#page-304-0).

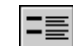

#### **Object button**

Opens an Object window for the selected node or active module. See "The Object window", Section [1.7](#page-26-0).

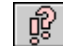

#### **Result button**

Opens a Result window for the selected variable. (See ["The](#page-35-0)  [Result window" on page 2-1.](#page-35-0)) This button is grayed out if no variable is selected. The keyboard equivalent for the result button is  $\#$ -R.

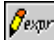

#### **Definition button**

Opens a view of the definition of the selected variable. If the variable is defined as a distribution or sequence, the Object Finder opens [\(see Section 8.4\)](#page-127-0); if it is defined as a table or probability table, its Edit Table window opens [\(see page 11-4](#page-158-0)). Otherwise, an Attribute panel [\(see Section 1.8\)](#page-28-0) or an Object window [\(see Section 1.7\)](#page-26-0) opens, depending on the Edit Attributes setting in the Preferences dialog box ([see](#page-75-0)  [Section 4.10](#page-75-0).) This button is grayed out if no variable is selected. The keyboard equivalent for the definition button is æ-Е.

The three tool buttons determine the mode of interaction with the model. One mode is always selected.

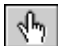

#### **Browse tool button**

Use to interact with the model in Browse mode. [See](#page-19-0)  ["Browsing the window" on page 1-5](#page-19-0).

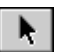

#### **Edit tool button**

Use to interact with the model in Edit mode. See [Chapter 4,](#page-57-0)  ["Creating and Editing a Model."](#page-57-0)

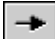

#### **Arrow tool button**

Use to interact with the model in Arrow mode, to add or delete arrows (dependencies) among the components of the model. [See Section 4.4,](#page-63-0) ["Drawing arrows in a diagram](#page-63-0)  [window."](#page-63-0)

### **1.3 Browsing with Input and Output Nodes**

When you open a model with input and output nodes, Analytica first displays a top level Diagram window, similar to the example here.

<span id="page-19-0"></span>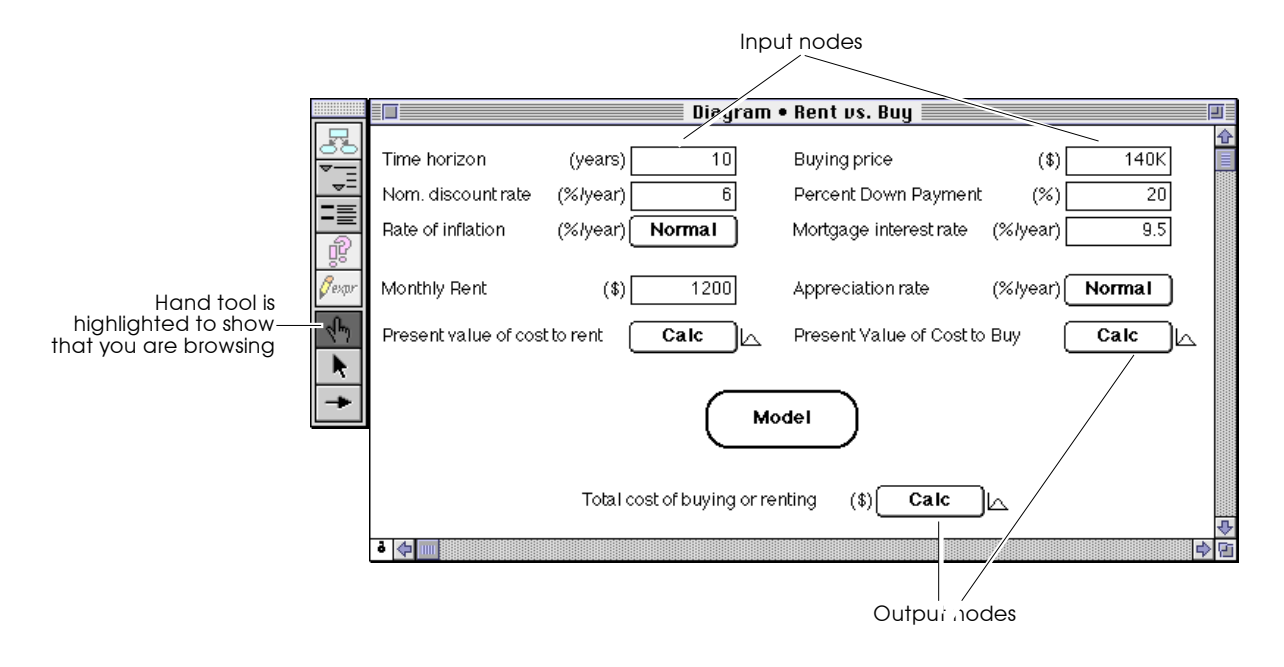

The *input nodes* show values that you can change to see their effects on the final values. The *output nodes* each show a Calc button. At least one node contains the details of the model.

**Browsing the window** An existing model opens in Browse mode. In Browse mode, the Browse tool button is highlighted in the tool palette, and the cursor is a hand  $(\sqrt[n]{n})$ .

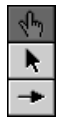

Use the Browse tool to change input node values, view output node results, and examine the model by opening windows to see more detail.

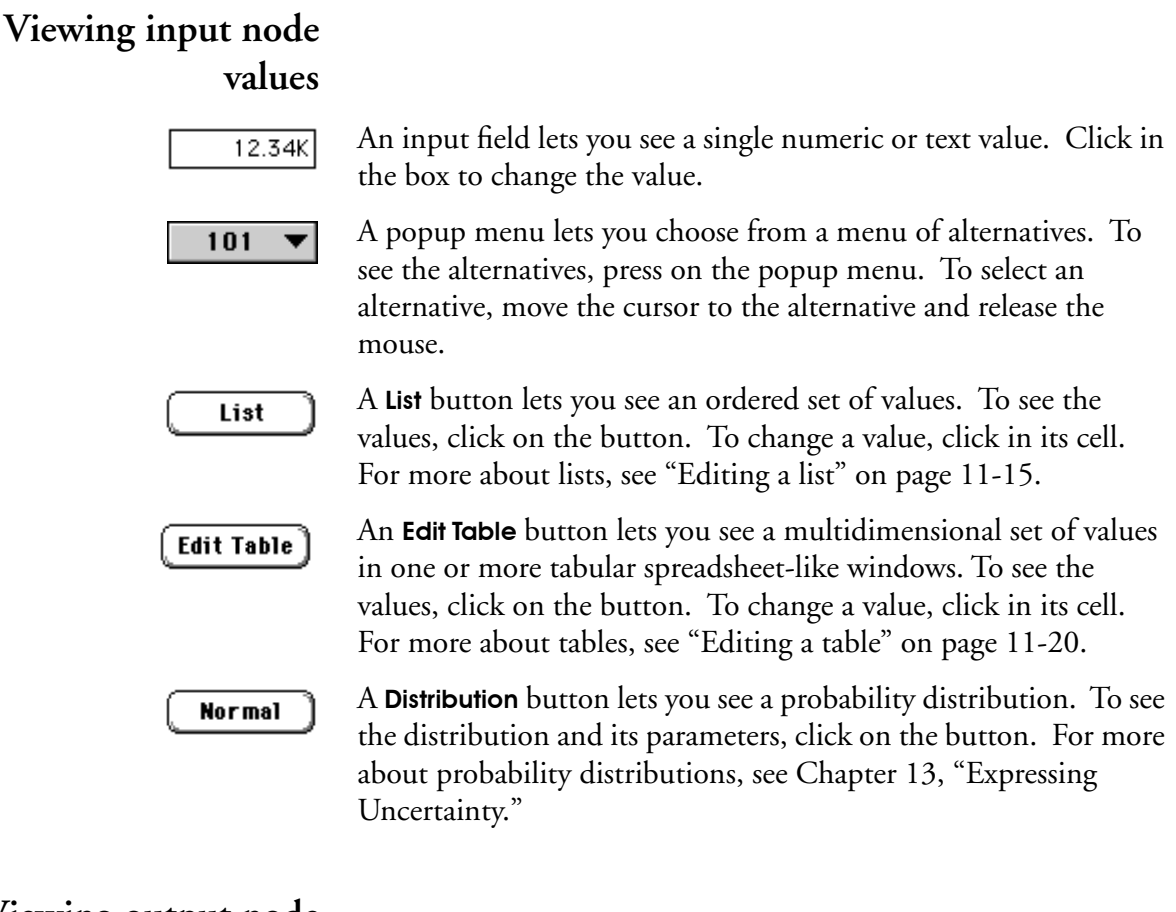

#### **Viewing output node values**

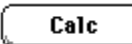

If the value of an output node has not yet been computed, the Calc button appears in the node. Click on the Calc button to compute and display the value. [Chapter 2, "Viewing Results,"](#page-35-0) describes how to interpret and redisplay results.

### **Opening model details**

To see the structure of the model, double-click on the details (rounded, thick-outline) node. A diagram window showing an influence diagram will display [\(see Section 1.4\)](#page-21-0).

### <span id="page-21-0"></span>**1.4 Examining an influence diagram window**

When you open a model detail window, or a model without input and output nodes, Analytica displays a Diagram window for the model. The Diagram window depicts the model as an *influence diagram*. An influence diagram is an intuitive graphical view of the structure of a model, consisting of nodes and arrows. Each node depicts a variable or a module.

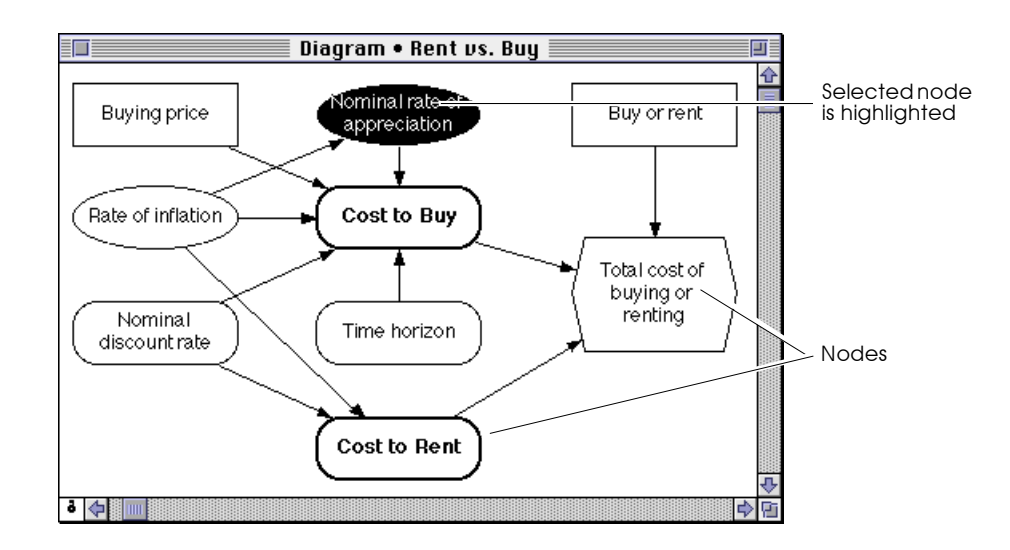

A *variable* is any object that has a value or can be evaluated. Nodes with thin outlines depict variables. A *module*, with a thick outline, contains its own influence diagram.

The arrows in a Diagram window depict the *influences* among the variables. An influence arrow from one variable to another means that the value of the first variable directly affects the value (or probability distribution) of the second variable.

For example, in the preceding diagram, the arrow from Buying price to Cost to Buy means that the price of the house affects the overall cost of purchasing it. A higher price means a greater cost, given a fixed Rate of inflation and Nominal discount rate. The influence diagram shows the essential qualitative structure of the model, unobscured by details of the numbers or mathematical formulas that may underlie that structure.

For more on using influence diagrams to build clear models, see [Chapter 6, "Creating Lucid Influence Diagrams."](#page-93-0)

**Opening details from a diagram**

To see more details of a model, double-click on nodes in the Diagram window:

- Double-click on a variable (thin outline) node to open its Object window. [See Section 1.7](#page-26-0), ["The Object window."](#page-26-0)
- Double-click on a module (thick outline) node to see its Diagram window, showing the next level of detail of the model.

**Going to the parent diagram**

To see the diagram that contains the active module or variable, click on the Parent Diagram button in the tool palette. The module or variable will be highlighted in the parent diagram.

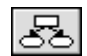

**Note:** If the active diagram is of the top model, it has no parent diagram, and the Parent Diagram button is grayed out. Note:  $\bullet$ 

#### **Finding remote inputs and outputs**

When a variable depends on a remote variable, that is, a variable in another module that is not visible, a small arrowhead appears to the left of the node. If a variable has a remote output, a small arrowhead appears to the right of the node.

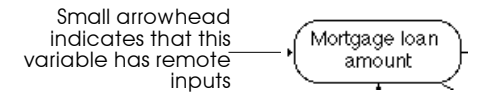

To go to the Diagram window containing a remote variable:

1. Press on the small arrowhead. A popup menu appears listing all inputs (or outputs), including those that are not remote.

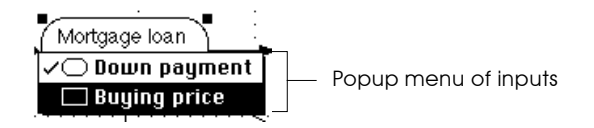

2. Drag the cursor to the desired input (or output) and release the mouse button. The Diagram window containing the remote variable opens, and the remote variable's node is highlighted.

#### **Viewing results**

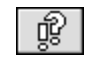

Click on a variable node to select it; it becomes highlighted. Then click on the Result button in the tool palette to show the value of the variable as a table or graph in a Result window. [Chapter 2,](#page-35-0)  ["Viewing Results,"](#page-35-0) discusses how to interpret and redisplay results.

If the value has not already been computed, you may need to wait while the result calculates, and the waiting cursor  $\Theta$  appears. Note:  $\bullet$ 

### **1.5 Recognizing nodes**

Each node shape in a diagram represents a different class of objects. Here are the classes and their corresponding node shapes:

Decision

A rectangular node depicts a *decision variable*—that is, a quantity that the decision maker can control directly. For example, whether or not you take an umbrella to work is your decision. If you are bidding on a contract, how much you bid is your decision.

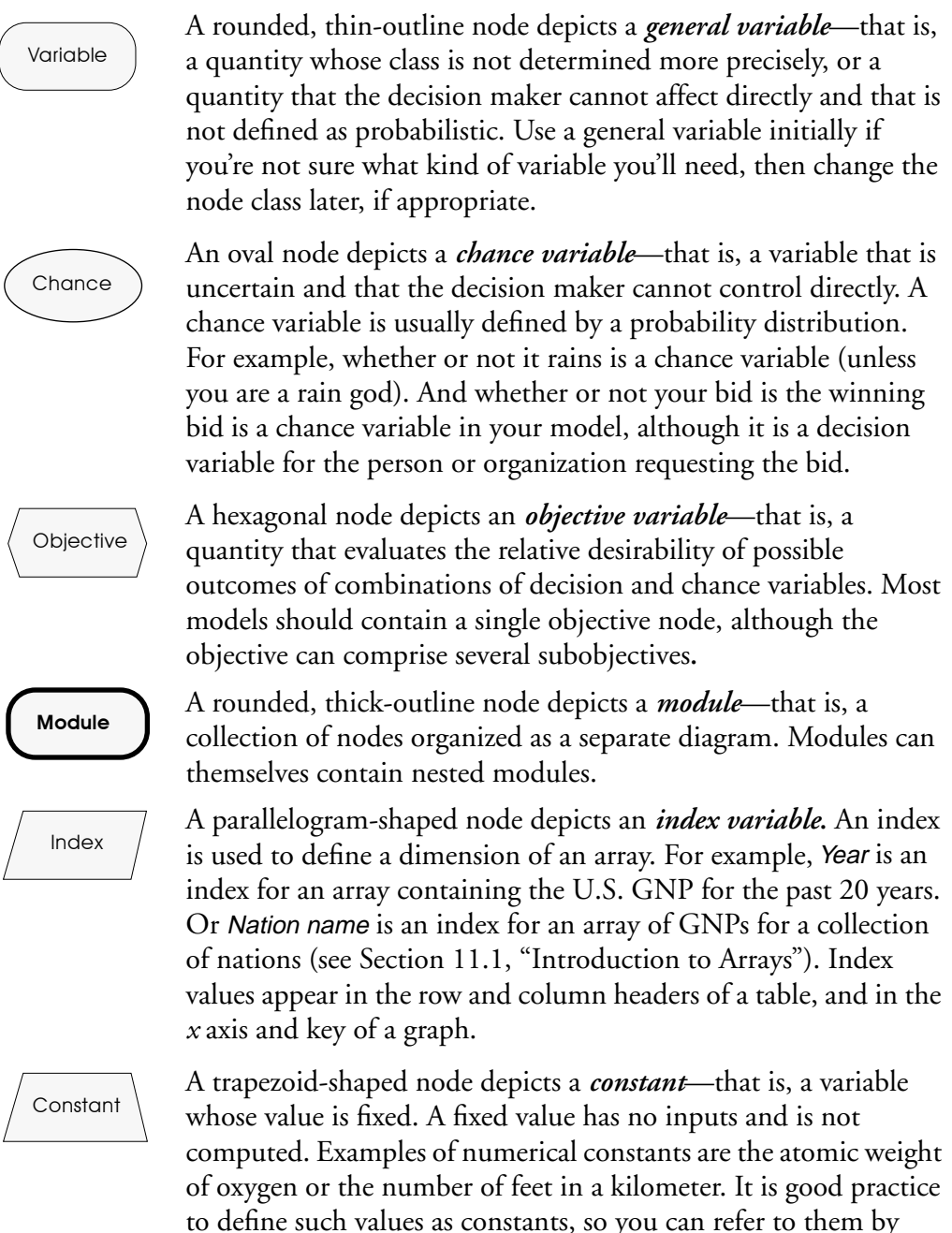

to define such values as constants, so you can refer to them by name; otherwise, you must type their numerical values into each expression that includes them and search for the values when you need to change them.

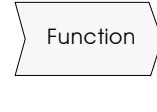

A node resembling an arrow tail pointing right depicts a *function***.** You can define functions to augment the functions provided in Analytica; see [Chapter 20, "Building Functions and Libraries."](#page-321-0)

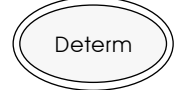

An oval node with a double rounded outline depicts a *determ (deterministic) variable*—that is, a variable whose value cannot be directly controlled by the decision maker, and that is not uncertain or probabilistic. This node class is not included in the node palette to encourage use of the general variable.

### **1.6 Selecting nodes**

To perform an operation on a diagram, you must first select a node (or a set of nodes), then select the operation to perform. There are various ways to select nodes (similar to selecting icons in the finder):

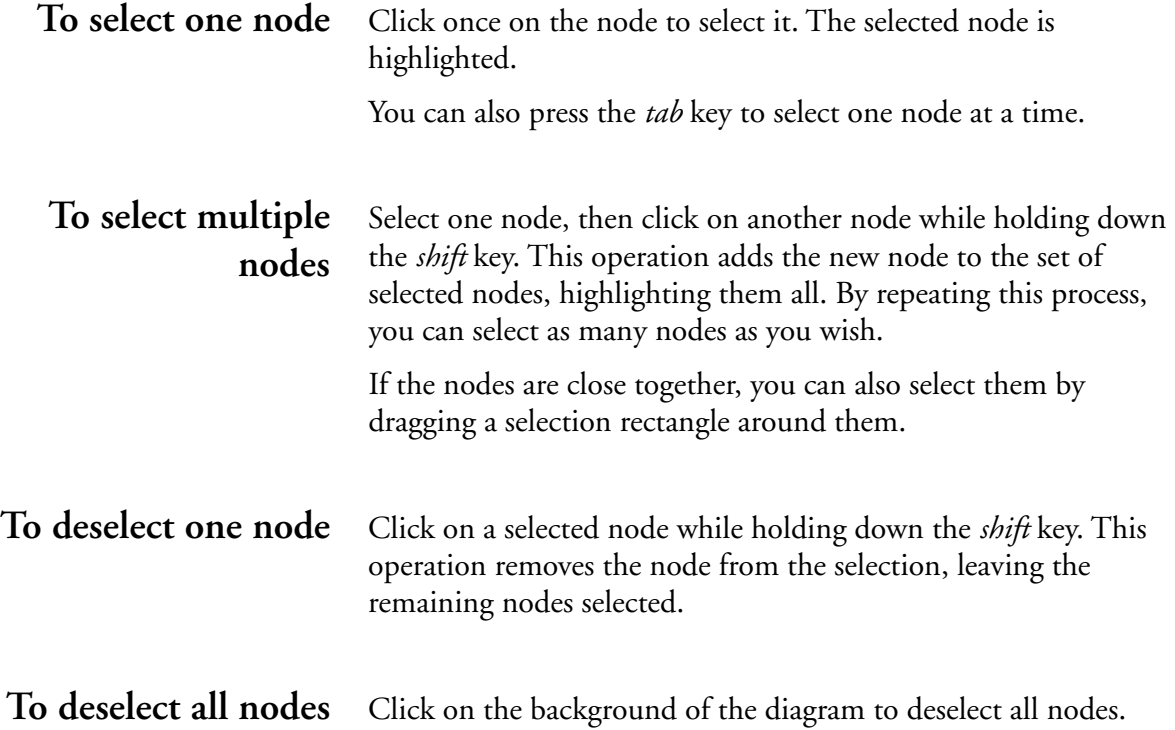

### <span id="page-26-0"></span>**1.7 The Object window**

The *Object window* shows the attributes that together specify a node. For a variable, as shown in the following figure, these attributes include the class, identifier (a brief, unique name), title, units, description, definition, inputs, and outputs. See the Glossary for descriptions of the attributes.

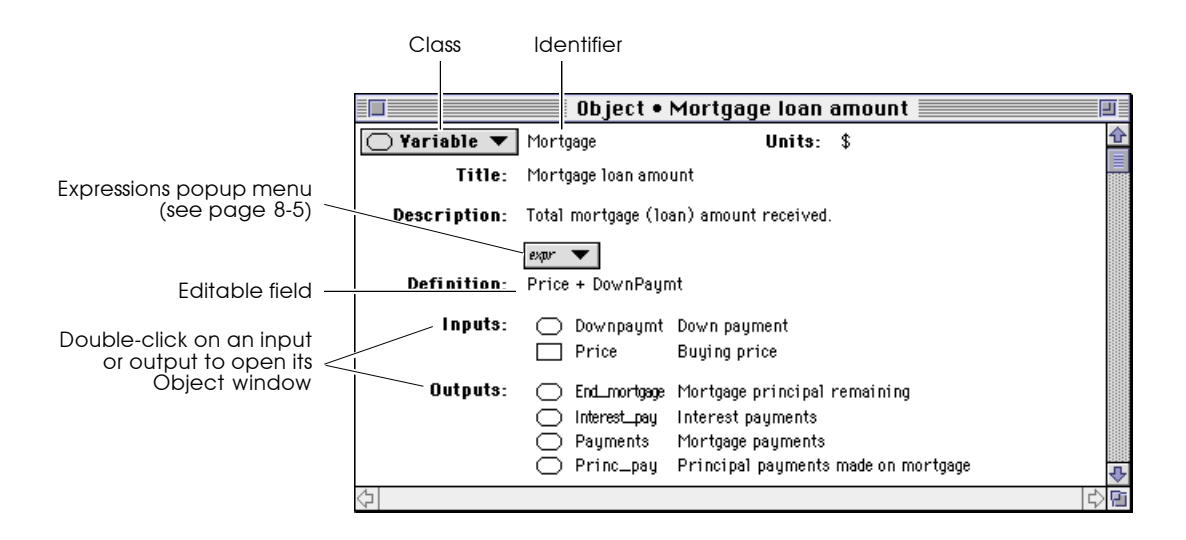

**Opening an Object window**

There are several ways to open the Object window for an object titled X*:* 

- Double-click on X*'*s node in its Diagram window [\(see page](#page-21-0)  [1-7](#page-21-0)).
- Select  $X$  in its Diagram window and click on the Object button ( $\equiv$ ) in the tool palette.
- Double-click on the entry for  $X$  in the Outline window (see [page 19-2](#page-304-0)).
- If a Result window for  $X$  is displayed, click on the Object button ( $\equiv$ ) in the tool palette.
- Double-click on the entry for  $X$  in the Inputs or Outputs field of another variable.

#### **Examining inputs and outputs**

When you are looking at an Object window for a variable, you can easily view the Object window for any of the variable's inputs or outputs. Double-click on a node symbol, identifier, or title of a variable in the list of inputs or outputs.

#### **Returning to the parent diagram**

Click on the Parent Diagram button in the tool palette to see the diagram that contains this node, with the node highlighted.

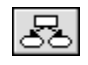

**Displaying additional attributes**

- To display the value of a variable and its inputs, [see "Showing](#page-30-0)  [mid values"](#page-30-0), [Section 1.9](#page-30-0).
- To display additional attributes and create new attributes, see ["Managing attributes"](#page-308-0), Section [19.4](#page-308-0).

### **1.8 The Attribute panel**

The *Attribute panel* provides an alternative way to view attributes of a node. The attribute panel appears as an extension below a Diagram window.

<span id="page-28-0"></span>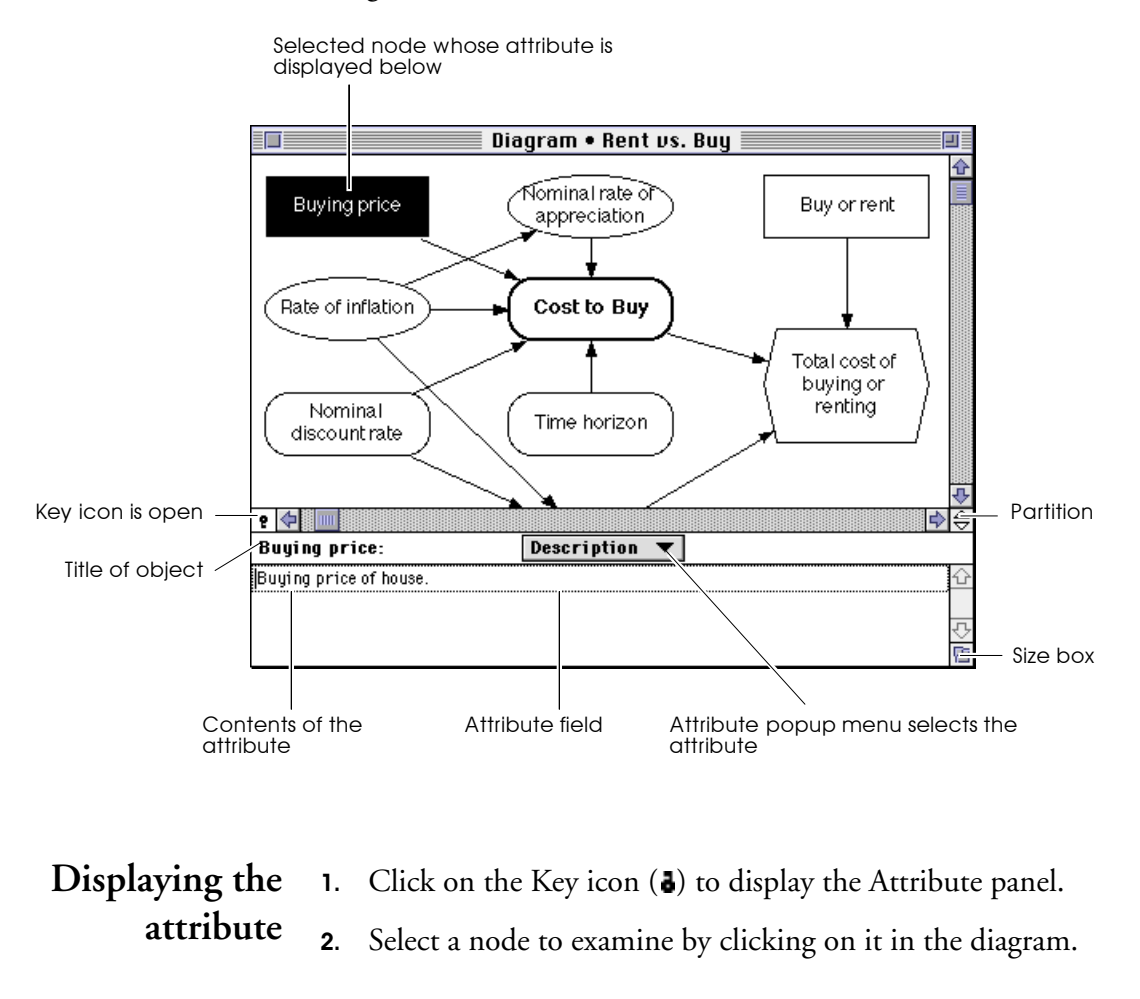

**Note:** If multiple nodes are selected, click on the diagram background to deselect them, then click on the node you wish to examine. Note:  $\bullet$ 

> 3. To examine a different attribute, press on the Attribute popup menu, and select the desired attribute.

4. To examine the same attribute for another node, select that node in the Diagram window. If no node is selected (you have clicked on the background of the diagram), the corresponding attribute for the module is displayed.

When the Attribute panel is displayed, the Attribute popup menu is located at the top center of the Attribute panel. Use this popup menu to select another attribute to view. Variables, modules, and functions have different sets of attributes, as shown here:

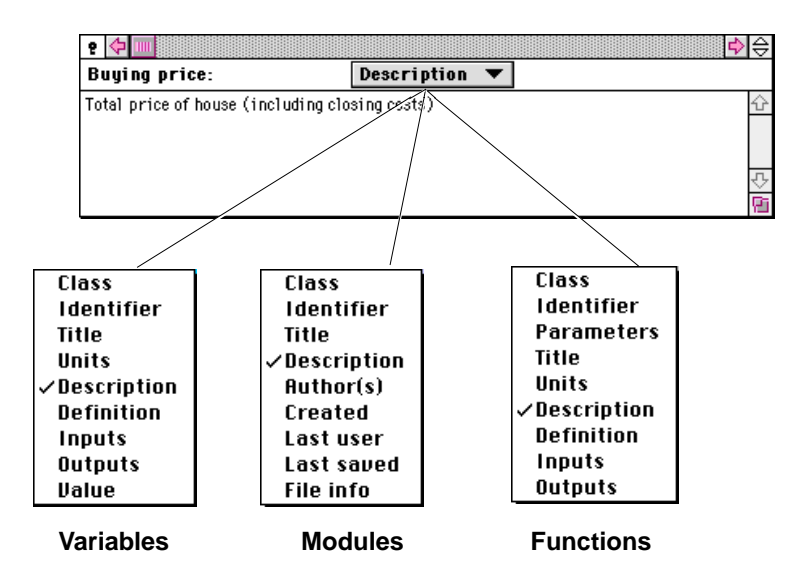

See the Glossary for descriptions of these attributes. To display other attributes or to add new ones, see ["Managing attributes"](#page-308-0), [Section 19.4.](#page-308-0)

#### **The Attribute popup menu**

#### <span id="page-30-0"></span>**Changing the panel size**

To change the height of the diagram in relation to the diagram's Attribute panel, drag the partition up or down.

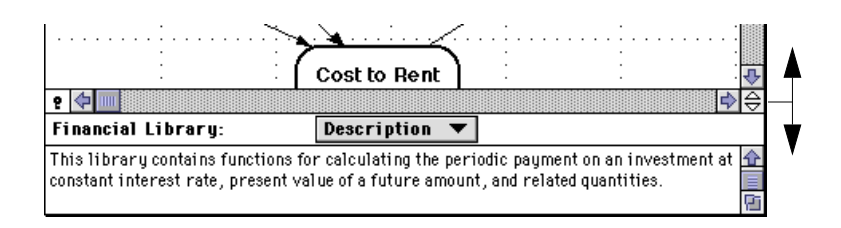

To change the size and shape of the Attribute panel, drag the size box up or down; the height of the Diagram panel remains fixed.

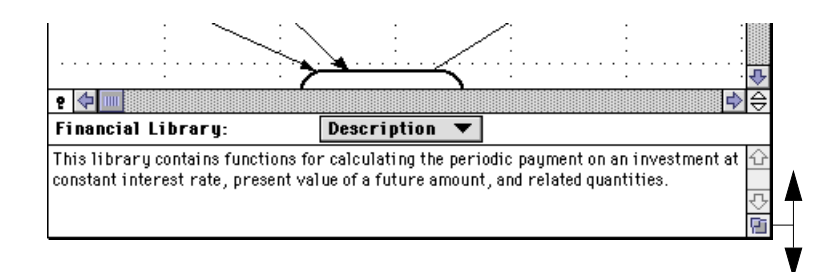

To change the width and shape of the Diagram and Attribute panels, drag the size box right or left.

#### **Closing the Attribute panel**

To close the Attribute panel, click on the Key icon  $(2)$ .

### **1.9 Showing mid values**

The *mid value* or deterministic result of a variable is computed by holding each uncertain (probabilistic) input at a single, central value. The mid value for a probability distribution is its median. The mid value of a variable is computed by using the mid value of each input. If all inputs are certain (nonprobabilistic), the calculated value is still referred to as the mid value in Analytica.

To show the mid values of variables in the value attribute, select Show with Values from the Object menu. Mid values that are single values will display in object windows and the attribute panel. You can display these values to check that a calculation is performing correctly, or to find errors in the model.

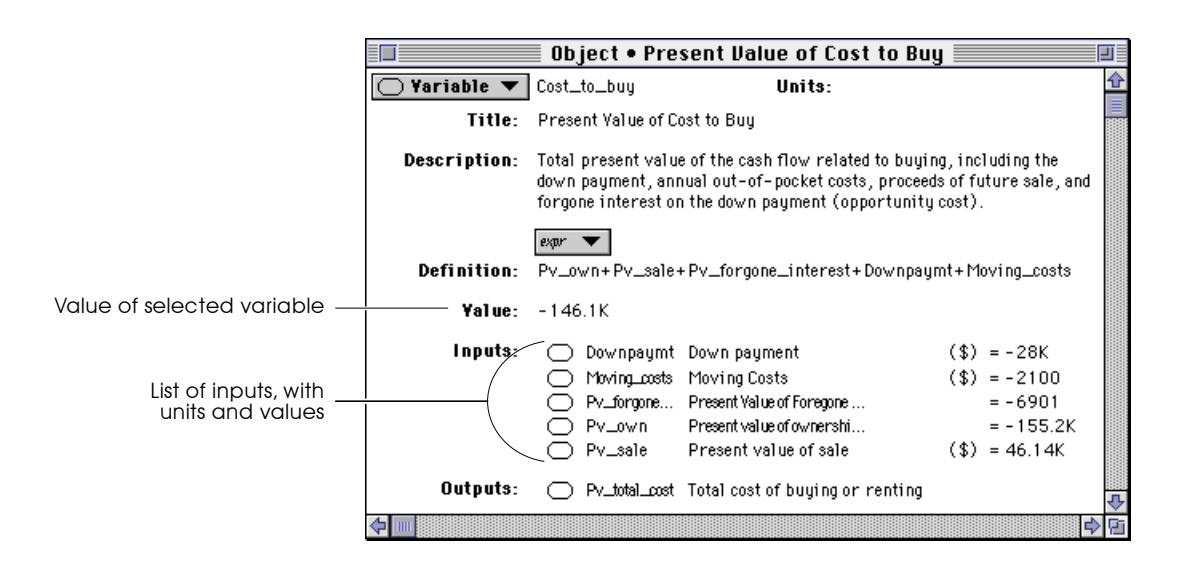

**Array values** If the mid value of the selected variable is an array, rather than a single number, the Result button appears.

> Result lindexed by Buy or rent

To display the array, click on the Result button. (This is equivalent to clicking on the Result button on the tool palette, described in [Section 1.2.](#page-17-0)) A Result window opens, showing the values either as a graph or as a table. For information about the Result window, see [Chapter 2, "Viewing Results."](#page-35-0)

<span id="page-32-0"></span>**Values of inputs** When Show with Values is turned on, the list of inputs displays one of the following to each input:

- The mid value, if it is a a single number (or text) and has been computed.
- Calc if it has not been computed. To calculate and view the value, select the input as the variable you are examining and display its object window or value attribute.
- **Result** if the mid value is an array. To display it, select the input node as the variable you are examining. The value attribute displays the Result button; click on the Result button to see the values.

### **1.10 Printing**

#### **Printing a Diagram, Object, or Outline window** To print the contents of a Diagram, Object, or Outline window, use the Print command from the File menu. Set options such as page orientation using the **Page Setup** command from the **File** menu. See your printer or system software documentation to learn about the options that appear in Print dialog boxes. **Previewing and printing a result** When you print a result, table, or graph using the **Print** command, a Preview window appears before printing. This window shows the result as it will be printed, and provides an option for showing or hiding the Index variable titles in the printed version.

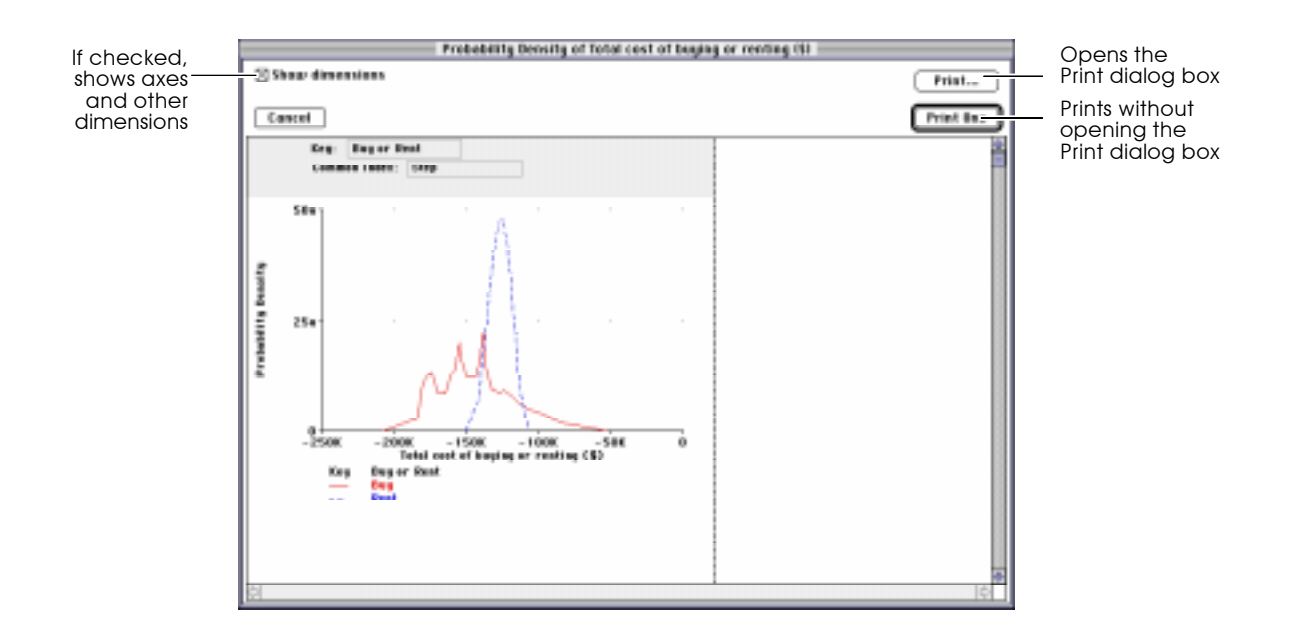

**Print multiple windows** To print the contents of several windows at one time, use the Print Report command in the File menu.

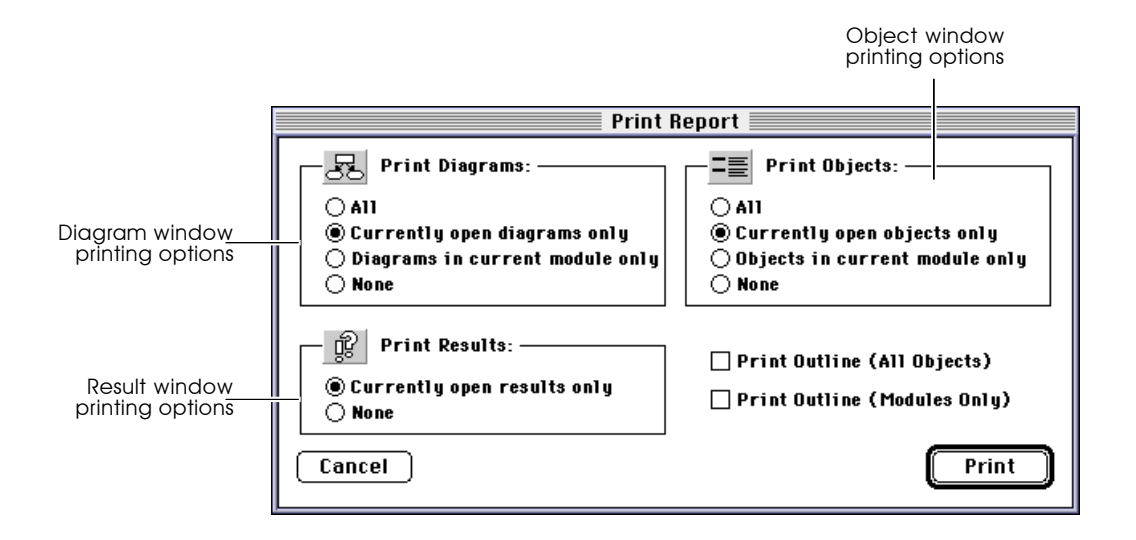

In addition to the Diagram, Result, and Object window options, there are two checkboxes:

#### **Print Outline (All Objects)**

If checked, this option prints an outline of all of the objects in the model. It prints a list of all nodes by title, indented to show their position in the module hierarchy.

#### **Print Outline (Modules Only)**

If checked, this option prints the model hierarchy as an indented list containing only the modules.

# <span id="page-35-0"></span>**Viewing Results**

This chapter describes the elements of Result windows, how to view results as graphs and as tables, and how to view results that have more than two dimensions. It also discusses how to select a method for displaying uncertainty about probabilistic values.

### **2.1 The Result window**

Analytica computes the value of a variable from that variable's definition and displays the value in a Result window. If the value is probabilistic or an array, or both, it is displayed in a Result window as either a table or graph. The following figure shows a Result window of an array with the graph superimposed on a table.
<span id="page-36-0"></span>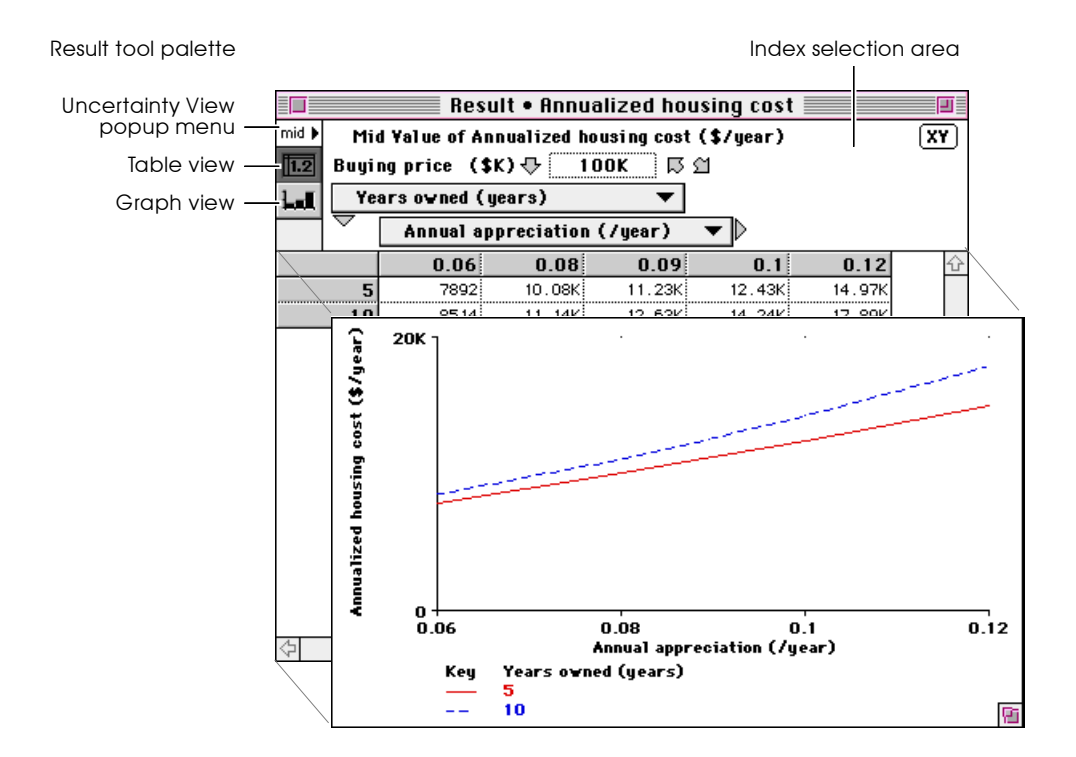

### **Opening a Result window**

To open a Result window for a variable in an influence diagram, select the variable and do any of the following:

- Click on the Result button  $(\circled{\mathbb{R}})$ .
- Select **Show Result** from the **Result** menu.
- Select an uncertainty view option (such as Mid Value or Mean Value) from the Result menu.
- Select Value from the Attribute panel's popup menu.
- Select **Probvalue** from the Attribute panel's popup menu.
- Press  $\mathcal{E}-R$ .

To open a Result window for an output node, click on the Calc or Result button.

### <span id="page-37-0"></span>**The Result tool palette** The *Result tool palette*, in the upper left corner of the Result window, contains three items:

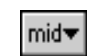

- The Uncertainty View popup menu. Pressing this popup menu brings up a menu of options for viewing the result data (see [page 2-9\)](#page-43-0).
- The Table View button. Clicking this button displays the results as a table (see [page 2-5\)](#page-39-0).

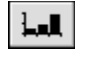

囥

The Graph View button. Clicking this button displays the results as a graph (see [page 2-7\)](#page-41-0).

Toggle between the table and graph views using the Table View and Graph View buttons.

**Index selection area** The top portion of a Result window is the *index selection area,*  which identifies the rows and columns of a table, or the *x*-axis and key of a graph. Buttons and popup menus allow you to rearrange the table or graph by interchanging indexes.

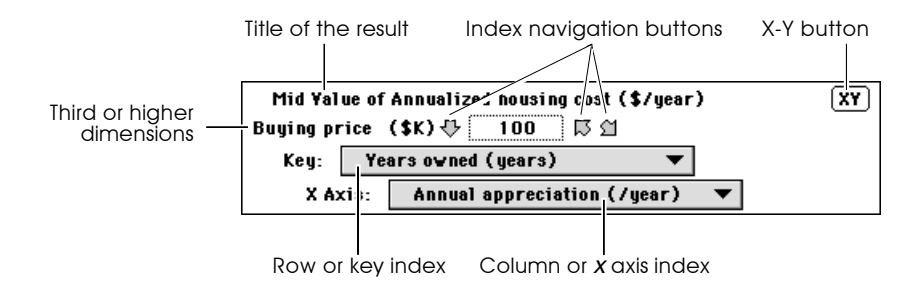

The index selection area contains these items (example variables and indexes in the following text refer to the figure above):

- The title of the result, including the active uncertainty view, title of the variable and units, if any; here, it is Mid Value of Annualized housing cost (\$/year).
- Index navigation buttons, if the result has three or more dimensions (see the next page).
- The third or higher dimensions, if any (Buying Price is a third dimension).
- The row or key index (Years owned).
- The column or *x*-axis index (Annual appreciation).

Click on the popup menu (indicated by the down arrow  $(\blacktriangleright)$ for either index (row or column) to select a different index (or "No Index").

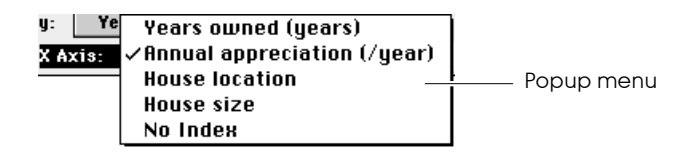

• The X-Y button ([see Section 16.3, "X-Y results"](#page-271-0)).

## **Index navigation buttons**

When the result has three or more dimensions, not all values can display on the table or graph. For each index, or dimension, beyond the second, a set of navigation buttons appears in the index selection area.

Use the index navigation buttons to move among index values for the third (or higher) dimension of results:

- Click the left arrow ( $\Box$ ) to select the previous index value.
- Click the right arrow ( $\cap$ ) to select the next index value.
- Click the down arrow ( $\bigtriangledown$ ) to open a dialog box showing all the values for this index.

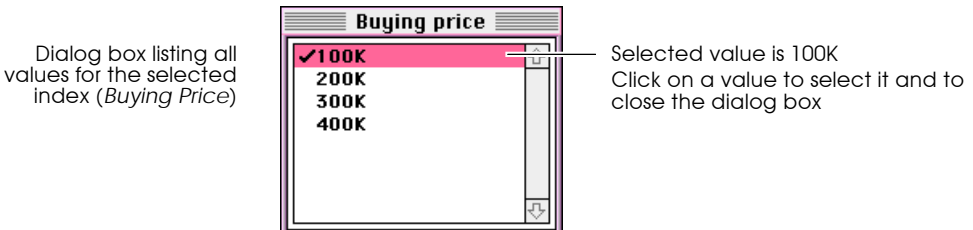

<span id="page-39-0"></span>**The default view** When you first display a Result window, Analytica displays the result as a graph, if possible, and otherwise as a table. You can change the default option with the "Default result view" setting in the Preferences dialog box [\(see Section 4.10](#page-75-0)).

> When you display the Result window again, the view to be displayed is recalled from earlier in the session or from the previously saved session.

**Recomputing results** When a Result window is open, and then the value of an input to the evaluated variable is changed, a **Calculate** button appears in the index selection area.

```
Mid Yalue of Annualized housing cost ($/year)
                                               \sqrt{XY}Calculate
```
Click on the button to recalculate the result.

## **2.2 Viewing a result as a table**

**Displaying a table** If a graph is displayed, change it to the corresponding table by clicking on the Table View button ( $\boxed{ \square \square }$ ).

**Display of values** The table view displays one or two dimensions of a variable.

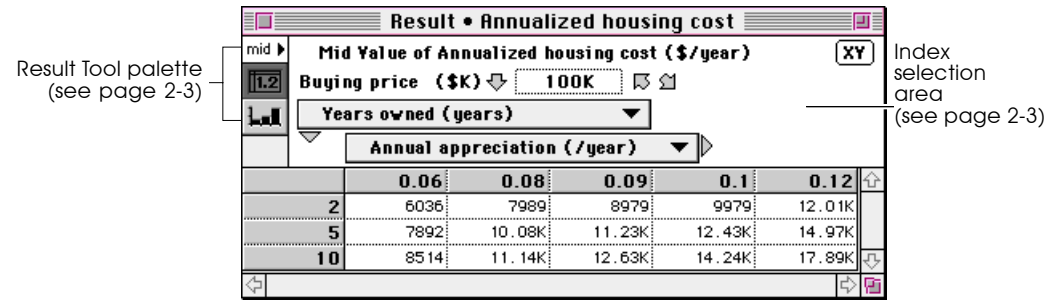

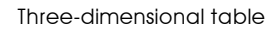

The display options depend on the number of dimensions in the variable.

### **One dimension**

The index is displayed vertically (there are no options).

### **Two dimensions**

You can choose which index is displayed horizontally using the column index popup menu ( $\triangleright$ ), and which index is displayed vertically using the row index popup menu ( $\blacktriangledown$ ).

### **Three or more dimensions**

You can select a two-dimensional view using the row and column popup menus. Select specific values for the third or higher dimensions using the index navigation buttons.

**Formatting numbers** You can specify the number format for a table's contents, using the Number Format dialog box.

To display the Number Format dialog box:

- 1. Select the row(s), column(s), or cell that you wish to format.
- 2. Choose **Number Format** from the **Result** menu.

[See Section 7.6,](#page-117-0) ["Number Format dialog box"](#page-117-0) for details on the number format options.

## **2.3 Viewing a result as a graph**

<span id="page-41-0"></span>**Displaying a graph** If a table is displayed, change it to the corresponding graph by clicking on the Graph View button  $(|\Box \blacksquare|)$ .

**Display of values** A *graph* displays the values from an array.

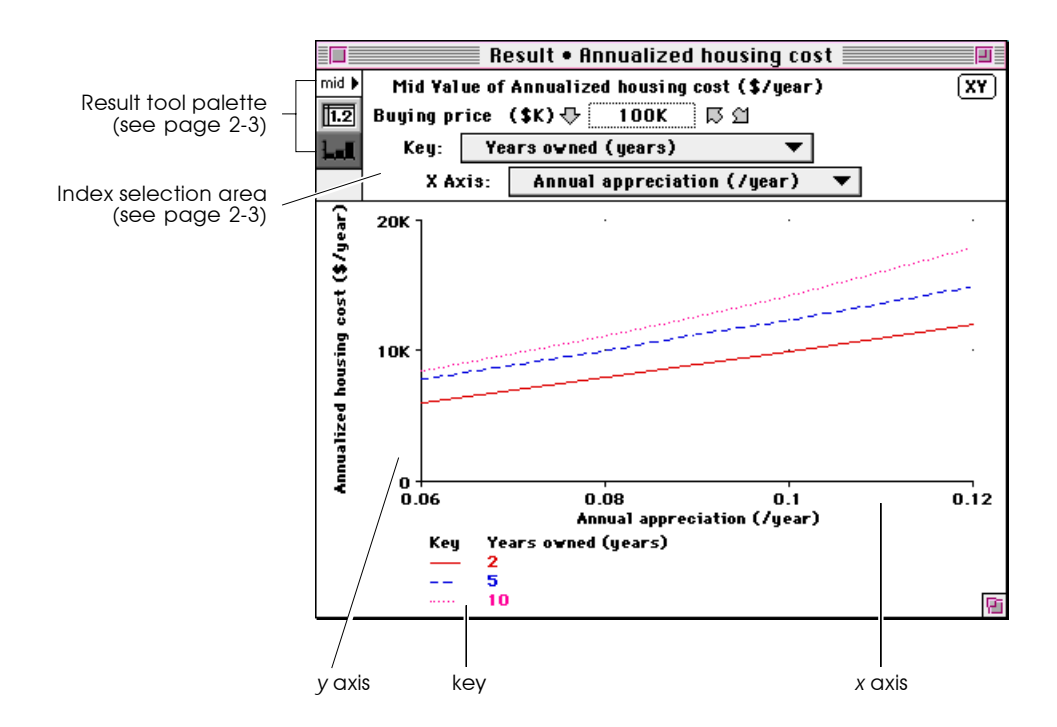

The vertical *y* axis shows the variable's values.

The display options depend on the number of dimensions in the variable.

### **One dimension**

The values of the dimension are shown horizontally, along the *x* axis (there are no options).

### **Two or more dimensions**

You can choose which index is displayed along the *x* axis using the *x* axis popup menu, and which index produces multiple curves using the key index popup menu.

The *key* shows the value of the index variable that corresponds to each curve, indicated by pattern or color.

Select specific values for the third or higher dimensions using the index navigation buttons.

**Changing graph ranges and styles**

You can override the default ranges and styles for a graph, or you can change the default for all graphs, using the Graph Setup dialog box.

To display the Graph Setup dialog box, do one of the following:

- Select Graph Setup from the Result menu.
- Double-click anywhere on a graph in the Result window.

[See Section 7.1,](#page-109-0) ["Graph Setup dialog box"](#page-109-0) for details on the Graph Setup options.

## <span id="page-43-0"></span>**2.4 Uncertainty view options**

The value of a variable in an Analytica model can be either *certain* (deterministic) or *uncertain* (probabilistic). An uncertain value can be viewed in several different ways. Select the uncertainty view in either:

- the Result menu
- the Uncertainty View popup menu (top left corner of the Result window).

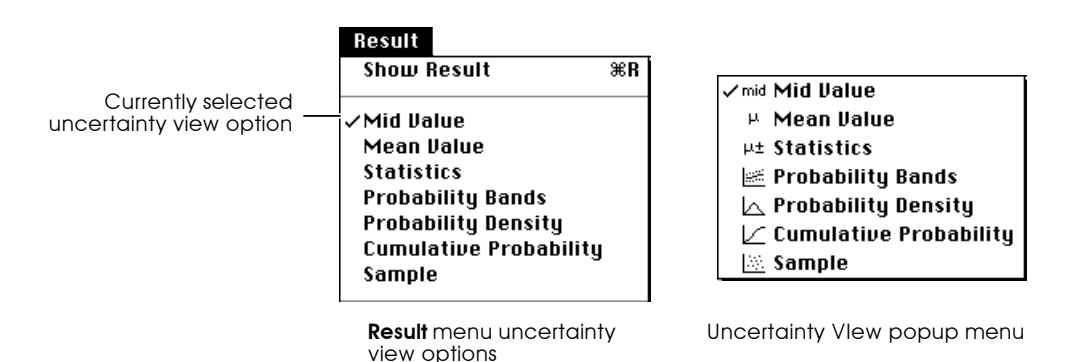

The check mark indicates the currently selected uncertainty view option. If the active window is not a Result window, selecting an uncertainty view option opens a Result window for the selected variable.

The uncertainty view options are described briefly here. For more information on them, see their entries in the Glossary and consult any standard statistics textbook.

The following examples use the variable Typical Uncertainty, which is defined as a normal distribution having a mean of 50 and a standard deviation of 30.

### **Mid Value**

The mid value is the deterministic value, computed by holding probability distributions at their median values. This value is computed very quickly compared to the uncertainty values. The mid value is the only option available for a certain (nonprobabilistic) variable.

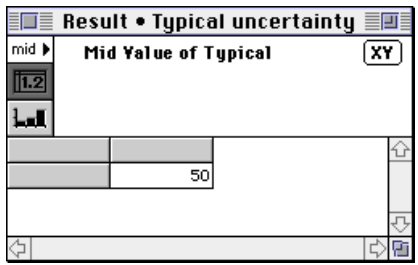

### **Mean Value**

The mean value is an estimate of the expected value of the uncertain value. For a symmetrical distribution, such as a normal distribution, the mean is the same as the median (mid) value.

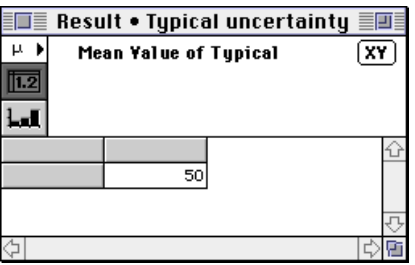

### **Statistics**

Statistics for the uncertain value, such as mean and standard deviation, are provided in a table. Select the statistics to be calculated using the Uncertainty Setup dialog [\(see"Statistics](#page-232-0)  [option" on page 13-16](#page-232-0)).

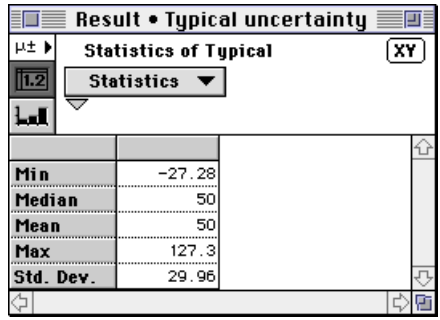

### **Probability Bands**

Probability bands are specified at given percentile values. Select the probability bands you wish to show using the Uncertainty Setup dialog [\(see"Probability Bands option" on](#page-233-0)  [page 13-17](#page-233-0)).

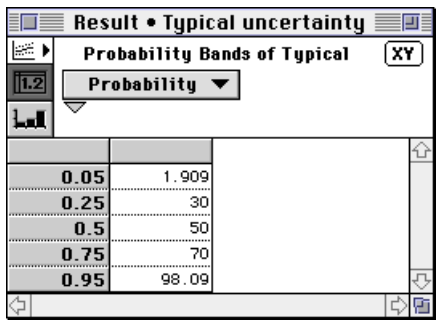

### **Probability Density or Probability Mass**

If the quantity is a continuous probability distribution, Analytica displays a probability density function. The horizontal  $(x -)$  axis plots possible values of the uncertain quantity. The height of the curve (probability density) is proportional to the likelihood that the quantity will have the *x* value. The highest point on the curve is the most likely value (the mode). Where the curve is at zero height or invisible, there is zero probability that the quantity will have that value. (For a discrete probability distribution, Analytica graphs the probability mass.)

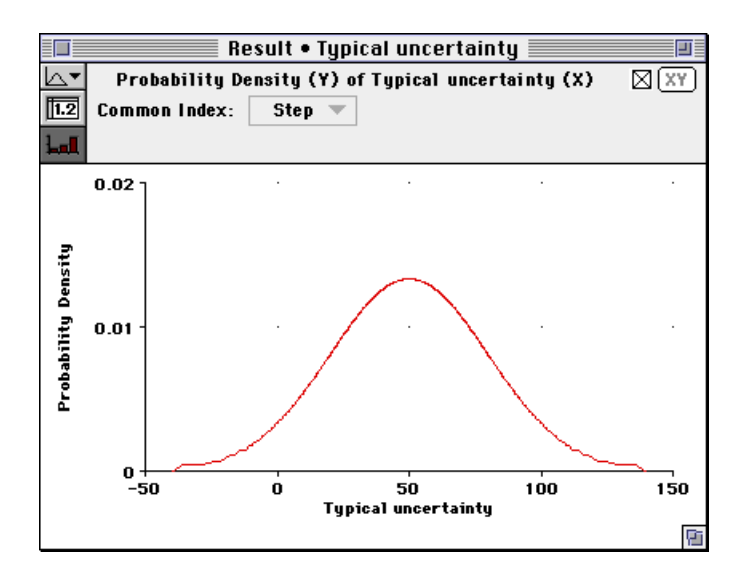

The "common index" of Step is a counter to relate the variable's values to the probability density; at the first and last value of Step, the probability density is zero.

### **Cumulative Probability**

The cumulative probability distribution plots the possible values of the uncertainty quantity along the horizontal  $(x -)$ axis. The height of the graph at each value of *x* shows the probability that the quantity will be less than or equal to that *x* value. The cumulative distribution ranges from a probability of 0 on the left to probability of 1.0 on the right, without decreasing. The steeper the curve, the more likely the quantity will have a value in that region.

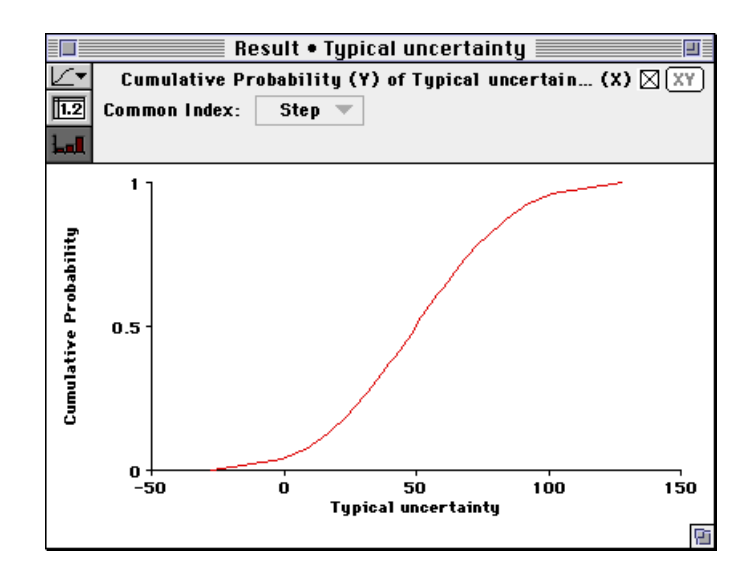

The "common index" of Step is a counter to relate the variable's values to the cumulative probability; at the first value of Step, the cumulative probability is zero and at the last value of Step, the cumulative probability is 1.0.

### **Sample**

A sample is an array of the random sample of values generated by the sampling process. The sample is the underlying representation for an uncertain quantity.

All other representations of uncertainty are estimated from the sample. The precision of the estimates depends on the sample size and the sampling method (see Appendix D for selecting the sample size and [Section 13.6](#page-227-0) for setting the sample size).

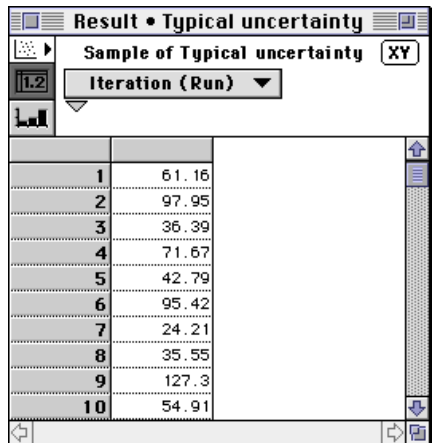

## **2.5 Comparing results**

To directly compare the values of two or more variables in one table or graph, select the variables and open a Result window [\(see page 2-2](#page-36-0)). A dialog box asks for confirmation.

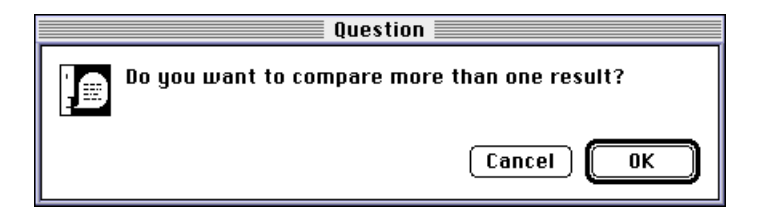

Analytica creates a new node with a default title and displays the values in one table or graph.

# **Analyzing Model Behavior**

A potent source of insight into a model is examining the behavior of its outputs as you systematically vary one or more of its inputs. This technique is called *model behavior analysis*. Each input that you vary systematically is called a *parameter,* and so this technique is also known as *parametric analysis*. Analytica makes it simple to analyze model behavior in this way. All you have to do is to assign a list of alternative values to each input parameter. When you view the result of any output, Analytica computes and displays a table or graph showing how the output values vary for all combinations of the values for each input.

This chapter describes how to select variables as parameters, how to specify alternative values for the parameters, and how to examine the results.

## **3.1 Varying input parameters**

The first step in analyzing model behavior is to select one or more input variables as parameters and to assign each parameter a list of possible values.

**Which inputs to vary** You can vary any numerical input variable of your model, including decisions and chance variables. Often you will want to vary each decision variable to see which value gives the best results according to the objectives. You may also want to vary some chance variables to see how they affect the results. It is often best to look first at the decision or chance variables that you expect to have the largest effect on the model outputs. In complicated models, you may want to start with an importance analysis, to

identify which chance variables are likely to be most important. (See [Chapter 16, "Analyzing Uncertainty and Sensitivity."](#page-261-0)) You can then select the most important variables as the parameters to vary to analyze model behavior.

**How many values to assign** Usually it is best to assign a list of three alternative values to each parameter, a low, medium, and high value. In some cases, two values may be sufficient. If you have a special interest in a particular parameter (for example, if you suspect it may have a strongly nonlinear effect) you may want to assign more than three values to examine in more detail the model behavior as the parameter varies. Naturally, the computation time increases with the number of values.

**Creating a list** To create a list of values for a variable, change its definition following these steps:

- 1. Select the variable by clicking on its node in the influence diagram.
- 2. Display the variable's definition by clicking on the Definition button in the floating palette.
	- 3. Press the Expressions popup menu above the definition and select the List option. (Do *not* select the List of Labels option.)

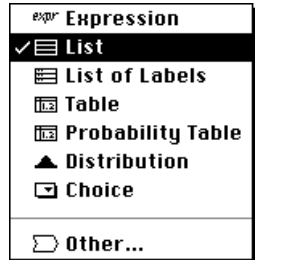

Vexpr

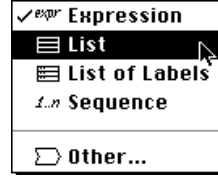

4. A dialog box asks for confirmation. Click on "OK".

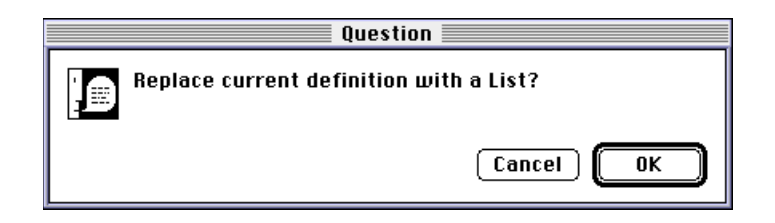

Analytica displays a list with one element, containing the old definition of the variable.

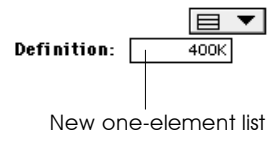

- 5. Select the element by clicking on it.
- 6. Type in the lowest value for the variable.
- 7. Press *return* and type in the next value.
- 8. Repeat step 7 until you have all the values you want.

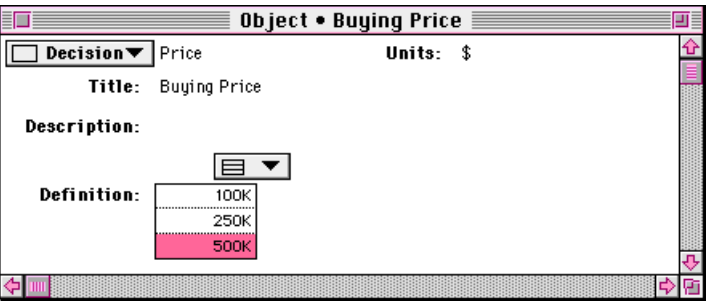

Note that after you have entered two or more values into a list, the next item receives a default value. For example, if the last two values are 10 and 20, Analytica offers 30 as the next value.

For details on how to edit a list, [see "Editing a list" on page 11-15.](#page-169-0)

If you want to create a list with a large number of evenly spaced values, use the Sequence() function ([see page 12-5\)](#page-187-0).

## **How many inputs to**

**vary**

Typically you should start a model behavior analysis by varying just one input variable, the one you expect to be most important. Vary additional variables one at a time, in order of their expected importance. If a variable turns out to have little effect, you may restore it to its original value or probability distribution. If you have many inputs whose effects on model behavior you would like to explore, vary just a few at a time, rather than trying to vary them all simultaneously.

Each parameter that you vary becomes a new dimension of your output result array. The computation time and memory needed increase roughly exponentially as you add parameters. Moreover, you may find it hard to interpret an array with more than three or four dimensions. Remember that the goal is to obtain insight into what affects the model behavior and how.

## **3.2 Analyzing model behavior results**

Once you have assigned a list to one or more inputs, you can examine their effect by viewing the result on an output variable. If your model has an objective, you might start by looking at that variable.

- 1. Select the variable you wish to view by clicking on its node in the diagram.
- 2. View the result by clicking on the result button in the tool palette. The result displays as a table or graph.

露

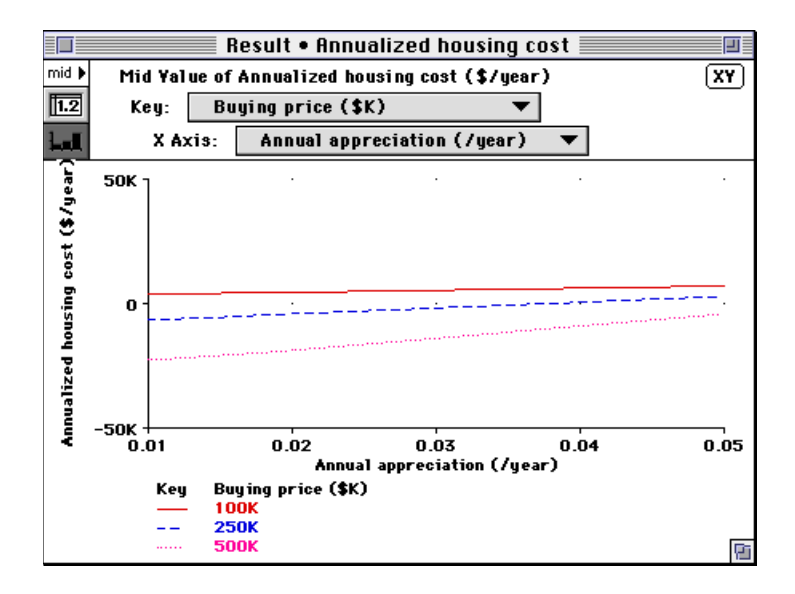

The result is an array with a dimension for each input parameter that you have varied (in this example, Buying price and Annual appreciation). If an input parameter does not appear as a dimension of the result, it implies that the result variable does not depend on the input. The result may also have other dimensions that are not input parameters you have varied, for example, Time for a dynamic model.

It is generally easiest to look first at the result graph to see the model's general behavior. You need to look only at the result table if you want to see the precise numerical values. If you are varying more than one input parameter, try rearranging the dimensions [\(see "Index selection area" on page 2-3](#page-37-0)) to get additional insights into model behavior.

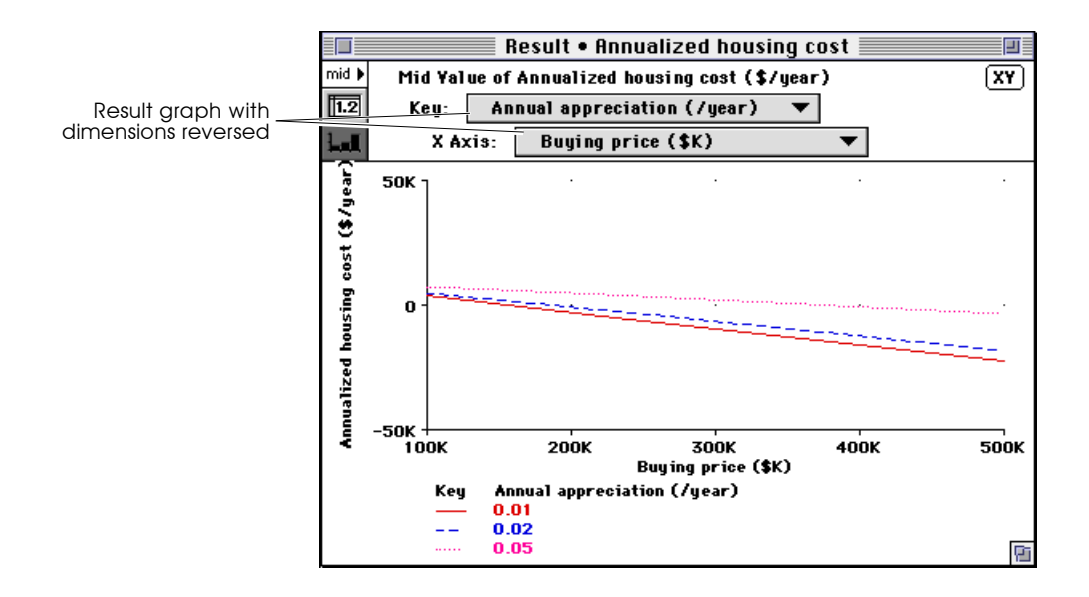

## **Understanding unexpected behavior**

If you find the model's behavior unexpected or inexplicable, you may want to look more deeply into how the behavior arises. An easy way to do this is simply to look at the results for other variables between the input(s) and the output(s) in which you're interested. You can work forwards from an input towards the output, or backwards from the output towards the inputs. Look at the behavior of each intermediate variable, and see if you can understand why the inputs affect it the way they do.

Typically, the reason for unexpected behavior will quickly become clear to you. It may be that some intermediate relationship has an effect different from what you expected. It may turn out that there is an error in a definition. In either case, this kind of exploration can be very revealing about the model. You may end up improving the model or gaining a deeper understanding of the system it represents.

## **Understanding model behavior**

By examining result graphs, you can learn if each input affects the output, if the effect is linear or non-linear, and if there are interactions among inputs in their effect on the output. Below are some typical graph patterns and their qualitative interpretations.

• A horizontal line shows that changes in the input over the specified range have no effect on the output.

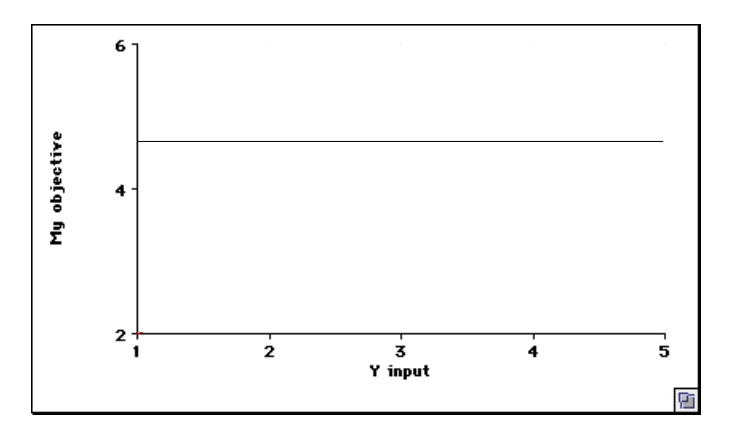

• A straight line shows that the output depends linearly on the input—provided that you have specified more than two different values for the input.

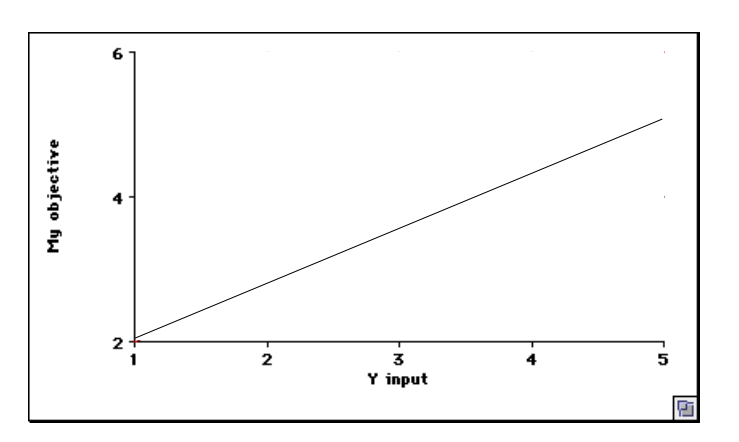

• A bent or curved line shows that there is a nonlinear dependence.

(Note that if you have only two values for the input, the graph will be a straight line even if there is a nonlinear dependence).

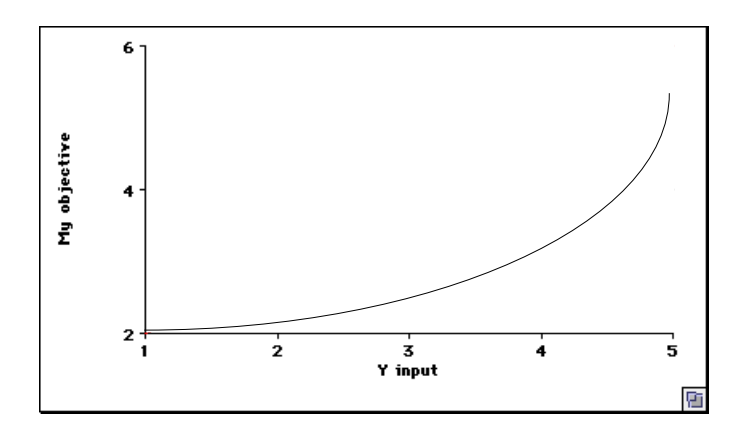

# **Creating and Editing a Model**

This chapter introduces you to the elements for building influence diagrams. It describes how to create a new model and save changes, how to create and edit nodes, and how to draw arrows and make aliases.

## **4.1 Creating and saving a model**

You can create new models in Analytica, as well as edit your models and save the changes that you make.

**Creating a new model** To create a model, do one of the following:

- ä.
- Double-click on the Analytica application in the Finder to open it, and click on New in the Open Model dialog box.
- If a model is already open, close it first, then select **New Model** from the File menu, or press  $\mathcal{F}$ -N.

**Saving a model** To save changes to the model, select the **save** command from the File menu  $(*-S)$ .

> To save the model file under a new name, select the Save As or Save a Copy In command from the File menu. After you use the **Save As** command, selecting the **Save** command will save the model with the new name. After you use the **Save a Copy In** command, selecting the Save command will save the model with its orignal name.

## **4.2 The model Object window**

The model Object window shows information about the model, such as the author(s), and creation and save dates; it also includes space for a description of the model's purpose.

When you create a model, an Object window is displayed for the new model, initially untitled, with the fields shown in the following figure. Enter information as appropriate.

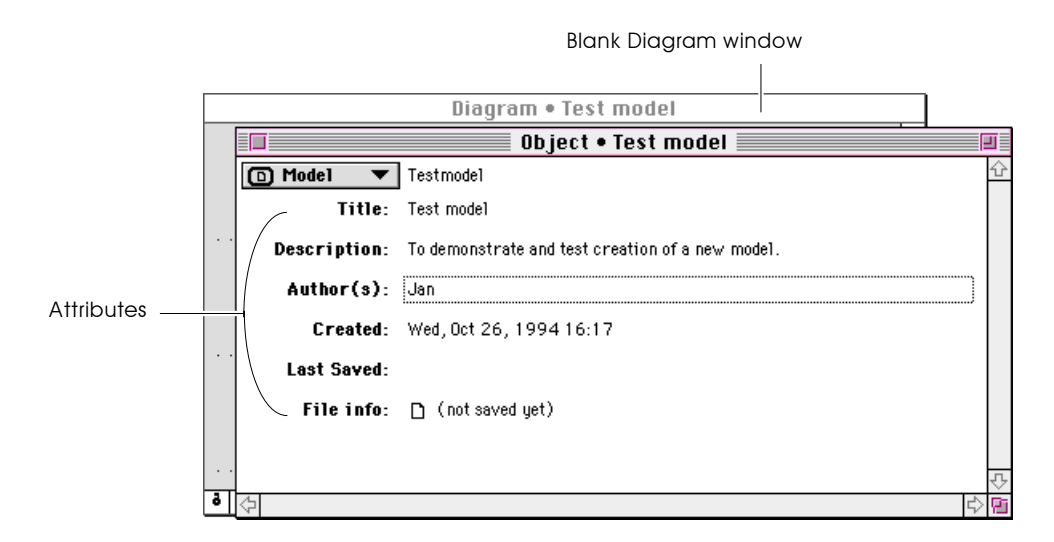

See the Glossary for descriptions of the attributes.

After entering information into the model Object window, bring the Diagram window to the top in any of three ways:

Click on the Parent Diagram button.

læ.

- Click anywhere in the Diagram window behind the Object window.
- Click on the Object window's Close box.

You can now draw a diagram for the new model [\(see Section 4.3\)](#page-59-0).

## <span id="page-59-0"></span>**4.3 Creating and editing nodes in a diagram**

To create new nodes, or move or modify existing nodes, the Edit tool must be selected.

When a Diagram window for a new model is first opened, the Edit tool is selected by default. When a Diagram window for an existing model is first opened, the Browse tool is selected (see ["Browsing the window" on page 1-5\)](#page-19-0), so you can examine, but not change, the diagram.

To begin editing a diagram, click on the Edit tool  $(\blacktriangleright)$ , if it is not selected.

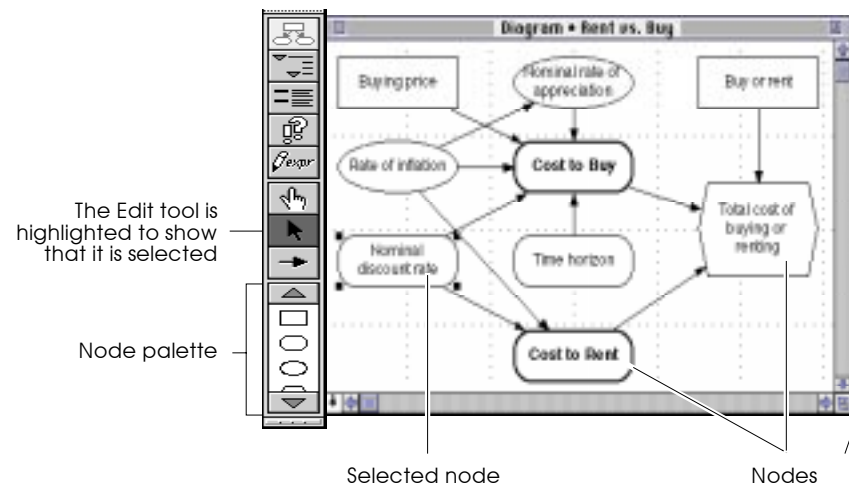

When you are in Edit mode or Arrow mode, the scrollable *node palette* appears at the bottom of the tool palette.

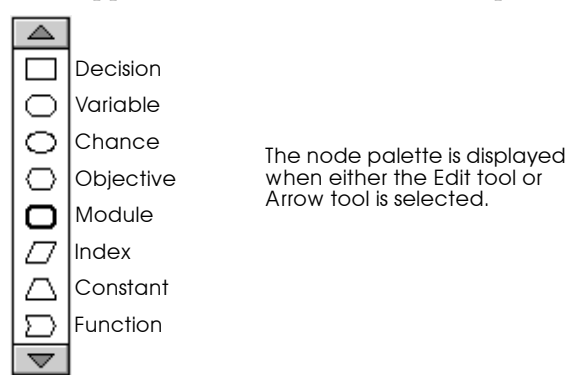

For details about the node classes in the node palette, [see](#page-23-0)  ["Recognizing nodes", Section 1.5](#page-23-0).

**Creating a node** To create a new node, press on the appropriate icon in the node palette, then drag the outline into the diagram. After placing the node in the diagram, use the keyboard to enter its title.

**Editing a node title** To edit the title of a node, first select the node, then click on that node's text field. Pause between the mouse click to select the node and the mouse click to select the text; otherwise, your action may be interpreted as a double-click, opening the node's Object window. The node's appearance changes to match the illustration of the node on the left, below. When you have finished typing, press *enter* to accept the title change and resize the node to fit the text.

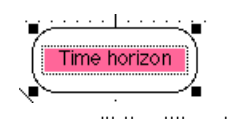

You can edit the title when The node is resized<br>the node looks like this The node is rest to fit the text the node looks like this

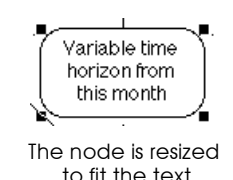

When a node's title is first created, its *identifier* is created from the first 20 characters of the title (underscores replace spaces). The node's identifier is the name used to refer to this node in the mathematical definition of other nodes. The node keeps this identifier until it is explicitly edited, unless the Change Identifier preference is set ([see page 4-20\)](#page-76-0).

**Selecting nodes** To select a node, single-click on it. Handles indicate that you have selected the node. To deselect a selected node, click anywhere outside of it.

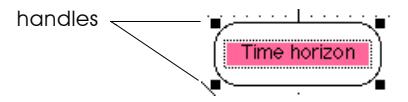

To select or deselect multiple nodes, shift-click. You can also select a group of nodes by dragging a rectangle around them. Move the cursor to a corner of the diagram (not in a node), press the mouse button, and drag the mouse to draw a rectangle. When you release the button, all the nodes completely inside the rectangle are selected.

**Working with nodes** You can manipulate the nodes in a diagram in a variety of ways.

### **Moving a node**

To move a node, press the mouse while the cursor is inside the node but not on a handle, then drag the node.

You can also move a selected node using the arrow keys (up, down, left, right).

### **Moving a node into a module**

To move a node into a module in the diagram, drag the node onto the module until the module becomes highlighted. When you release the mouse button, the node goes into the module.

Alternatively, double-click on the module to open its diagram window. Move the module diagram window so both it and the node to be moved are visible. Then drag the node onto the module diagram window.

### **Changing the size of a node**

To change the size of a node, drag a handle until the node is the size you desire.

By default, a node is resized keeping the center in place (that is, all four corners expand or contract). This helps to keep nodes on the grid and lined up with each other. To turn off the default so one corner at a time can be resized, uncheck the Resize Centered option in the Diagram menu.

### **Deleting a node**

To delete a node, first select it. Then, choose **Clear** from the Edit menu, or press the *delete* key. You will be prompted to confirm your intentions before the node is deleted.

### **Copying and pasting nodes**

To create nodes that have substantial information in common, you can use the traditional Macintosh Copy and Paste commands. Initially, the copies are identical except for their identifiers (which have numbers appended to them to make them unique).

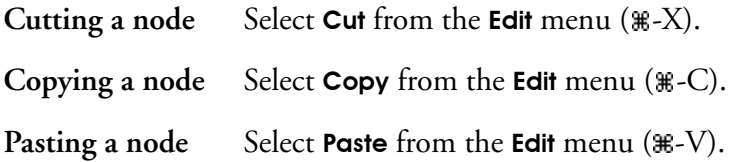

### **Duplicating nodes**

To create two sets of nodes that have substantial information in common, create the first set. Select the nodes, then choose Duplicate Nodes from the Edit menu. This is equivalent to using Copy and Paste, without writing to the clipboard.

**Aligning to the grid** When the grid is on (the default), each node that you create or move is centered on a grid point. This default makes it easier for you to position nodes so that arrows are exactly horizontal or vertical when nodes are aligned vertically or horizontally.

> To recenter nodes, select **Align to Grid** from the **Diagram** menu  $(*-J).$

To turn the grid off in edit mode, select **Turn Grid Off** from the Diagram menu. When the grid is off in edit mode, the grid is still visible; you can move the nodes pixel by pixel.

## **4.4 Drawing arrows in a diagram window**

Use the Arrow tool to draw or remove arrows (influences) between variable nodes.

**Arrow tool** The Arrow tool must be selected before you can manipulate arrows. To select the Arrow tool, click on the arrow button  $($   $\rightarrow$   $)$ in the floating tool palette.

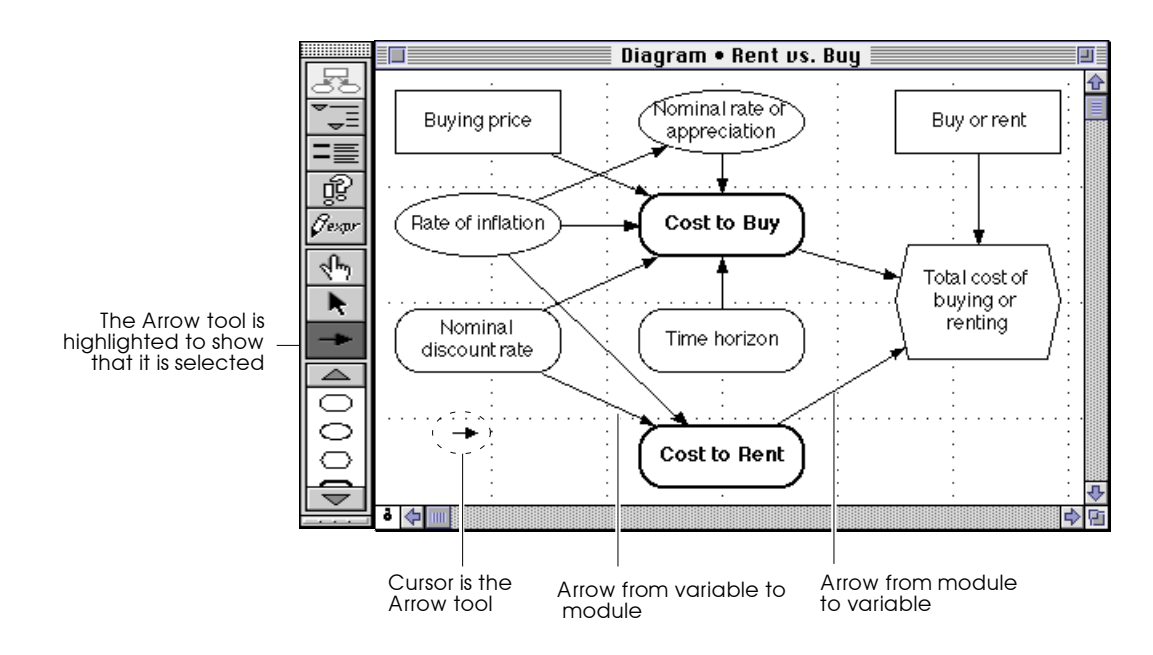

**Arrows and nodes Arrow from variable node to variable node** 

Indicates that the target variable depends on the origin variable.

### **Arrow from variable node to module node**

Indicates that at least one variable in the target module depends on the origin variable.

### **Arrow from module node to variable node**

Indicates that the target variable depends on at least one variable in the origin module.

### **Arrow from module node to module node**

Indicates that the target module contains at least one variable that depends on at least one variable in the origin module.

### **Double-headed arrow between module nodes**

Indicates that each module contains at least one variable that depends on at least one variable in the other module.

### **Small arrowhead to the right or left of a variable node**

Indicates that the variable has a remote input or output—a variable that is not inside the displayed variable's module ([see](#page-22-0)  [page 1-8](#page-22-0)).

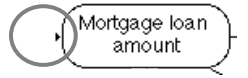

### **Creating and removing arrows**

- To draw an arrow, first be sure the arrow tool ( $\rightarrow$ ) is selected.
- 1. Drag from the origin node (it becomes highlighted) to the destination node (which also becomes highlighted).
- 2. When you release the mouse button, the arrow is drawn.

To draw multiple arrows to a single destination node, select all the origin nodes. Then drag from any origin node to the destination node.

To remove an arrow, do one of the following:

- Select the arrow, then press the *backspace* or *delete* key.
- Repeat the process of drawing an arrow from the origin node to the destination node.

Note:  $\bullet$ 

**Note:** An arrow is also drawn whenever the identifier of a variable is added to the definition of a variable (see ["Creating or editing a](#page-121-0)  [definition" on page 8-1\)](#page-121-0).

Creating an arrow between two nodes changes the model. The

### **Model changes when creating an arrow**

change depends on the classes of the two nodes. **Arrow between two variable nodes**  When you draw an arrow from a variable node A to another variable node B, A becomes an input of B. You can then use this input in creating or editing the definition of B. (See

### **Arrow between a variable node and a module node**

[Chapter 8, "Creating and Editing Definitions."](#page-121-0) )

When you draw an arrow from a variable into a module, or from a module to a variable, Analytica creates an alias of the variable inside the module ([see "Creating alias nodes" on](#page-68-0)  [page 4-12](#page-68-0)). You can then open the module and draw arrows between the alias and other variables in the module.

### **Arrow between two module nodes**

When you draw an arrow from one module node to another, Analytica creates a new variable node in the first module and an alias of that variable in the second module [\(see "Creating](#page-68-0)  [alias nodes" on page 4-12](#page-68-0)). You can then open each module and draw arrows between the new nodes and other variables in the module.

**Model changes when deleting an arrow**

If B already has a definition that includes A and you delete the arrow from A to B, Analytica removes A from B's definition. For example, if A is an index and B is defined as a table, Analytica removes A as an index of B.

In some cases, removing A does not leave a valid definition for <sup>B</sup> (for example, when A is part of a mathematical expression such as 1/A). Under these circumstances, A is replaced with the keyword

Expr and the entire expression is surrounded with FunctionOf(). This notation indicates that the definition is invalid and must be edited.

### **Cyclic dependency** A *cyclic dependency* occurs when a variable depends on itself directly or indirectly so that the arrows form a directed circular path.

A cyclic dependency is permitted only in a dynamic model (see [Chapter 17, "Modeling Changes over Time"\)](#page-279-0), provided that the variable depends on its value in an earlier time period.

## **4.5 Drawing arrows between variables in different modules**

There are two direct methods and two indirect methods for drawing an arrow between two variables in different modules. The following examples demonstrate the direct methods of drawing an arrow from the variable Buying price to the variable Mortgage loan amount in another module (see the following figure).

### **Drawing arrows across windows**

- 1. Open both module Diagram windows and bring to the top the module Diagram window containing the origin variable, Buying price.
	- 2. Position the Diagram windows so the variable Mortgage Ioan amount is exposed in the window underneath.
	- 3. Draw an arrow from the origin variable (Buying price) to the second variable (Mortgage loan amount).

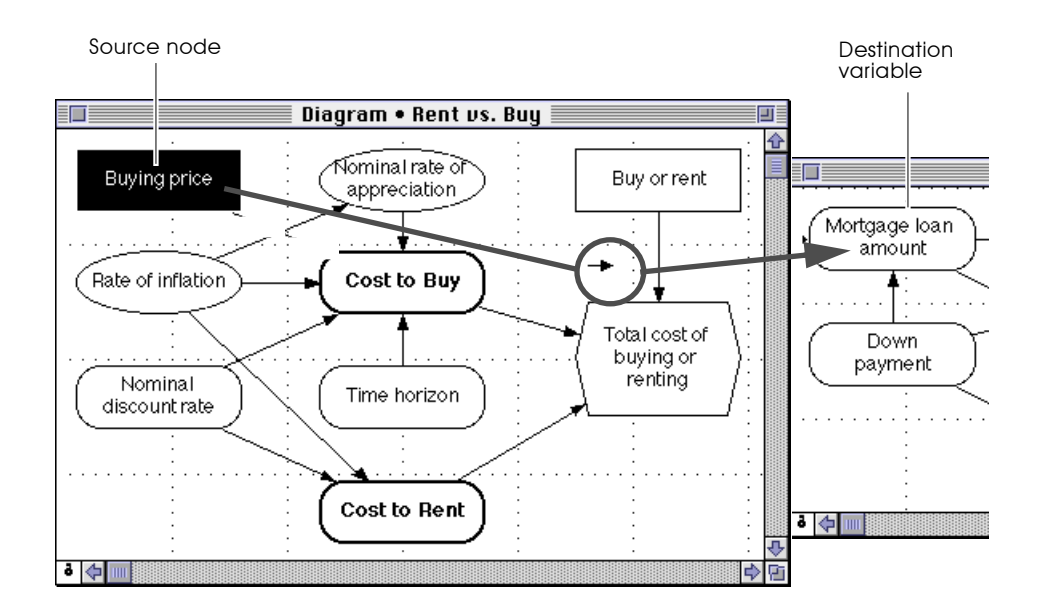

**Result:** An arrow points from Buying price to the Cost to Buy module; a small arrowhead points into Mortgage loan amount to indicate a source node is in a different diagram.

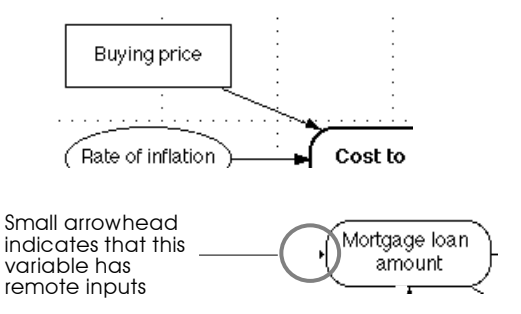

**Moving, drawing, and moving back**

- 1. Select Mortgage Ioan amount, then choose Move Into Parent from the Diagram menu to move the variable into the parent diagram.
- 2. Draw an arrow from Buying price to Mortgage loan amount.

**3.** Move *Mortgage loan amount* back into its module by dragging it onto the Cost to Buy module node.

### <span id="page-68-0"></span>**Indirectly drawing an arrow**

The two indirect methods of drawing an arrow between two variables in different modules are:

- Edit the definition of the target variable, entering the identifier of the input variable directly [\(see "Creating or](#page-121-0)  [editing a definition" on page 8-1\)](#page-121-0). The arrow appears when the definition is accepted.
- Use an alias node (see Section 4.6).

## **4.6 Creating alias nodes**

An *alias* is a copy of a node, referring to the same variable or module as the original node. You can use an alias node to display the same variable in more than one module diagram. For example, often the inputs to a variable are in one module, while its outputs are in other modules. To display an input variable's node in the modules containing the outputs, create an alias in each of those modules.

A variable or module can have only a single original node. You can create an unlimited number of alias nodes for any original node.

Create an alias in any of the three following ways:

**Use the Make Alias command**

Select the original node. Then choose the **Make Alias** option from the **Object** menu ( $\mathcal{H}$ -M). The alias node appears next to the original node. You can then move it into another module by dragging it.

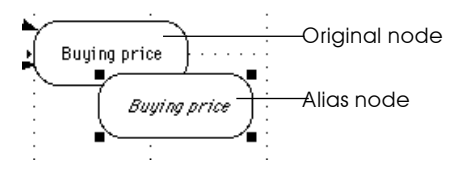

Use this method to make an alias of a module, if you want to show a module node in more than one diagram.

### **Draw arrow between variable and module**

Draw an arrow from the original node to a module node, or from the module node to the original node. An alias for the original node appears in the module.

### **Example:**

Draw an arrow from a variable (Buying price) to a module (Cost to Buy).

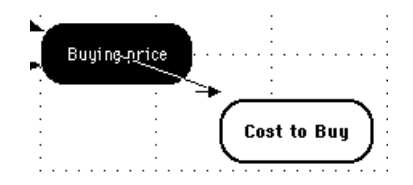

An arrow is displayed from the Buying price variable to the Cost to Buy module.

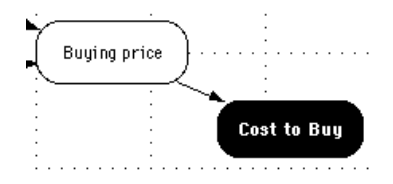

The new alias node appears in the diagram for the Cost to Buy module.

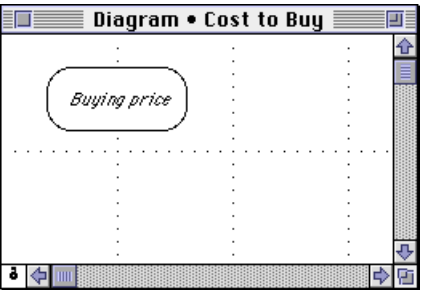

### **Draw arrow between two modules**

Draw an arrow from one module node (Cost to Buy) to another module node (Total Cost).

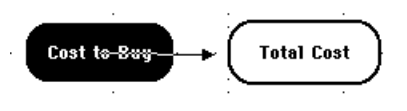

Analytica creates a new variable node with a default title, such as Va1, in the first module, and creates an alias of Va1 in the second module.

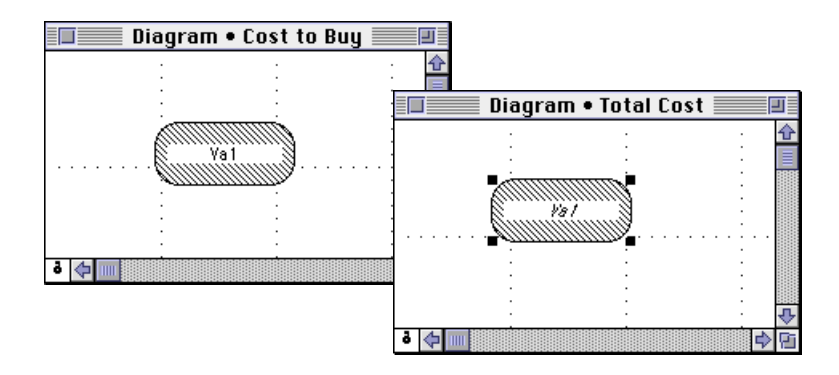

**4.7 Using an alias node**

An alias looks and behaves similar to the original node that it is derived from, except that its title is in italics. (The Macintosh Finder also uses italics to distinguish file and folder aliases from the original file or folder icon.)

Note:  $\bullet$ 

**Note:** An alias of a module does not display any input or output arrows.

You can treat an alias node just as if it were the original node. Click once on an alias to select it (for example, to display its

result). Double-click on an alias to open the Object window for the original node.

To use a variable with an alias as an input to another node, draw an arrow either from the original node or from its alias.

To create a new input to a variable with an alias, draw an arrow either to the variable or to its alias. An arrow to an alias of a variable creates a corresponding arrow to its original node in its diagram, if the original node is in the same module as the new input or an alias of the new input.

### **Modifying an alias node**

When you create an alias node, it looks just like its original node, including its node shape, color, label font, and icons. The only difference is that the title is in italics.

If you edit the title of an alias, the title of the original node changes to match the alias. Conversely, if you edit the title of the original node, the alias's title changes to match the original.

To change the appearance of an alias node alone, use the Set Node Style option from the Diagram menu (see "Node Style dialog box" [on page 6-12](#page-104-0)). If you use the Node Style dialog box to change the appearance of an alias node, its original node does not change. Similarly, using the Node Style dialog box to change the appearance of an original node does not affect any of its previously created aliases.

## **4.8 Editing an attribute of a node**

You can edit a user-modifiable attribute either in the Attribute panel [\(see Section 1.8](#page-28-0)) or in the Object window ([see Section 1.7](#page-26-0)). To change a node's class, [see Section 4.9](#page-73-0).

To edit an attribute:

1. If in the attribute panel, select the attribute in the attribute popup menu.
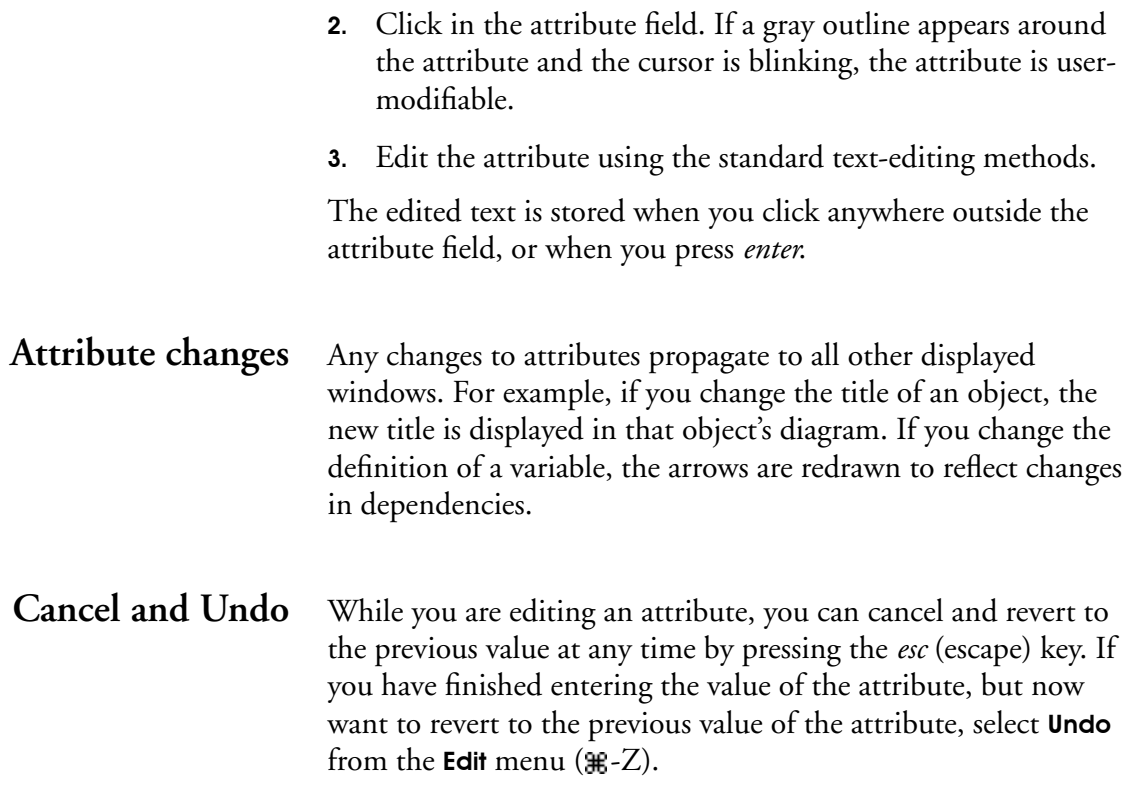

# **4.9 Changing the class of a node**

Use the Class popup menu to change the class of a node. This menu appears:

- In the top left corner of the Object window
- In the Attribute panel when Class is the selected attribute.

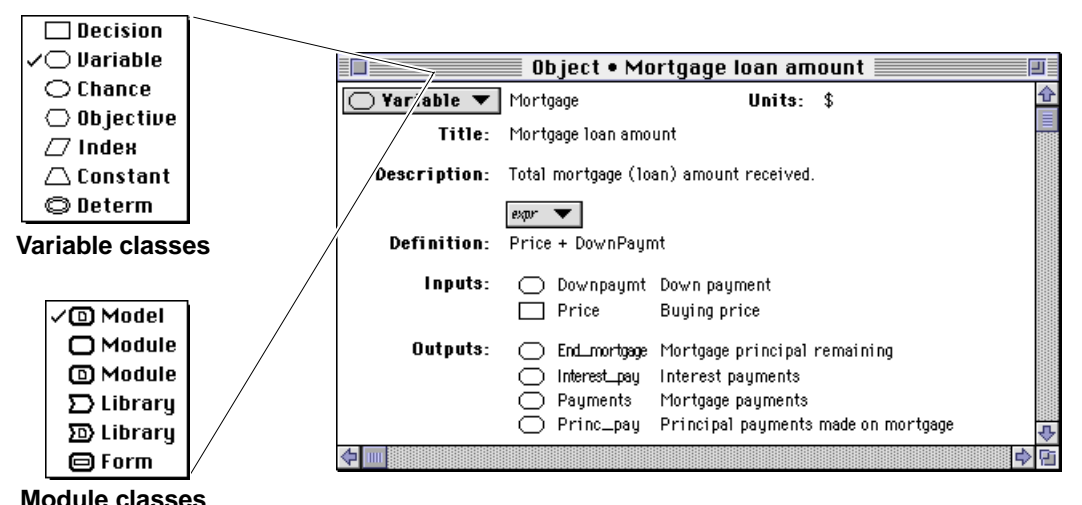

The contents of the Class popup menu depend on whether the node is a variable or a module (see the preceding figure).

#### Note:  $\bullet$

You cannot change a variable into a module, or vice versa. You also cannot change a function into a variable or module, or vice versa.

To change a node's class, press on the Class popup menu and select another class.

The variable classes are described in [Section 1.5](#page-23-0). The module classes are described below.

ത

#### **Model**

A module or hierarchy of linked modules that you work on during a session with Analytica. A model is saved in a file (an Analytica document) between sessions. Only a model saves preferences [\(see Section 4.10\)](#page-75-0) and uncertainty options (see [Section 13.6](#page-227-0)).

### **Module**

A collection of nodes that are displayed in a single diagram. A module is depicted on its parent diagram as a rounded node with a thick outline.

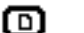

#### **Filed Module**

A module whose contents are saved in a file separate from the model that contains it. A filed module can be shared among several models, without having to make a copy for each model. See [Section 19.6.](#page-311-0)

#### **Library**

A module that contains functions and/or variables. User libraries appear in the **Definition** menu below the system function libraries, giving easy access to their contents. See [Section 20.5](#page-326-0).

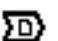

#### **Filed Library**

A library whose contents are saved in a file separate from the model that contains it. A filed library can be shared among several models, without having to make a copy for each model. See [Section 19.6.](#page-311-0)

#### 6 **Form**

A module that creates an input node alias or an output node alias when you draw an arrow from a node to the form. See [Chapter 9, "Creating Models to be Used by Others."](#page-135-0)

# <span id="page-75-0"></span>**4.10 Preferences dialog box**

Use the Preferences dialog box to inspect and set a variety of preferences for the operation of Analytica. All preference settings are saved with a model of class Model.

To display the Preferences dialog box, select Preferences from the Edit menu.

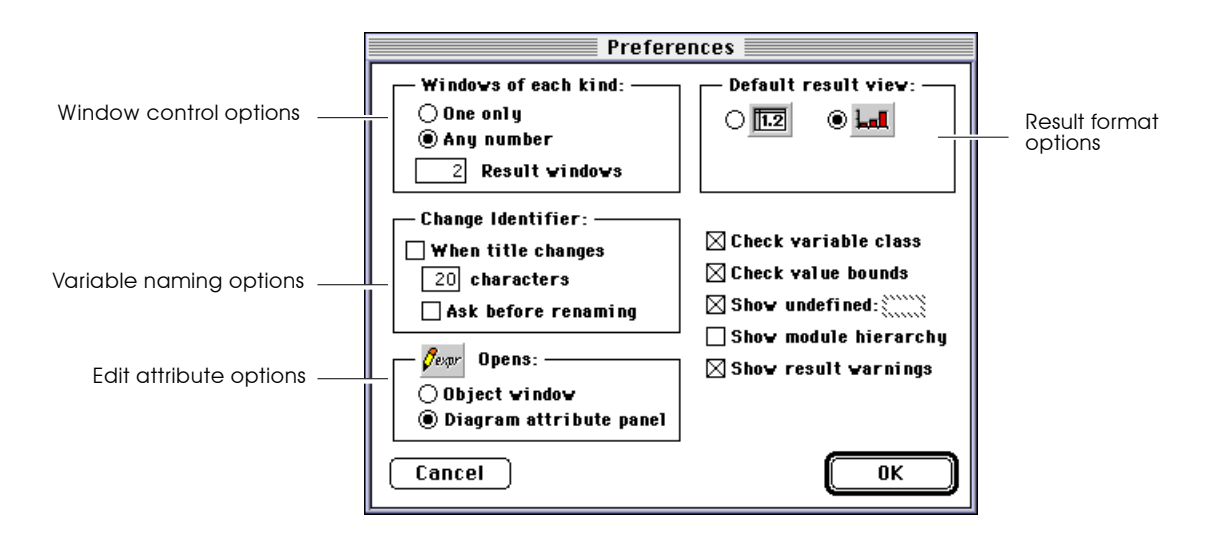

**Windows of each kind**

Use the options in this box to control how many windows of various kinds are displayed at once (see [Section 19.9\)](#page-320-0).

#### **One only**

Check this box to close an existing window (if there is one) whenever you open a new window, unless you press the *command* key ( $\mathcal{H}$ ) as you create the new window.

#### **Any number**

Check this box to keep all windows open until you explicitly close them.

#### **Result windows**

Enter a value in this field to indicate the number of Result windows that you can keep open simultaneously. The default (and minimum) number is 2; the maximum number is 20.

### **Change identifier** Use the options in this box to control the changing of identifiers. [See "Creating and editing nodes in a diagram" on page 4-3](#page-59-0) for a description of how identifiers are initially assigned.

#### **When title changes**

Check this box to change a variable's identifier whenever you change its title. Analytica uses up to the number of specified characters (20 by default, range from 2 to 20), replacing spaces and returns with an underscore character (\_).

If the box is not checked, the identifier is changed only when you explicitly edit it.

#### **Ask before renaming**

Check this box to see a confirmation dialog box before automatic changing of a variable's identifier.

 $\mathbb{R}_{\mathbb{R}}$  **opens** Use the options in this box to specify the window that displays when you select the edit definition button  $(\mathcal{H})$  -E). When you are prompted (for example, via an error message) to edit a definition, and you click on OK, this preference setting determines the window to display.

#### **Object window**

Select this option to open the Object window and select the definition text.

#### **Diagram attribute panel**

Select this option to open the Attribute panel on the appropriate Diagram window and select the definition text.

**Default result view** Use the options in this box to control how data appear in Result windows the first time a result is calculated for a node ([see "The](#page-35-0)  [Result window", Section 2.1](#page-35-0)).

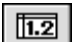

Select this option to display a table.

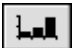

 $\Box$  Select this option to display a graph.

**Checkboxes** Use these checkboxes to control various aspects of how Analytica looks and behaves.

#### **Check variable class**

If checked, a warning displays for the following inconsistencies between a variable's class and definition:

- A non-chance variable whose definition includes a probability distribution.
- A constant whose definition is dependent on any other variables. However, a constant defined as a table may have indexes as inputs.
- An index variable defined as a single value, array, or any function other than Sequence().

#### **Check value bounds**

If checked, the check attributes are computed. [See "Checking](#page-132-0)  [the validity of a variable's values" on page 8-12](#page-132-0).

#### **Show undefined**

If checked, nodes without a valid definition display with a cross-hatch pattern.

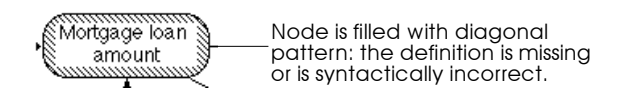

#### **Show module hierarchy**

If checked, a bar at the top of each Diagram window indicates the hierarchy depth of the active module. [See "Show module](#page-303-0)  [hierarchy preference" on page 19-1](#page-303-0).

#### **Show result warnings**

If checked, when a warning condition is encountered during result evaluation, evaluation is interrupted, and a warning message displays for action. If unchecked, when a warning condition is encountered during result evaluation, no warning message is displayed, and evaluation continues.

# **4.11 Using stationery**

A *stationery document* is a template that can include preferences, diagram settings, default node settings, and nodes—anything you can have in an Analytica document. This is useful if you have nodes or preferences you use in many models.

**Creating stationery** To create a stationery document, follow these steps :

- 1. Create an untitled model in Analytica.
- 2. Change your preferences to the desired settings (including default graph setup and uncertainty preferences).
- 3. If you wish to create a template model, add any variables or modules to it.
- 4. Save the model, giving it a descriptive name, and quit Analytica.
- 5. In the Macintosh Finder, select the file containing the model, and select **Get Info** from the **File** menu to open that file's Info window.

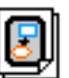

6. Click on the Stationery pad checkbox, and close the Info window. Your model file is now a stationery document.

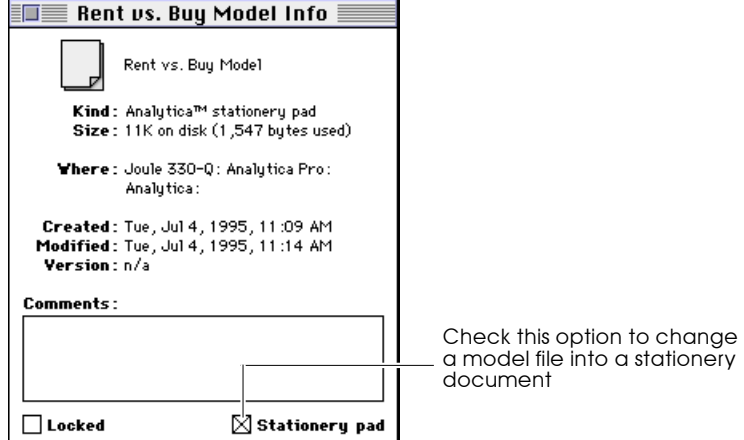

To edit a stationery document uncheck the Stationery pad checkbox in the Info dialog, edit it and save it, then re-check the Stationery pad checkbox.

**Using stationery** To create a model that uses the preferences or the template model in your stationery document, open the stationery document as you would any other Analytica model. A copy of it appears, which you can set up for a specific model; then use the Save As command to rename it.

# **Building Effective**  Model<sub>s</sub>

Creating useful models is a challenging activity, even for experienced modelers; effective use of influence diagrams can make the process substantially easier and clearer. This chapter provides tips and guidelines from master modelers (including Newton and Einstein) on how to build a model that is effective that focuses on what matters, and that is simple, clear, comprehensible, and correct. The key is to start simple and progressively refine and extend the model where tests of initial versions suggest it will be most important.

Most of the material in this chapter, unlike the other chapters in this *User Guide*, is not specific to Analytica. These guidelines are useful whether you are using Analytica, a spreadsheet, or any other modeling tool. However, Analytica makes it especially easy to follow these guidelines, using its hierarchical influence diagrams, uncertainty tools, and Intelligent Arrays.

These guidelines have been distilled from many years of experience by master modelers, using Analytica and a variety of other modeling software. However, they are general guidelines, not rules to be adhered to absolutely. We suggest you read this chapter early in your work with Analytica and revisit it from time to time as you gain experience.

# **5.1 Creating a model**

Below are general guidelines to help you build models that provide the greatest value with the least effort.

**Identify the decisions** The purpose of modeling is usually to help you (or your colleagues, organization, or clients) discover which decision options will best meet your (or their) objectives. You should aim, therefore, to include the decisions and objectives explicitly in your model.

> First, identify the key decision variables. A decision variable is one that the decision maker can affect directly—which computer to buy, how much to bid on the contract, which medical treatment to choose, when to start construction, and so on. Occasionally, people want to build a model just for the sake of furthering understanding, without explicitly considering any decisions. Most often, however, the ultimate purpose is to make a better decision. In those cases, the decision variables are where you should start your model.

> When starting a new influence diagram, put the decision variables—as rectangular nodes—on the left of the diagram window, leaving space for the rest of the influence diagram to the right.

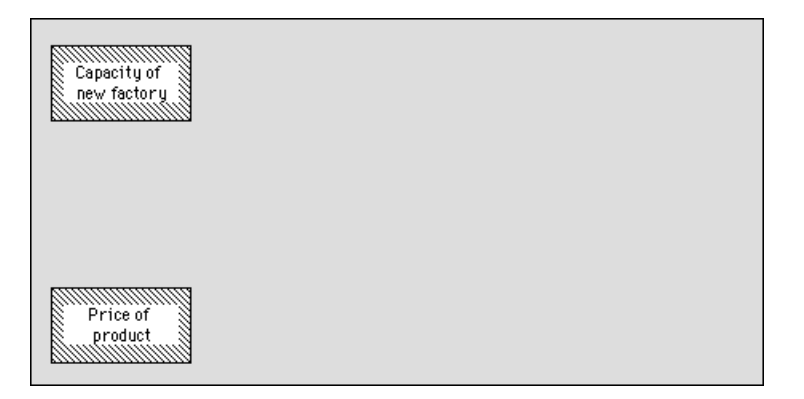

# **Identify the objectives**

What are the objectives of the decision maker? Sometimes the objective is simply to maximize expected monetary profit. More often there are a variety of other objectives, such as maximizing safety, convenience, reliability, social welfare, or environmental health, depending on the domain and the decision maker. Utility theory and multiattribute decision analysis provide an array of methods to help structure and quantify objectives in the form of utility. Whatever approach you take, it is important to represent the objectives in an explicit and quantifiable form if the objectives are to be the basis for recommending one decision option over another.

You should put the objective variable or variables (hexagonal nodes) on the right of the diagram window, leaving space between the right and left sides for the rest of the diagram to link the decisions to the objectives (see also [page 6-4\)](#page-96-0).

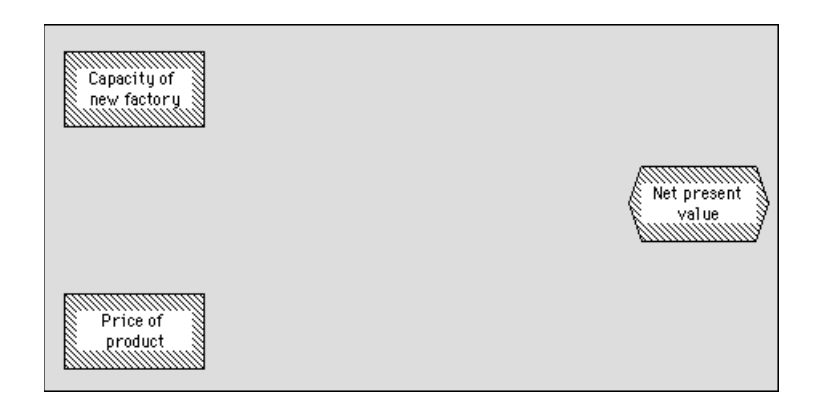

The most common mistake in specifying objectives is to select objectives that are too narrow, by concentrating on the most easily quantifiable objective—typically, near-term monetary costs—and to forget about the other, less tangible objectives. For example:

- When buying software you may want to consider the usability and reliability of different software packages, not just cost and performance.
- In pricing a product, you may want to consider the long-term effects of increased market share in developing new customers and markets and not just short-term revenues.
- In selecting a medical treatment, you may want to consider the quality of life if you survive the treatment, and not just the probability of survival.

For an excellent guide on how to identify and structure objectives, see *Value-Focused Thinking* by Ralph Keeney.

# **Link the decisions to the objectives**

The decisions and objectives are the starting and ending points of your model. Once you have identified them, you have reduced the diagram construction to the process of creating the links between the decisions and objectives, via intermediate variables. You may wish to work forward from the decisions, or backward from the objectives. Some people find it easiest to alternate, working inward from the left and the right until they can link everything up in the middle.

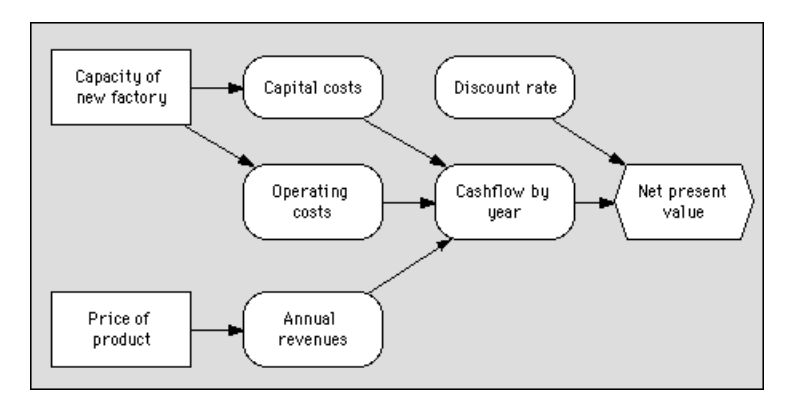

It helps to identify the decisions and objectives early during model construction, to maintain focus on what matters. There may be a bewildering variety of variables in the situation that may seem to be of potential relevance. But, you only need to worry about variables that influence how the decisions might affect the objectives. You can ignore any variable that has no effect on the objectives.

Focus on identifying the variables that make clear distinctions variables whose interpretations won't change with time or viewer. Extra effort here will be repaid in model accuracy and cogency.

## **Move from the qualitative to the quantitative**

*"A theory should be as simple as possible, but no simpler." Albert Einstein*

An influence diagram is a purely qualitative representation of a model. It shows the variables and their dependencies. It is usually best to draw in most or all of the first version of your model just as an influence diagram, or hierarchy of diagrams, before trying to quantify the values and relationships between the variables. In this way, you can concentrate on the essential qualitative issues of what variables to include, before having to worry about the details of how to quantify the relationships.

When the model is intended to reflect the views and knowledge of a group of people, it is especially valuable to start by drawing up influence diagrams as a group. A small group can sit around the computer screen; for a larger group, it is best if you have the means to project the image onto a large screen, so that the entire group can see and comment on the diagram as they create it. The ability to focus on the qualitative structure initially lets you involve early in the process participants who might not have the time or interest to be involved in the detailed quantitative analysis. With this approach, you can often obtain valuable insights and early buy-in to the modeling process from key people who would not otherwise be available.

Perhaps the most common mistake in modeling is to try to build a model that is too complicated or that is complicated in the wrong ways. Just because the situation you are modeling is complicated doesn't necessarily mean your model should be complicated. Every model is unavoidably a simplification of reality; otherwise it

would not be a model. The question is not whether your model should be a simplification, but rather how simple it should be. A large model requires more effort to build, takes longer to execute, is harder to test, and is more difficult to understand than a smaller model. And it may not even be more accurate.

**Reuse and adapt existing models**

Building a new model from scratch can be a challenge. If you can find an existing model for a problem similar to the one you are now facing, it is usually much easier to start with the existing model and adapt it to the new application. In some cases, you may find parts or modules of existing models that you can extract and combine to address a new problem.

*"If I have seen further than [others] it is by standing upon the shoulders of Giants." Sir Isaac Newton*

# **Aim for clarity and insight**

To find a suitable model to adapt, you can start by looking through the example models distributed with Analytica. If there is an Analytica users' group in your own organization, it may collect a model library of classes of problems of interest to your organization.

The goal of building a model is to obtain clarity about the situation, about which decision options will best further your objectives, and why. If you are already clear about what decision to make, you don't need to build a model, unless, perhaps, you are trying to clarify the situation and explain the recommended decisions for others. Either way, your goal is greater clarity. This goal is another reason to aim for simplicity. Large and complicated models are harder to understand and explain.

# **5.2 Testing and debugging a model**

Even with Analytica, it is rare to create the first draft of a model without mistakes. For example, on your first try, definitions may not express what you really intended. It is important to test and evaluate your model to make sure it is expresses what you have in mind. Analytica is designed specifically to make it as easy as possible to scrutinize model structures and dependencies, to explore model implications and behaviors, and to understand the reasons for them. Accordingly, it is relatively easy to debug models once you have identified potential problems.

**Test as you build** With Analytica, you can evaluate any variable once you have provided a definition for the variable and all the variables on which it depends, even if many other variables in the model remain to be defined. We recommend that you evaluate each variable as soon as you can, immediately after you have provided definitions for the relevant parts of the model. In this way, you'll discover problems as soon as possible after specifying the definitions that may have caused them. You can then try to identify the cause and fix the problem while the definitions are still fresh in your memory. Moreover, you'll be less likely to repeat the mistake in other parts of the model.

> If you wait until you believe you have completed the model before testing it, it may contain several errors that interact in confusing ways. Then you'll have to search through much larger sections of the model to track them down. But if you have already tested the model components independently, you'll have already removed most of the errors, and it will usually be much easier to track down any that remain.

# **Test the model against reality**

The best way to check that your model is well-specified is to compare its predictions against past empirical observations. For example, if you're trying to predict future changes in the composition of acid rain, you should try to compare its "predictions" for past years for which you have empirical

obs[ervations. O](#page-49-0)r, if you're trying to forecast the future profitability of an existing enterprise, you should first calibrate your model for past years for which accounting data are available.

# **Test the model** against other

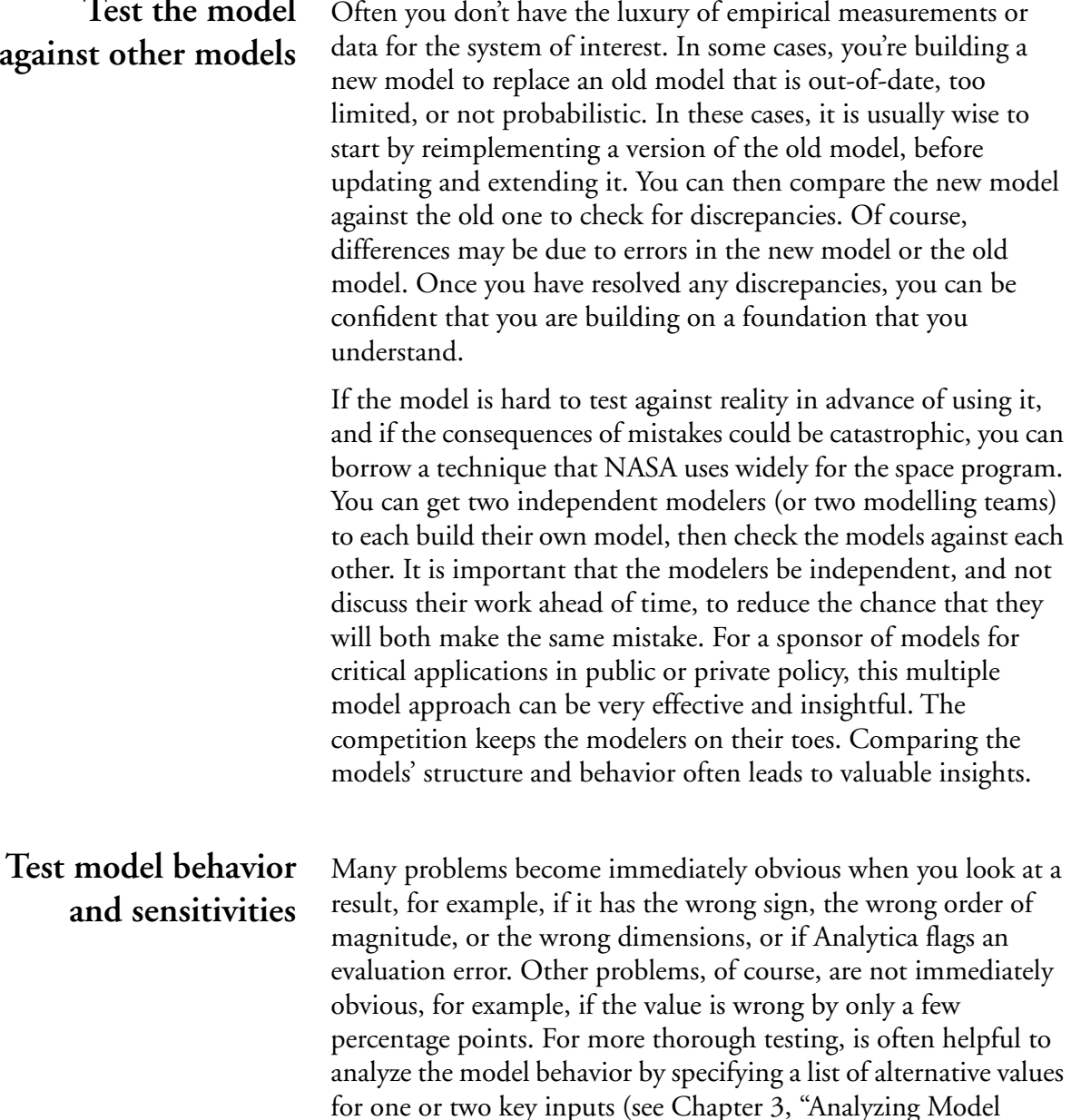

[Behavior"](#page-49-0)), and to perform sensitivity analysis (see [Chapter 16,](#page-261-0)  ["Analyzing Uncertainty and Sensitivity"](#page-261-0)). If the model behaves in an unexpected way, this may be a sign of some mistake in the specification. For example, suppose that you are planning to borrow money to buy a new computer, and the net value increases with the interest rate on the loan; you might suspect a problem in the model.

**Learn from unexpected behavior**

If analyzing the behavior or sensitivities of your model creates unexpected results, there are logically two possibilities:

- Your model contains an error, in that it does not correctly express what you intended.
- Your expectations about how the model should behave were wrong.

You should first check the model carefully to make sure it contains no errors, and does indeed express what you intended. Explore the model to try to figure out how it generates the unexpected results. If after thorough exploration, you can find no mistake, and the model persists in its unexpected behavior, do not despair! It may be that your intuitions were wrong in the first place. This discovery should be a cause for celebration rather than disappointment. If models always behaved exactly as expected there would be little reason to build them. The most valuable insights come from models that behave counterintuitively. When you understand how their behavior arises, you can deepen your understanding and improve your intuition, which is, after all, a fundamental goal of modeling.

**Document the model as you build it** Give your variables and modules meaningful titles, so that others—or you, when you revisit the model a year later—can more easily understa[nd the model from looking at its influ](#page-49-0)ence diagrams. It's better to call your variable Net rental income than NRI23.

> It's also a good idea to document your model as you construct it by filling in the Description and Units attributes for each variable

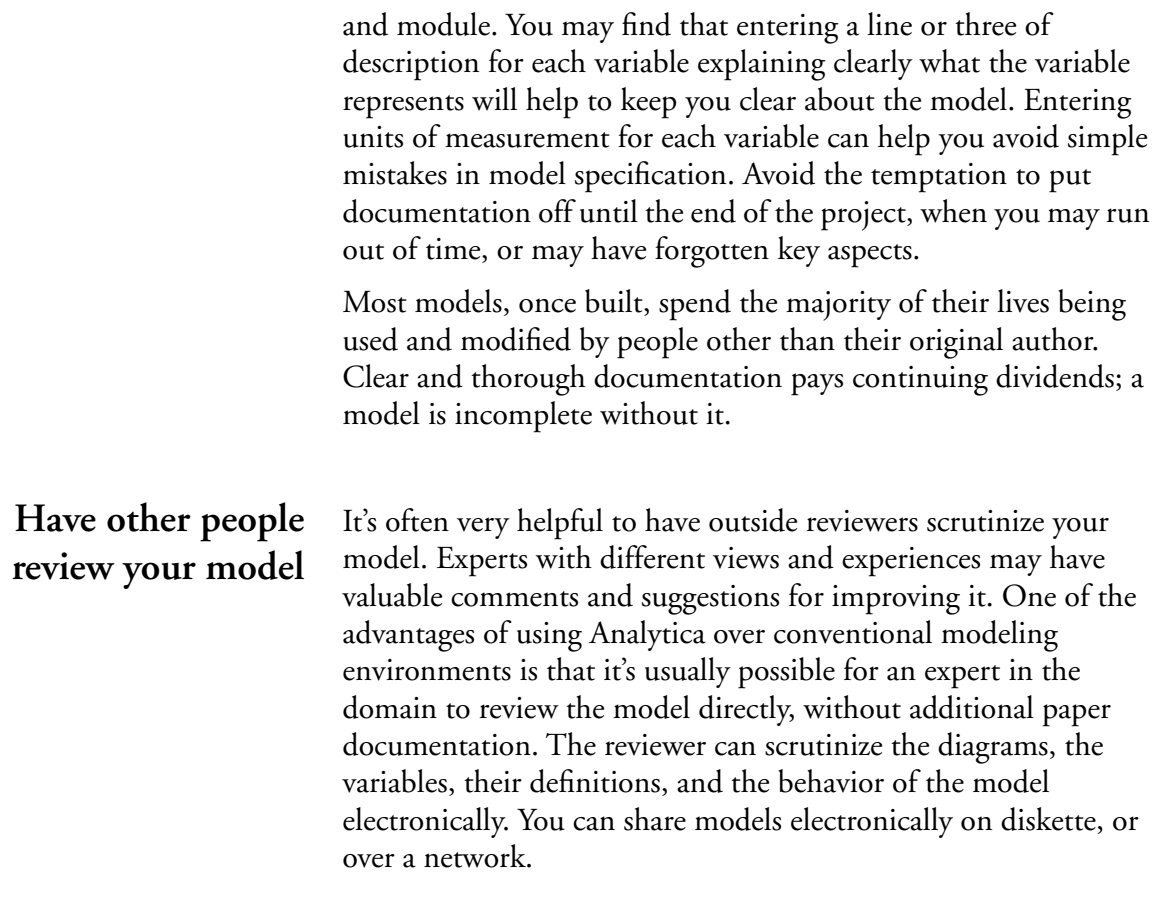

# **5.3 Expanding your model**

### **Extend the model by stages**

The best way to develop a model of appropriate size is to start with a very simple model, and then to extend it in stages in those ways that appear to be most important. With this approach, you'll have a usable model early on. Moreover, you can analyze the sensitivities of the simple model to find out where the key uncertainties and gaps are, and use this to set priorities for expanding the model. If, instead, you try to create a large model from the start, you run the risk of running out of time, or computer resources, before you have anything usable. And you

may end up putting much work into creating an elaborate module for an aspect of the problem that turns out to be of little importance.

### **Identify ways to improve the model**

There are many ways to expand a model:

- Add variables that you think will be important.
- Add objectives or criteria for evaluating outcomes.
- Expand the number of decision options specified for a decision variable, or the number of possible outcomes for a discrete chance variable.
- Expand a single decision into two or more sequential decisions, with the later decision being made after more information is revealed.
- For a dynamic model, expand the time horizon (say, from 10 years to 20 years) or reduce the time steps (say, from annual to quarterly time periods).
- Disaggregate a variable by adding a dimension (say, projecting sales and costs by each division of the company instead of only for the company as a whole).

Before plunging in to one of these approaches to expanding a model, it's best to list the alternatives explicitly and think carefully about which is most likely to improve the model the most for the least effort. Where possible, perform experiments or sensitivity analysis to figure out how much effect alternative kinds of expansion may have.

Changing the size or numbers of dimensions of tables is a difficult and time-consuming task in conventional modeling environments. Analytica makes it relatively easy, since you only need to change those definitions that directly depend on the dimension (for example, the input variables).

# **Discover what parts are important to guide expansion**

A major advantage of starting with a simple model is that you use it to guide extensions in the ways that will be most valuable in improving the model's results. You can analyze the sensitivities of the simple model (for example, using importance analysis, as described in [Section 16.5](#page-275-0)) to identify which sources of uncertainty contribute most to the uncertainty in the results. Typically, only a handful of variables contribute the lion's share of the overall uncertainty. You can then concentrate your future modeling efforts on those variables and avoid wasting your energy on variables whose influence is trivial.

Early intuitions about what aspects of a model are important are frequently wrong, and the results of the sensitivity analysis come as a surprise. Consequently, it's much safer to base model development on sensitivity analysis of simple models, than to rely on your intuitions about where to spend your efforts in model construction.

Once you have identified the most important variables in your simple model, there are several ways to reduce the uncertainty they contribute. You can refine the estimated probability distribution by consulting a better-informed expert, by analyzing more existing data, by collecting new data, or by developing a more elaborate model to calculate the variable based on other available information.

# **Simplify where possible**

There's no reason that a model must grow successively more complex as you develop it. Sensitivity analysis may reveal that a variable or submodel is just not very important to the results. In this case, consider eliminating it. You may find that some dimensions of tables are unimportant—for example, that there's little difference in the performance of different divisions. If so, again, consider aggregating over the divisions and eliminating that dimension from your model.

Simplifying a model has many benefits. It becomes easier to understand and explain, faster to run, and cheaper to maintain. These savings may afford you the opportunity to elaborate on some more significant aspect of the model.

# **Creating Lucid Influence Diagrams** <sup>6</sup>

This chapter presents guidelines for building influence diagrams in Analytica and explains how to customize your diagrams.

Hierarchical influence diagrams can provide an intuitive form to display the essential qualitative structure of a model with great clarity, uncluttered by the quantitative details.

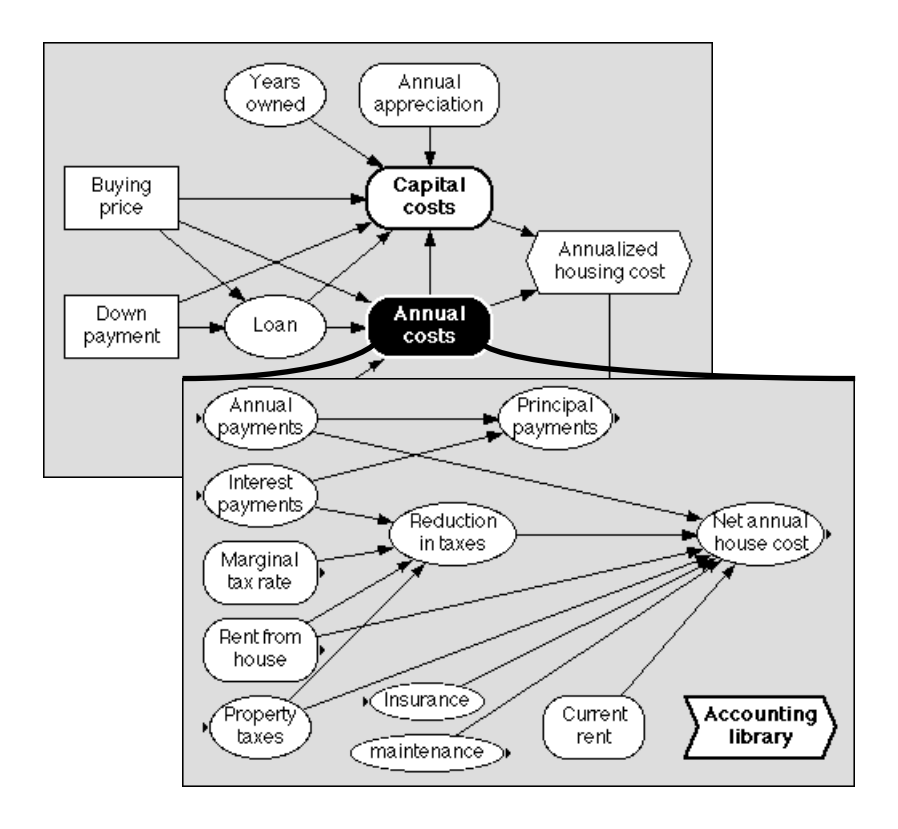

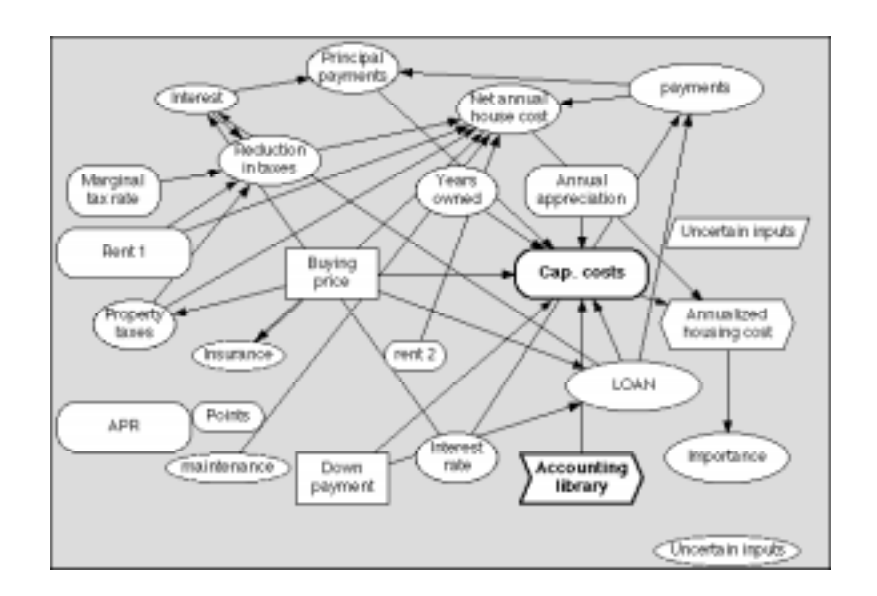

<span id="page-94-0"></span>It is also possible to create influence diagrams that are impenetrable spaghetti!

# **6.1 Guidelines for creating lucid and elegant diagrams**

Where aesthetics are involved, rules cannot be hard and fast. You may want to adapt and modify these guidelines to suit your particular applications.

**Use clear, meaningful node titles**

Aim to make each diagram stand by itself and be as comprehensible as possible. Each node title can contain up to 255 characters of any kind, including spaces. Use clear, concise language in titles, not private codes or names (as are often used for naming computer variables). Mixed case text (first letter uppercase

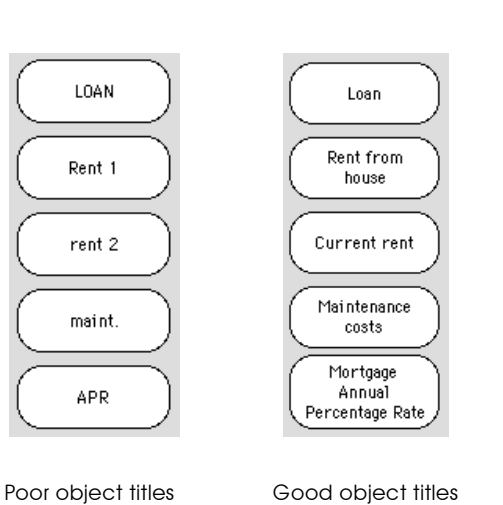

and remaining letters lowercase) is clearer than all letters uppercase.

# **Use consistent node sizes**

Diagrams usually look best if most of the variable nodes are of the same size, rather than sized to fit their title text.

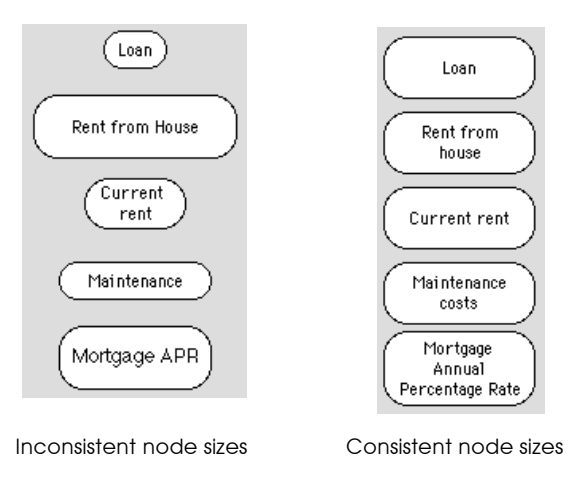

Node sizes will be uniform if you set the default minimum node size in the Diagram Style dialog box ([see page 6-11\)](#page-103-0) large enough so that it will fit the full title for almost all of the nodes. The

<span id="page-96-0"></span>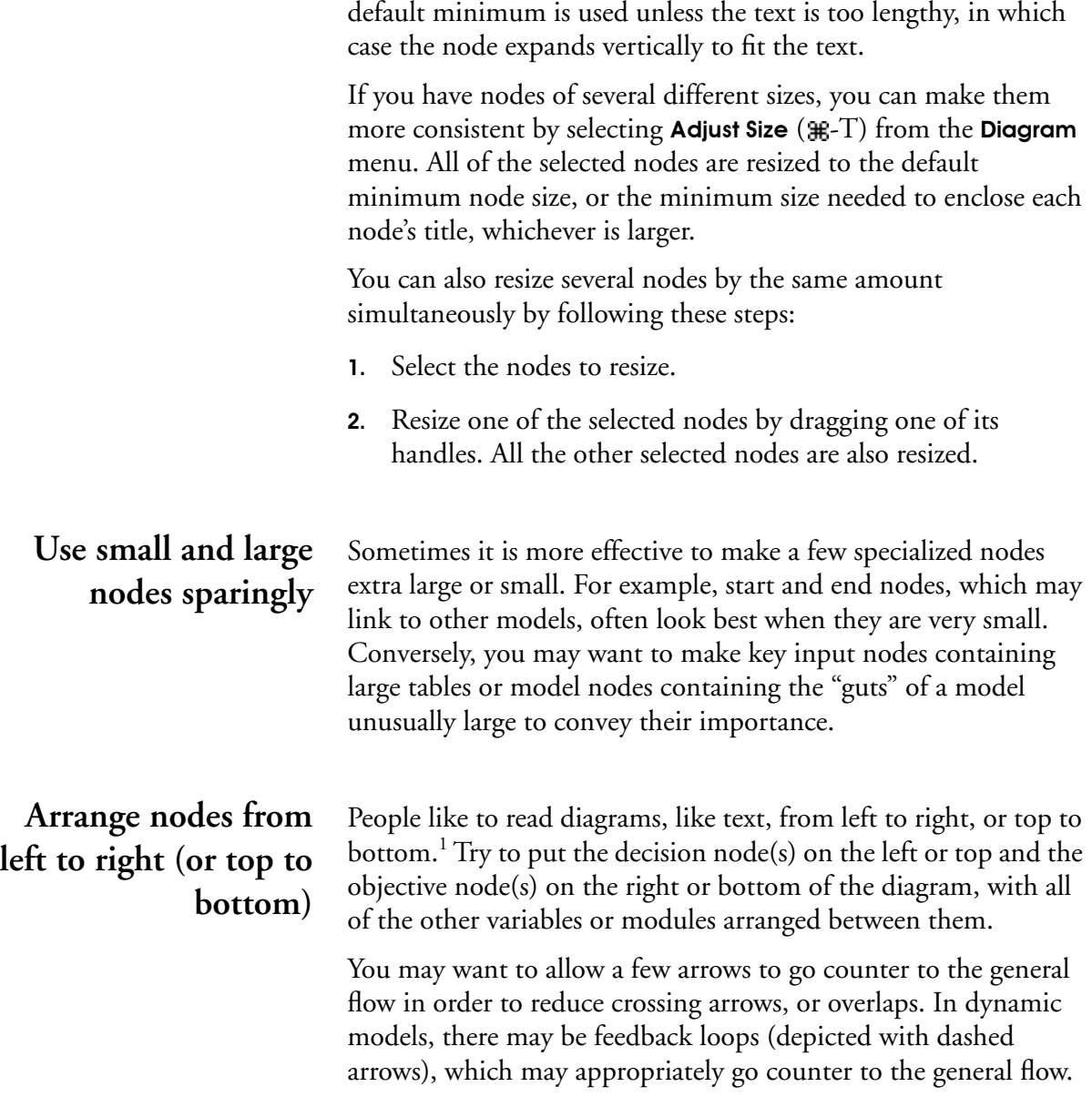

1. For applications in Arabic, Hebrew, or other languages written from right to left, you may want to reverse this convention.

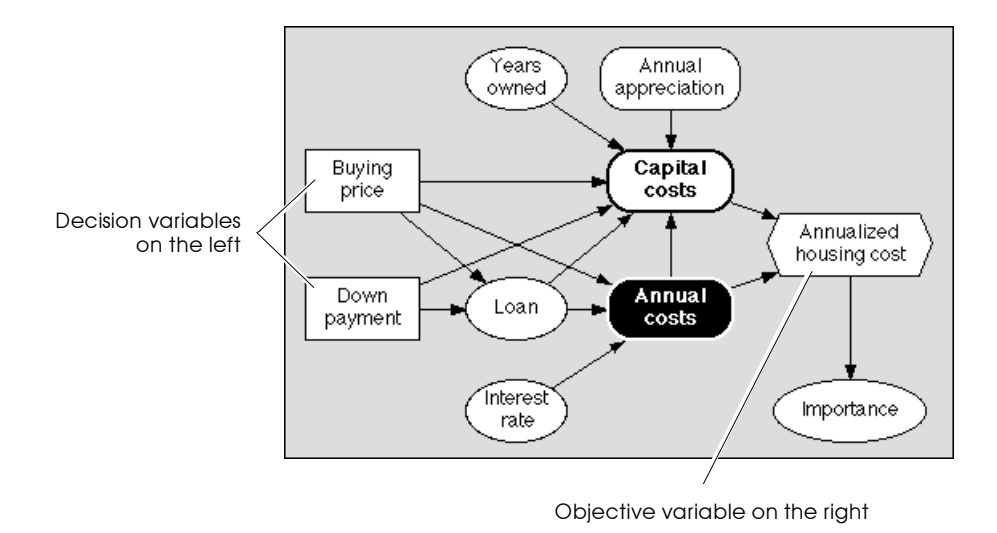

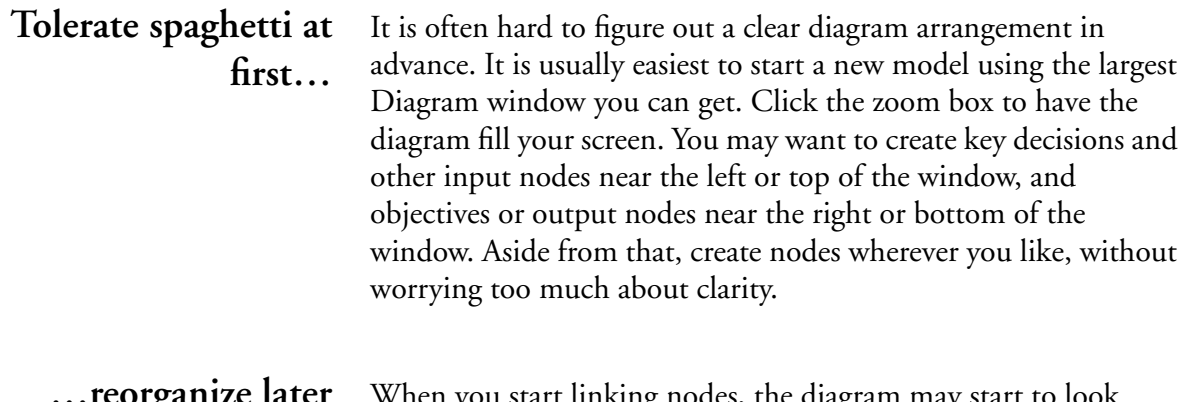

**ganize later** when you start linking nodes, the diagram may start to look tangled. This is the time to start reorganizing the diagram to create some clarity. Try to move linked nodes together into a module. Develop vertical or horizontal lines of linked nodes. Accentuate symmetries, if you see them. Gradually, order will emerge.

# **Align nodes horizontally or vertically**

It usually looks best to align nodes with their centers on the same horizontal or vertical lines, so that many arrows are exactly horizontal or vertical. The square grid of 9x9 points underlying each diagram makes this easy. When Resize Centered is selected in

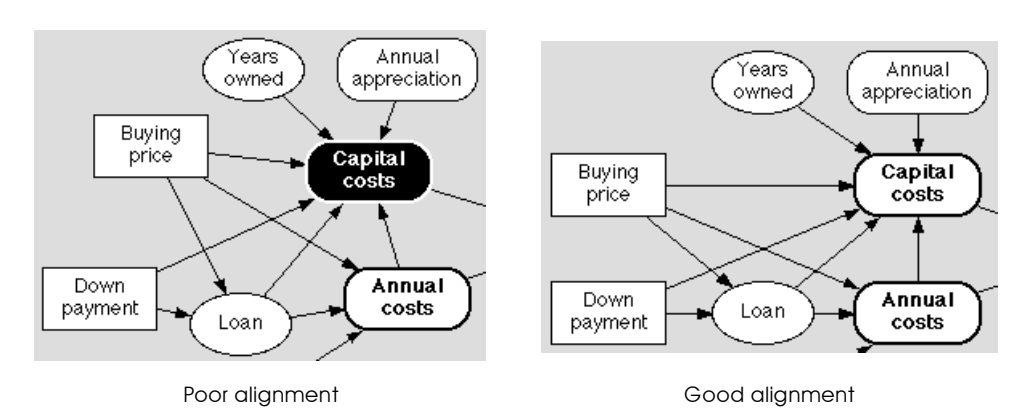

the Diagram menu (the default), each node is centered on a grid point.

If nodes are not centered on a grid point, recenter them by following these steps:

- 1. Select all nodes in the diagram with the **Select All**  $(\mathcal{H} A)$ command from the Edit menu.
- 2. Select Align to Grid from the Diagram menu.

**Hide less important arrows** Sometimes nodes are so interrelated that it is hard or impossible to arrange a diagram to avoid arrows crossing each other or crossing nodes. It may be helpful to hide some arrows that show less important linkages. For example, indexes are often connected to many other variables; therefore, hiding the arrows from indexes can greatly simplify a diagram.

> You can hide all of the arrows linking indexes, functions, or modules, or the dashed feedback arrows in dynamic models, using the Set Diagram Style command from the Diagram menu [\(see page](#page-103-0)  [6-11](#page-103-0)). You can also hide the input or output arrows from each node individually, using the Set Node Style command ([see page](#page-104-0)  [6-12](#page-104-0)).

#### **Keep diagrams compact** Screen space is valuable. To save space, keep nodes close together, leaving enough space between them for the arrows to be visible.

When first creating a diagram, use plenty of space. Your diagram window can be as large as your monitor screen. Using this space, find a clear arrangement, one that minimizes arrow crossing and avoids node overlaps.

After you have a clear arrangement, you can usually make the diagram more compact by moving the nodes closer together and moving the entire diagram closer to the upper left corner of the window. You can then reduce the window size to fit the diagram by dragging the resize box.

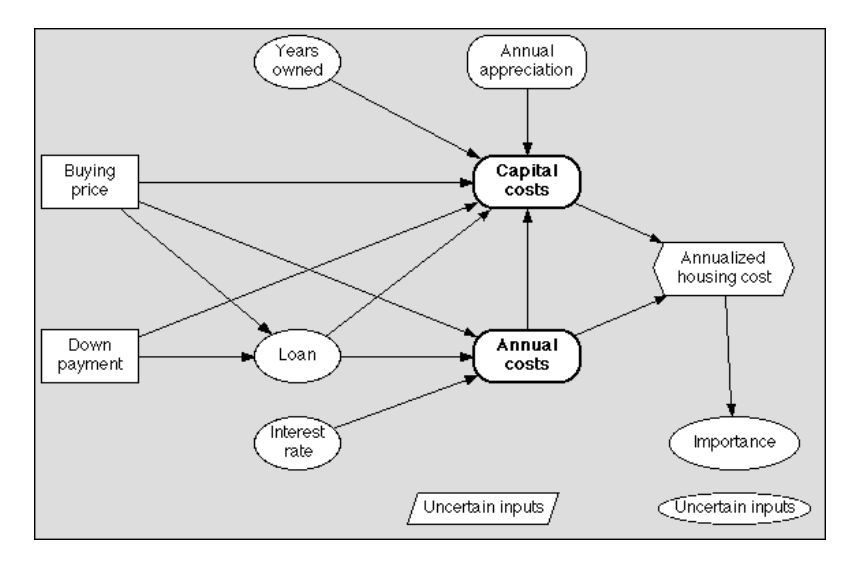

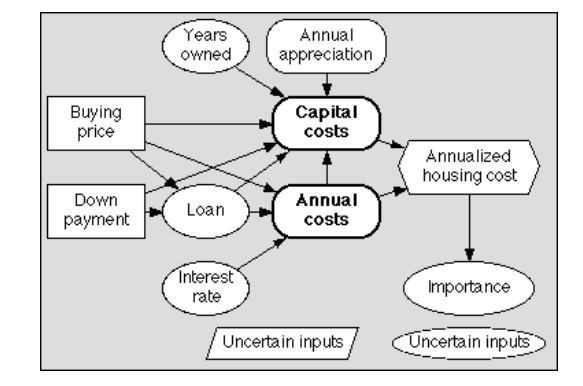

A spread-out diagram

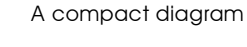

# <span id="page-100-0"></span>**6.2 Organizing a module hierarchy**

In addition to arranging the nodes in a single diagram well, you can also improve the clarity of your models by using module hierarchies effectively.

# **Group related nodes in the same diagram**

When assigning nodes to diagrams, the goal is to put groups of nodes with many links among them in the same diagram, and to separate them from other groups with which they have few or no links. For example, the diagram below shows that a group of nodes related to annual housing costs have been organized into the Annual costs module within the larger model.

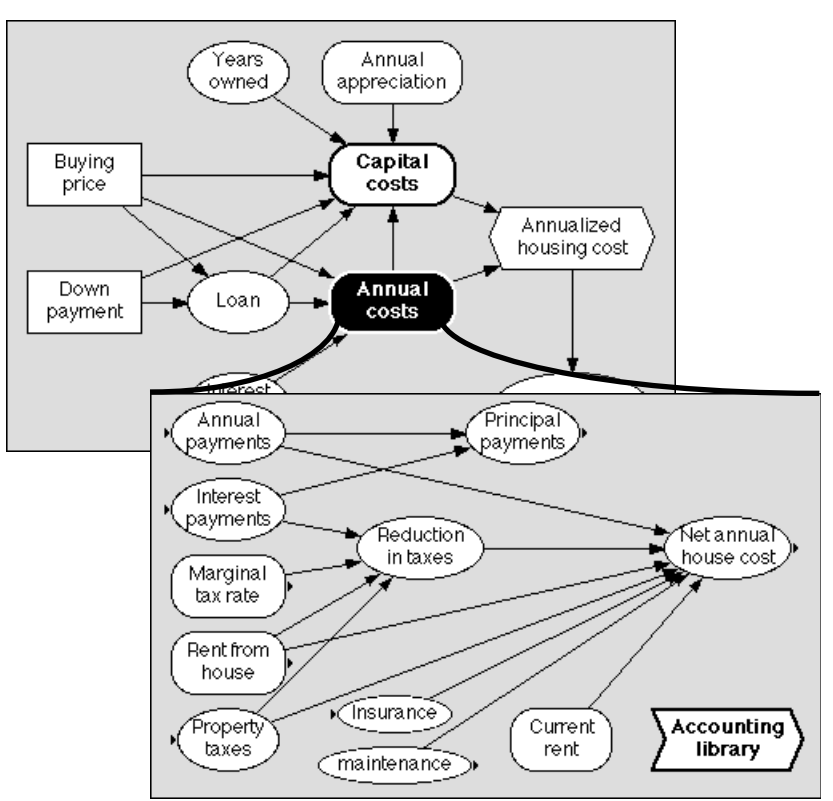

Sometimes you have a good idea of how to group nodes before you create them. In such cases, it is easy to create the modules first, and then create and link the nodes in groups in each module.

In other cases, it may not be obvious what groupings will work best. It is then often best to create all the nodes in a single large diagram. After drawing all the arrows, you may have a confusing spaghetti diagram. At this point, try to move the nodes around to identify groups containing 5 to 15 nodes, with many links within each group and fewer links between groups. When you arrive at a satisfactory grouping, create a module node for each group, and move the group of variables into its own module.

In creating a hierarchy of diagrams of a model that contains 100 variables, you could create a single module with 100 nodes, 10 modules with an average of 11 nodes each, 20 modules with 6 nodes each, or 50 modules with 3 nodes each.<sup>2</sup>

A module containing more than 15 nodes is often hard to decipher, unless there are very strong regularities in the structure. On the other hand, if the modules are small, averaging fewer than 5 nodes, you need so many modules that it is easy for users to get lost.

The range of 5 to 15 nodes per diagram is a good general goal. But don't feel too constrained by it if a few diagrams must be much smaller or larger than this range.

Contrast the module hierarchy in the illustration on [page 6-8](#page-100-0) with the model on [page 6-2](#page-94-0). The relationships among objects are much easier to see and understand in the model with 10 nodes in the top-level module and 12 nodes in the embedded module [\(page 6-8](#page-100-0)) than in the model with 25 top-level nodes ([page 6-2\)](#page-94-0).

# **6.3 Color in influence diagrams**

Color can greatly improve the clarity and appeal of diagrams. The diagram's background and its nodes are all lightly colored by default. You can change the colors to meet your special needs.

2. Note that each module also creates a new node, so the total number of nodes is the number of variables plus the number of modules.

# **Use 5 to 15 nodes per diagram**

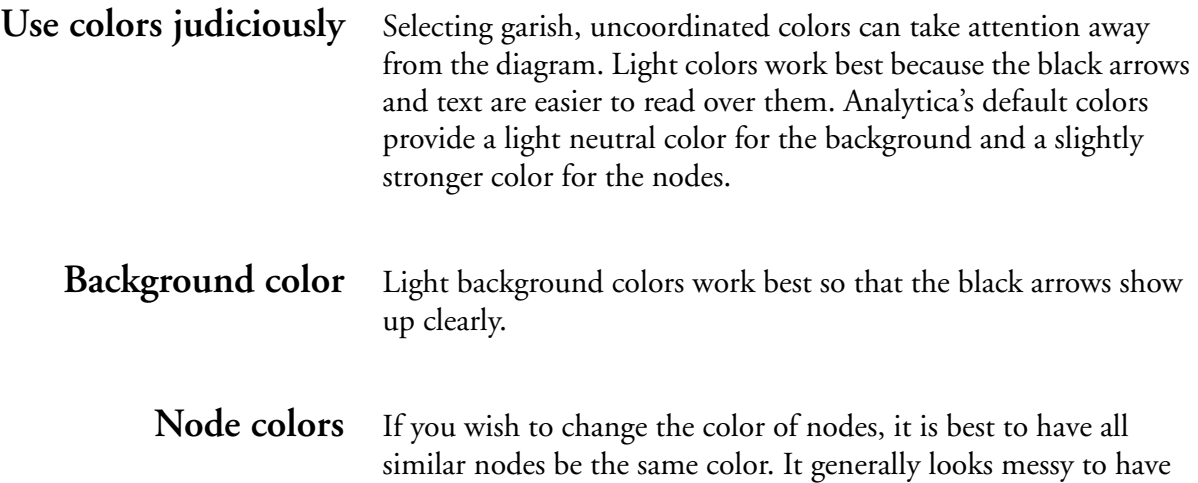

nodes in many different colors.

# **6.4 Changing background or node colors**

To change the color of the diagram background, or one or more nodes, select the Edit Tool and bring the diagram window to the front. Select Show Color Palette from the Diagram menu.

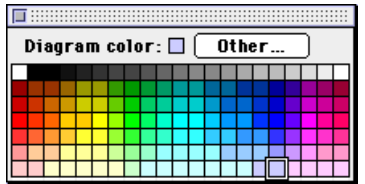

Select the node or nodes, or click in the diagram background to select the background for changing color. The current color displays in the single square at the top of the color palette. Click on a color square to select the new color.

For more color selections, click on the Other button to display a color wheel with the colors available on your monitor.

In the color wheel, select a color by clicking with the mouse pointer at the desired color.

# <span id="page-103-0"></span>**6.5 Diagram Style dialog box**

Use the Diagram Style dialog box to control various aspects of the diagram display: the default font size and typeface for the node labels, whether arrows are displayed for specified node classes, and the default node size.

To display the Diagram Style dialog box, select Set Diagram Style... from the **Diagram** menu.

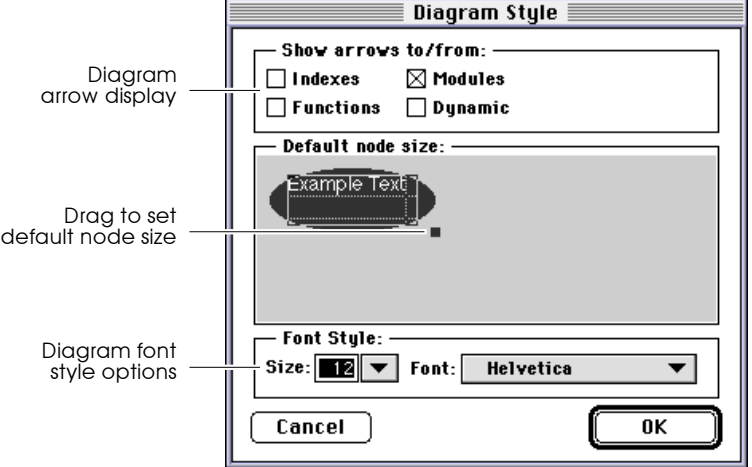

**Show arrows to/from** Use the options in this box to control various arrow displays.

#### **Indexes**

Turns on or off the display of arrows into and out of index variables.

#### **Functions**

Turns on or off the display of arrows into and out of functions.

#### **Modules**

Turns on or off the display of arrows into and out of modules.

#### **Dynamic**

Shows and hides dynamic arrows (for variables defined using the Dynamic() function; [see page 17-2\)](#page-280-0).

- <span id="page-104-0"></span>**Default node size** Drag the handle in this box to set the default node size. When you create a new variable or select the Adjust Size command from the **Diagram** menu, the node is made this size. When you change the title of a node, its size is adjusted to this size if the new title fits within it.
	- **Font Style** Use the options in this box to set a default typeface and font (size) for all the nodes in the model.

# **6.6 Node Style dialog box**

Use the Node Style dialog box to control the display of one or more nodes in a diagram.

You can specify the typeface and font (size), and whether to display the incoming arrows, outgoing arrows, the node outline, or the node label. The options for each node override the defaults specified for the entire diagram in the Diagram Style dialog box.

#### **Changing the node** To change the node style:

- **style** 1. Select one or more nodes.
	- 2. Choose Set Node Style... from the Diagram menu.

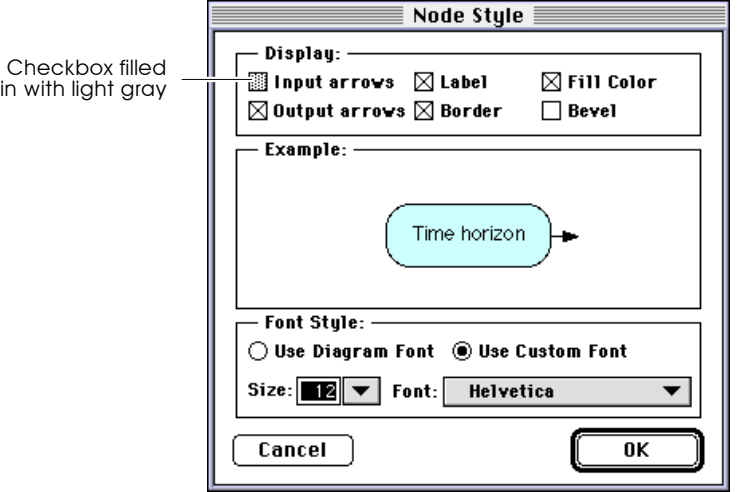

**Display** Use the options in this box to control various display options:

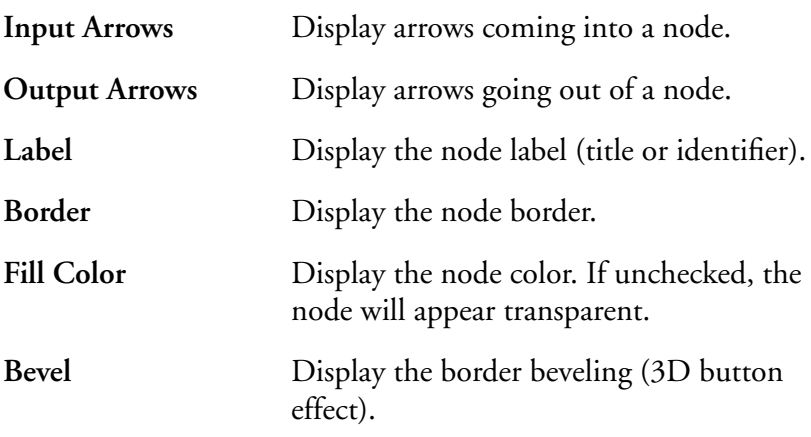

 **Note:** A checkbox filled in with light gray indicates that this option is not the same for all selected nodes. If you leave it unchanged (gray), each node keeps its current setting for this option. If you change this option (on or off), all nodes are changed to the new setting. Note:  $\bullet$ 

**Font Style** Use the options in this box to change the typeface and font (size) from the defaults [\(see page 6-12](#page-104-0)) to a custom style for the selected node(s).

# **6.7 Changing the size of the diagram**

The diagram is preset to display and print in the orientation determined by the setting in the Page Setup dialog box. On your monitor, the size is shown by the extent of the colored background. You can change the size of the diagram in whole-page increments.

To change the size of the diagram:

- 1. Bring the diagram window to the front.
- 2. Select Set Diagram Size... from the Diagram menu.

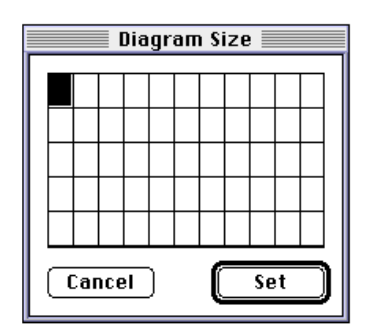

3. Specify the size diagram you want.

Each rectangle in the grid represents a page. The size of the page is determined by the paper size and the Reduce or Enlarge percentage setting in Page Setup. To increase or decrease the size by whole-page increments, click the rectangle that you want to have as the bottom-right boundary of the diagram.

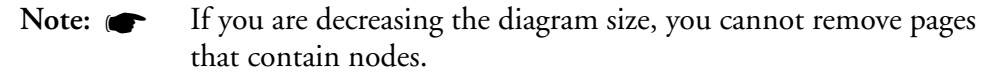

4. Click on Set.

When you save a model and later open it, the diagram size is reset to the number of pages holding the nodes.

# **6.8 Taking screenshots of diagrams**

This section contains some tips for taking good screenshots of influence diagrams and other Analytica windows for use in hardcopy documents.

**Use Browse mode** When making screen captures of a Diagram window, be sure that the Browse tool ( $|\psi_{\eta}|$ ) is selected, rather than the Edit or Arrow tool. The diagram is clearer in Browse mode, without the background grid visible.

**Switch off crosshatching** By default, the nodes of undefined variables show a cross-hatched pattern around the title. To get rid of this pattern, deselect the Show undefined option in the Preferences dialog box [\(see](#page-75-0)  ["Preferences dialog box" on page 4-19](#page-75-0)).

**Diagram colors** Use white for the background if you plan to print the diagram on a black and white printer at less than 600 dpi (dots per inch). A light gray works well on a printed version if you have a 600 dpi or better printer.

# **Use a common level of reduction**

When scaling down screenshots of windows, use a consistent reduction value. If your page setup precision bitmap alignment option is on, use a multiple of 25%; if the precision bitmap alignment option is off, use a multiple of 24%. Other reductions
can create interference in printing and result in distorted screenshots.

#### **Fit windows to tables** When showing a table or Edit Table, click on the window's zoom box so that the window is an exact fit to the table.

# <span id="page-109-0"></span>**Formatting Graphs and Tables**

This chapter describes how to control the display of results in graphs and tables.

# **7.1 Graph Setup dialog box**

Use the Graph Setup dialog box to select the graphing tool and control graphing options.

Display the Graph Setup dialog box in one of two ways:

- Select **Graph Setup** from the **Result** menu.
- Double-click on a graph in the Result window.

To set defaults for all new graphs, open the Graph Setup dialog box when no graph is the active window.

To establish settings for the graph of results of a specific variable, open the Graph Setup dialog box when that graph is the active window.

The settings are saved when you save the model.

#### **Setup option popup menu**

Several options for viewing and changing settings in the Graph Setup dialog box are accessible using its **Setup option** popup menu.

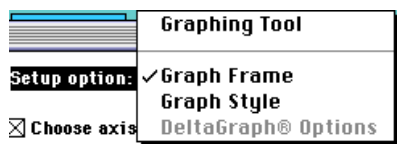

#### <span id="page-110-0"></span>**Buttons Set Default**

Accepts all Graph Setup settings for the current and all future graphs, and closes the dialog box.

#### **Apply**

Applies all Graph Setup settings to the current graph, and closes the dialog box.

#### **Cancel**

Leaves the Graph Setup settings unchanged, and closes the dialog box.

When you first open the Graph Setup dialog box for a model, the Graph Frame setup option displays.

# **7.2 Graphing Tool setup option**

Use the Graphing Tool option to switch between Analytica and DeltaGraph (if it is installed on your computer) for graphing results.

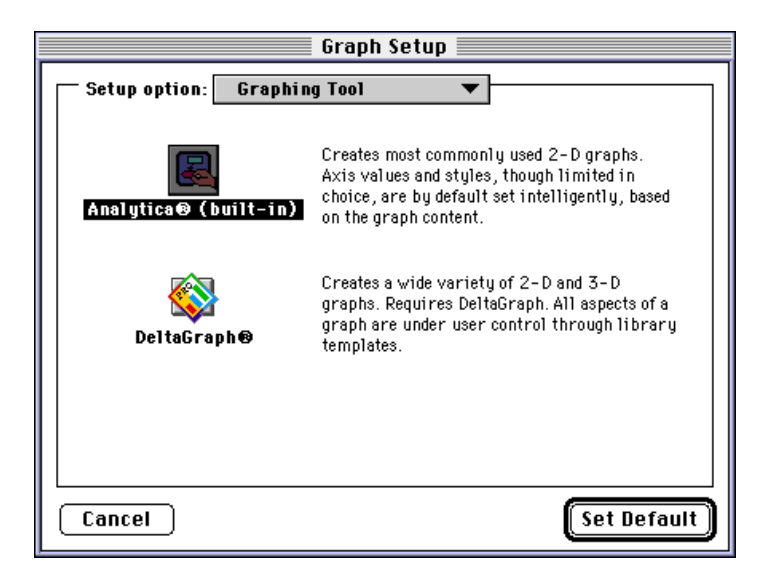

Analytica<sup>®</sup> (built-in) By default, Analytica's graphing tool is selected. If you previously had selected DeltaGraph, select this option to choose Analytica's graphing tool.

**DeltaGraph®** Select this option to use DeltaGraph. DeltaGraph will launch when you select this icon and will remain open until you quit the Analytica session. In the next Analytica session, DeltaGraph will launch when you first evaluate a variable to which the selection applies and choose the graph view.

## **7.3 Graph Frame setup option**

To change the graph frame in an Analytica graph, select the Graph Frame setup option from the popup menu.

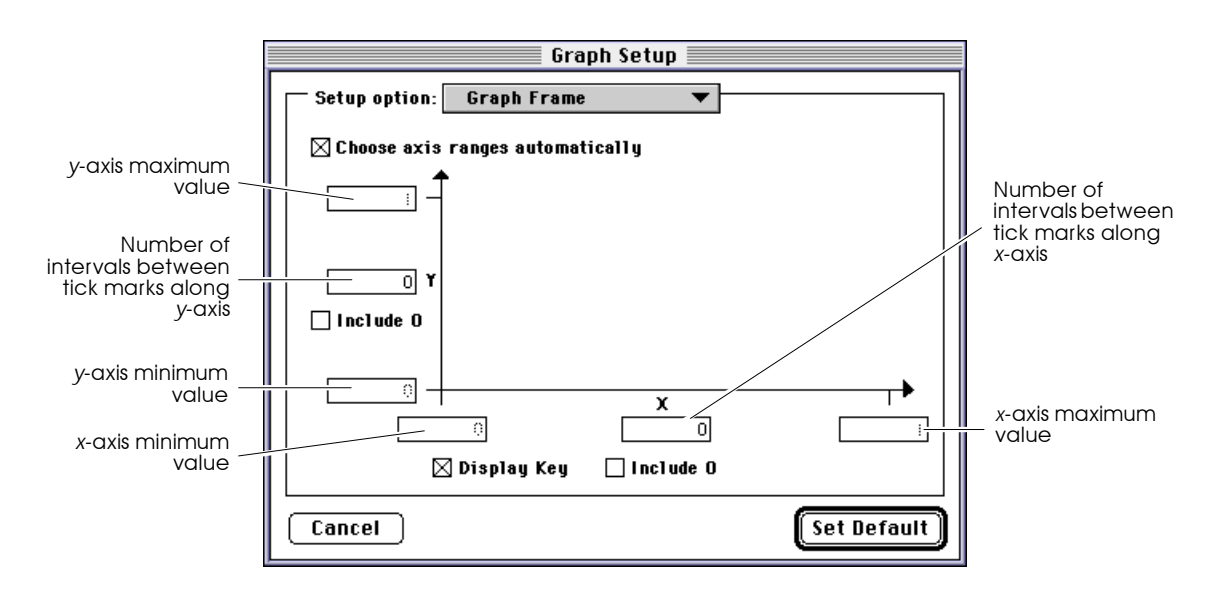

#### **Value entry boxes Number of intervals between tick marks**

If 0, Analytica chooses the number of intervals. If you enter a number, *n*, Analytica uses either *n* or *n*+1, depending on the minimum and maximum values.

#### **Minimum/maximum value**

After un-checking the Choose axis ranges automatically checkbox, you can enter the desired value.

#### **Checkboxes Choose axis ranges automatically**

Controls whether the ranges on the axes are set automatically. You must un-check this box before you can edit the minimum and maximum fields for each axis. For bar graphs, you can change only the *y*-axis values.

You cannot uncheck this box to set defaults for all new graphs; you must uncheck it for *each* graph.

#### **Display Key**

Shows the key (for a result of two or more dimensions).

#### **Include 0**

Includes 0 (the origin) on the given axis.

# **7.4 Graph Style setup option**

To change the graph style in an Analytica graph, select the Graph Style setup option from the popup menu.

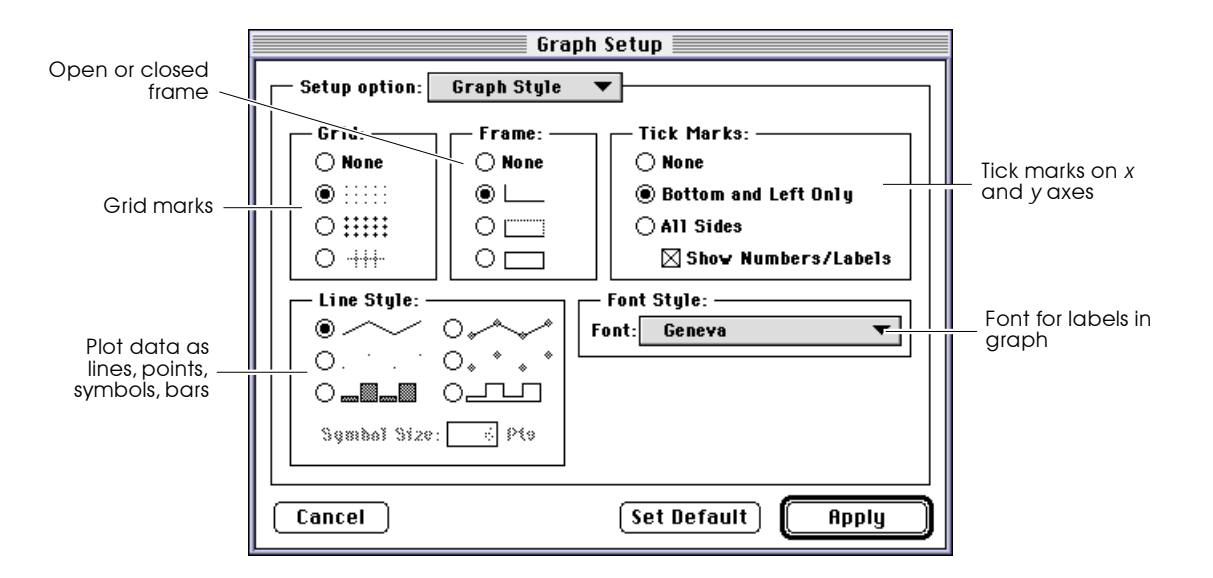

- **Grid** Controls whether a background grid displays, and if it is comprised of dots or lines.
- Frame Controls whether the graph displays the axes alone, or with a frame around the graph.
- Tick Marks Controls how the tick marks appear along the axes.

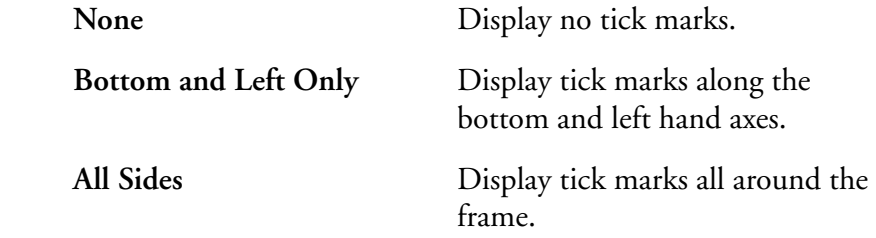

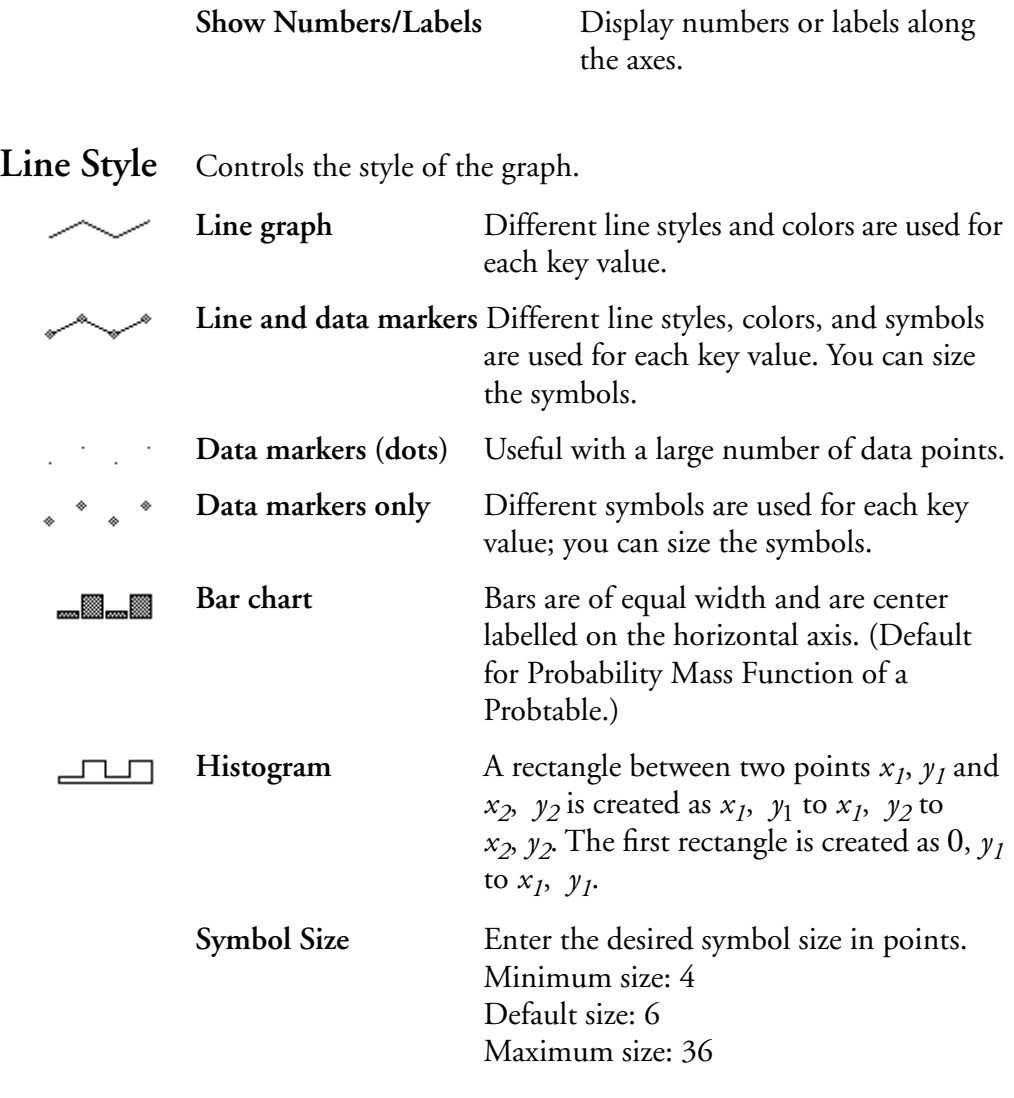

Font Style Sets the typeface for the graph. (Font size is determined by the window size and is adjusted when the window is resized.)

# **7.5 DeltaGraph options setup option**

This option is available only if the DeltaGraph option was selected as the graphing tool [\(see Section 7.2\)](#page-110-0). Use it for selecting a library, chart type, font style, and 3-D options.

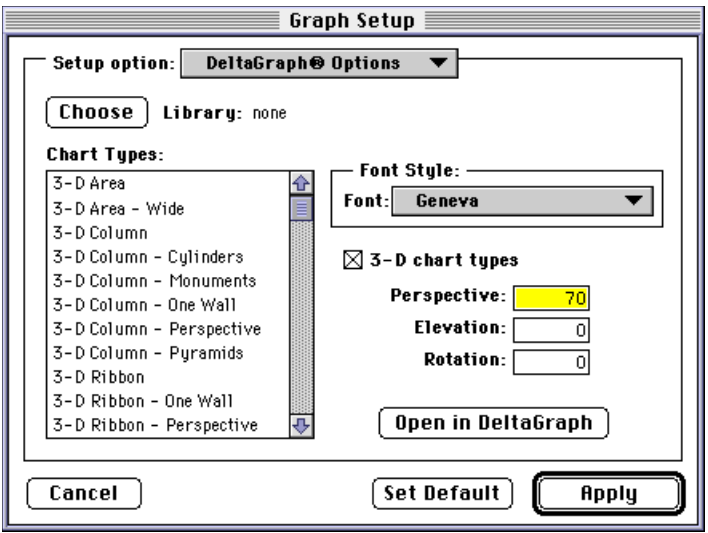

**Choose** Click to choose a DeltaGraph library. The name of the currently selected library is shown next to the button. Only one library may be open at a time. **Chart Types** Select a chart type template from the library.

#### Font Style Enter the font name.

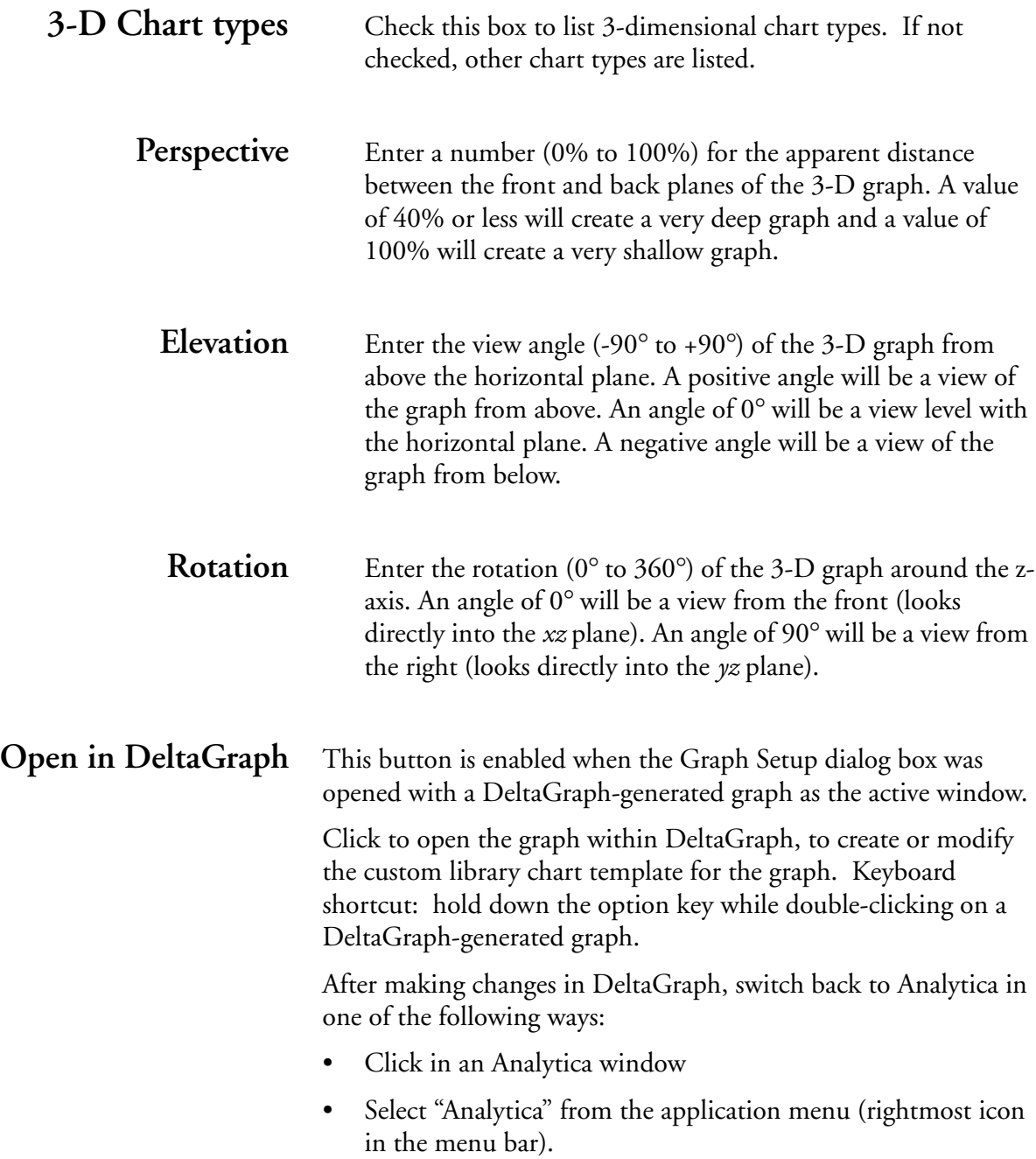

To use a newly created custom library chart template, open the Graph Setup dialog box and select the new chart name from the chart list.

# **7.6 Number Format dialog box**

Number formats can be specified for a table's contents, its row and column indexes, and for the y axis on a graph.

The number format for a variable affects the display of all of its values everywhere they appear. For example, if you set the number format for an Index variable in one Result window, the same number format is used if the Index variable appears in another Result window.

To set the number format:

- 1. Open a Result window.
- 2. If the Result window is a table, select a row, column, or cell.
- 3. Choose **Number Format** from the **Result** menu or  $\mathbb{H}$ -B to display the Number Format dialog box.

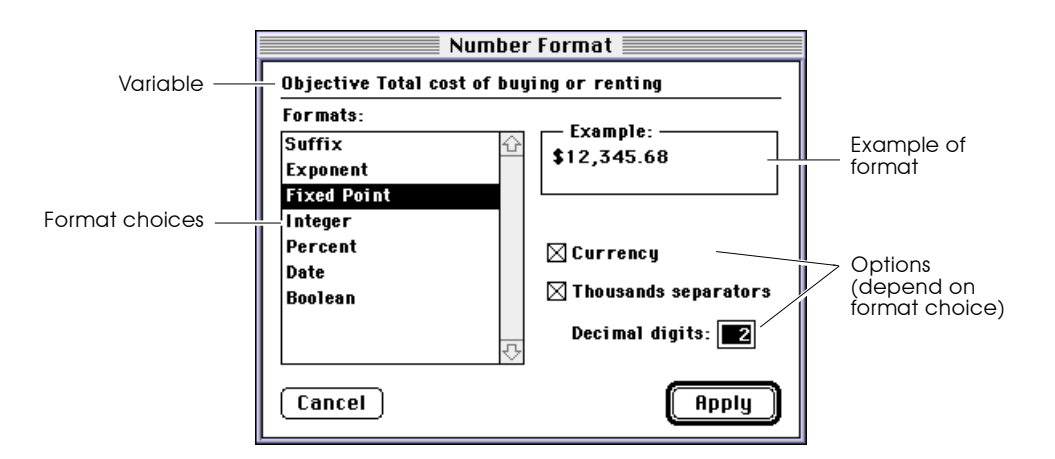

The top line shows the variable to which the number format will be applied.

**Formats** Choose from the following number formats:

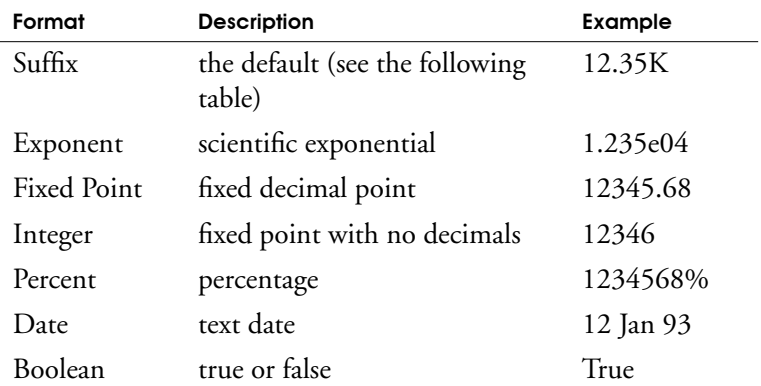

The suffix characters are:

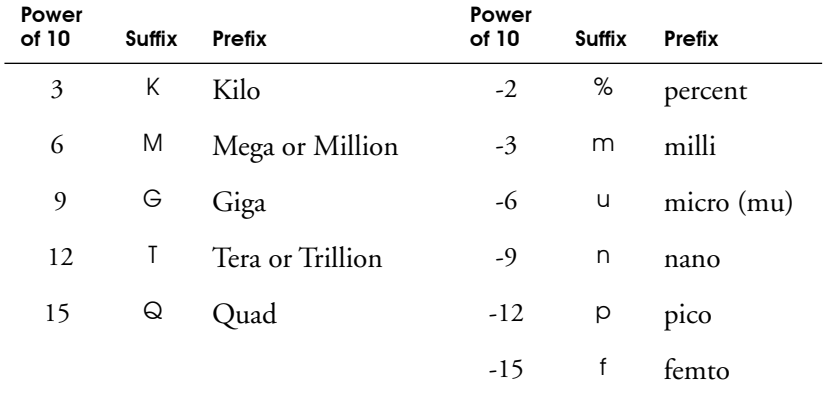

#### Note:  $\bullet$

Note: **The H** fixed point is selected, a number larger than 10<sup>9</sup> displays in exponent format.

> For fixed point, integer, and percent, the currency symbol, thousands separators, and decimal point are determined by the local geographic region that your Macintosh system software supports. You can change these formats by installing different localized versions of Macintosh system software on your computer, or by using the Numbers control panel.

#### **Options** The options in the Number Format dialog box depend on the format selected.

The maximum number of digits or decimal digits is six; the maximum number precision is six digits. The Suffix format shows a minimum of four significant digits.

#### **Currency**

The currency symbol, as shown in your Macintosh Numbers control panel.

#### **Decimal digits**

If set to 1 or more, the decimal symbol is as shown in your Macintosh Numbers control panel. Numbers are padded with zeros to fill out the specified number of digits.

#### **Number of digits**

For Exponent format, numbers are padded with zeros. For Suffix format, fewer digits can be displayed.

#### **Date formats**

These formats show a number as a date, computed as the number of days since January 1, 1904 (33,969 is January 1, 1997). Set the long and short formats in your Macintosh Date & Time control panel.

#### **Thousands separators**

The symbol as shown in your Macintosh Numbers control panel.

Suffix and exponent formats always use period (.) for the decimal point. Note:  $\bullet$ 

# **Creating and Editing**  Definitions

This chapter introduces the tools for creating and editing powerful mathematical models by giving each variable a formula that defines how to compute its value in its *definition*. The definition of a variable can be a simple number, text, a probability distribution, or a more complicated expression. It can also be a list or table of numbers or other expressions. Subsequent chapters present more details about using mathematical expressions, arrays, and probability distributions.

# **8.1 Creating or editing a definition**

To create or edit the definition of a variable, first be sure that the Edit tool ( $\blacktriangleright$ ) is selected. Select the variable and do any of the following:

- Enter  $\mathcal{R}$ -E.
- Click on  $(|\ell_{\text{max}}|)$  in the tool palette.
- Select **Edit Definition** from the **Definition** menu.
- Double-click on the variable to open its Object window; then click in the definition field.
- Click on the Key icon  $\ddot{a}$  to open the Attribute panel of the diagram; select Definition from the Attribute popup menu; then click in the definition field.

If the inputs to the variable were specified by drawing arrows in the diagram, the definition initially looks like the illustration below. The definition field is blank and a popup menu listing the

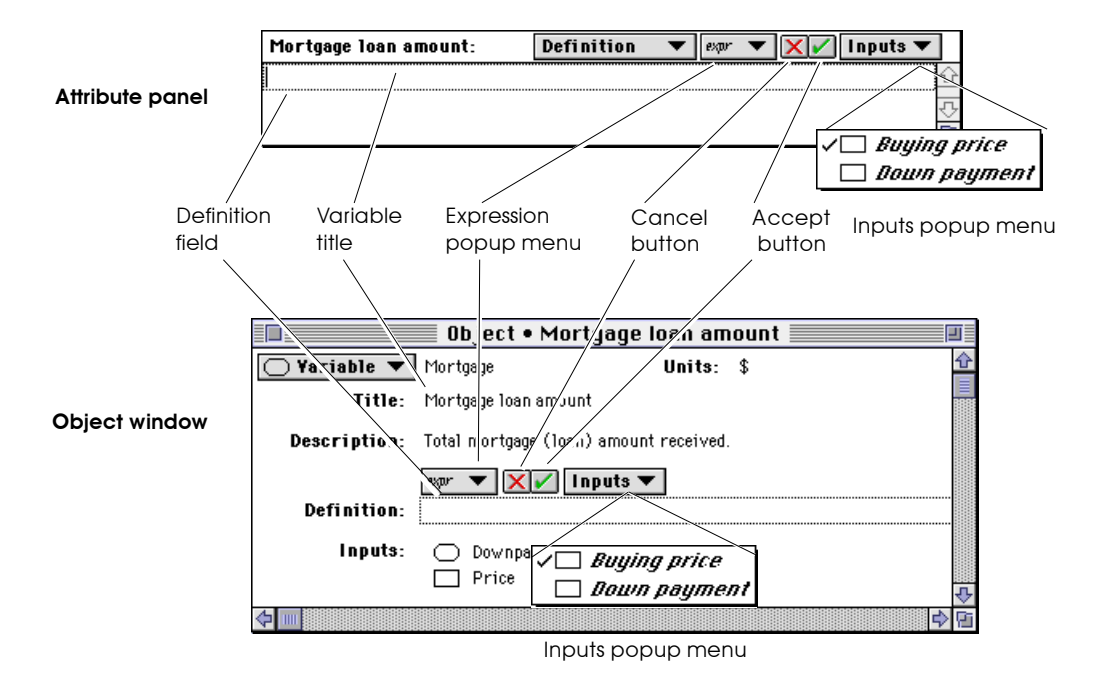

inputs to the variable appears above the definition field. If the variable has no inputs, the **Inputs** popup menu does not appear.

To edit a definition that is a simple number, text, or other expression:

- 1. Select the definition.
- 2. Edit it by typing, by deleting, or by using the standard Macintosh text editing operators, that is, Copy ( $E-C$ ), Cut  $(*F-X)$ , and Paste  $(*F-V)$ .

See [Chapter 10, "Using Expressions,"](#page-147-0) for the syntax of numbers, operators, simple expressions, and mathematical functions.

You can change the definition to one of several commonly used expressions with the Expression popup menu ([see Section 8.3](#page-125-0)).

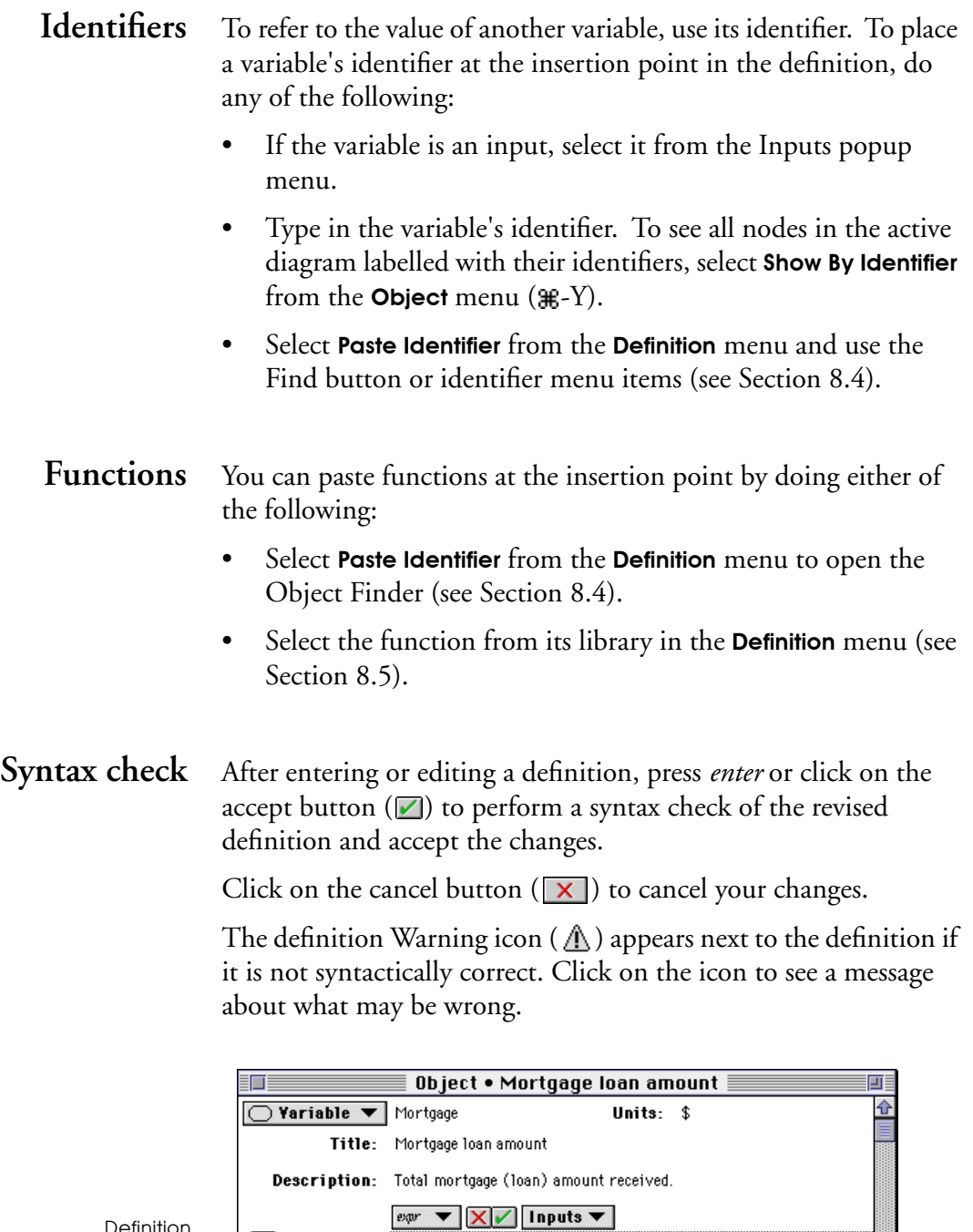

Definition Warning icon

 $\sqrt{\color{blue}\Lambda\color{black}}$  Definition:

 $\Leftrightarrow$ 

 $\overline{\overline{v}}$ 

中国

A definition's syntax check may reveal syntax errors. ([See "Syntax](#page-354-0)  [error" on page E-2.\)](#page-354-0) For example, if a definition contains text that is not an identifier, the following dialog box appears:

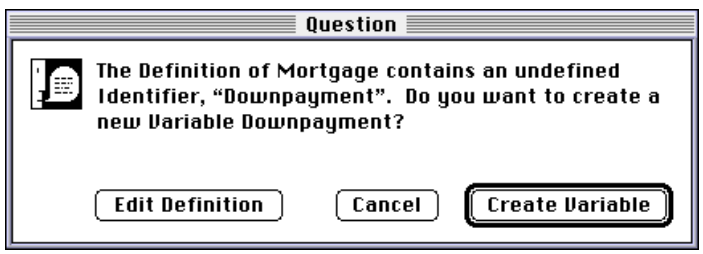

# **8.2 How a valid definition may change the diagram**

After you give a variable a valid definition, the influence diagram containing that variable might change.

### **Cross-hatching disappears**

If the "Show Undefined" preference is selected [\(see Section 4.10\)](#page-75-0), a node whose definition is missing or syntactically incorrect displays with a cross-hatch pattern.

For example:

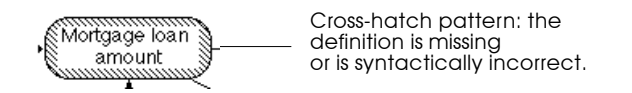

After the definition is checked to be syntactically correct, the variable's node in the influence diagram is clear.

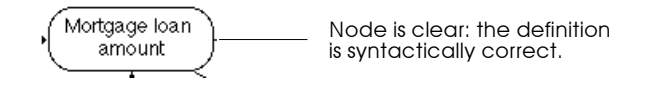

<span id="page-125-0"></span>**Arrow updating** As part of the syntax check, the influence arrows going into the active variable (its inputs) are reconciled with the definition.

- An arrow is drawn if the identifier of another variable is included in the definition.
- An arrow is removed if the identifier of an input is omitted from the definition.

To avoid removing influence arrows while editing a definition, do not click on the check mark or press *enter* to leave the definition. Instead:

- In the Object window, click on the close box.
- In the attribute panel, select a different attribute or select a different variable in the diagram.

# **8.3 The Expression popup menu**

Press on *expr* to see the Expression popup menu. The Expression popup menu shows the type of the definition, which is an empty expression in the following figure.

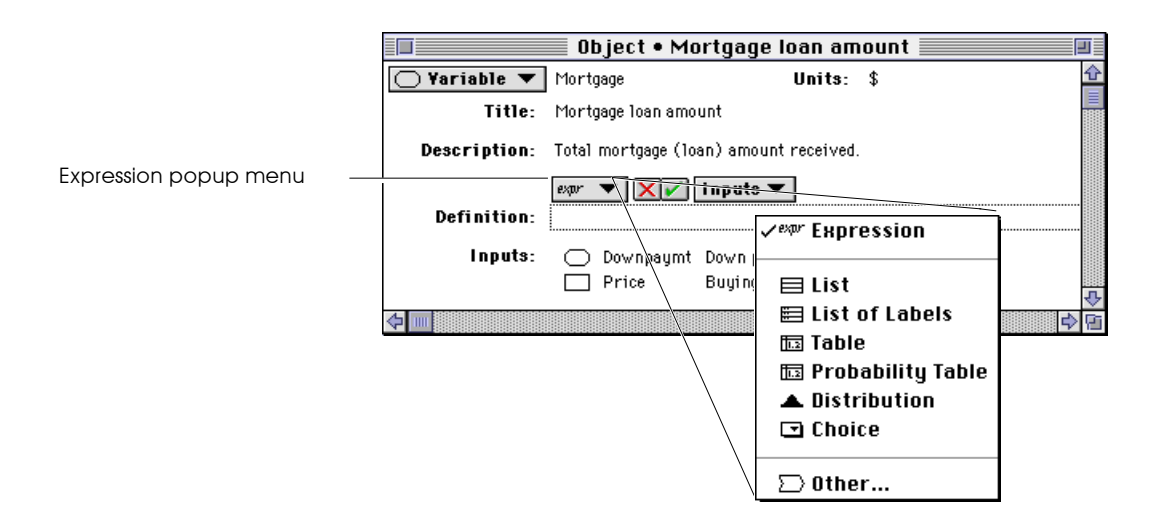

Use this popup menu to change the definition to one of several common kinds of expressions. The entries in this menu depend on the class of the node being defined.

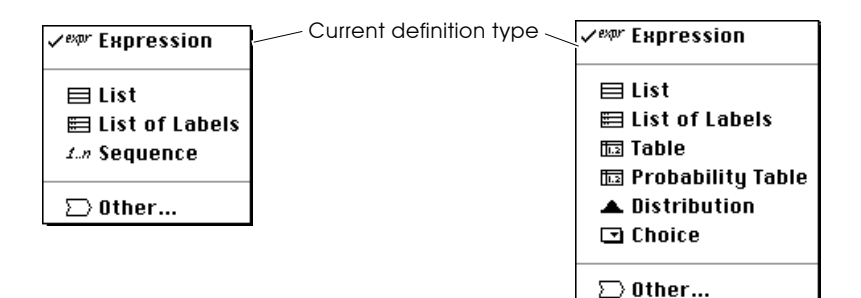

**Expression** Shows the definition as a mathematical expression, even if it was defined using the other expression types in this popup menu. See [Chapter 10, "Using Expressions."](#page-147-0)

- **List** Creates an ordered set of expressions or numbers. [See](#page-164-0)  [Section 11.3, "Creating an index".](#page-164-0)
- List of Labels Creates an ordered set of text labels. See Section 11.3, "Creating [an index".](#page-164-0)
	- **Sequence** Creates a list of numerical values. See "Sequence (Start, End, Stepsize)" on [page 12-5](#page-187-0).
		- **Table** Creates an array of numbers or expressions. See [Chapter 11,](#page-155-0)  ["Modeling with Arrays and Tables."](#page-155-0)
- **Probability table** Creates an array defining probabilities (numbers or expressions) across the domain of a discrete (chance) variable. [See Section 15.1](#page-249-0), ["Using a probability table."](#page-249-0)
- <span id="page-127-0"></span>**Distribution** Creates an uncertain definition by selecting a function from the Distribution system library. [See Section 13.2](#page-222-0), ["Defining a variable](#page-222-0)  [as a distribution."](#page-222-0)
	- **Choice** Creates a popup menu for choosing one or all elements from a list. [See Section 9.2,](#page-137-0) ["Creating a popup menu."](#page-137-0)
		- **Other** Opens the Object Finder dialog box, which is described in the next section. Changes the definition to the function or variable that you select from the Object Finder.

# **8.4 Object Finder dialog box**

Use the Object Finder dialog box to browse system functions, your own library functions, and all of a model's identifiers and place any of these objects into a definition.

Open the Object Finder in either of the following ways:

- To insert the desired function or identifier at the insertion point in the definition, select Paste Identifier from the Definition menu.
- To replace the entire definition with the desired function or identifier, select **Other** from the Expression popup menu.

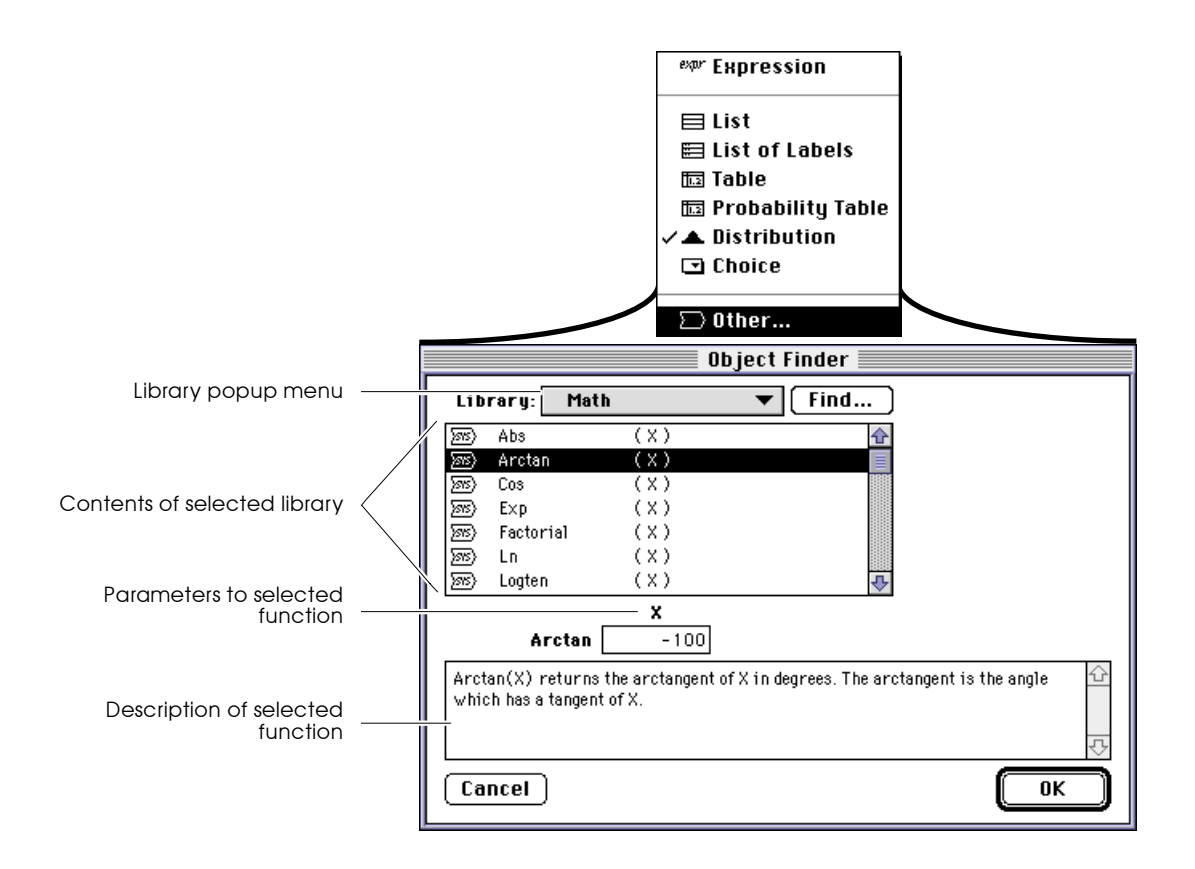

Use the Library popup menu to select a group of identifiers or a library.

• For identifiers, scroll to select:

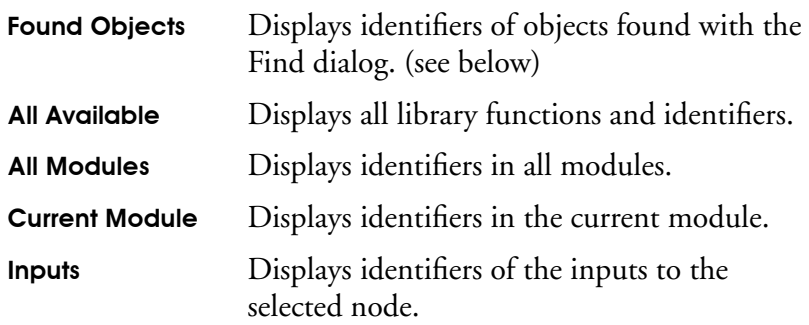

• For a library, the contents of the selected library are listed below the popup menu, showing the parameters if they are functions.

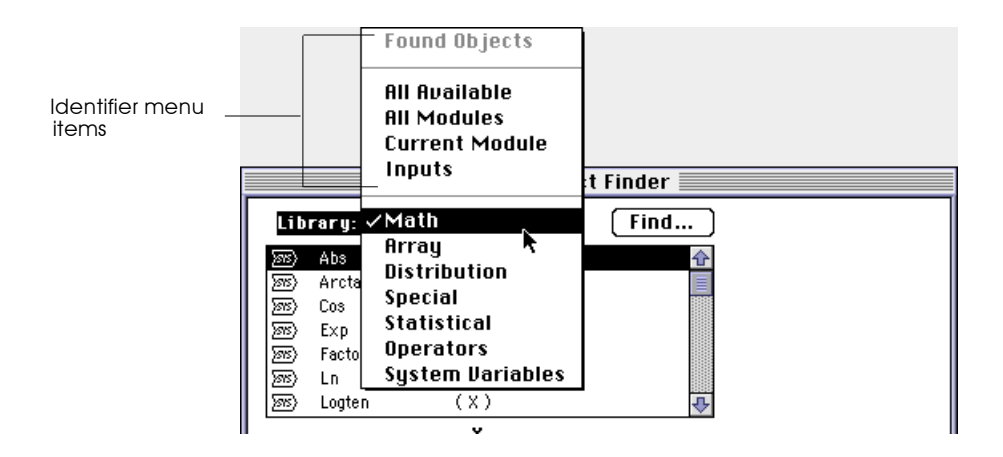

Use the Find button to search on the identifiers or titles of all variables, modules, and functions.

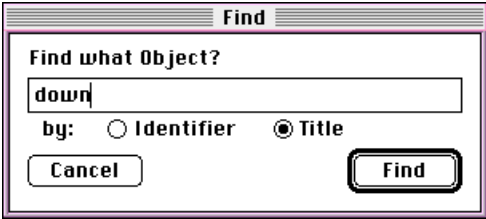

Matching objects are listed in the Found Objects library.

<span id="page-130-0"></span>To use a function, identifier, or system expression in a definition, select it. For a function, enter the required parameters in the parameter fields.

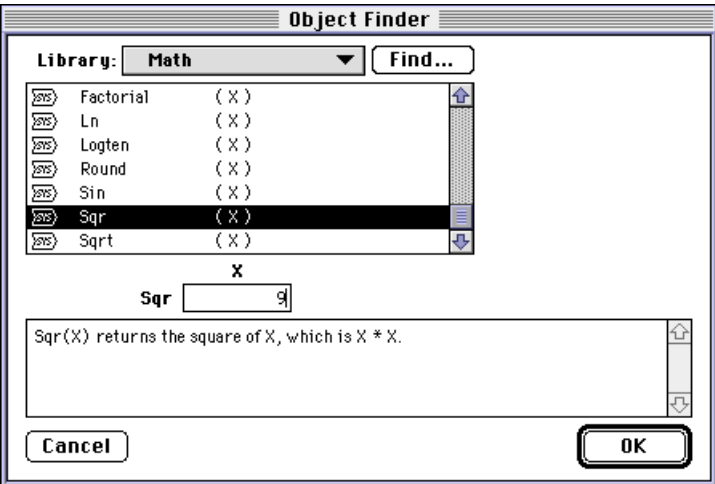

Click on OK to place the function, identifier, or expression in the definition.

 $|_{\text{expr}}$   $\blacktriangledown$ Definition:  $\overline{\text{Sar}(9)}$ 

# **8.5 Pasting from a library in the Definition menu**

Use the Definition menu to quickly paste a function or system expression into a definition, when you do not need the description of the function or expression.

While editing a definition:

1. Have the cursor at the point you want to insert a function or expression.

2. From the Definition menu, select the library and then the function or expression.

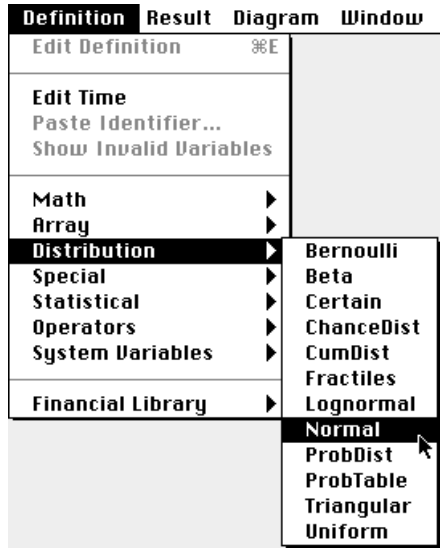

3. Release the mouse and the function or expression is pasted into the definition.

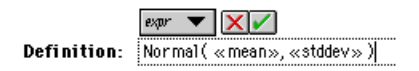

4. Replace all parameters with input identifiers or expressions. Each parameter is enclosed in << >>. To replace it, select both << >> and its contents, then type or use the Inputs button or the Paste Identifier command to open the Object Finder dialog box.

# <span id="page-132-0"></span>**8.6 Checking the validity of a variable's values**

You can create an automatic check on the validity of the value of a variable using its Check attribute. For example, to check that the value of Percent\_damage is between 0 and 100, you give it a check of:

Percent\_damage>=0 AND Percent\_damage<=100

When the variable is evaluated, and if the Check attribute fails (evaluates to False), Analytica will give a warning and the opportunity to edit the definition.

There are two steps to using value checking:

- 1. Display the Check attribute.
- 2. Define checks for variables.

### **Displaying the Check attribute**

If you want to use checking, first set the Check attribute to be displayed in the Object window and Attribute view, since it is hidden by default.

To show the Check attribute:

1. Select **Attributes** from the **Object** menu to open the Attributes dialog box. See ["Managing attributes"](#page-308-0), [Section 19.4](#page-308-0).

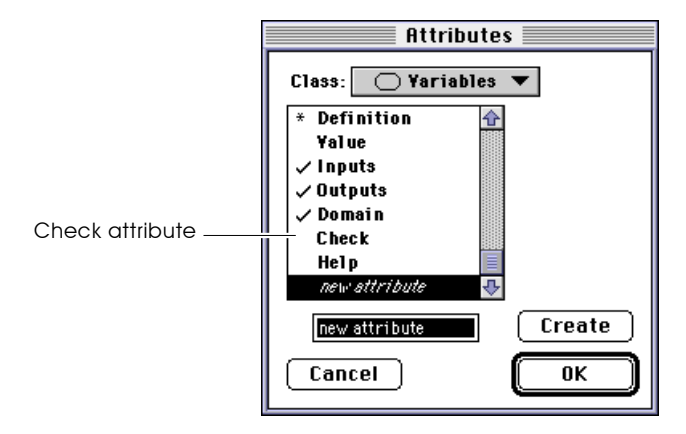

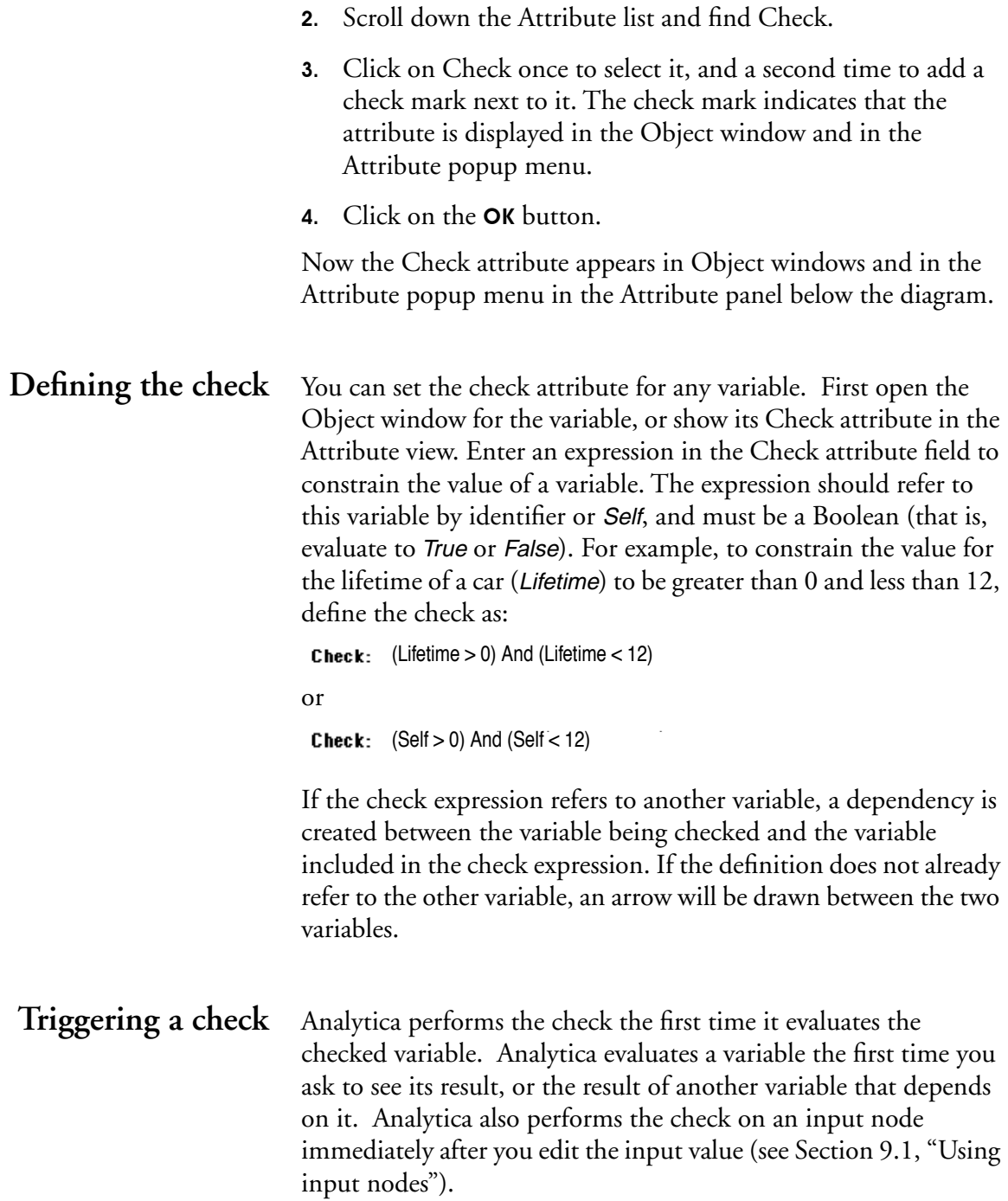

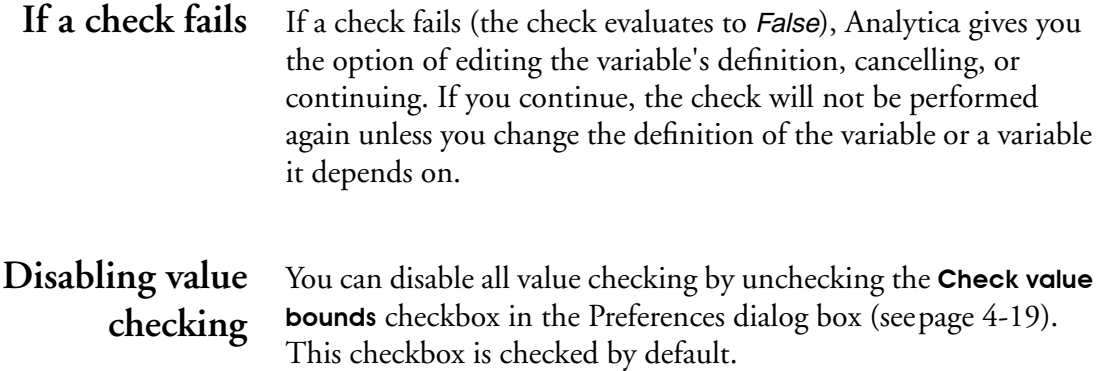

# **Creating Models to**  be Used by Others

You can use input and output nodes to create a simple user interface for other people who will use your Analytica model. Input nodes allow the user to see and change the values of variables directly from Diagram windows. Similarly, with output nodes you can display selected output numbers in a diagram and open tables or graphs with a single click. Users of your model can then easily view and modify input variables, and view the results, without navigating the details of the model, unless they wish to.

The diagram below contains input nodes on the left side and output nodes on the right side. The details of how the model computes the outputs from the inputs are available inside the "Details" module, for anyone who is interested.

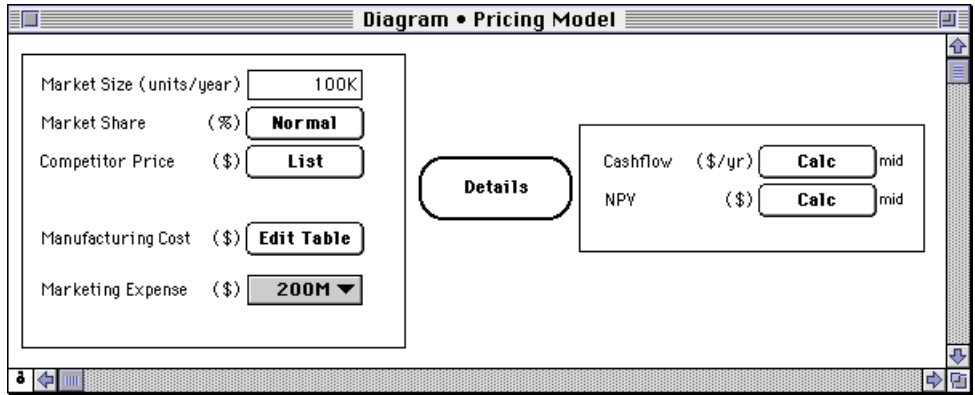

# <span id="page-136-0"></span>**9.1 Using input nodes**

An *input node* lets you, or your end user, see and easily change the value of a variable directly in the diagram, without opening an attribute view or Object window [\(see Section 1.3, "Browsing with](#page-19-0)  [Input and Output Nodes"](#page-19-0)). In Browse mode you can change only the values and definitions of input nodes.

An input node is an alias of a variable that you want to treat as an input to the model ([see Section 4.7, "Using an alias node"](#page-70-0)).

The type of definition of the original variable determines the appearance of the input node [\(see Section 8.3, "The Expression](#page-125-0)  [popup menu"](#page-125-0)). If you want your users to be able to change the type of definition, instruct them on how to open an attribute view or Object window and use the Expression popup menu.

#### **Input field**

A single number or text value (scalar) displays as an input field. 12.34K You can have Analytica check if the input value is acceptable by using the check attribute ([see Section 8.6, "Checking the validity](#page-132-0)  [of a variable's values"](#page-132-0)); the check is performed on input of a new value.

#### **Input popup menu**

101

A choice displays as an input popup menu. To create an input menu for an input node, [see Section 9.2, "Creating a popup](#page-137-0)  [menu"](#page-137-0).

#### **List**

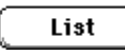

A list or list of labels displays as a List button ([see Section 11.3,](#page-164-0)  ["Creating an index"](#page-164-0)).

#### **Edit table**

#### **Edit Table**

An edit table displays as an **Edit Table** button (see "An Edit table is a window that appears similar to a Result table. Unlike a Result table, you can select or change the indexes of the array and enter [or edit the value of each element. If you select a variable defined as](#page-158-0)  an Edit table and click on the edit definition button (), you will [see its Edit table."](#page-158-0), [page 11-4\)](#page-158-0).

#### **Probability distribution**

**Normal** 

A probability distribution displays a button with the name of the distribution (see [Chapter 13, "Expressing Uncertainty"](#page-217-0)).

#### <span id="page-137-0"></span>**Creating an input node**

To create an input node from a variable:

- 1. Select the variable.
	- 2. Select **Make Input Node** from the Object menu. The input node will appear in the same diagram next to the selected node.
	- 3. Move the input node to the location you want.
	- 4. Adjust the size of the node.

To make several input nodes at once, select the variables and then choose Make Input Node.

# **9.2 Creating a popup menu**

For the classes of nodes that may be used for parametric analysis, such as decision and chance, the Expression popup menu includes the Choice option. The **Choice** option provides a way to offer the user a choice of one or all values from a list.

**Creating a menu from a list** If the original variable is already defined as a list of numbers or labels, create a popup menu to select from the list as follows:

> 1. Show the definition of the variable as a list, either in the attribute view or the object window.

**2.** Press the Expression popup menu and select the **Choice** option.

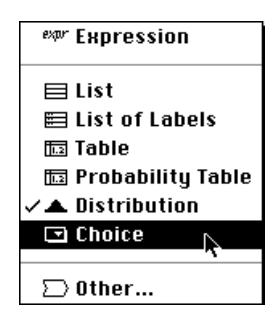

The definition field of the original variable now displays as a popup menu, and in browse mode, the input node displays as a popup menu. The original definition (list of numbers or labels) is now available as the *domain* of the variable—the possible outcomes. In the expression view the popup menu displays as the Choice() function (see [page 12-20\)](#page-202-0).

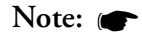

To define Var1 as a popup menu of another variable Var2, that is defined as a list, define Var1 as Choice(Var2, 1) in expression view (see "Choice $(I, n)$ " on [page 12-20](#page-202-0)).

### **Creating a new definition**

If a variable has no previous definition, when you select **Choice** from the Expression popup menu, a domain (possible outcomes) of List of Labels is created, with one element in the list.

To change the domain to List of Numbers, press the Domain popup menu and select List of Numbers.

Edit the list of values as you would edit a list of labels or list of numbers (see ["Editing a list" on page 11-15](#page-169-0)). When you press

*enter*, the definition field becomes a popup menu of the domain values.

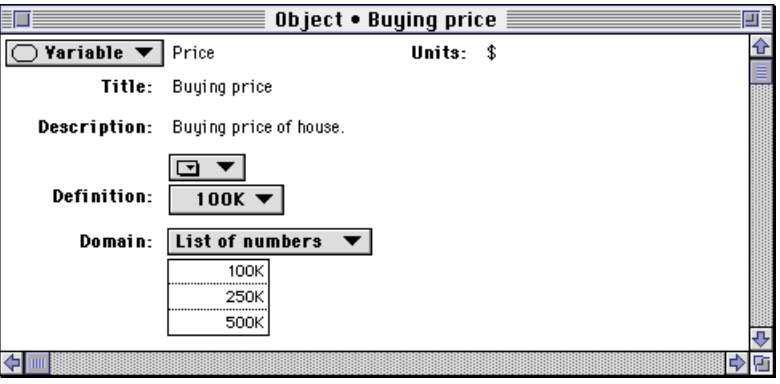

The values in the domain are evaluated deterministically. Note:  $\bullet$ 

#### Calc ]mid

Result

## **9.3 Using output nodes**

An *output node* gives you, or your end user, rapid access to a selected result in the model. You can use output nodes to focus attention on particular outputs of interest.

An output node displays a result value in the view style—table or graph, the indexes displayed, and the uncertainty view—last selected for display and saved with the model. It also shows the uncertainty view icon [\(see Section 2.4, "Uncertainty view](#page-43-0)  [options"\)](#page-43-0).

If the result is a single value (mid value or mean), it displays 61.73 mid directly in the output field.

If the result is an array, the output node displays a Result button. Imid Click on the button to display the table or graph.

After you display the table or graph, you can use the result tool palette to change the view.

If the value of an output has not yet been computed, the **Calc** button appears in the node. Click on the **Calc** button to compute and display the value.

### **Creating an output node**

To create an output node from a variable:

- 1. In a diagram window, select the node of the variable from which you wish to create an output node.
	- 2. Select **Make Output Node** from the Object menu. The output node will appear in the diagram next to the selected node.
	- 3. Move the output node to the location you want.
	- 4. Adjust the size of the node.

The view style of the output result—table or graph—will be the format you last set for it (see [Chapter 7, "Formatting Graphs and](#page-109-0)  [Tables"\)](#page-109-0).

# **9.4 Changing display style**

The title and units of an input or output node are obtained from the original node. To edit them, edit the title and units of the original node ([see Section 4.8, "Editing an attribute of a node"](#page-71-0)). If you edit the title or units of the original node, the input or output node's title or units changes to match the original.

By default, an input or output node shows its original node's title (label) in the original font, with no node outline or arrows. The node takes its color from its original node when the node is created. Later changes to the original node color do not change the color of the input or output node.

To change the appearance of an input or output node alone, use the Set Node Style... and Show Color Palette options from the **Diagram** menu (see Sections [6.6](#page-104-0) and [6.4](#page-102-0)). When you use these options to change the appearance of an input or output node, its original node does not change. Similarly, using these options to

change the appearance of an original node does not affect its previously created input or output node.

# **9.5 Using form modules**

 It is often helpful to group input and output nodes into a single diagram for easy access by model users. The **form module** makes it easy for you to create input and output nodes in the form by drawing arrows between the form and variables.

To create a form:

- 1. Make sure you are in a diagram window with the Edit tool selected.
- 2. Drag the module icon off the node palette and position it in the diagram.
- 3. Type in a title for the module, e.g. Inputs.
- 4. Open the attribute view at the bottom of the diagram window.
- 5. From the attribute popup menu, select Class. A popup menu of available classes displays.

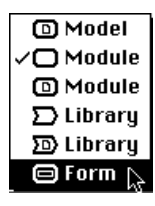

6. Select Form from the popup menu of classes.

### **Creating input and output nodes in a form module**

An input or output node is an alias to another variable in the model. Creating an input or output node is similar to creating an alias ([see Section 4.6, "Creating alias nodes"](#page-68-0)). To create a set of input and/or output nodes in the form module:

- 1. Adjust the diagram(s) on your screen so the form node and the source variables for the input or output nodes are all visible (they can be in the same or different diagram windows).
- 2. In the tool palette, click on the arrow button  $(|\cdot|)$ .
- 3. For input nodes, draw an arrow from the form node to each variable. Analytica creates an input node for each variable inside the form module.
- 4. For output nodes, select the variables and draw arrows from the variables to the form node. Analytica creates an output node for each selected variable inside the form module.
- 5. When you have finished creating input and output nodes, double-click on the form node to open its diagram window.
- 6. In the tool palette, click on the edit button  $(|\bullet|)$ .
- 7. Rearrange and resize the input and output nodes for clarity. It is usually clearest to put the input nodes down the left side and the output nodes down the right side.

A form module is like any other module, except when you draw arrows to or from the form module. So you can also create nodes that are not inputs or outputs and modules inside a form. If you have too many nodes to fit comfortably in a single diagram, you can create additional modules (which need not be forms) to enclose related groups of inputs and outputs.

# **9.6 Using balloon help**

Balloon help provides a way for model users to learn more about a model by simply moving the cursor around a diagram. When balloon help is on, a balloon containing text about a node appears when you position the cursor over the node. *You do not need to click on the node.* This help text can give the model user details to explain the nature and role of the node.

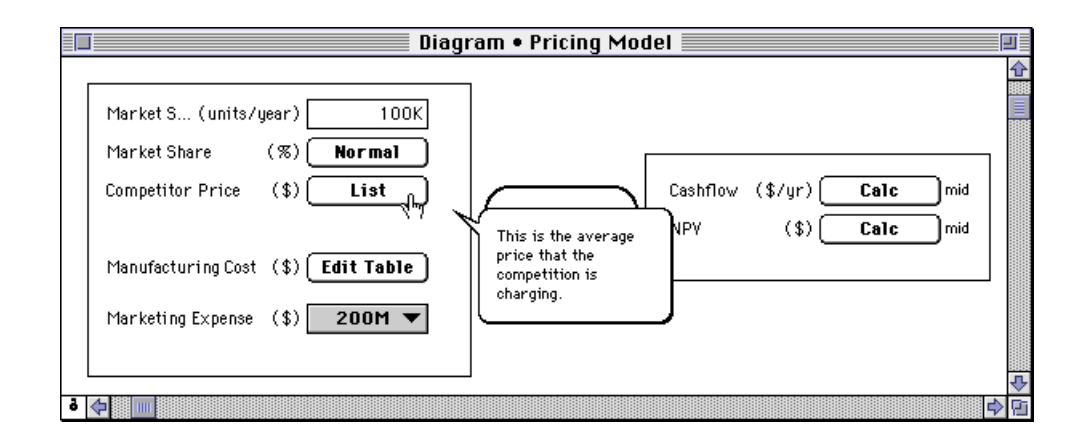

By default, balloon help displays the text in a variable's description attribute. If you want balloon help text to be different from the description, you can use the Help attribute. [\(see Section 19.4,](#page-308-0)  ["Managing attributes"](#page-308-0)). When the Help attribute displays, Balloon Help uses its text rather than the description text.

# **9.7 Adding icons to nodes**

You can add an icon to any node in a diagram. The Icon window contains an enlarged space that you can use for creating or editing an icon.

#### **Opening the Icon window**

To add an icon:

1. Make sure that the Edit tool is selected.
- 2. Select the node that you wish to illustrate.
- 3. Choose Edit Icon from the Diagram menu to open the Icon window.

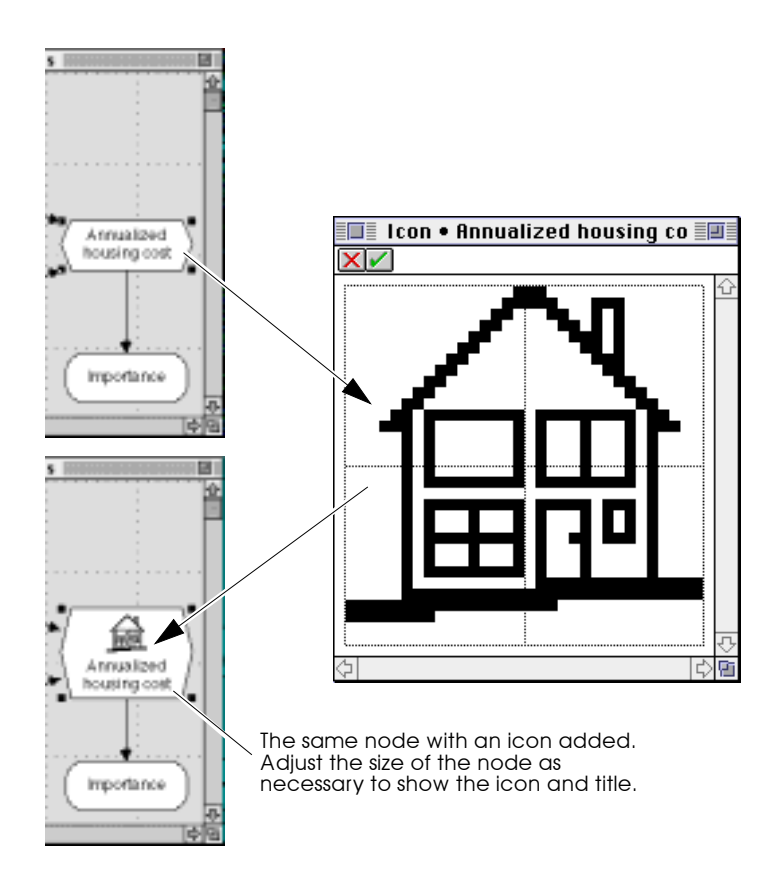

### **Drawing or editing an icon**

You can draw or edit the icon one pixel at a time using mouse clicks, or you can draw lines by holding down the mouse button as you drag the cursor.

• To make a dark pixel light or a light pixel dark, click on the pixel.

- To set the node's icon, click on the  $\blacksquare$  button.
- To restore the original icon in the window (or to clear the window if there was no previous icon), click on the  $\mathbf{\times}$ button.

You can copy and paste an icon from one place in a model to another using the standard Macintosh  $Copy$  ( $\#$ -C) and Paste  $(\mathbb{H}-V)$  commands.

# **9.8 Adding graphics, frames, and text to a diagram**

**Adding graphics** You can add a graphic image created in another application to any node or to the diagram background. Both color bitmaps and PICT graphics can be pasted in.

To paste in a graphic:

- 1. Copy  $(\mathcal{H}-C)$  the graphic to the clipboard from within a graphics application.
- 2. Make sure that the Edit tool is selected in Analytica.
- 3. Select the node or the diagram window where you want the graphic to appear.
- 4. Paste  $(\mathcal{H}-V)$  the graphic from the clipboard.

When you paste a graphic into the diagram window, a special node of class picture is created. Variable, module, and function nodes can be placed on top of picture nodes.

When you save the model, graphics are saved as resources. Note:  $\bullet$ 

> To remove a graphic, select it and press *delete*, or choose Clear from the Edit menu.

#### **Adding a frame** You can create a rectangular frame for nodes in a diagram in either of the following ways:

- Paste a graphic into the diagram window to create a picture node, then delete the graphic. This leaves a blank picture node. Use the Node Style dialog box ([see Section 6.6](#page-104-0)) to display the border of the node. Other nodes can be placed on top of this node.
- Create a decision node and leave the title blank. Give it a definition of 0 (or any number) to remove the cross-hatch pattern. Use the Node Style dialog box [\(see Section 6.6\)](#page-104-0) to hide the label and fill color. Create this frame first, then create the nodes to be framed and place them in the frame. If you create a framing decision node after you create the nodes to be framed, the nodes will be "under" the framing decision node; they will be visible, but you will not be able to select them.
- **Adding text** You can add a text to a diagram in the following way:
	- 1. Copy  $(\mathcal{H}-C)$  the text to the clipboard from any source.
	- 2. Make sure that the Edit tool is selected in Analytica.
	- 3. Select the diagram window where you want the text to appear.
	- 4. Paste  $(\mathcal{H}-V)$  the text from the clipboard.

When you paste text into the diagram window, a special node of class text is created. Use the Node Style Dialog box [\(see](#page-104-0)  [Section 6.6](#page-104-0)) to change the font and size.

# 10

# **Using Expressions**

This chapter describes the building blocks for creating and editing expressions to define variables: numbers, operators and mathematical functions.

# **10.1 Numbers**

The following formats are all valid for entering numbers:

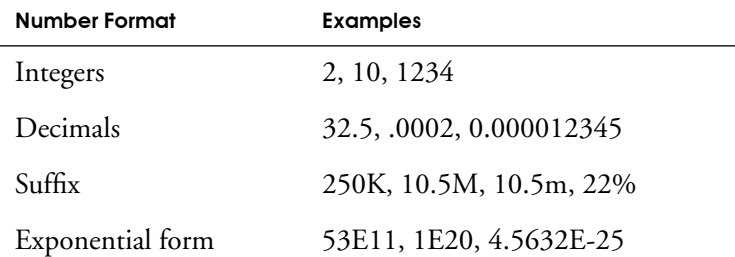

• The signed integer after the E is an exponent that denotes a power of ten. For example:

 $5E4 = 5 \times 10^4 = 50,000$ 

- $4.3E-3 = 4.3 \times 10^{-3} = 0.0043$
- A character suffix denoting a power of ten is a convenient way to express very large or small numbers. For example:

 $50K \rightarrow 50,000$ 

 $1.5m \rightarrow 0.0015$ 

The character suffixes are the same as used in the default output number format (see [page 7-10\)](#page-118-0).

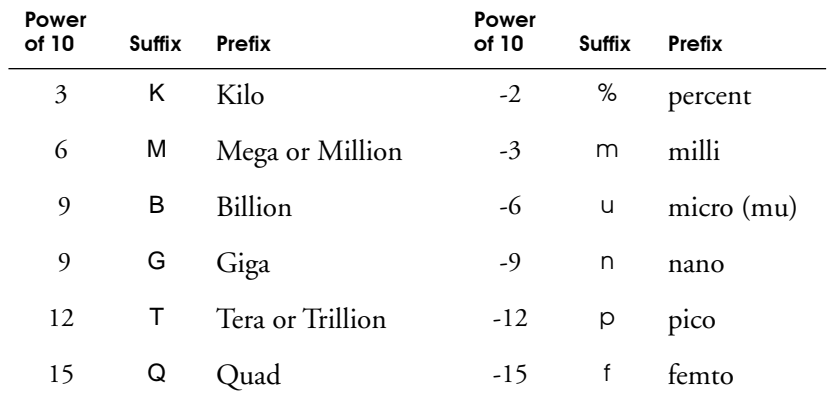

The character suffixes m  $(10^{-3})$  and M  $(10^{6})$  are distinct. This is the only situation in which the case of a letter makes any difference for input to Analytica. You can use, for example, k and K interchangeably. Note:  $\bullet$ 

**Range** Analytica on a 68000 version Macintosh can represent zero and numbers with absolute values between about  $10^{-37}$  and  $10^{37}$ . On a Power Macintosh, the range extends from between about  $10^{-320}$ and  $10^{308}$ .

**Numbers out of range** When a calculation results in a number whose absolute value is less than the smallest number that can be represented, Analytica rounds the number to 0 (zero), without warning. For example,

 $1/10^1000 \rightarrow 0$ 

**INF (infinity)** When a calculation results in a number whose absolute value is greater than the largest that can be represented, Analytica displays it as INF or -INF, for positive or negative infinity. For example,

> $10^1000 \rightarrow \text{INF}$  $-10^1000 \rightarrow -INF$

 $1/0 \rightarrow$  INF

You can enter INF as a value in an expression. Analytica can perform some computations with INF, such as:

> INF  $+$  10  $\rightarrow$  INF  $INF/0 \rightarrow INF$  $10$  - INF  $\rightarrow$  -INF

Other computations with INF, such as difference and ratio, give results that are ill-defined and return NAN (Not A Number) codes:

> INF - INF  $\rightarrow$  NAN(000)  $INF/INF \rightarrow NAN(000)$

**Precision** The maximum internal precision of numbers is 7 significant digits on a 68000 version Macintosh and 15 significant digits for a Power Macintosh. Some calculations, especially those that involve small differences between numbers, may result in less precision than the maximum.

# **10.2 Text values**

You can specify a text value by enclosing text in single quotes, for example:

```
'A', 'A25', 'A longish string — with punct.'
```
A text value can contain any character, including comma, space, new line, except single quote('). You can enter a text value directly as the value of a variable, or in an expression, including as an element of a list ([see "Creating an index," Section 11.3](#page-164-0) and ["List](#page-168-0)  [vs. List of Labels," Section 11.4](#page-168-0)) or edit table ([see "Creating an](#page-170-0)  [array with an Edit table," Section 11.6](#page-170-0)). Analytica displays text values in results without the enclosing quotes.

# <span id="page-150-0"></span>**10.3 Boolean or logical values**

There are two *Boolean* or *logical* values — True and False. You can specify a Boolean value in an expression as False or True, or, equivalently, as the numbers, 0 or 1; for example:

```
False or True \rightarrow True
1 And 0 \rightarrow False
```
Analytica treats every nonzero number as True; for example:

2 And True  $\rightarrow$  True

Analytica displays Boolean results as 0 or 1, by default. To display them as False or True, change the format of the definition or result to Boolean [\(see "Number Format dialog box," Section 7.6\)](#page-117-0).

# **10.4 Operators**

An *operator* is a symbol, such as a plus sign (+), that represents a computational operation or action such as addition or comparison. Analytica includes the following sets of standard operators.

**Arithmetic operators** The arithmetic operators apply to numbers and produce numbers

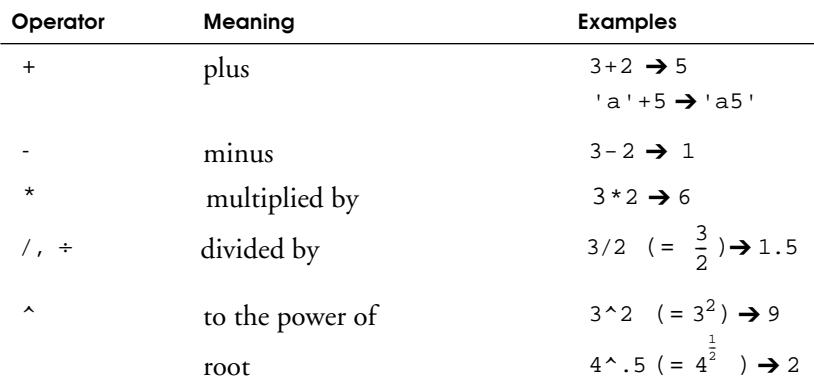

#### **Comparison operators** The comparison operators apply to numbers and text values and produce Boolean values. Applied to text values, they use the standard ASCII ordering of characters .

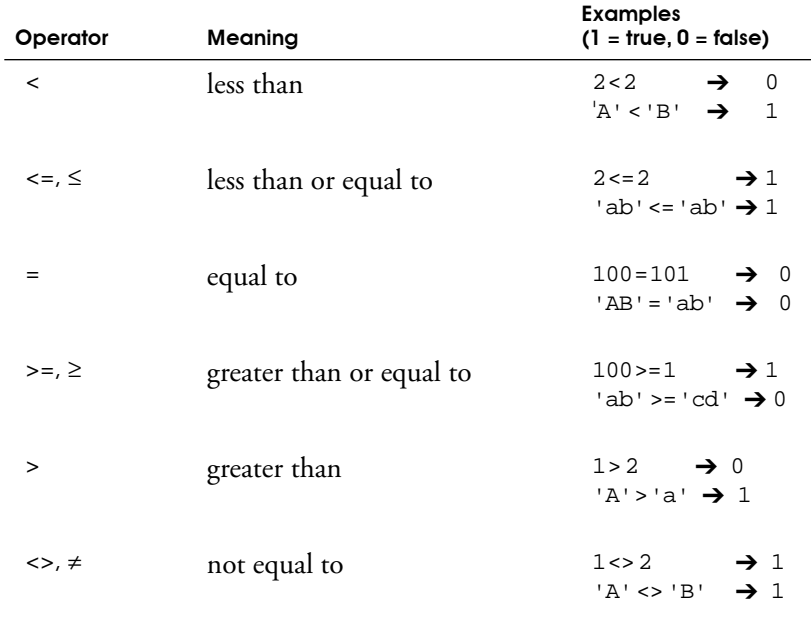

**Logical operators** The logical operators apply to Boolean values and produce Boolean values.

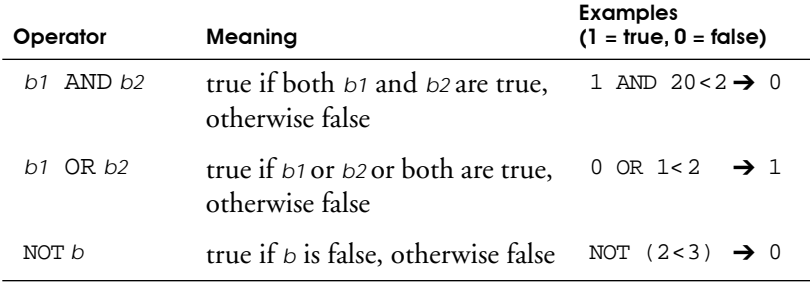

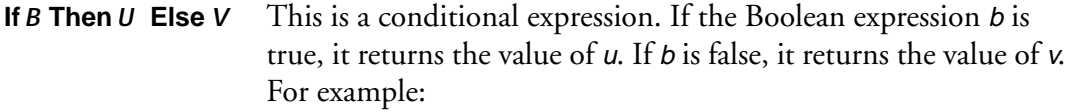

If  $2 > 4$  Then 100 Else  $0 \rightarrow 0$ 

In Analytica, the Else part of the expression is required.

An additional conditional operator, Ifall … Then … Else exists for arrays; [see "Conditional operators" on page 11-26](#page-180-0).

#### **Operator binding precedence**

A precedence hierarchy resolves potential ambiguity when evaluating operators and expressions. The hierarchy of precedence for operators, from most tightly bound to least tightly bound is:

```
functions, not
\lambda- (unary)
*, /+, -\langle , >, < = , > = , = , <and, or
If…Then…Else
```
Within each level of this hierarchy, the operators bind from left to right (left associative).

#### **Examples:**

The following arithmetic expression:  $1 / 2 * 3 - 3 * 2 + 4$ is interpreted as:  $((1 / 2) * 3) - (3 ^ 2) + 4$ The following logical (Boolean) expression: If a and  $b > c$  or  $d + e < f'$  g Then x Else  $y + z$ is interpreted as: If ((a and  $(b > c)$ ) or ((d + e) < (f ^ g))) Then x Else  $(y + z)$ 

# <span id="page-153-0"></span>**10.5 Math functions**

These functions can be accessed under the **Definition** menu **Math** command, or in the Object Finder dialog box, Math library.

- **Abs ( X )** Returns the absolute value of X.  $\text{Abs}(180) \rightarrow 180$ Abs $(-210) \rightarrow 210$
- **Arctan (***X***)** Returns the arctangent of *X* in degrees.  $Arctan(0) \rightarrow 0$ Arctan(1)  $\rightarrow$  45

Remembering the trigonometric identity,  $Tan(X) = Sin(X)/Cos(X)$ , you get: Arctan(Sin(45)/Cos(45))  $\rightarrow$  45

- **Cos ( X )** Returns the cosine of <sup>X</sup>**,** <sup>X</sup> assumed in degrees.  $Cos(180) \rightarrow -1$  $Cos(-210) \rightarrow -0.866$
- **Exp (**  $\boldsymbol{X}$  **)** Returns the exponential of  $\boldsymbol{X}$ , that is,  $e^{\boldsymbol{X}}$ .  $\boldsymbol{X}$  must not be greater than 85.  $Exp(5) \rightarrow 148.4$  $Exp(-4) \rightarrow 0.01832$
- **Factorial ( X )** Returns the factorial of X, which must be between 0 and 33. Factorial(5)  $\rightarrow$  120 Factorial(0)  $\rightarrow$  1

If  $X$  is not an integer,  $X$  is rounded to the nearest integer before taking the factorial.

- **Ln ( X )** Returns the natural logarithm of <sup>X</sup>**,** which must be positive.  $Ln(150)$   $\rightarrow$  5.011 Ln(Exp(5))  $\rightarrow$  5
- **Logten (** *X*) Returns the logarithm to the base 10 of *X*, which must be positive. Logten(180)  $\rightarrow$  2.255 Logten(10  $\land$  30)  $\rightarrow$  30
- **Round (**  $\boldsymbol{X}$  **) Returns the value of X rounded to the nearest integer.** Round(1.8)  $\rightarrow$  2 Round(-2.8)  $\rightarrow$  -3 Round(1.499)  $\rightarrow$  1 Round(-2.499)  $\rightarrow$  -2
	- **Sin (** *X* ) Returns the sine of *X*, *X* assumed in degrees.  $Sin(30) \rightarrow 0.5$  $Sin(-45) \rightarrow -0.7071$
	- **Sqr (** *X* **)** Returns the square of *X*.  $Sqr(5)$   $\rightarrow$  25  $Sqr(-4) \rightarrow 16$
	- **Sqrt (** *X* ) Returns the square root of *X*, which must be positive or zero.  $Sqrt(25) \rightarrow 5$

# **Modeling with Arrays**  and Tables

The value of a variable may be a *scalar* — a single number, text, or Boolean — or it may be an *array* — a collection of values, viewable as a table with one or more dimensions. The ease and flexibility with which you can create, operate with, and display multidimensional arrays is the source of much of the power of Analytica for creating and managing substantial models. An array's dimensions are identified using *index variables*. You can extend a dimension by adding elements to its index, or add a dimension to an array variable, and the change in dimensions will automatically carry through the rest of the model.

There are some subtleties to the effective use of arrays. Your prior experience with spreadsheets or programming languages may mislead you about how best to use arrays in Analytica. So, if you plan to use arrays in your models, we suggest that you first read Section 11.1, "Introduction to Arrays" and [Section 11.2,](#page-159-0)  ["Operations on arrays"](#page-159-0). The remainder of this chapter provides the details on how to create index variables, how to use Edit tables to create array values, and how the arithmetic, comparison, logical, and conditional operators work with arrays. [Chapter 12,](#page-183-0)  ["Array Function Reference,"](#page-183-0) describes the special functions that create and operate on arrays.

# **11.1 Introduction to Arrays**

**What is an array?** An array is a collection of values that you can view as a table or graph. An array has one or more dimensions, which may appear as the row headers or column headers of a table. For example, the

value of variable Fuel price per gallon is a one-dimensional array with two values, \$1.50 for the Econocar (which uses regular gasoline) and \$1.70 for the Supercar (which uses premium gasoline):

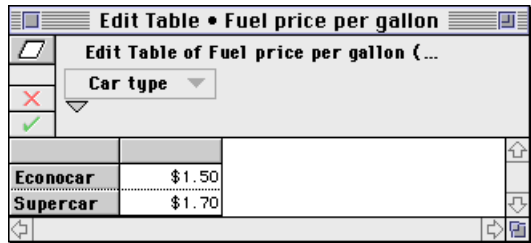

Maintenance cost per year is defined as a two-dimensional array, which varies by *Car type* and by *Year*:

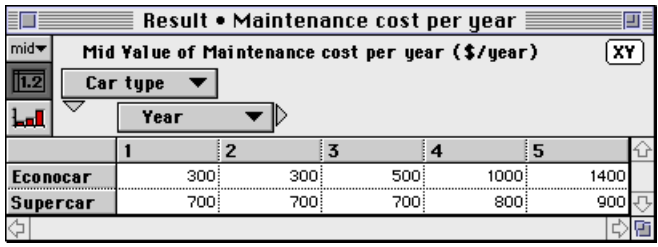

The Econocar is cheap to maintain initially, but gets more expensive than the Supercar after 3 years, as its components start to wear out and need replacing.

#### You can swap the rows (*Car type*) and columns (*Year*) by using the row or column popup menus ([see "Index selection area" on](#page-37-0)  [page 2-3](#page-37-0)). Note:  $\bullet$

**What is an index?** Each dimension of an array is identified by an index variable. The index variable holds the possible values, either a list of numbers or a list of labels. In the examples above, Car type is a list of labels, 'Econocar' and 'Supercar'. Year is a list of numbers.

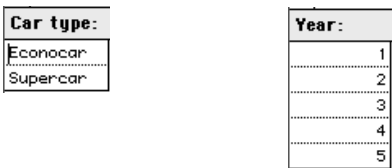

To create an index, [see Section 11.3, "Creating an index".](#page-164-0)

Before creating an array, it is usually best to create the indexes for the array's dimensions. An index may be used in multiple arrays. When building a model that will use several multidimensional arrays, a key task is to define the indexes.

## **Index variables in a diagram**

Below is a diagram of a Car cost model, which includes the variables described above. The two index variables are shown as parallelogram nodes on the diagram.

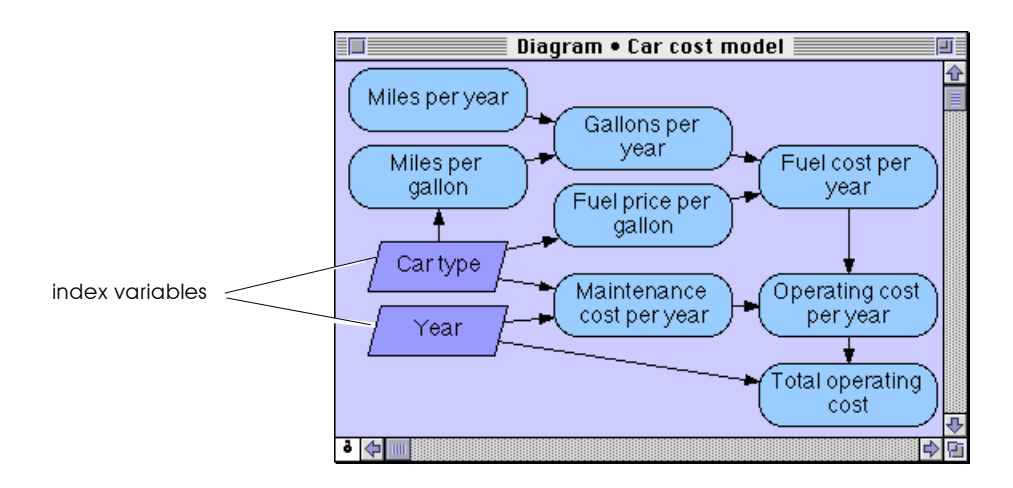

Fuel price per gallon is the destination of an arrow from Car type because it is defined as an array indexed by Car type. Similarly, Maintenance cost per year has arrows from Car type and from Year, because it is indexed by both.

Note:  $\bullet$ 

By default, Analytica does not show arrows to and from index variables. You can display these arrows, as in this example, by selecting the option in the Diagram Style dialog from the Diagram menu ([see Section 6.5, "Diagram Style dialog box"\)](#page-103-0).

#### **Viewing an array as an Edit table**

An *Edit table* is a window that appears similar to a Result table. Unlike a Result table, you can select or change the indexes of the array and enter or edit the value of each element. If you select a variable defined as an Edit table and click on the edit definition button ( $\boxed{f_{\text{expr}}}$ ), you will see its Edit table.

**Example (continued from above):** 

Miles per gallon,:

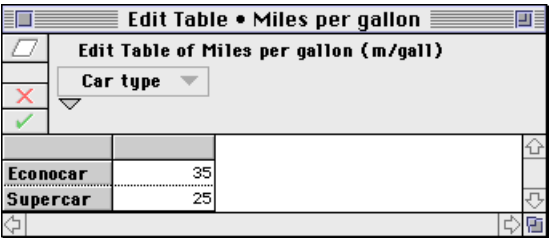

To create or edit an array with an Edit table, [see Section 11.6,](#page-170-0)  ["Creating an array with an Edit table".](#page-170-0)

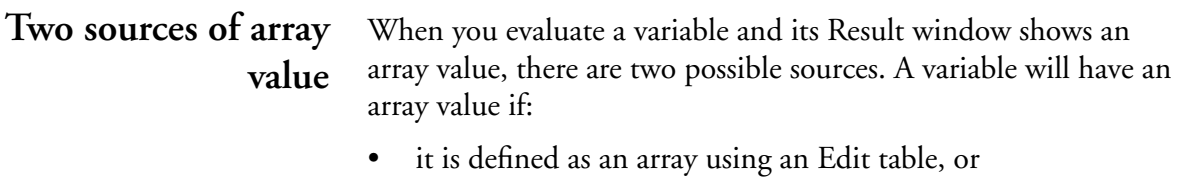

• it is defined as an expression calculated from one or more other array-valued variables.

# <span id="page-159-0"></span>**11.2 Operations on arrays**

Arithmetic operations and simple functions generalize straightforwardly when they are applied to arrays, according to the dimensions of the arrays. This section gives some simple examples.

#### **Operation on a scalar and an array**

An operation applied to a scalar and an array results in an array of the same shape, applying the scalar operation to each element in the array.

#### **Example (continued):**

Miles\_per\_year: 10K (a scalar)

Gallons per year: Miles\_per\_year / Miles\_per\_gallon

The result of an operation (division in this case) combining a scalar and an array is a result array with the same index(es) as the original array:

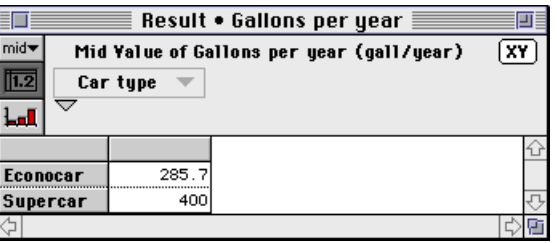

#### **Operation on two arrays with the same indexes**

An arithmetic operator applied to two arrays with the same indexes creates another array with the same indexes. Analytica applies the operator to pairs of corresponding elements.

**Example (continued):**  Fuel cost per year: Fuel\_price\_per\_gall + Gallons\_per\_year

Both Fuel price per gallon and Gallons per year are arrays with the same index, Car type. The result is an array also indexed by Car

type, containing the value obtained by multiplying the corresponding elements of each array:

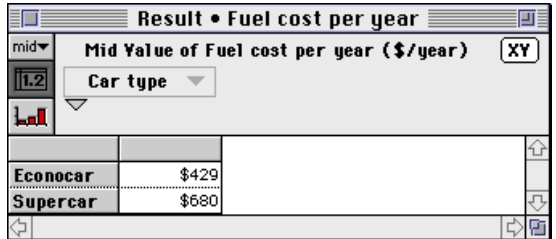

### **Operation on a oneand two-dimensional array**

An arithmetic operator applied to a one-dimensional array and a two-dimensional array, that have one index in common, creates another two-dimensional array with the same two indexes.

**Example (continued):** 

Op\_cost\_per\_year:

Fuel\_cost\_per\_year + Maintenance\_per\_year

Operating cost per year is the sum of a one dimensional variable indexed by Car type and a two-dimensional variable indexed by Car type and Year. The result is a two-dimensional array indexed by both indexes:

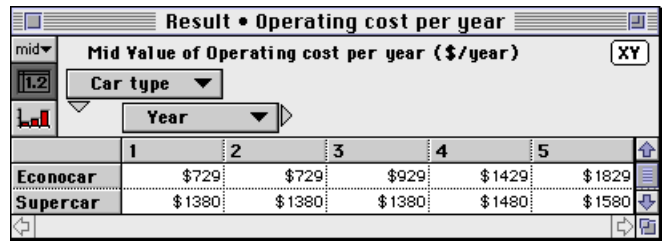

Each Car type (row) in the result uses the fuel cost and maintenance cost for the corresponding Car type. Each Year (column) uses the same annual fuel cost, which does not change by year, and the corresponding maintenance cost, which does change by year.

Changing the above table to a graph, using the graph button  $(|\mathbf{L}||)$ , shows:

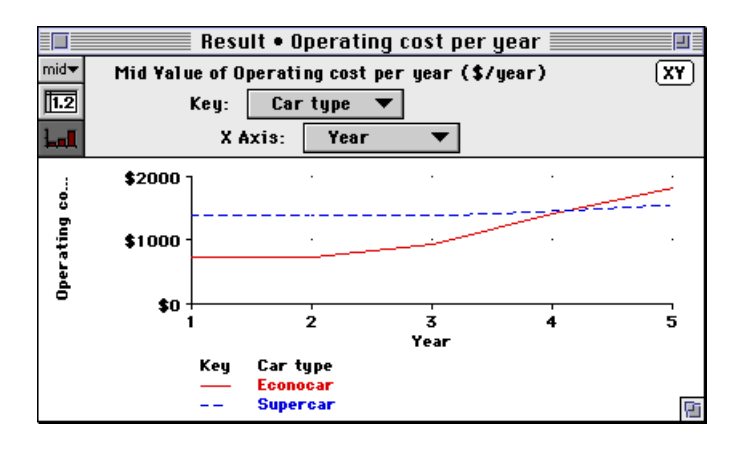

The graph shows how the operating costs of the Econocar are less than the costs of Supercar in the first 3 years and grow to be larger in the 5th year, crossing over just after the 4th year.

#### **Summing over an index variable**

The Sum() function sums an array over one index, giving a result without that index.

#### **Example (continued):**

Total operating cost: Sum(Op\_cost\_per\_year, Year)

This operation sums Operating cost per year over the Year dimension, producing a result indexed only by the *Car type* dimension:

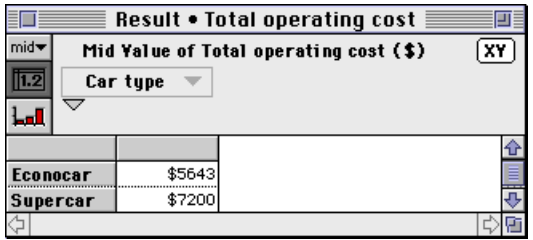

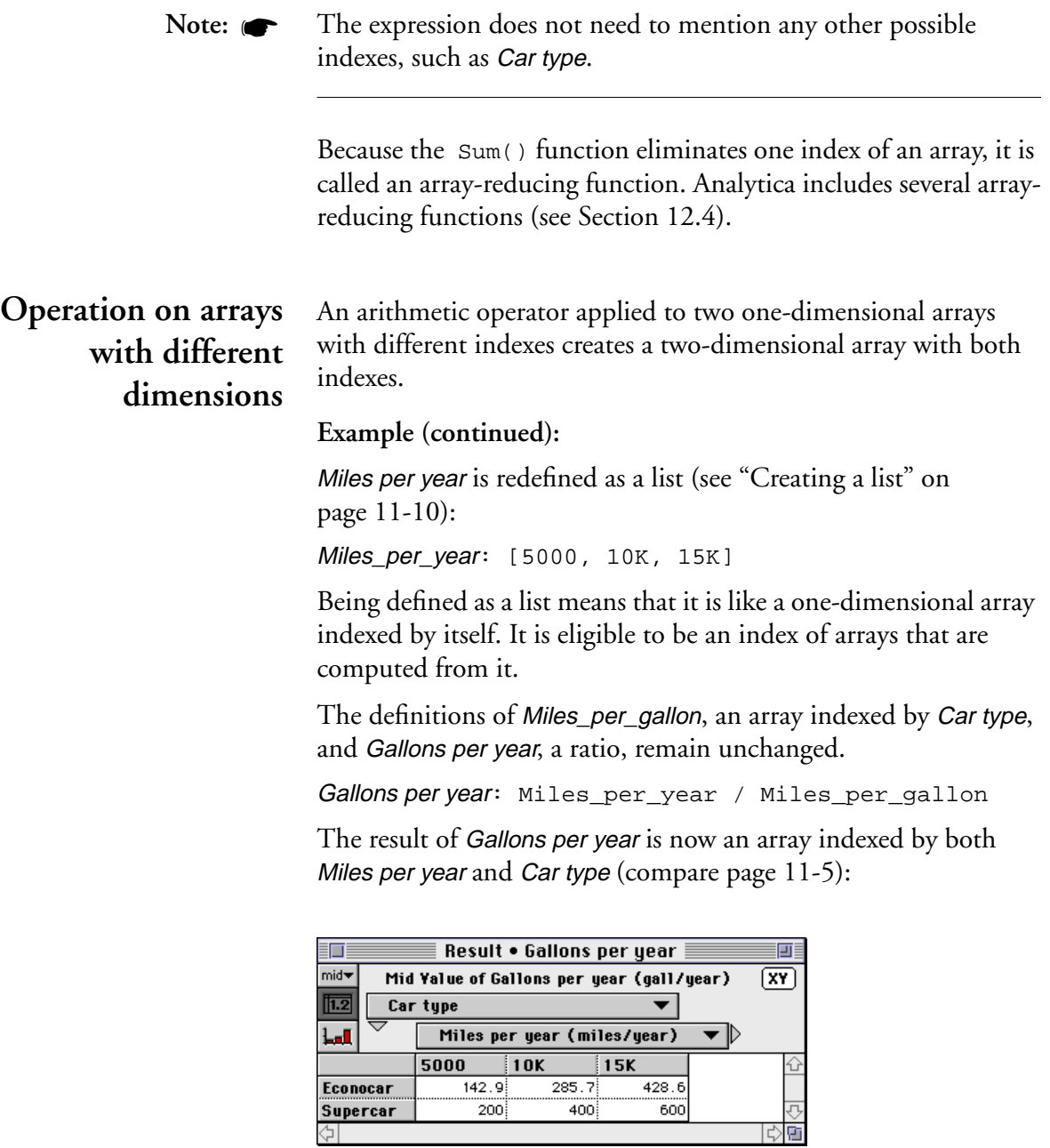

Each value in the table is computed from the Miles per year for the column divided by the Miles per gallon for each Car type (row). For example, 5000 miles per year divided by Supercar's 25 miles per gallon gives 200 gallons per year.

The list value for Miles per Year propagates as a new dimension to all its dependent variables. Recomputing the result for Operating cost per year gives a three-dimensional table; it is now indexed by Miles per Year:

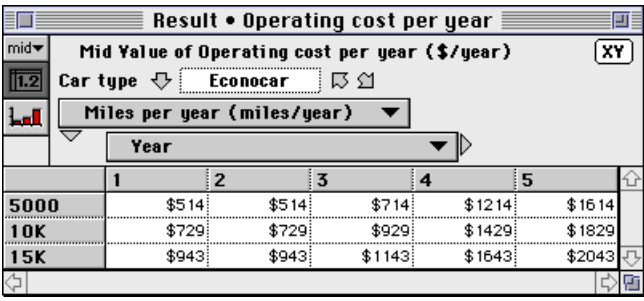

Here is the result for the other Car type, displayed by clicking on the diagonal arrow  $\left(\begin{array}{c} \triangle \\ \triangle \end{array}\right)$ :

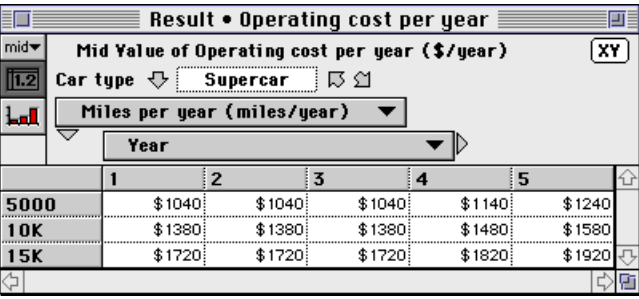

#### **General rule for operations on arrays**

We can summarize and generalize the behavior of an operation on two arrays with the following rule: An operation on two arrays yields an array whose indexes are the union of the indexes of the two arrays. In this way, Analytica combines arrays without requiring explicit iteration over each index. We call this feature of generalized operations for multidimensional values **intelligent arrays**™.

# <span id="page-164-0"></span>**11.3 Creating an index**

Analytica includes a specific class of variable node — the *index variable* — to identify dimensions of arrays. Other variables, such as decision nodes are often also used to identify dimensions of arrays. Actually, any variable defined as a list (one-dimensional array) can serve as an index to an array. For clarity in your model diagram, use the index variable whenever possible. (The terms index and index variable are used interchangeably here.)

Create an index variable in the following way:

- 1. Select the Edit tool  $(| \cdot \cdot \cdot|)$  and have the Diagram window active.
- 2. Drag the parallelogram shape  $(\Box)$  from the node palette to the diagram.
- 3. Give the new index a descriptive title.
- 4. Define the index as a list, list of labels, or sequence (see below).

#### **Creating a list** To define a variable as a list, first select the variable and open one of the following:

- The variable's Object window.
- The Attribute panel of the diagram ([see page 1-14](#page-28-0)).

In the Attribute panel, select Definition from the Attribute popup menu ([see page 1-15](#page-29-0)) as the attribute to display.

To create a list:

1. Press the Expression popup menu above the definition field and select List (for numbers) or List of Labels (for text).

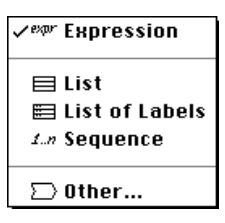

(If the variable already has a definition, Analytica confirms that you wish to replace it. Click on OK to replace the definition with a one-element list.)

A one-element list is displayed in the definition field.

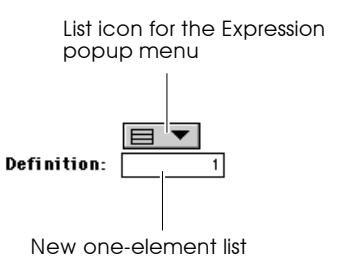

- 2. Select the element by clicking on it.
- 3. Type in a number or expression (for List) or text (for List of Labels).
- 4. Press *return* and type in the next value.
- 5. Repeat step 4. until you have entered all the values you want.

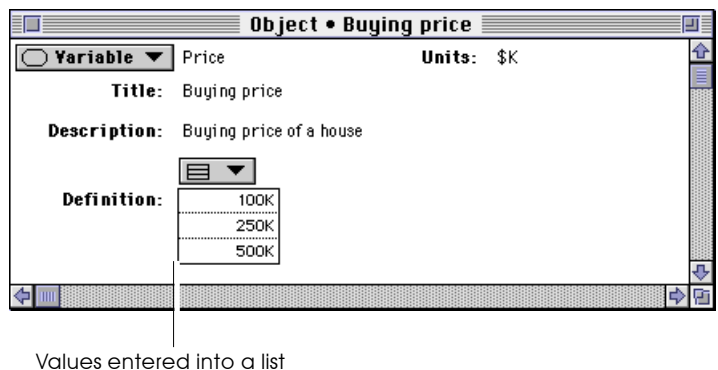

**Autofilling a list** Analytica gives the first cell of a list the default value 1 or the value of the variable's previous definition. When you press *return*, Analytica gives the second cell the value of the first cell plus 1.

After you have entered at least two values, Analytica gives each new cell a value that is incremented by the difference between the last two values.

## **Autofilling a list of labels**

Analytica gives the first cell of a list of labels the default text value item 1. Analytica gives each subsequent cell receives a value the same as the previous cell.

**Creating a list with the Sequence option**

For the classes of nodes that are often defined as lists, such as index and decision variables, the Expression popup menu includes the Sequence option.

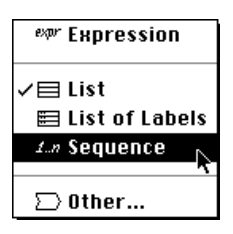

The **Sequence** option provides a quick way to define a list of equally spaced numbers.

When you select Sequence, the Object Finder opens, showing the Sequence() function (see page [12-5\)](#page-187-0).

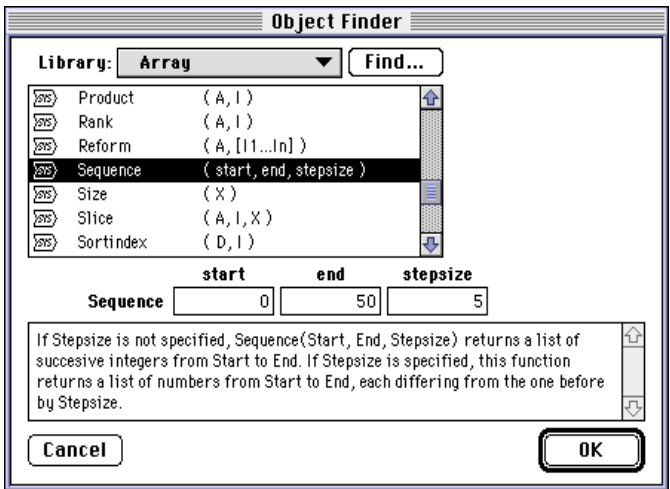

After entering the Start, End, and Stepsize values, click OK; the definition field shows the Sequence button with its parameters.

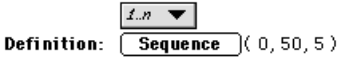

Note:  $\bullet$  To edit the Sequence, click on the **Sequence** button.

# <span id="page-168-0"></span>**11.4 List vs. List of Labels**

You can display a list or list of labels in two ways: "List View" or "Expression View". The "List View" displays by default; the Expression popup menu shows the list or list of labels icon.

**List View:** 

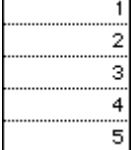

The "Expression View" displays when you select  $\lvert \sqrt{\ell_{\text{exp}}r} \rvert$  in the Expression popup menu.

**Expression View:** [1,2,3,4,5]

- List (of numbers) In a list of numbers (usually called simply a list), each value is a number or an expression that evaluates to a number. For example, the sequence of five integers above is a list.
	- List of labels In a list of labels every value is text. For example, the set of states below is a list of labels; in the expression view, each label is contained in single quotation marks.

**List view:** 

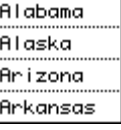

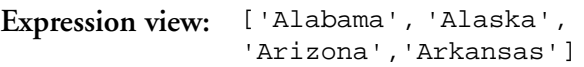

To include a single quote (apostrophe) as part of the text in a label, you must use the "smart" quote (') created with the keyboard combination *option*-*shift*-].

#### **Mixing numbers and text**

A list can include a mix of cells containing text and numbers. In both views the text is contained in single quotation marks. For example:

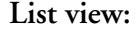

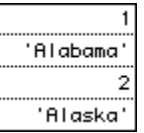

**Expression view:** [1, 'Alabama', 2, 'Alaska']

If you attempt to mix numbers and text in a list of labels, all the values will be treated as text. For example:

**List view:** 

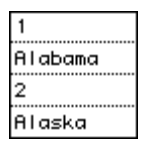

```
Expression view: ['1', 'Alabama', '2', 'Alaska']
```
Note:  $\bullet$ 

**Note:** A list cell can contain any valid expression, including one that refers to other variables or one that evaluates to an array.

# **11.5 Editing a list**

You can edit a list by changing, adding or deleting *cells* (list items).

#### **Inserting cells** To add a cell at the end of the list, select the last cell and press *return* or the down arrow key.

To insert a cell anywhere other than at the end of the list, select a cell and press *option-return* or choose **Insert Rows** ( $\mathbb{H}$ -I) from the Edit menu. The value in the selected cell is duplicated in the new cell.

To insert several contiguous cells in the middle of the list, select the number of cells you want to insert and choose Insert Rows  $($  $#$  -I) from the **Edit** menu. The value of the last selected cell is duplicated in the new cells.

<span id="page-170-0"></span>**Deleting cells** To delete one or more cells, select them and do one of the following:

- Choose Delete Rows  $(\angle E-K)$  from the Edit menu.
- Press *delete*.

If you add or delete a cell in a list that is an index of an edit table, the corresponding elements of the table are also added or removed [\(see "Editing a table" on page 11-20](#page-174-0)). Note:  $\bullet$ 

**Navigating a list** Use the up and down arrow keys to move the cursor up and down the list.

# **11.6 Creating an array with an Edit table**

To define a variable as an array (table), first select the variable and open one of the following:

- The variable's Object window.
- The Attribute panel of the Diagram window ([see page 1-14](#page-28-0)).

In the Attribute panel, select Definition from the Attribute popup menu ([see page 1-15](#page-29-0)) as the attribute to display.

To create a table:

1. Press the Expression popup menu above the definition field and select Table.

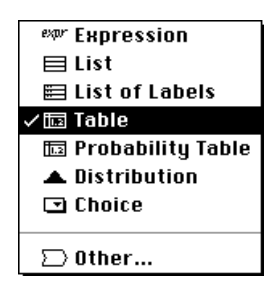

If the variable already has a definition, you are asked to confirm that you wish to replace it.

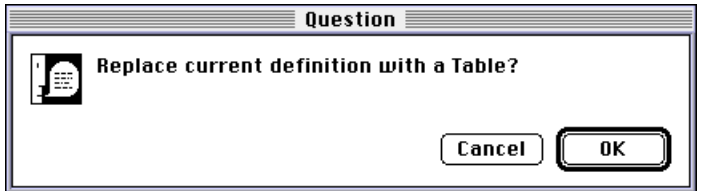

2. The Indexes dialog box displays for selecting the table's indexes (dimensions).

<span id="page-172-0"></span>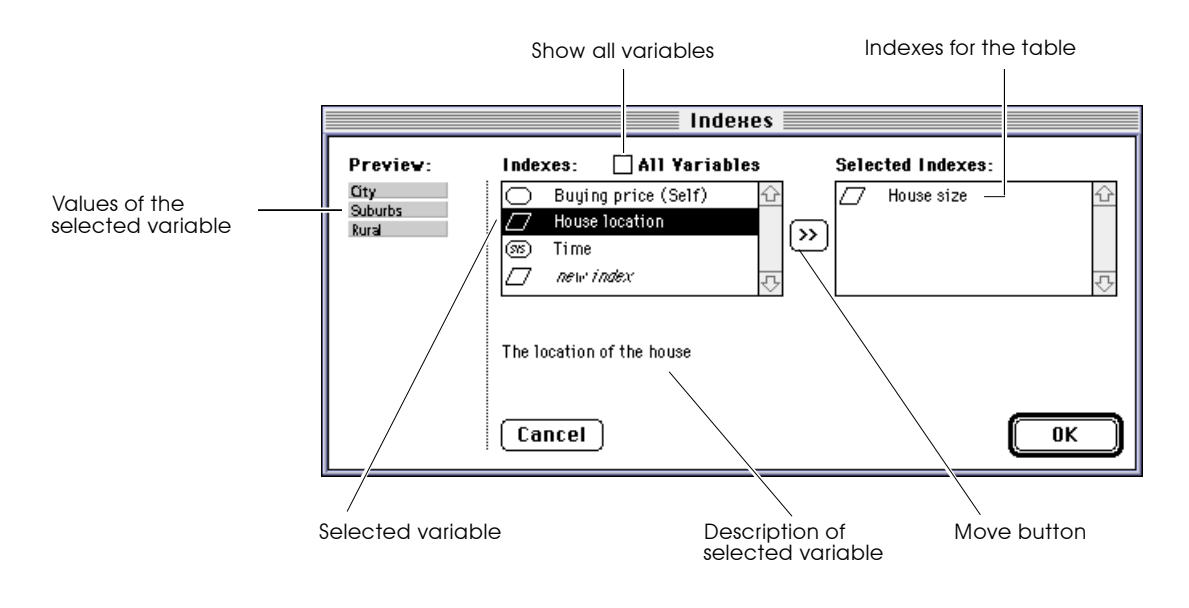

- 3. Select a variable from the Indexes list and click on the move button  $(\mathbb{D})$ , or double-click on the variable, to select it as an index of the table. Repeat for each index you want.
- 4. Click on OK to create the table and open the Edit Table window for editing the table's values ([see Section 11.7](#page-174-0)).

#### **Indexes dialog box** The Indexes dialog box contains (see figure above):

**Preview** A list of the values of the selected index variable. If the selected variable is not a list, it says "Can't use as index." **All variables checkbox** If checked, the Indexes list includes all

variables in the model. If not checked, it lists only variables of the class Index and Decision, plus the variable being defined (Self) and Time. If you select this variable (Self) as an index, the variable itself holds the alternative index values.

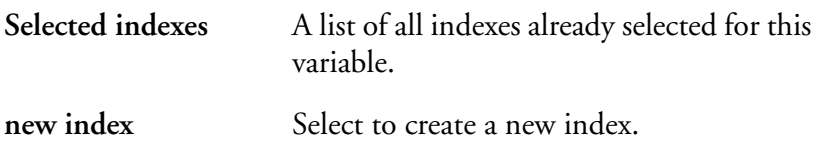

**Creating a new index** You can create an index variable in the course of creating a table, in the following way:

- 1. Select *new index* from the variables list in the Indexes dialog box.
- 2. Enter a title for the index.

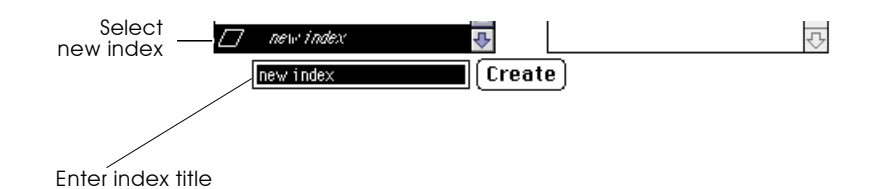

- 3. Click on the **Create** button.
- 4. To make the new index an index of the table, click on the  $\lbrack \mathcal{P} \rbrack$  button.

Enter the values of the Index in the Edit Table window (see the following section).

**Removing an index** To remove an index from a table:

- 1. Select the index from the Selected Indexes list.
- 2. Click on the  $\lceil \mathcal{C} \rceil$  button.

Removing an index will leave the first table (slice) along that index as the value of the array.

#### <span id="page-174-0"></span>**System index variables** Run **and** Time

Analytica includes two system index variables: Run and Time. You can generally treat these index variables like any other index variable.

Run is the index for the array of sample values for probabilistic simulation. You can examine the array with the Sample uncertainty mode [\(see "Sample" on page 2-13\)](#page-47-0) or the Sample() function ([see page 16-7\)](#page-267-0).

Time is the index for dynamic simulation. It is the only index permitted for cyclically dependent modeling (see [Chapter 17,](#page-279-0)  ["Modeling Changes over Time"\)](#page-279-0).

# **11.7 Editing a table**

To open the Edit Table window, click on the Edit Table button in either:

- The Object window (shown above)
- The Attribute panel of the diagram ([see page 1-14](#page-28-0))

In the Attribute panel, select **Definition** from the Attribute popup menu ([see page 1-15](#page-29-0)).

## **The Edit Table window**

The Edit Table window appears similar to the Result window Table view [\(see page 2-5](#page-39-0)). The difference is that you can add indexes and edit (change) the values in cells in an Edit Table window.

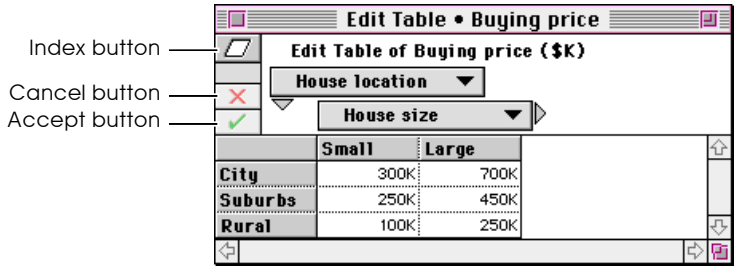

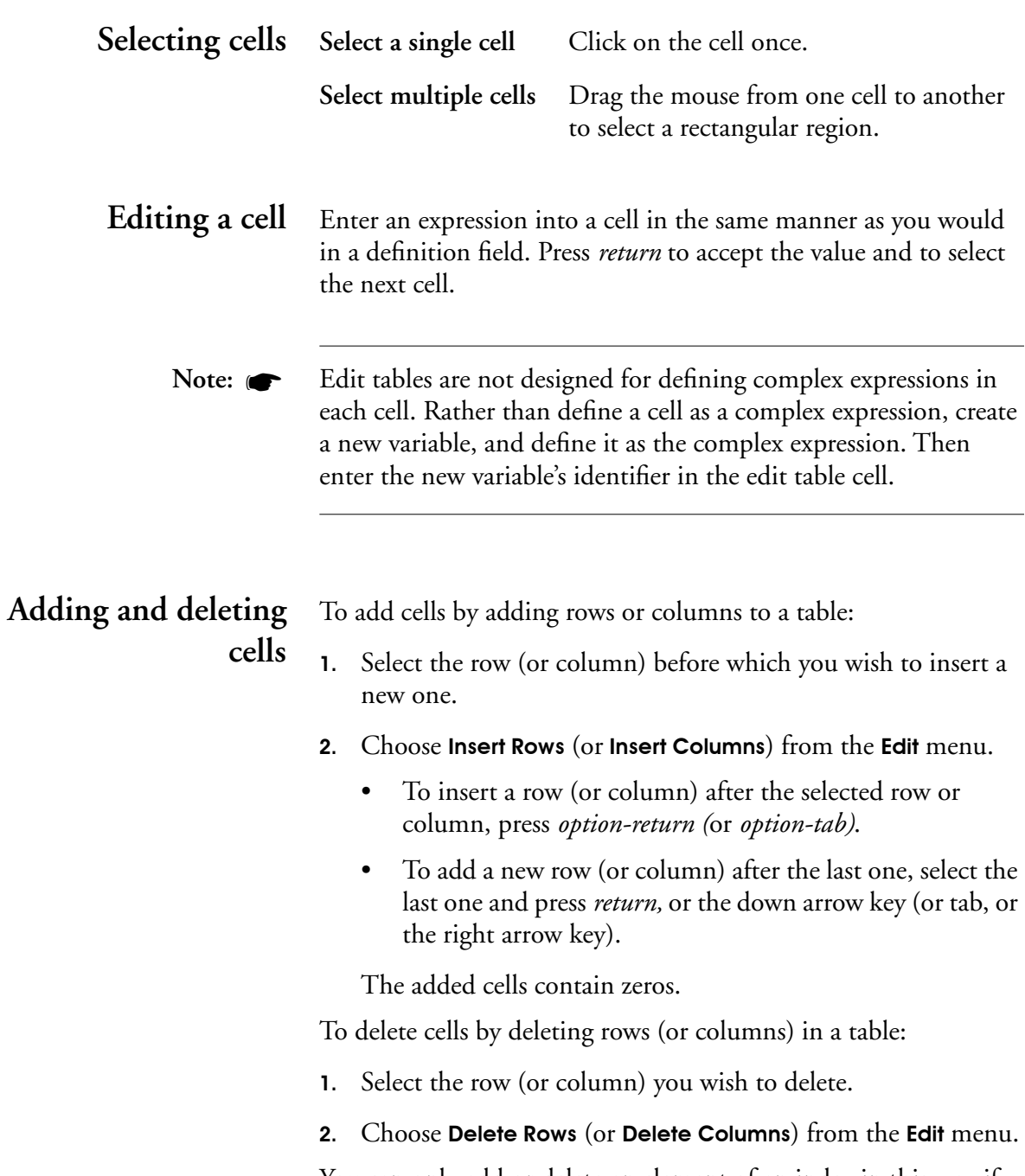

You can only add or delete an element of an index in this way if the index was defined as a list or list of labels. You cannot modify an index defined as a Sequence() or other expression from an edit table.

When you change an index in this way, you will also affect any other arrays using this index. Note:  $\bullet$ 

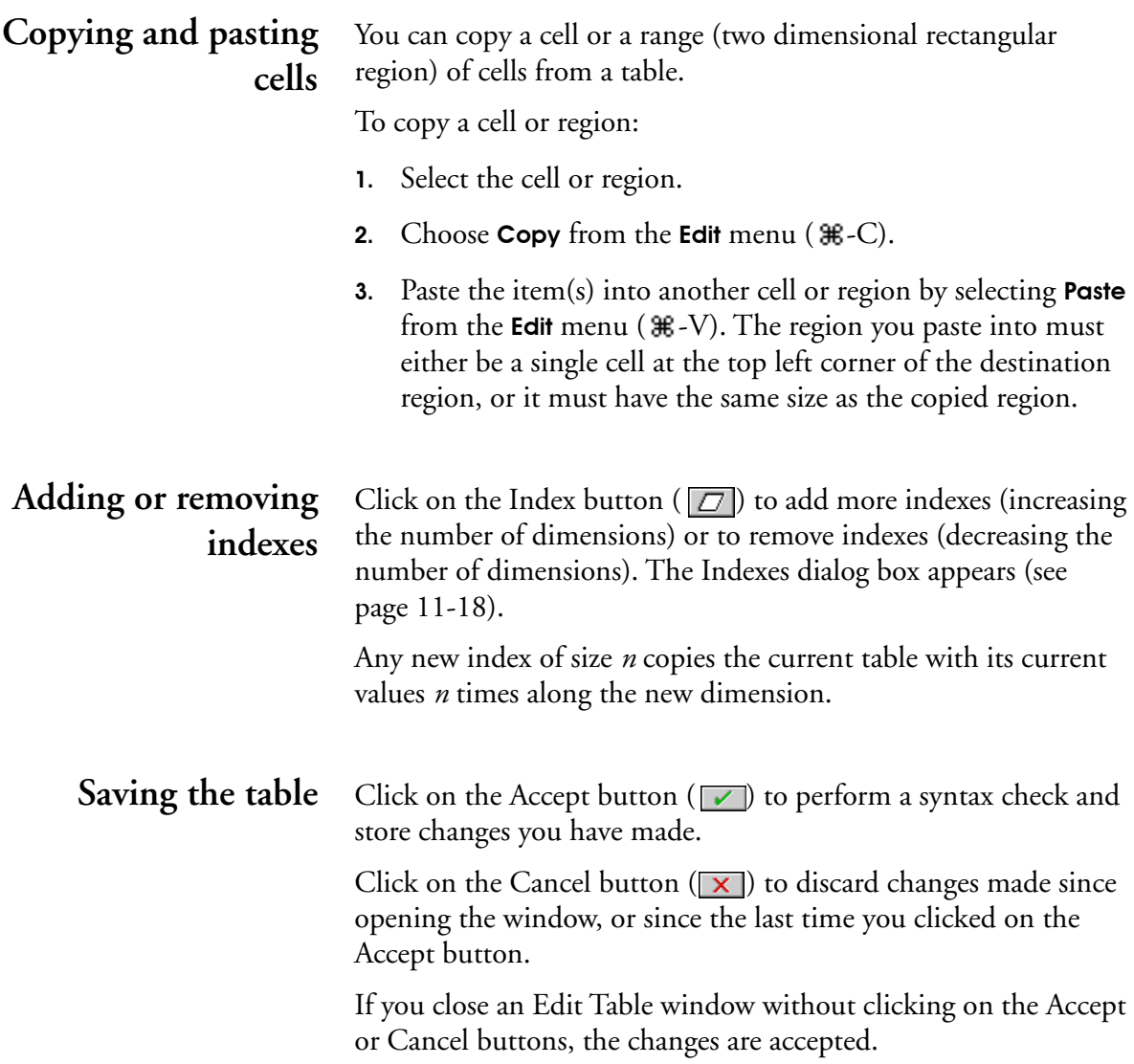

# **11.8 Calculating with arrays**

## **Conventions for array examples**

Most of the examples in this and the next chapter show variables defined as tables (arrays) or evaluating to arrays. Indexes and arrays in these examples are represented as follows:

• An index or list and its values

IndexName:

value1 value2 valueN

- An expression that evaluates to a scalar or an array  $expression \rightarrow result$
- A one-dimensional array

Index\_a ▶

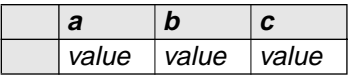

• A two-dimensional array

 $Index_b$ , Index\_a

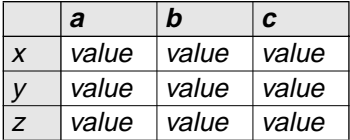

• A three-dimensional array

Index\_a ▼, Index\_b ▶, Index\_c displayed value  $\mathfrak l$ 

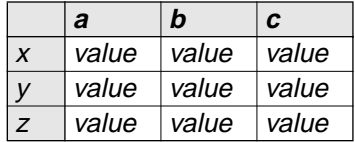

#### **Math functions** Any of the math functions that take a single parameter ([see](#page-153-0)  [Section 10.5](#page-153-0)) can be applied to an array, resulting in an array of the same shape. Each element of the resulting array is calculated by applying the function to the corresponding element of the input array.

This example takes the square root of every value in a onedimensional array.

 $Sqrt([1, 2, 3, 4, 5]) \rightarrow$ 

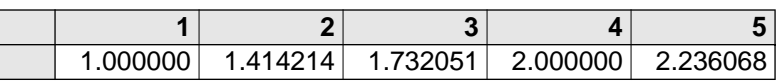

### **Arithmetic operations**

An arithmetic operator  $(+, -, *, /, \cdot)$  applied to two arrays results in an array indexed by every index variable in the two input arrays. Several examples illustrate this:

• An arithmetic operator applied to a scalar and an array results in an array of the same shape, applying the scalar operation to each element in the array:

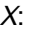

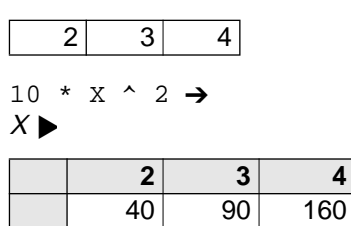

• An arithmetic operator applied to two arrays that are both indexed by the same variable creates another array indexed by the same variable with the operator applied to pairs of corresponding elements:

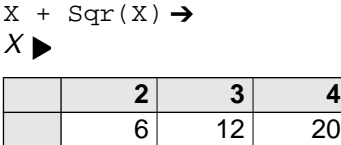

• An arithmetic operator applied to two arrays with different index variables (or with no index variables) creates an array indexed by every index variable in the two arrays, with the operator applied to all pairs of elements:

Inflation:

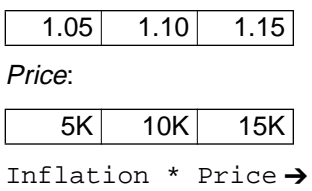

Price  $\nabla$ , Inflation

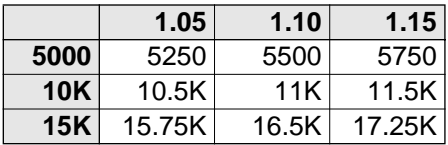

# **11.9 Comparison and logical operations**

The comparison operators  $(>, > =, =, < =, <$  and so on) and the logical operators (And and Or) combine array values in the same way as the arithmetic operators. [\(See section 10.4](#page-150-0) for the full list of operators.) The only difference from the arithmetic operators is that both comparison and logical operators return arrays of Boolean values, and the logical operators treat their operands as Boolean. Each cell contains either 1 (True) or 0 (False) [\(see](#page-150-0)  [Section 10.3, "Boolean or logical values"](#page-150-0)).

For example:

Vw\_price:

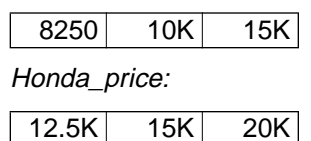
|            | 12.5K | <b>15K</b> | <b>20K</b> |
|------------|-------|------------|------------|
| 8250       |       |            |            |
| <b>10K</b> |       |            |            |
| <b>15K</b> |       |            |            |

Honda price > Vw price  $\rightarrow$  $Vw\_price \blacktriangledown$ , Honda\_price  $\blacktriangleright$ 

Honda price = Vw price  $\rightarrow$  $Vw\_price \blacktriangledown$ , Honda\_price  $\blacktriangleright$ 

|            | 12.5K | <b>15K</b> | 20 <sub>k</sub> |
|------------|-------|------------|-----------------|
| 8250       |       | 0          |                 |
| <b>10K</b> | 0     | 0          |                 |
| <b>15K</b> |       |            |                 |

Honda\_price > VW\_price OR Honda\_price = Vw\_price  $\rightarrow$  $Vw\_price \blacktriangledown$ , Honda\_price  $\blacktriangleright$ 

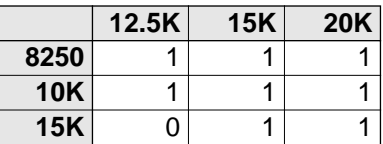

### **11.10 Conditional operators**

The conditional operators are : If  $B$  then  $U$  else  $V$  and Ifall  $B$  then  $U$  else  $V$ .

#### **If** *B* **Then** *U* **Else** *V* Returns an array whose cells contain values of U or V, depending on the value of B.

- If *B* has the value *True* (or any nonzero number) or is an array containing only True (or nonzero) values, it returns the value of U and does not evaluate V.
- If *B* has the value *False* (or 0) or is an array containing only False (or 0) values, it returns the value of V and does not evaluate U.
- If *B* is an array which contains at least one *True* (nonzero) value and at least one False  $(0)$  value, it evaluates both U and <sup>V</sup>. It returns an array indexed by the union of the indexes of B,

 $U$ , and V, containing elements from  $U$  or  $V$  according to the corresponding elements of B. In this case, If and Ifall give the same result.

#### **Examples:**

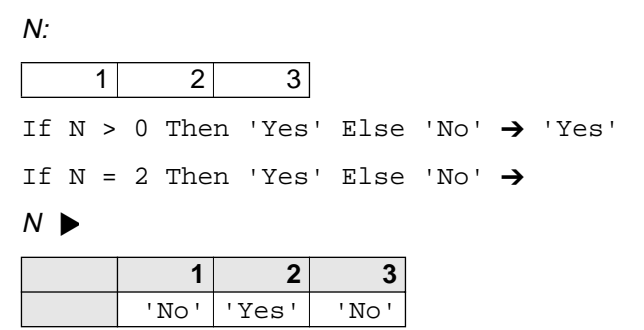

If  $N < 0$  Then 'Yes' Else 'No'  $\rightarrow$  'No'

**Avoiding Evaluation** You may want to avoid evaluation of U for elements of B that give undefined results. For example:

```
Myarray:
ln2 \blacktriangleright
```
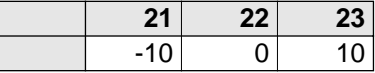

If Myarray > 0 Then Ln(Myarray) Else 0 gives a warning message on evaluating Ln(-10). Ignoring the message gives

#### $ln2$   $\blacktriangleright$

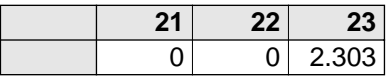

To avoid evaluation of U for the elements that are false, evaluate If...Then...Else on each element of *Myarray* using a For...Do loop ([see page 12-31\)](#page-213-0).

```
For Temp := In2 Do
   If Myarray[In2=Temp] > 0 
      Then Ln(Myarray[In2=Temp]) 
      Else 0
```
### **Ifall** *B* **Then** *U* **Else** *V* Ifall is similar to If, except that it always evaluates both U and <sup>V</sup>, and returns a value whose dimensions are always the same the union of the indexes of  $B$ ,  $U$ , and  $V$ . If and Ifall give the same result when *B* is an array whose values are partially true.

#### **When to use:**

When *B* is an array, the number and identity of the dimensions of the result of evaluating an If expression can vary according to the values in B. Use Ifall instead of If to ensure that the dimensions of the result are always the same.

#### **Examples:**

Ifall  $N > 0$  Then 'Yes' Else 'No'  $\rightarrow$ 

#### $N$   $\blacktriangleright$

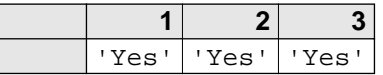

Ifall  $N = 2$  Then 'Yes' Else 'No'  $\rightarrow$ 

#### $N$   $\blacktriangleright$

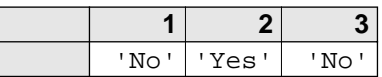

Ifall  $N = 'A'$  Then 'Yes' Else 'No' $\rightarrow$ 

#### $N$   $\blacktriangleright$

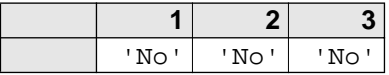

# **Array Function Reference**

Analytica performs operations on arrays without your needing to explicitly identify or iterate over the dimensions of each array. You can use an array variable in the definition of other variables as if it were a single value. For example, if variable  $C$  is defined as  $(A +$  $2 * B$ ), the result will be calculated whether A and B are scalars or arrays, and whether their dimensions have the same or different indexes. As a result, you can define an array and its dimensions once, then use the array in calculating other variables without concern for the size or dimensionality of the array.

### **12.1 Overview**

This chapter describes Analytica's functions for creating and manipulating arrays. It is organized by the type of function:

- functions that create lists ([Section 12.2](#page-187-0)).
- functions that create arrays [\(Section 12.3](#page-188-0)).
- functions that reduce an array to another array with one fewer dimension ([Section 12.4\)](#page-193-0).
- functions that return an array with the same number of dimensions as the input array [\(Section 12.5](#page-198-0)).
- functions that select part of an array ([Section 12.6\)](#page-202-0).
- functions that interpolate values [\(Section 12.7\)](#page-205-0).
- other array functions ([Section 12.8\)](#page-208-0).
- matrix functions ([Section 12.9\)](#page-210-0).
- control functions ([Section 12.10\)](#page-213-0).

L,

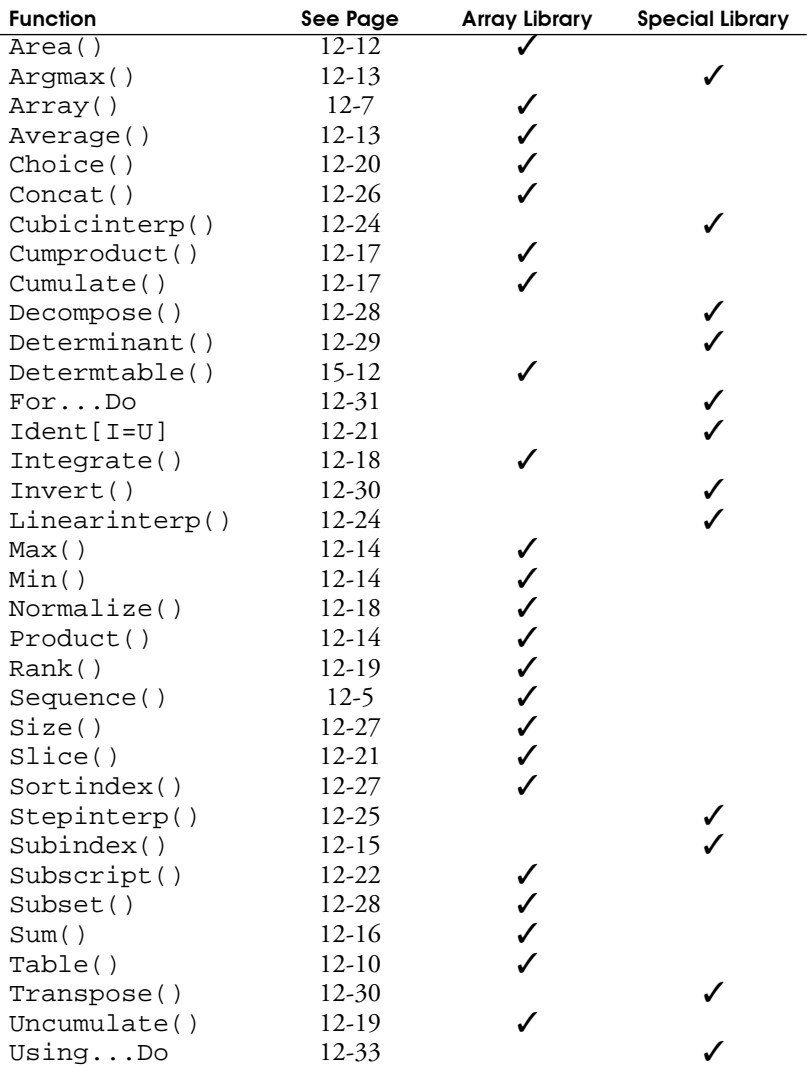

The commonly used array functions are included in the Array Library; the interpolation, matrix, and less commonly used functions are in the Special Library.

<span id="page-185-0"></span>**Examples:** The examples in this chapter refer to the following variables:

Car\_type:

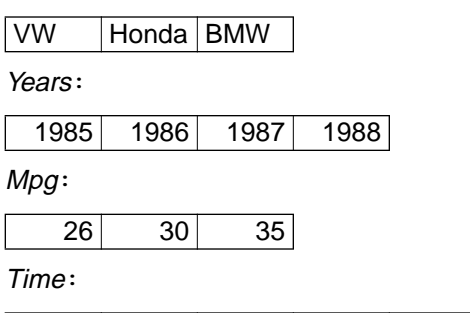

 $0$  1 2 3 4

Cost: Mpg  $\nabla$ , Car\_type

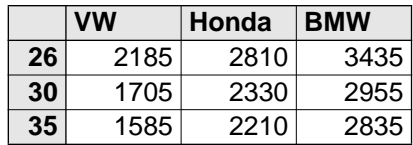

Car\_prices: Car\_type ♥, Years ▶

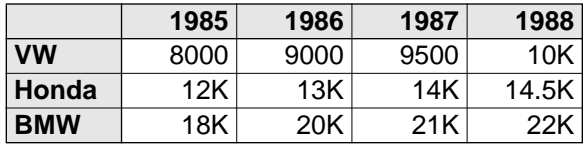

Cost\_in\_time: Mpg  $\nabla$ , Time  $\blacktriangleright$ , Car\_type = VW  $\mathcal{\updownarrow}$ 

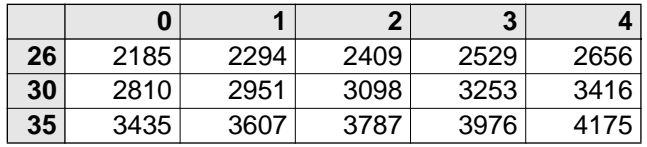

Cost\_in\_time: Mpg  $\nabla$ , Time  $\blacktriangleright$ , Car\_type = Honda  $\mathcal I$ 

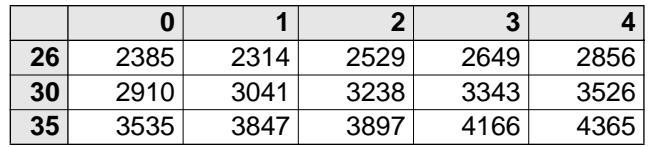

|    | O    |      | ŋ    | 3    |      |
|----|------|------|------|------|------|
| 26 | 3185 | 3294 | 3409 | 3529 | 3656 |
| 30 | 3810 | 3951 | 4098 | 4253 | 4416 |
| 35 | 4435 | 4607 | 4787 | 4976 | 5175 |

Cost\_in\_time: Mpg  $\nabla$ , Time  $\blacktriangleright$ , Car\_type = BMW  $\updownarrow$ 

### <span id="page-186-0"></span>**Relating indexes to values**

The dimensions (indexes) of a multidimensional array are ordered from *outermost* to *innermost* as they appear in the function viewed as an expression. The outermost is the dimension that changes most slowly; the innermost is the dimension that changes most rapidly. For example, the following expression defines a three-dimensional array indexed by Index\_a, Index\_b, and Index\_c that contains the eight values in the value list. Each value's subscript shows its position in the resulting array:

Table(Index\_1, Index\_2, Index\_3) (value<sub>ace</sub>, value<sub>acf</sub>, value<sub>ade</sub>, value<sub>adf</sub>, value<sub>bce</sub>, value<sub>bcf</sub>, value<sub>bde</sub>, value<sub>bdf</sub>)

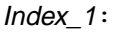

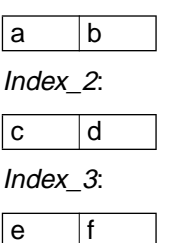

Index\_1 $\blacktriangledown$ , Index\_2  $\blacktriangleright$ , Index\_3 = e  $\mathcal{\updownarrow}$ 

|     | С | d                     |
|-----|---|-----------------------|
| l a |   | value_ace   value_ade |
| l b |   | value_bce value_bde   |

Index\_1 $\nabla$ , Index\_2  $\blacktriangleright$ , Index\_3 = f  $\mathcal{D}$ 

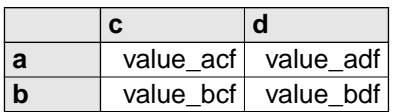

<span id="page-187-0"></span>Index\_1 is the outermost dimension, whose index value changes least rapidly in the value list. In other words, the value of Index\_1 stays a for the first half of the value list while the values of the other indexes change, then the value of Index\_1 changes to b.

Index\_3 is the innermost dimension, whose index value changes with every subsequent value in the value list. Index\_2 is the intermediate dimension, changing more rapidly than Index\_1, but less rapidly than Index\_3*.*

### **12.2 Functions that create lists**

Use the List option in the Expression popup menu to define a variable as a list of numbers or text values (labels) ([see "Creating a](#page-164-0)  [list" on page 11-10\)](#page-164-0). You can also create a list within a variable definition using the functions described below.

**[** *u1, u2, u3, … um* **]** The list of expressions, separated by commas and surrounded by brackets, creates a list, whose values are u1, u2, u3, … um.

> Using square brackets to specify a list directly as an expression is equivalent to using the List or List of Labels options in the Expression popup menu, as described on [page 11-10](#page-164-0), according to the type of values.

**Examples:** [8000, 12K, 15K] ['VW', 'Honda', 'BMW']

**Sequence (** *Start, End, Stepsize* **)** Creates a list of numbers increasing or decreasing from Start to End by increments (or decrements) of Stepsize. Stepsize is optional and must be a positive number; if omitted, Analytica uses increments of 1. Start, End, and Stepsize must be deterministic scalar numbers, not arrays.

> Using this function is equivalent to using the **Sequence** option in the Expression popup menu, as described on [page 11-12.](#page-166-0)

**Library:** Array

#### <span id="page-188-0"></span>**Examples:**

If End is greater than Start, the sequence is increasing:

Sequence(1,5)  $\rightarrow$ 

List view:

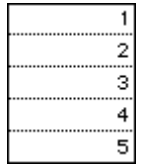

Expression view:  $[1, 2, 3, 4, 5]$ 

If Start is greater than End, the sequence is decreasing:

Sequence(5,1)  $\rightarrow$  [5,4,3,2,1]

If Start and End are not integers, and if Stepsize is not specified, Analytica rounds them first:

Sequence(1.2,4.8)  $\rightarrow$  [1,2,3,4,5]

If Stepsize is specified, Analytica can create non-integer values from Start to End with the Stepsize:

Sequence( $0.5, 2.5, 0.5$ )  $\rightarrow$  [0.5,1,1.5,2,2.5]

### **12.3 Functions that create arrays**

Use the Table option in the Expression popup menu to define a variable as an array [\(see Section 11.6, "Creating an array with an](#page-170-0)  [Edit table"\)](#page-170-0).

For more flexibility and control, you can define a variable as an array by entering the Array() or Table() function as an expression.

<span id="page-189-0"></span>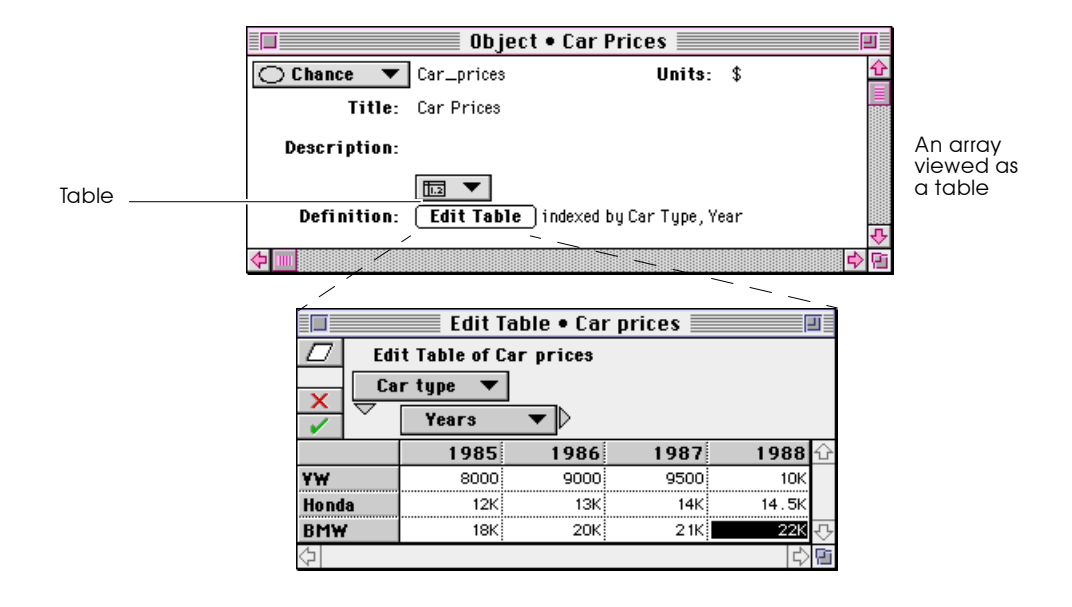

An array viewed as an expression appears in the Table() function syntax:

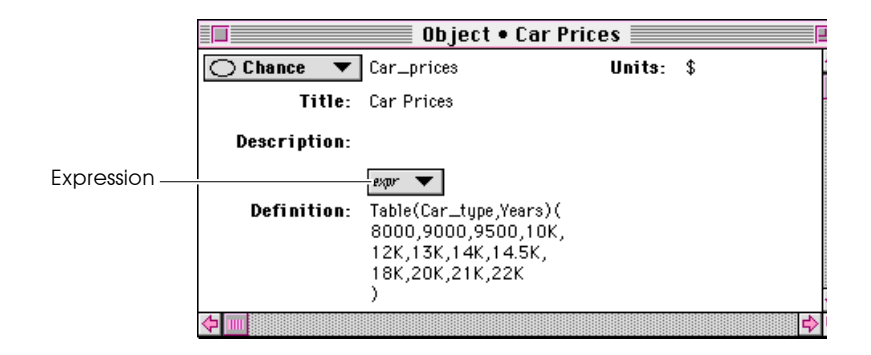

**Array(** *I1, I2, … In, A***)** Assigns a set of indexes, I1, I2, … In, as the indexes of the array A, with  $11$  as the index of the outermost dimension (changing least rapidly), I2 as the second outermost, and so on. [\(See "Relating](#page-186-0)  [indexes to values" on page 12-4](#page-186-0).) A must have at least <sup>n</sup> dimensions. The elements of A are listed in square brackets as the last parameter, or A is a previously defined array.

> Use Array() to specify an array directly as an expression. Array() is similar to Table() (see [page 12-10](#page-192-0)); in addition, it

permits defining an array with repeated values (see Example 3), and changing indexes of a previously defined array (see Example 4).

**Library:** Array

#### **Example 1: \***

Definition viewed as an expression:

Array(Car\_type, [32, 34, 18])

Definition viewed as a table:

Car\_type ▶

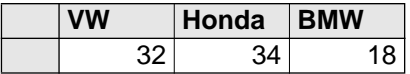

#### **Example 2: \***

If an array has multiple dimensions, then the elements are listed in nested brackets, following the structure of the array as an array of arrays (of arrays..., and so on, according to the number of dimensions):

Definition viewed as an expression:

Array(Car\_type, Years, [[8K, 9K, 9.5K, 10K], [12K, 13K, 14K, 14.5K], [18K, 20K, 21K, 22K]])

Definition viewed as a table:

Car\_type  $\nabla$ , Years  $\blacktriangleright$ 

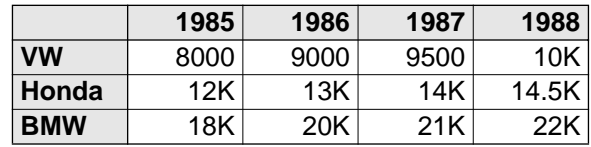

The size of each array in square brackets must match the size of the corresponding index. In this case, there is an array of three elements (for the three car types), and each element is an array of

four elements (for the four years). An error message displays if these sizes don't match. See also Size() on [page 12-27](#page-209-0).

#### **Example 3: \***

If an element is a scalar where an array is expected, Array() expands it to create an array with the scalar value repeated across a dimension.

Definition viewed as an expression: Array(Car\_type, Years, [[8K, 9K, 9.5K, 10K], 13K, [18K, 20K, 21K, 22K]])

Definition viewed as a table:

Car\_type ▼, Years ▶

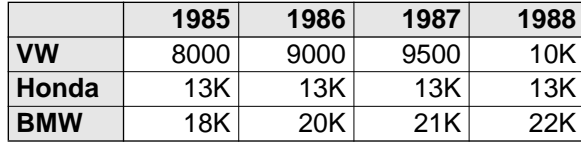

#### **Example 4: \***

Use Array() to change an index of a previously defined array.

Car\_model:

Jetta | Accord | 320

Table\_a: Table(Car\_type) (32, 34, 18)

 $Table_b:$  Array(Car\_model, Table\_a)  $\rightarrow$ Car\_model ▶

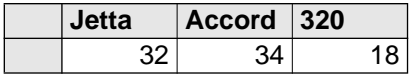

#### <span id="page-192-0"></span>**Table (** *I1, I2, … In* **) (** *u1, u2, u3, … um* **)** Creates an n-dimensional array of m elements, indexed by the indexes  $11$ ,  $12$ , ...  $\ln$ . In the set of indexes,  $11$  is the index of the outermost dimension, varying the least rapidly.

The second set of parameters, u1, u2 ... um, specifies the values in the array. The number of values, m, must equal the product of the sizes of all of the dimensions.

Each u is an expression that evaluates to a number, text value or probability distribution. It can also evaluate to an array, causing the dimensions of the entire table to increase. u cannot be a literal list.

Both sets of parameters are enclosed in parentheses; the separating commas are optional except if the table values are negative.

Use Table() to specify an array directly as an expression. Table() is similar to  $Array()$  (see [page 12-7](#page-189-0)); Table() requires m numeric or text values.

A definition created as a table from the Expressions popup menu uses Table() in expression view.

**Library:** Array

### **Example 1: \***

Definition viewed as an expression: Table(Car\_type) (32, 34, 18)

Definition viewed as a table:

Car\_type ▶

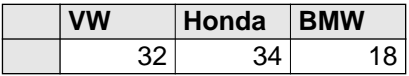

#### **Example 2: \***

Definition viewed as an expression: Table(Car\_type, Years) (8K, 9K, 9.5K, 10K, 12K, 13K, 14K, 14.5K, 18K, 20K, 21K, 22K)

<span id="page-193-0"></span>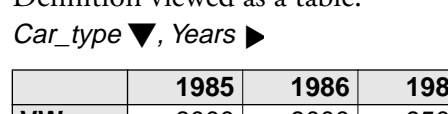

Definition viewed as a table:

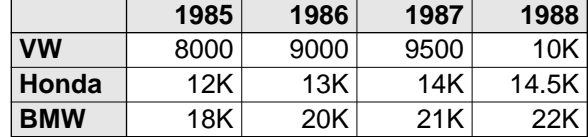

**Example 3: \*** 

A table created with blank (zero) cells appears in expression view without the second set of parameters.

Definition viewed as a table:

Car\_type  $\nabla$ , Years

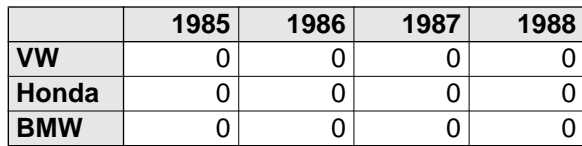

Definition viewed as an expression:

Table(Car\_type, Years)

## **12.4 Array-reducing functions**

An *array-reducing function* operates across a dimension of an array and returns a result that has one dimension less than the number of dimensions of its input array. When applied to an array of *n* dimensions, a reducing function produces an array that contains *n*-1 dimensions.

The function Sum(X, I) illustrates some properties of reducing functions.

<sup>\*</sup> Example variables are defined on page [12-3](#page-185-0).

#### <span id="page-194-0"></span>**Examples: \***

```
Sum(Car_prices, Car_type) →
Years \blacktriangleright
```
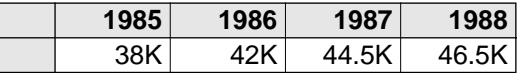

Sum(Car\_prices, Years)  $\rightarrow$ Car\_type ▶

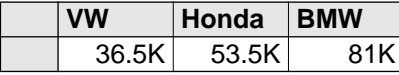

Sum(Sum(Car\_prices, Years), Car\_type) → 171K

The second parameter, I, specifying the dimension over which to sum, is optional. But, if the array,  $X$ , has more than one dimension, Analytica may not sum over the dimension you expect. For this reason, it is safer *always* to specify the dimension index explicitly in Sum() or any other array-reducing function.

If the index variable,  $l$ , is not a dimension of the array,  $X$ ,  $Sum(X, I)$  returns X unreduced. In this way, Analytica will evaluate the model properly even if the number of dimensions changes.

**Area (R, I, X1, X2)** Returns the area (sum of trapezoids) under array R across index I between X1and X2. <sup>I</sup> must contain increasing numbers. X1 and X2 are optional; if not specified, the area is calculated across all of I.

> If X1 or X2 fall outside the range of values in I, the first value (for  $X1$ ) or last value (for  $X2$ ) are used. Area() computes the total integral across I, returning a value with one less dimension than R. Compare Area() to Integrate()(see [page 12-18](#page-200-0)).

**Library:** Array

<span id="page-195-0"></span>**Example: \*** 

 $Area(Cost_in_time, Time, 0, 5000) \rightarrow$ Car\_type  $\nabla$ , Mpg  $\blacktriangleright$ 

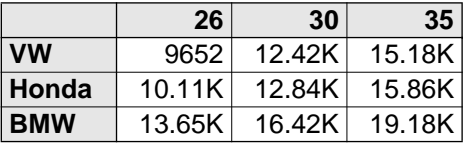

**Argmax**  $(R, I)$  Returns the corresponding value in index *I* for which *R* is the maximum. If more than one value equals the maximum, returns the index of the last occurrence.

Library: Special

**Example: \*** 

Argmax(Car\_prices, Car\_type) → Years  $\blacktriangleright$ 

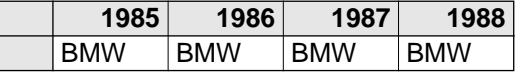

To obtain the corresponding value in index I for which A is the minimum use  $Argmax(-A, I)$ .

Argmax(-Car\_prices, Car\_type) →

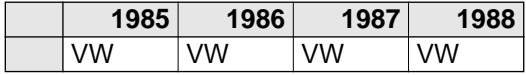

**Average (** $X, I$ **)** Returns the mean value of all of the elements of array  $X$ , averaged over index I.

**Library:** Array

#### **Examples: \***

Average(Mpg)  $\rightarrow$  30.33

Average(Car\_prices, Car\_type) → Years  $\blacktriangleright$ 

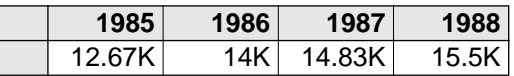

<span id="page-196-0"></span>**Max (** $\mathbf{X}, \mathbf{I}$ **)** Returns the highest valued element of  $X$  along index  $\mathbf{I}$ .

**Library:** Array **Examples: \***  Max(Years)  $\rightarrow$  1988  $Max(Car_prices, Years) \rightarrow$ Car\_type  $\blacktriangleright$ **VW Honda BMW**

10K 14.5K 22K

To obtain the maximum of two numbers, first turn them into an array:

 $Max([10,5]) \rightarrow 10$ 

**Min (** $\overline{X}$ **,** *I***)** Returns the lowest valued element of  $X$  along index  $I$ .

**Library:** Array

**Examples: \*** 

Min(Years)  $\rightarrow$  1985 Min(Car\_prices, Years)  $\rightarrow$ Car\_type ▶

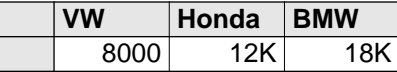

To obtain the minimum of two numbers, first turn them into an array:

Min([10, 5] )  $\rightarrow$  5

**Product (** $\mathbf{X}, \mathbf{I}$ **) Returns the product of all of the elements of**  $\mathbf{X}$ **, along the** dimension indexed by I.

**Library:** Array

#### **Examples: \***

Product(Mpg)  $\rightarrow$  27.3K Product(Cost, Mpg)  $\rightarrow$ Car\_type ▶

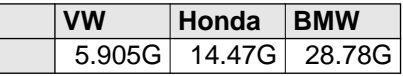

<span id="page-197-0"></span>**Subindex (A,**  $U$ **, I)** Returns the value of *I* corresponding to value  $U$  in array A. If more than one value corresponds, returns the index value of the last occurrence. For the values that do not correspond, returns undefined (shows as blank).

> Argmax() uses Subindex(A, Max(A, I), I) to return the index value corresponding to the maximum value in A. See Argmax() on page  $12-13$ .

#### **Library:** Special

#### **Examples: \***

Subindex(Car\_prices, 12K, Car\_type)  $\rightarrow$ Years  $\blacktriangleright$ 

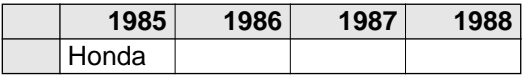

Subindex(Car\_prices, 12K, Years)  $\rightarrow$ Car\_type ▶

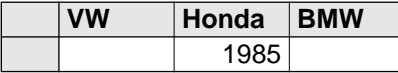

If  $U$  is an array of values, an array of index values is returned.

Subindex(Car\_prices, [12K, 21K], Car\_type)  $\rightarrow$ Subindex  $\nabla$ , Years

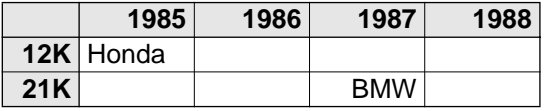

<span id="page-198-0"></span>**Sum (** $\overline{X}$ **,** *I***)** Returns the sum of array *X* over the dimension indexed by variable *I*.

> **Library:** Array **Examples: \***   $Sum(Mpq) \rightarrow 91$ Sum(Car\_prices, Years)  $\rightarrow$ Car\_type ▶ **VW Honda BMW**

# $36.5K$  53.5K 81K

## **12.5 Transforming functions**

A *transforming function* operates across a dimension of an array and returns a result that has the same dimensions as its input array.

The function Cumulate( $X, I$ ) illustrates some properties of transforming functions.

#### **Example: \***

```
Cumulate(Car_prices, Years) →
```
Car\_type  $\nabla$ , Years  $\blacktriangleright$ 

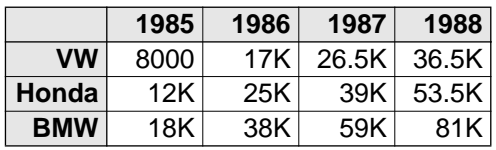

The second parameter, I, specifying the dimension over which to cumulate, is optional. But, if the array,  $X$ , has more than one dimension, Analytica may not cumulate over the dimension you expect. For this reason, it is safer *always* to specify the dimension index explicitly in any transforming function.

If the index variable,  $I$ , is not a dimension of the array,  $X$ , Cumulate(X, I) returns x unreduced. In this way, Analytica will evaluate the model properly even after the number of dimensions change.

<span id="page-199-0"></span>**Cumproduct (**  $X$ , *I***)** Returns an array with each element being the product of all of the elements of  $X$  along dimension  $I$  up to, and including, the corresponding element of X.

**Library:** Array

**Example: \*** 

Cumproduct(Cost in time, Time)  $\rightarrow$ Mpg  $\blacktriangledown$ , Time  $\blacktriangleright$ , Car\_type = VW  $\mathcal{\ddagger}$ 

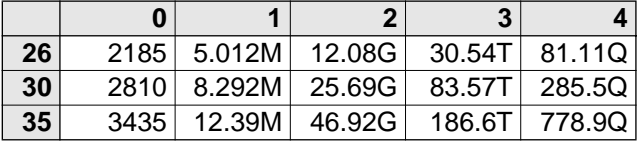

**Cumulate ( <sup>X</sup>***,* **I )** Returns an array with each element being the sum of all of the elements of X along dimension I up to, and including, the corresponding element of X.

**Library:** Array

**Example: \*** 

Cumulate(Cost\_in\_time, Time) → Mpg  $\blacktriangledown$ , Time  $\blacktriangleright$ , Car\_type = VW  $\mathcal{\ddagger}$ 

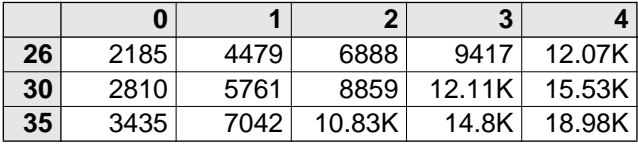

<span id="page-200-0"></span>**Integrate (R, I)** Returns the result of applying the trapezoidal rule of integration of array <sup>R</sup> over index <sup>I</sup>*.* Integrate()computes the cumulative integral across I, returning a value with the same number of dimensions as R. Compare Integrate() to Area() (see [page 12-12](#page-194-0)).

> An alternative syntax is Integrate  $(R1, R2, I)$ , which returns the integral of array R1 over array R2. If R2 has one dimension, its index must also be an index of R1 and I is optional. If R2 has more than one dimension, then I is required and must be an index of both R1 and R2.

**Library:** Array

**Example: \*** 

Integrate(Cost\_in\_time, Time)  $\rightarrow$ Mpg  $\blacktriangledown$ , Time  $\blacktriangleright$ , Car\_type = VW  $\mathcal{\downarrow}$ 

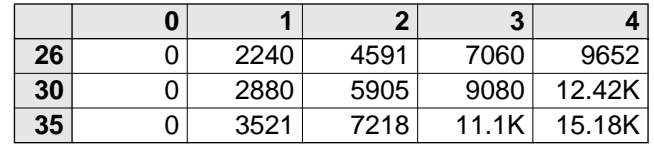

**Normalize (R, I)** Returns an array that is normalized array R, so the area across index *l* is 1.

> Normalize() does not force the values along index I to sum to 1; to make the values sum to 1, divide  $R$  by  $Sum(R, I)$ .

> An alternative syntax is Normalize( $R1, R2, l$ ), which returns the normalized array of array R1 over array R2. If R2 has one dimension, its index must also be an index of R1 and I need not be stated. If R2 has more than one dimension, then I is required and must be an index of R1 and R2.

**Library:** Array

<sup>\*</sup> Example variables are defined on page [12-3](#page-185-0).

#### <span id="page-201-0"></span>**Example: \***

Normalize(Cost\_in\_Time, Time)  $\rightarrow$ Mpg  $\blacktriangledown$ , Time  $\blacktriangleright$ , Car\_type = VW  $\mathcal{\ddagger}$ 

|    |        |        | 2      |        |        |
|----|--------|--------|--------|--------|--------|
| 26 | 0.2264 | 0.2377 | 0.2496 | 0.2620 | 0.2752 |
| 30 | 0.2263 | 0.2377 | 0.2495 | 0.2620 | 0.2752 |
| 35 | 0.2264 | 0.2377 | 0.2496 | 0.2620 | 0.2751 |

**Rank (** *X***,** *I***)** Returns an array of the rank values of *X* across index *I*. The lowest value in <sup>X</sup> has a rank value of 1, the next-lowest has a rank value of 2, and so on. *I* is optional if  $X$  is one-dimensional. If *I* is omitted when  $X$  is more than one-dimensional, the innermost dimension is ranked.

> If two values are equal, they receive the same rank and the nexthigher value receives a rank 2 higher.

**Library:** Array

**Examples: \*** 

 $Rank(Mpq) \rightarrow$ Mpg  $\blacktriangleright$ 

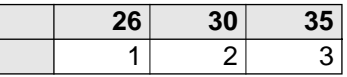

Rank(Car\_prices, Car\_type) → Car\_type  $\blacktriangledown$ , Years ▶

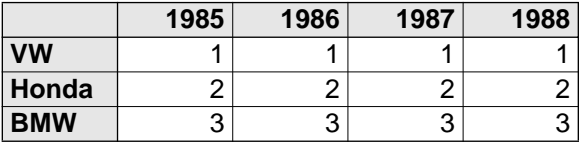

**Uncumulate (** $X, I$ ) Returns an array whose first element (along *l*) is 0, and each other element is the difference between the corresponding element of <sup>X</sup> and the previous element of X.

Uncumulate() is similar to a discrete differential operator.

#### **Library:** Array

<span id="page-202-0"></span>**Example: \*** 

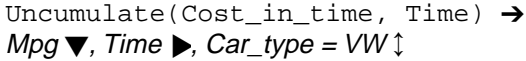

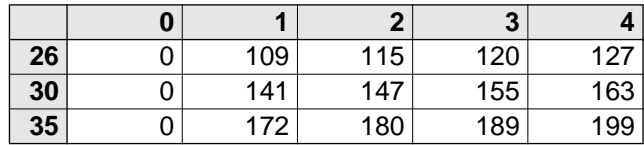

### **12.6 Functions that select part of an array**

Analytica includes four functions useful for selecting an element or slice of an array.

With Choice(), you can select an element from a list.

With Slice(), you can select the nth element or "plane" of an array. With Ident[I=U] and Subscript(), you can select the element or "plane" of an array whose index matches a given value.

All these functions return a result that has one dimension less than the number of dimensions of its input array.

**Choice (** *I, n* **)** Appears as a popup menu in the definition field, allowing selection of the *n*th item from *I* (see "Creating a popup menu" on [page 9-3](#page-137-0)). Choice() must appear at the topmost level of a definition. It cannot be used inside another expression.

**Library:** Array

#### **Examples: \***

Choice(Years, 2)  $\rightarrow$  1986

If  $n=0$ , all values of *I* are returned:

Choice(Years,  $0) \rightarrow$ Years  $\blacktriangleright$ 

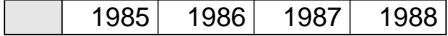

<span id="page-203-0"></span>**Ident**  $[I = U]$  Returns a specific element or slice of an array, where Ident is the identifier of an array variable, *I* is an index variable, and  $U$  is one or more elements of index I that corresponds to the desired array element. Ident  $[I = U]$  is equivalent to Subscript (U1, I, U2) when *Ident* is a variable identifier that evaluates to U.

#### Library: Special

#### **Examples: \***

 $Car\_prices[Car\_type = 'VW'] \rightarrow$ Years  $\blacktriangleright$ 

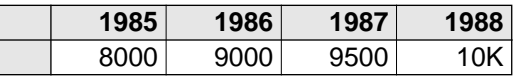

 $Car\_prices[Car\_type = ['VW', 'Honda']] \rightarrow$ Years  $\blacktriangleright$ 

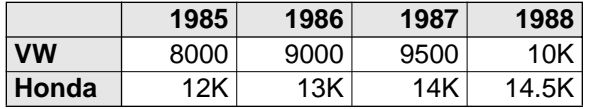

You can specify more than one index when each index is given a single value.

Car\_prices[Car\_type = 'Honda', Years =  $1986$ ]  $\rightarrow$  13K

**Slice (**  $U$ ,  $I$ ,  $N$ ) Returns the element or cross-section of array  $U$ , for which index  $I$ has position N. I must be an index of U, and N must be an integer or array of integers between 1 and the length of I.

> If N is an integer, the result of Slice() is an array indexed by all indexes of  $U$  except *I*. If  $N$  is an array, the result of  $\text{Slice}(\cdot)$  is also indexed by the indexes of N.

If  $U$  is a scalar, Slice(U,I,N) returns  $U$ .

**Library:** Array

#### <span id="page-204-0"></span>**Examples: \***

Here, Analytica returns the values in Cost corresponding to the first element in Car\_type, that is, the values of VW:

Slice(Cost, Car\_type, 1)  $\rightarrow$ Mpg  $\blacktriangleright$ 

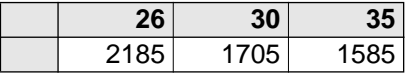

Here, N is an array of positions:

```
Slice(Cost, Car_type, [1, 2]) \rightarrowMpg \blacktriangleright
```
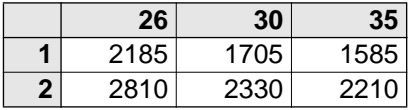

**Subscript (** U1, I, U2) Returns the element or slice of array U1, for which index I has value  $U2$ . I must be an index of  $U1$ , and  $U2$  must be value(s) of I.

> If U2 is a single value, the result of Subscript() is an array indexed by all indexes of U1 except I. If U2 is an array, the result of Subscript() is also indexed by the indexes of U2.

If  $U1$  is a single value, Subscript (U1, I, U2) returns  $U1$ .

Subscript(U1, I, U2) is equivalent to Ident  $[I = U]$  when Ident is a variable identifier that evaluates to  $U_1$ . Subscript() allows U1 to be an arbitrary expression.

**Library:** Array

**Examples: \*** 

To see the values in *Cost* corresponding to Mpg = 26:

Subscript(Cost, Mpg, 26)  $\rightarrow$ Car\_type ▶

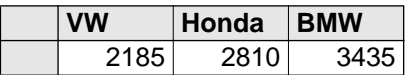

<span id="page-205-0"></span>Here  $U2$  is an array of values:

Subscript(Cost, Car\_type, ['VW', 'Honda']) → Car\_type  $\blacktriangledown$ , Mpg  $\blacktriangleright$ 

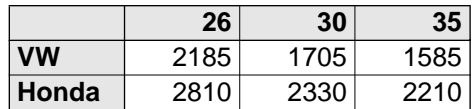

Example of an arbitrary expression as the first parameter:

Subscript(Cost/12, Mpg, 26)  $\rightarrow$ Car\_type ▶

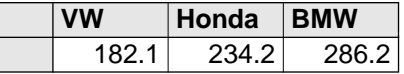

### **12.7 Interpolation functions**

Analytica includes three functions that interpolate across arrays. The graph below is a simple comparison of the three.

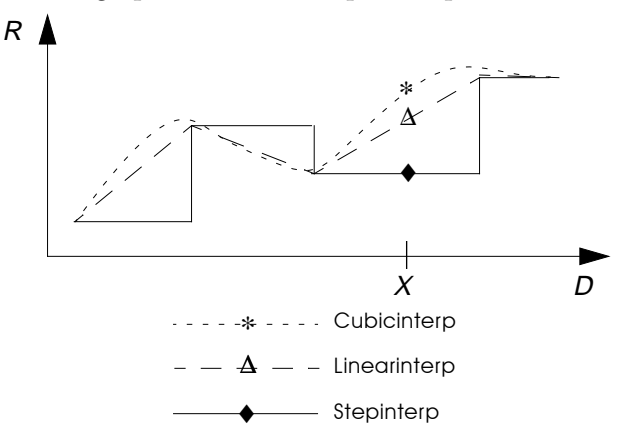

The first two examples use the following variables:

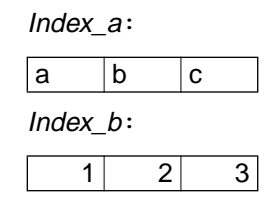

Array\_a: Index\_a  $\nabla$ , Index\_b

|   |    | 2  | 3  |
|---|----|----|----|
| a |    | -3 |    |
| b | -4 |    | 6  |
| Ċ | 5  | 0  | -2 |

<span id="page-206-0"></span>**Cubicinterp (** *D, R, X*) Returns the natural cubic spline interpolated values of *R* along *D*, interpolating for values of X. D must be a one dimensional array of increasing numbers, whose index is an index of R.

> For each value of X, Cubicinterp() finds the nearest values from <sup>D</sup>, and using a natural cubic spline between the corresponding values of  $R$ , computes the interpolated value. If  $X$  is less than the minimum value in  $D$ , it returns the first value in  $R$ ; if  $X$  is greater than the maximum value in D, it returns the last value for R.

Library: Special

**Example:** 

```
Cubicinterp(Index_b, Array_a, 1.5) \rightarrowIndex_a 
t
```
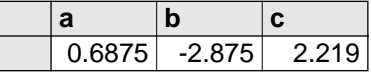

**Linearinterp (D, R, X)** Returns linearly interpolated values of X, given R representing an arbitrary piecewise linear function. D must be a one-dimensional array of increasing numbers, whose index is an index of R. R is an array of the corresponding output values for the function (not necessarily increasing and may be more than one dimension). <sup>X</sup> may be probabilistic and/or an array.

> For each value of X, Linearinterp() finds the nearest two values from D and interpolates linearly between the corresponding values from R. If  $X$  is less than the minimum value in  $D$ , it returns the first value in R. If X is greater than the maximum value in  $D$ , it returns the last value in R.

Library: Special

#### **Example:**

```
Linearinterp(Index_b, Array_a, 1.5) \rightarrowIndex_a ▶
```
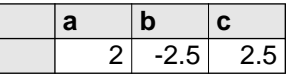

<span id="page-207-0"></span>**Stepinterp (***D,A,X* **)** Returns the element or slice of array A for which D has the smallest value that is greater than or equal to  $X$ . D must be a onedimensional array of increasing numbers whose index is an index of A. If X is greater than all values of D, returns the element for which *D* has the largest value.

> If X is a single value, the result of  $Stepinterp()$  is an array indexed by all indexes of A except  $D$ 's index. If X is an array, the result of  $Stepinterp()$  is also indexed by the indexes of X.

> Stepinterp() is similar to Subscript() [\(see page 12-22](#page-204-0)); however, Subscript() selects based on the index value being equal to  $X$ , while  $Stepinterp()$  selects based on the array value being greater than or equal to X.

Stepinterp() can be used to perform table lookup.

Library: Special

#### **Examples: \***

To see the values in *Cost* corresponding to Mpg  $> = 33$ :

```
Stepinterp(MPG, Cost, 33) \rightarrow
```
#### Car\_type ▶

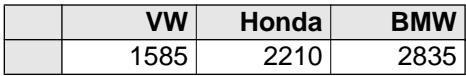

Here  $X$  is an array of values:

Stepinterp(MPG, Cost, [28,33]) →

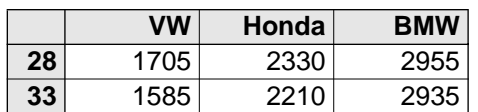

## **12.8 Other array functions**

<span id="page-208-0"></span>**Concat (A1, A2, I, J, K)** Appends array A2 to array A1. I and J are indexes of A1 and A2, respectively.  $K$  is the index of the resulting dimension, and usually consists of the list created by concatenating I and J.

> A1 and A2 must have the same number of dimensions. If they are one-dimensional, the parameters I, J, and <sup>K</sup> are optional. If not specified, the resulting array is unindexed.

If A1 and A2 are multidimensional, they must have the same nonconcatenated indexes.

**Library:** Array

#### **Examples:**

In addition to the variables on page [12-3](#page-185-0), these examples use the following:

More\_years:

1989 1990 1991

All\_years:

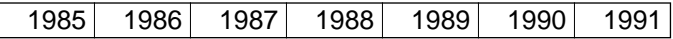

More\_prices: Car\_type ▼, More\_years ▶

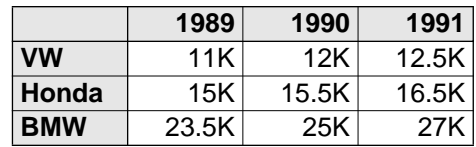

Concat(Years, More\_years) → Concat  $\blacktriangleright$ 

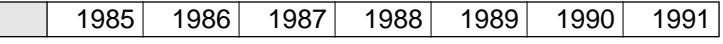

Sequence2: Sequence(1,7)

Concat(Years, More\_years, Years, More\_years, Sequence2)  $\rightarrow$ 

Sequence2 ▶

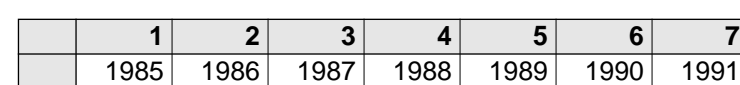

<span id="page-209-0"></span>Concat(Car\_prices, More\_prices, Years, More\_years, All\_years)  $\rightarrow$ 

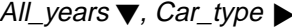

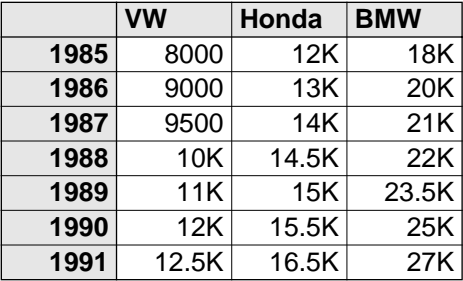

**Size (***U* **)** Returns the number of array elements of U.

**Library:** Array **Examples: \***  Size(Years)  $\rightarrow$  4 Size(Car\_prices)  $\rightarrow$  12  $Size(10) \rightarrow 1$ 

**Sortindex (D)** Returns a list containing the elements of D's index, sorted according to D's values (from smallest to largest). D must be a onedimensional array, with either all numeric values or all text values.

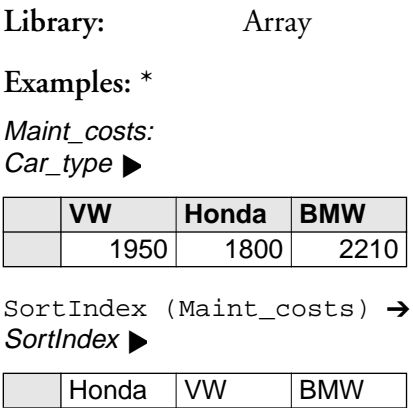

<span id="page-210-0"></span>To sort a list, use both Sortindex() and Subscript()(see [page 12-22](#page-204-0)).

Define *Index* new as an index node:

Index new: Sortindex(Maint costs)

Subscript(Maint\_costs, Car\_type, Index\_new) >

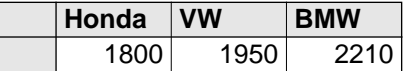

**Subset (***D***)** Returns a list containing all the elements of *D*'s index for which *D*'s values are true (that is, non-zero). D must be a one-dimensional array. If all elements of D are false (zero), then Subset (D) is undefined.

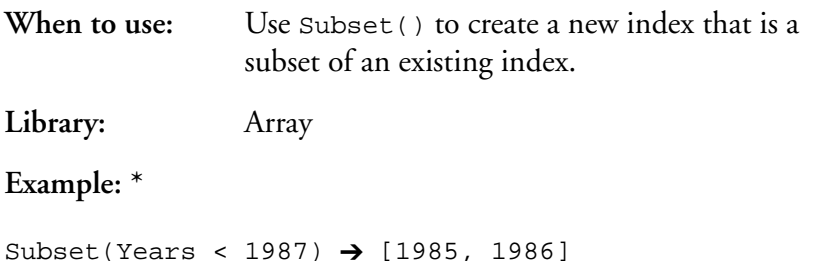

### **12.9 Matrix functions**

Matrix functions perform matrix operations. In Analytica, a *matrix* is defined as a two-dimensional array of numbers with indexes of equal length.

**Decompose (***C,I,J* **)** Returns the Cholesky decomposition (square root) matrix of matrix C along dimensions I and J. Matrix C must be symmetric and positive-definite. (Positive-definite means that  $v * C * v > 0$ , for all vectors *v.*)

> Cholesky decomposition computes a lower diagonal matrix L such that  $L * L' = C$ , where L' is the transpose of L.

Library: Special

### <span id="page-211-0"></span>**Example:**

MatrixS:

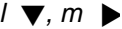

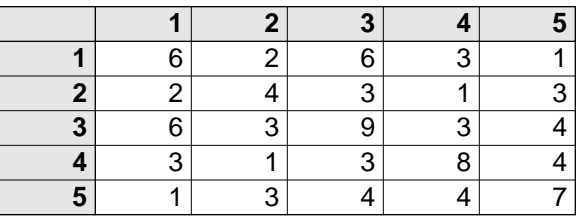

Decompose(MatrixS, 1, m)  $\rightarrow$ 

#### $l \blacktriangledown, m \blacktriangleright$

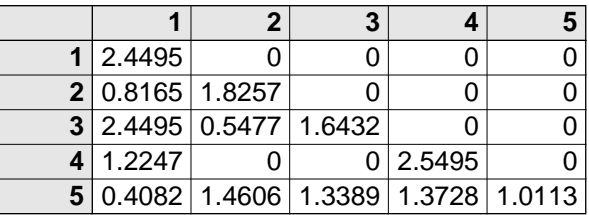

**Determinant (** *C, I, J* **)** Returns the determinant of matrix C along dimensions I and J.

Library: Special

**Example:** 

MatrixA:

 $j\blacktriangledown, i\blacktriangleright$ 

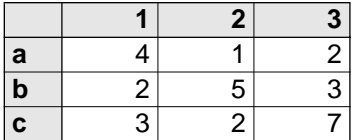

Determinant(MatrixA, i, j)  $\rightarrow$  89

<span id="page-212-0"></span>**Invert (** *C, I, J* **)** Returns the inversion of matrix C along dimensions I and J.

Library: Special

**Example** (set number format to fixed point, 3 decimal digits)**:** 

```
Invert(MatrixA, i, j) \rightarrowj\blacktriangledown, i\blacktriangleright
```
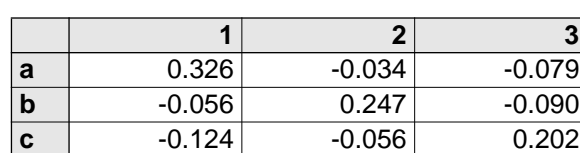

**Transpose (** *C, I, J* **)** Returns the transpose of matrix C along dimensions I and J.

Library: Special

**Example:** 

Transpose(MatrixA, i, j)  $\rightarrow$ 

 $j\blacktriangledown, i\blacktriangleright$ 

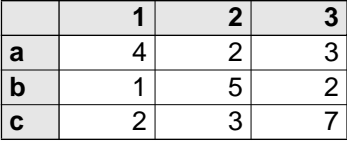

**Dot product of two matrices**

The dot product of MatrixA and MatrixB is equal to

Sum(MatrixA \* MatrixB, i)

#### **Example:**

MatrixA is defined as above.

MatrixB:

 $k \blacktriangledown, i \blacktriangleright$ 

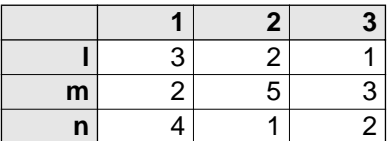

<span id="page-213-0"></span>Sum(MatrixA \* MatrixB, i)  $\rightarrow$ 

 $k \blacktriangledown, j \blacktriangleright$ 

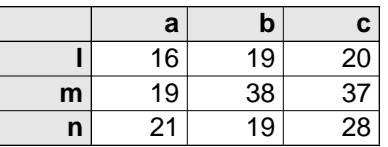

### **12.10 Control functions**

The two functions in this section can be used to control specialized evaluation of arrays.

**For** *Temp***:=** *I* **Do** *Expr* For each successive value of index I, assigns that value to variable Temp, and evaluates expression Expr. Expr may refer to I and/or Temp. Temp is a local or temporary variable that can be referred to only within the expression Expr.

> The result of the For control function is an array indexed by <sup>I</sup> containing the results of evaluating Expr. I must be an index variable, or be defined as a list or Sequence().

If you make appropriate use of the intelligent array features described earlier in this and preceding chapters, you will rarely need to use For structure (unlike in conventional computer languages, which require extensive use of For loops and related control structures for handling arrays). Use For in two specialized cases:

- To apply an Analytica function that requires a one or two dimensional array input to a higher dimensioned array: the interpolation functions, Linearinterp(), Stepinterp(), Cubicinterp(), whose first parameter must be a onedimensional array, and the matrix functions, Decompose(), Invert(), and Transpose(), whose parameters must be two-dimensional matrices.
- To reduce the memory needed for calculations with very large arrays.

**Library:** Special

**Examples:** 

 $X: A$  two-dimensional array indexed by J and K

Y: A function over X, a two-dimensional array indexed by  $J$  and  $K$ 

 $X_in: A$  list of values in X for which you want to perform linear interpolation to find the corresponding values from Y.

You cannot use

Linearinterp $(X, Y, X$ in)

because the first parameter to Linearinterp() must be onedimensional ([see page 12-24\)](#page-206-0).

Instead, use

For  $L:=K$  Do  $Linear\_interp(X[K=L], Y[K=L], X_in)$ 

This will evaluate correctly, provided that X has only two dimensions, one of which is J, and the other is an index in common with Y.

Array\_a: A two dimensional array indexed by M and N

Array<sub>\_</sub>b: A two dimensional array indexed by N and P

The generalized matrix inner product is equal to (see [page 12-30\)](#page-212-0)

Sum(MatrixA \* MatrixB, N)

During the calculation, Analytica needs memory to compute MatrixA  $*$  MatrixB, an array indexed by M, N, and P. If these indexes have sizes 100, 200, and 300 respectively, then MatrixA  $*$  MatrixB contains 6,000,000 numbers, requiring over 60 megabytes of memory at 10 bytes per number.

To reduce the memory required, define the inner product as

For  $L:=M$  Do Sum(Array a[M=L]\*Array  $b,N$ )

Each element  $Array[M=L]*Array_b$  has dimensions N and P, needing only 200x300x10= 600 kilobytes of memory at a time.

<span id="page-215-0"></span>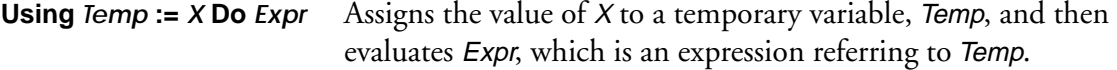

Temp is a local or temporary variable that can be referred to only within the expression *Expr*. Use using ... do whenever a complex subexpression appears more than once in an expression. The Using expression is more compact to write, clearer to read, and more efficient to evaluate, since *Expr* is evaluated only once.

If you have two or more common subexpressions you can use two or more nested Using ... do expressions.

#### Note:  $\bullet$

**Note:** The temporary variables from a Using ... do control expression are accessible only within the variable that defines them. If your model has the same subexpression in the definitions of multiple variables, consider defining a new permanent variable with this expression, and using that variable instead of the subexpression in each definition.

An alternate syntax is

Using Temp:= X in I do Expr where  *is an index of*  $*X*$ *.* **Library:** Special

#### **Examples:**

Instead of defining a variable as: Sum(Array\_a\*Array\_b,N)/(1+ Sum(Array\_a\*Array\_b,N))

define it as:

Using t:=Sum(Array\_a\*Array\*b,N) Do t/(1+t)

To compute a correlation between Xdata and Ydata, instead of:

```
Sum((Xdata-Sum(Xdata,Data_index)/Nopts)*(Ydata-
    Sum(Ydata,Data_index)/Nopts),Data_index)/ 
    Sqrt(Sum((Xdata-Sum(Xdata,Data_index)/
    Nopts)^2,Data_index) * Sum((Ydata-
    Sum(Ydata,Data_index)/Nopts)^2,Data_index))
```
define the correlation as:
Using mx:=Sum(Xdata,Data\_index)/Nopts Do Using my:=Sum(Ydata,Data\_index)/Nopts Do Using dx:=Xdata-mx Do Using dy:=Ydata-my Do Sum(dx\*dy,Data\_index) /Sqrt(dx^2,Data\_index)\*Sum(dy^2,Data\_index)

The latter expression is faster to execute and clearer to read.

# **Expressing Uncertainty**

Analytica makes it easy to model and analyze uncertainties even if you have minimal background in probability and statistics. The graphs below review several key concepts from probability and statistics that will help you understand the probabilistic modeling facilities in Analytica. This chapter assumes that you have encountered most of these concepts before, but possibly in the distant past. If you need more information, see the Glossary or refer to an introductory text on probability and statistics.

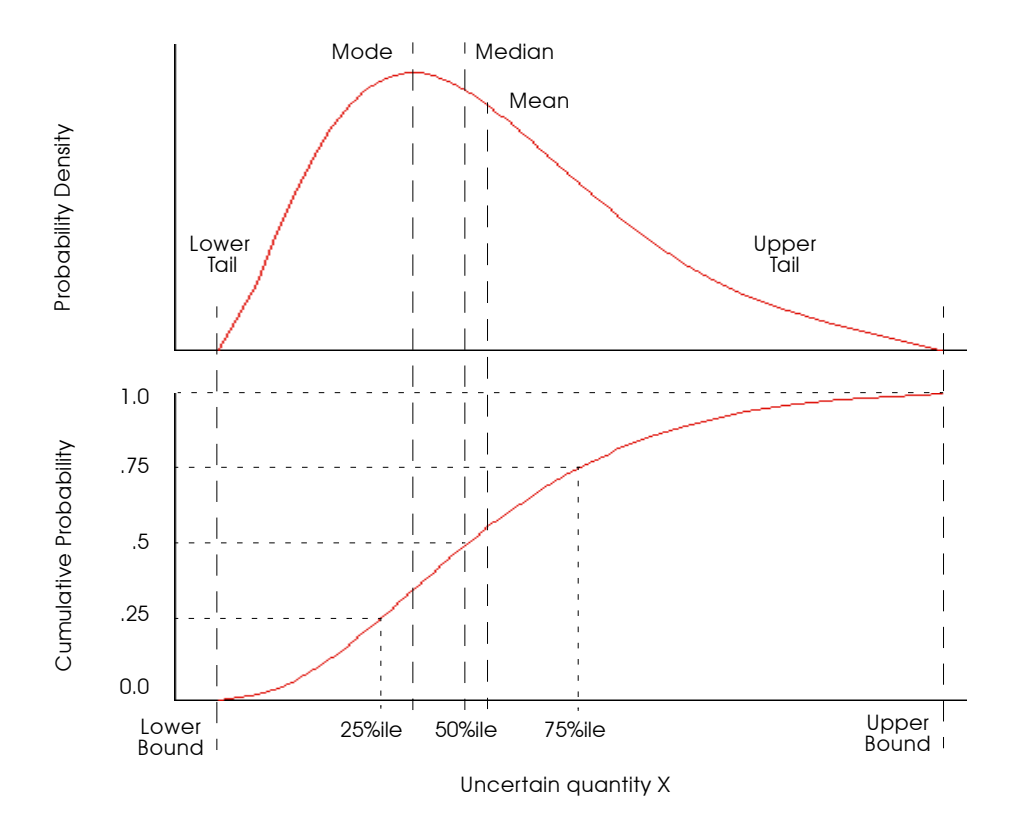

# **13.1 Choosing an appropriate distribution**

With Analytica you can express uncertainty about any variable using a probability distribution. You may base the distribution on available relevant data, on the judgment of a knowledgeable individual, or on some combination of data and judgment.

Answer the following questions about the uncertain quantity to select the most appropriate kind of distribution:

- Is it discrete or continuous?
- If continuous, is it bounded?
- Does it have one mode or more than one?
- Is it symmetric or skewed?
- Should you use a standard or a custom distribution?

We will discuss how to answer each of these in turn.

# **Is the quantity discrete or continuous?**

When trying to express uncertainty about a quantity, the first technical question is whether the quantity is discrete or continuous.

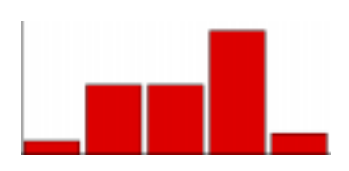

A *discrete* quantity has a finite number of possible values, for example, the gender of a person or the country of a person's birth. *Logical* or *Boolean* variables are a type of discrete variable with only two values, true or false, sometimes coded as yes or no, present or absent, or 1 or 0; for example, whether a person was born before January 1, 1950, or whether a person has ever resided in California.

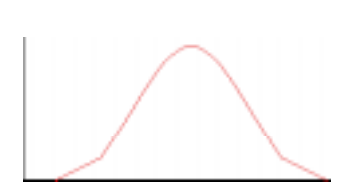

A *continuous* quantity can be represented by a real number, and has infinitely many possible values between any two values in its domain. Examples are the quantity of an air pollutant released during a given period of time, the distance in miles of a residence from a source of air pollution, and the volume of air breathed by a specified individual during one year.

For a large discrete quantity, such as the number of humans residing within 50 miles of Disneyland on December 25, 1980, it is often convenient to treat it as continuous. Even though you know that the number of live people must be an integer, you may want to represent uncertainty about the number with a continuous probability distribution.

Conversely, it is often convenient to treat continuous quantities as discrete, by partitioning the set of possible values into a small finite set of partitions. For example, instead of modeling human age by a continuous quantity between 0 and 120, it is often convenient to partition people into infants (age < 2 years), children  $(3 \text{ to } 12)$ , teenagers  $(13 \text{ to } 19)$ , young adults  $(20 \text{ to } 40)$ , middle-aged (41 to 65), and seniors (over 65 years). This process is termed *discretizing*. It is often convenient to discretize continuous quantities before assessing probability distributions.

# **Does the quantity have bounds?**

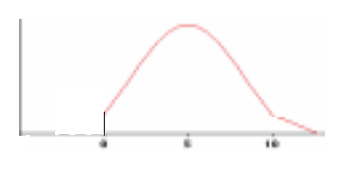

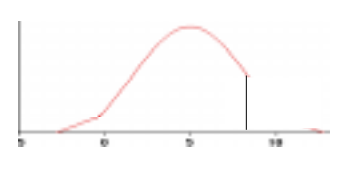

If the quantity is continuous, it is useful to know if it is bounded before choosing a distribution — that is, does it have a minimum and/or maximum value?

Some continuous quantities have exact lower bounds. For example, a river flow cannot be less than zero (assuming the river cannot reverse direction). Some quantities also have exact upper bounds. For example, the percentage of a population that is exposed to an air pollutant cannot be greater than 100%.

Most real world quantities have *de facto* bounds — that is, you can comfortably assert that there is zero probability that the quantity would be smaller than some lower bound, or larger than some upper bound, even though there is no precise way to determine the bound. For example, you can be sure that no human could weigh more than 5000 pounds; you might be less sure whether 500 pounds is an absolute upper bound.

Many standard continuous probability distributions, such as the normal distribution, are unbounded. In other words, there is some probability that a normally distributed quantity is below any finite value, no matter how small, and above any finite value, no matter how large.

Nevertheless, the probability density drops off quite rapidly for extreme values, with near exponential decay, in fact, for the normal distribution. Accordingly, people often use such unbounded distributions to represent real world quantities that actually have finite bounds. For example, the normal distribution generally provides a good fit for the distribution of heights in a human population, even though you may be certain that no person's height is less than zero or greater than 12 feet.

The mode of a distribution is its most probable value. The mode of an uncertain quantity is the value at the highest peak of the density function, or, equivalently, at the steepest slope on the cumulative probability distribution.

Important questions to ask about a distribution are how many modes it has, and approximately where it, or they, are? Most distributions have a single mode, but some have several and are known as multimodal distributions.

If a quantity has two or more modes, you can usually view it as a combination of two or more populations. For example, the distribution of ages in a daycare center at leaving time might include one mode at age 3 for the children and another mode at age 27 for the parents and caretakers. There is obviously a population of children and a population of parents. It is generally easier to decompose a multimodal quantity into its separate components and assess them separately than to assess a multimodal distribution. You can then assess a unimodal (single mode) probability distribution for each component, and combine them to get the aggregate distribution. This approach is often more convenient, because it lets you assess single-mode distributions, which are easier to understand and evaluate than multimodal distributions.

# **How many modes does it have?**

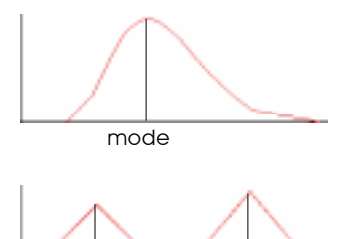

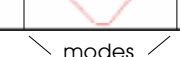

# **Is the quantity symmetric or skewed?**

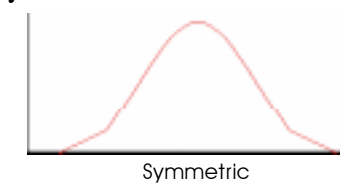

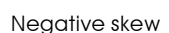

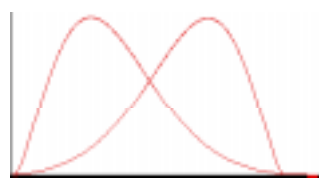

Positive skew

# **A standard or custom distribution?**

A symmetrical distribution is symmetrical about its mean. A skewed distribution is asymmetric. A positively skewed distribution has a thicker upper tail than lower tail; and vice versa, for a negatively skewed distribution.

Probability distributions in environmental risk analysis are often positively skewed. Quantities such as source terms, transfer factors, and dose-response factors, are typically bounded below by zero. There is more uncertainty about how large they might be than about how small they might be.

The next question is whether to use a standard parametric distribution (e.g., normal, lognormal, or beta) or a custom distribution, where the assessor specifies points on the cumulative probability or density function.

Considering the physical processes that generate the uncertainty in the quantity may suggest that a particular standard distribution is appropriate. More often, however, there is no obvious standard distribution to apply.

It is generally much faster to assess a standard distribution than a full custom distribution, because standard distributions have fewer parameters, typically from two to four. You should usually start by assigning a simple standard distribution to each uncertain quantity using a quick judgment based on a brief perusal of the literature or telephone conversation with a knowledgeable person. You should assess a custom distribution only for those few uncertain inputs that turn out to be critical to the results. Therefore, it is important to be able to select an appropriate standard distribution quickly for each quantity.

# **13.2 Defining a variable as a distribution**

To define a variable as an Analytica probability distribution, first select the variable and open either the variable's Object window or the Attribute panel of the diagram (see [page 1-14\)](#page-28-0) with Definition selected from the Attribute popup menu (see [page 1-15](#page-29-0)).

To define the distribution:

1. Press the Expression popup menu above the definition field and select Distribution.

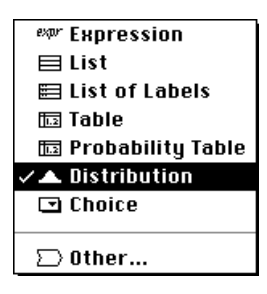

The Object Finder opens, showing the Distribution library.

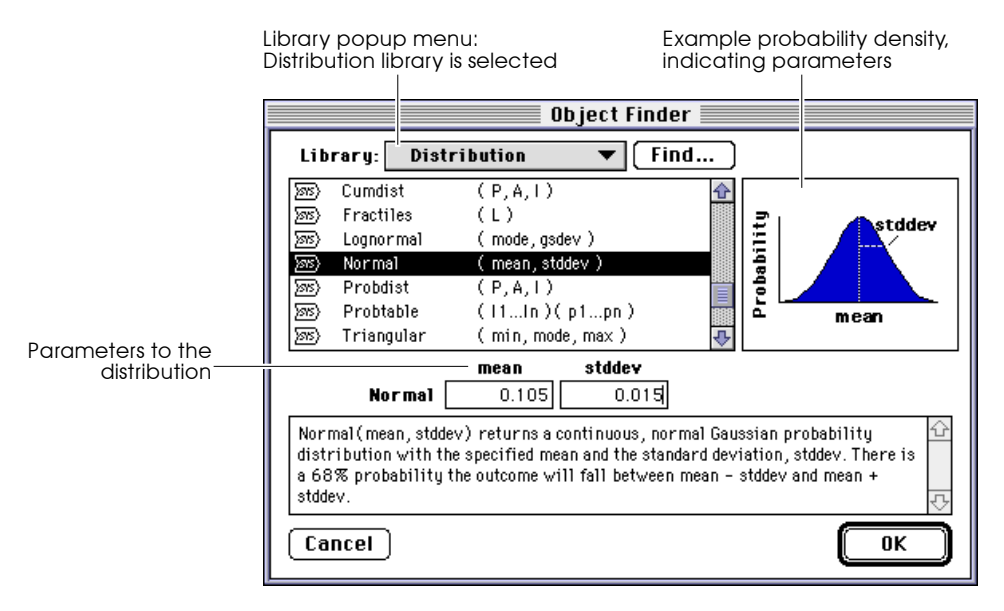

2. Select the distribution you wish to use.

- 3. Enter the values for the parameters. You can use an expression or refer to other variables by name in the parameter fields.
- 4. Click on **OK** to accept the distribution.

If the parameters to the distribution are single numbers, a button appears with the name of the distribution, indicating that the variable is defined as a distribution. To edit the parameters, click on this button.

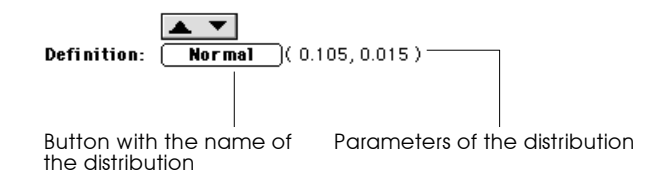

If the parameters to the distribution are complex expressions, the distribution displays as an expression, e.g.

```
Normal((Price/Mpy) * Mpg, Mpg/10)
```
**Entering a distribution as an expression** Alternatively, you can directly enter a distribution as an expression: 1. Set the cursor in the definition field and type in the distribution name and parameters, e.g. Normal(.105,0.015) 2. Press *enter* or click on the **button**.

You can also paste a distribution from the Distribution library in the Definition menu [\(see Section 8.5, "Pasting from a library in the](#page-130-0)  [Definition menu"\)](#page-130-0).

You can edit a distribution as an expression, whether it was entered as a distribution from the Distribution library or as an expression, by selecting expr from the Expression popup menu.

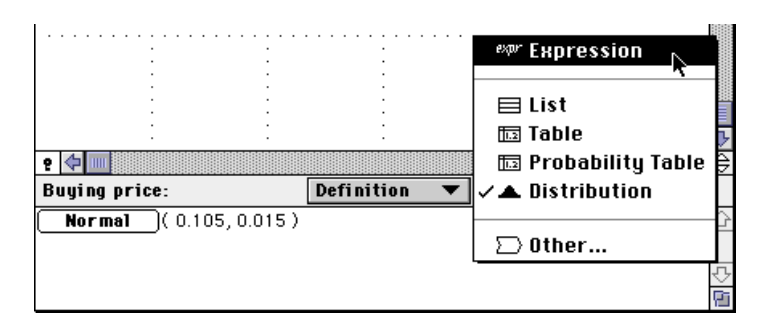

# **13.3 Including a distribution in a definition**

You can enter a distribution anywhere in a definition, including in a cell of an edit table. Thus, you can have arrays of distributions.

To enter a distribution:

- 1. Set the insertion point where you wish to enter the distribution in the definition field or edit table cell.
- 2. Enter the distribution in any of the following ways:
	- Type in the name of the distribution.
	- Paste it from the from the **Distribution** Library under the Definition menu.
	- Select Paste Identifier from the Definition menu to paste it from the Object Finder.
- 3. Type in missing parameters, or replace parameters enclosed as  $<<$  $X$  $>$  $>$ .

# **13.4 Overview of built-in probability distributions**

Analytica has the following built-in probability functions in the distribution library. The continuous functions are described in [Chapter 14](#page-237-0) and the discrete functions are described in [Chapter 15](#page-249-0).

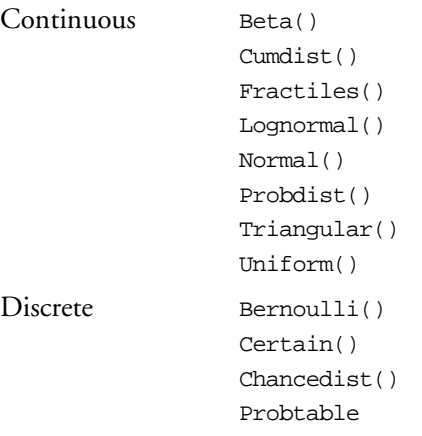

# **13.5 Probabilistic Calculation**

Analytica performs probabilistic evaluation of probability distributions through simulation –– by computing a random sample of values from the actual probability distribution for each uncertain quantity. The result of evaluating a distribution is represented internally as an array of the sample values, indexed by Run. Run is an index variable that identifies each sample iteration by an integer from 1 to Samplesize.

You can display a probabilistic value using a variety of uncertainty view options — the mean, statistics, probability bands, probability density (or mass function), and cumulative distribution function [\(see Section 2.4, "Uncertainty view options"\)](#page-43-0). All these views are derived or estimated from the underlying sample array, which you can inspect using the last uncertainty view, Sample.

#### **Example:**

A: Normal(10,2)  $\rightarrow$ 

Iteration (Run)▶

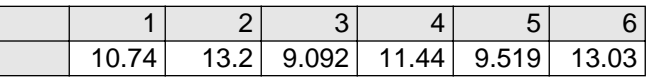

Note:  $\bullet$ 

The values in a sample are generated at random from the distribution; if you try this example and display the result as a table, you may see values different from those shown here. To reproduce this example, reset the random number seed to 99 and use the default sampling method and random number method [\(see Section 13.6\)](#page-227-0).

For each sample run, a random value is generated from each probability distribution in the model. Output variables of uncertain variables are calculated by calculating a value for each value of Run.

### **Example:**

B: Normal(5,1)  $\rightarrow$ 

### Iteration (Run)▶

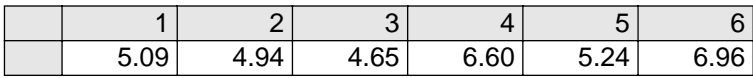

### $C: A + B \rightarrow$

Iteration (Run) ▶

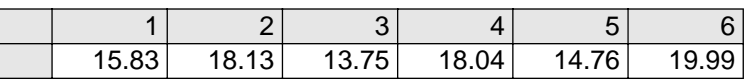

Note that each sample value of C is equal to the sum of the corresponding values of A and B.

To control the probabilistic simulation, as well as views of probabilistic results, use the Uncertainty Setup dialog box ([see](#page-227-0)  [Section 13.6](#page-227-0)).

<span id="page-227-0"></span>If you try to apply an array reducing function (see [Section 12.4](#page-193-0)) to a probability distribution across Run, Analytica returns the distribution's Mid value. **Example:**  $X: \text{Beta}(2,3)$  $Mid(X) \rightarrow 0.3857$  and  $Max(X, Run) \rightarrow 0.3857$ To evaluate the input parameters probabilistically and reduce across Run, use Sample() (see page [16-7\)](#page-267-0). **Example:**  $Max(Sample(X),Run) \rightarrow 0.8892$ Note:  $\bullet$ 

# **13.6 Uncertainty Setup dialog box**

Use the Uncertainty Setup dialog box to inspect and change the sample size, sampling method, statistics, probability bands, and samples per plot point for probability distributions. All settings are saved with your model.

To open the Uncertainty Setup dialog box, select Uncertainty **Options...** from the **Result** menu or  $\mathbb{H}$ -U. To set values for a specific variable, select the variable before opening the dialog box.

The five options for viewing and changing information in the Uncertainty Setup dialog box can be accessed using the Analysis option popup menu.

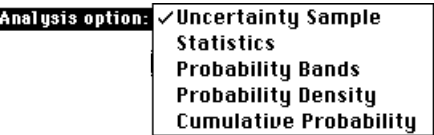

**Uncertainty Sample** To change the sample size or sampling method for the model, select the Uncertainty Sample option from the Analysis options popup menu.

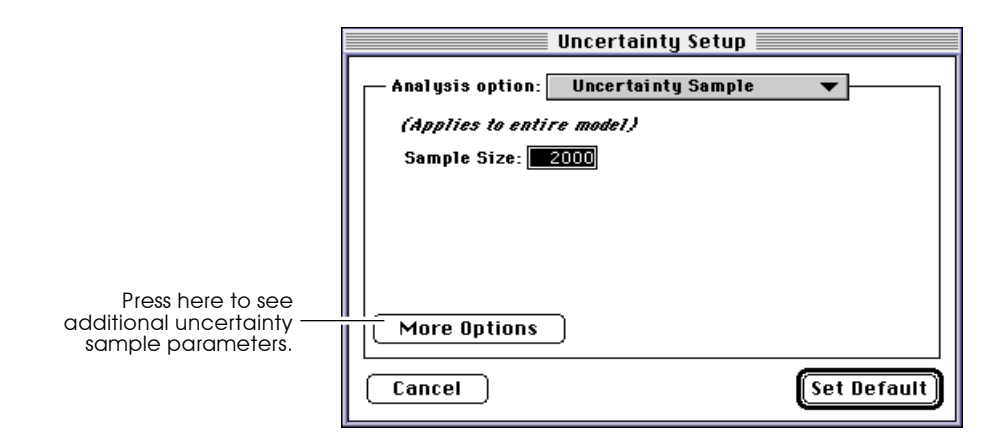

The default dialog box shows only a field for sample size. To view and change the sampling method, random number method, or random seed, press the More Options button.

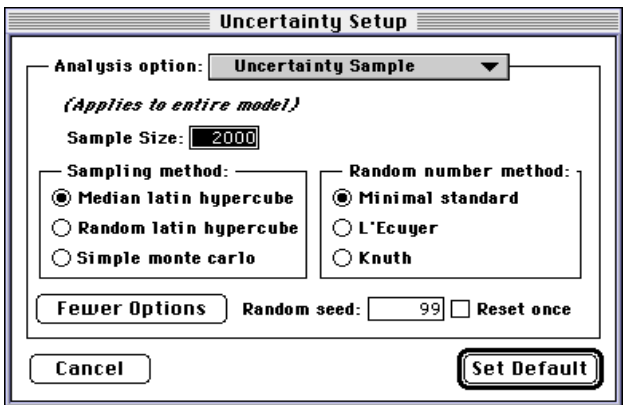

**Sample size** This number specifies how many runs or iterations Analytica performs to estimate probability distributions. Larger sample sizes take more time and memory to compute, and produce smoother distributions and more precise statistics. See [Appendix D,](#page-349-0)  ["Selecting the Sample Size,"](#page-349-0) for guidelines on selecting a sample size. The sample size must be between 2 and 32,000. You can access this number in expressions in your models as the system variable Samplesize.

**Sampling method** The sampling method is used to determine how to generate a random sample of the specified sample size, *m*, for each uncertain quantity, *X*. Analytica provides three options:

## **Simple Monte Carlo**

The simplest sampling method is known as Monte Carlo, named after the randomness prevalent in games of chance, such as at the famous casino in Monte Carlo. In this method, each of the *m* sample points for each uncertainty quantity, *X*, is generated at random from *X* with probability proportional to the probability density (or probability mass for discrete quantities) for *X*. Analytica uses the inverse cumulative method; it generates *m* uniform random values, *ui* for *i*=1,2,...*m*, between 0 and 1, using the specified random number method (see below). It then uses the inverse of the cumulative probability distribution to generate the corresponding values of *X*,

 $X_i$  where  $P(x \leq X_i) = u_i$  for  $i = 1, 2, ...$  *m*.

With the simple Monte Carlo method, each value of every random variable *X* in the model, including those computed from other random quantities, is a sample of *m* independent random values from the true probability distribution for *X*. You can therefore use standard statistical methods to estimate the accuracy of statistics, such as the estimated mean or fractiles of the distribution, as for example described in [Appendix D, "Selecting the Sample Size".](#page-349-0)

### **Median Latin hypercube (the default method)**

With median Latin hypercube sampling, Analytica divides each uncertain quantity *X* into *m* equiprobable intervals, where *m* is the sample size. The sample points are the medians of the *m* intervals, that is, the fractiles

 $X_i$  where  $P(x \leq X_i) = (i-0.5)/m$ , for  $i=1,2,...,m$ .

These points are then randomly shuffled so that they are no longer in ascending order, to avoid nonrandom correlations among different quantities.

**Choosing a sampling**

**method**

## **Random Latin hypercube**

The random Latin Hypercube method is similar to the median Latin hypercube method, except that instead of using the median of each of the *m* equiprobable intervals, Analytica samples at random from each interval. With random Latin hypercube sampling, each sample is a true random sample from the distribution. However, the samples are not totally independent.

The advantage of Latin hypercube methods is that they provide more even distributions of samples for each distribution than simple Monte Carlo sampling. Median Latin hypercube is still more evenly distributed than random Latin hypercube. If you display the PDF of a variable that is defined as a single continuous distribution, or is dependent on a single continuous uncertain variable, using median Latin hypercube sampling, the distribution will usually look fairly smooth even with a small sample size (such as 20), whereas the result using simple Monte Carlo will look quite noisy.

If the variable depends on two or more uncertain quantities, the relative noise-reduction of Latin hypercube methods is reduced. If the result depends on many uncertain quantities, the performance of the Latin hypercube methods may not be discernibly better than simple Monte Carlo. Since the median Latin hypercube method is sometimes much better, and almost never worse than the others, Analytica uses it as the default method.

Very rarely, median Latin hypercube can produce incorrect results, specifically when the model has a periodic function, with a period similar to the size of the equiprobable intervals. For example, with

```
X: Uniform(1, Samplesize)
```

```
Y: \sin(2*Pi*X)
```
median Latin hypercube method will give very poor results. In such cases, you should use random Latin hypercube or simple Monte Carlo. If your model has no periodic function of this kind,

you do not need to worry about the reliability of median Latin hypercube sampling.

# **Random number method**

The random number method is used to determine how random numbers are generated for the probability distributions. Analytica provides three different methods for calculating a series of pseudorandom numbers.

### **Minimal Standard** (the default method)

The Minimal Standard random number generator is an implementation of Park and Miller's Minimal Standard (based on a multiplicative congruential method) with a Bays-Durham shuffle. It gives satisfactory results for less than 100,000,000 samples.

### **L'Ecuyer**

The L'Ecuyer random number generator is an implementation of L'Ecuyer's algorithm, based on a multiplicative congruential method, which gives a series of random numbers with a much longer period (sequence of numbers that repeat). Thus, it provides good random numbers even with more than 100,000,000 samples. It is slightly slower than the Minimal Standard generator.

## **Knuth**

Knuth's algorithm is based on a subtractive method rather than a multiplicative congruential method. It is slightly faster than the Minimal Standard generator.

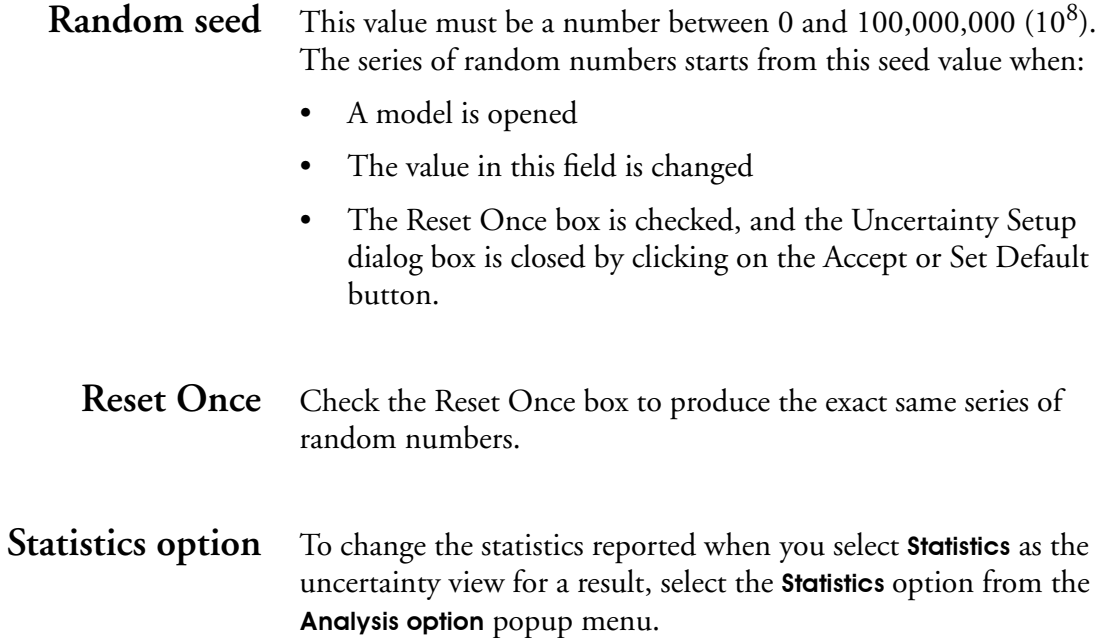

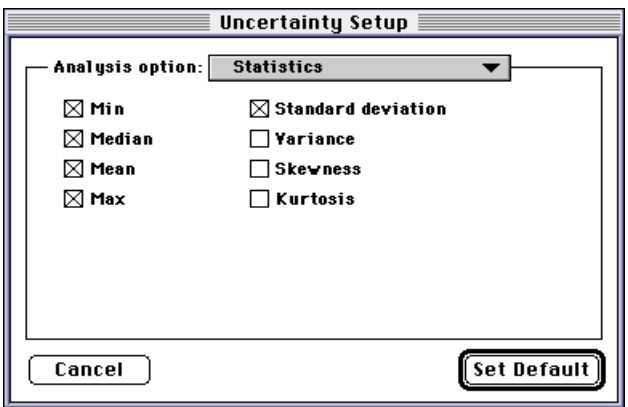

# **Probability Bands option**

To change the probability bands displayed when you select Probability Bands as the uncertainty view for a result, select the Probability Bands option from the Analysis option popup menu.

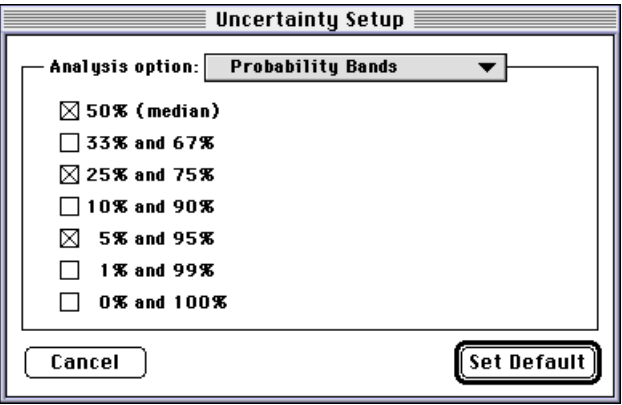

**Probability Density and Cumulative Probability options** To change how probability density or the cumulative probability values are drawn or to change their resolution, select the respective option from the Analysis option popup menu.

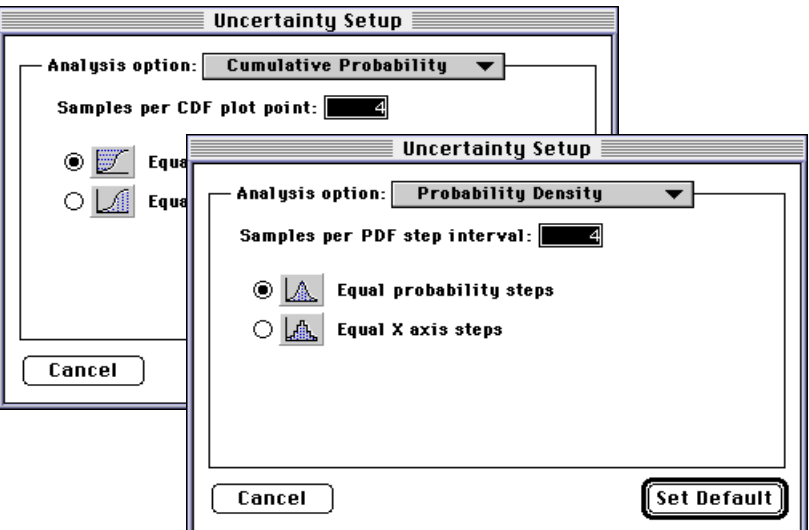

Analytica estimates the probability density function and cumulative distribution function, like other uncertainty views, from the underlying array of sample values for each uncertain quantity. As with any simulation-based method, each estimated distribution will have some noise and variability from one evaluation to the next.

# **Samples per plot point**

This number controls the average number of sample values used to estimate each point on the probability density function (PDF) or cumulative distribution function (CDF) curves.

For a small number of samples per plot point (less than 10), more points are each estimated from fewer sample values and so are more susceptible to random noise. If the quantity is defined by a single probability distribution, and if you use median Latin hypercube method (the default), this noise will be slight and the curve will look smooth. In other cases, the noise may have a large effect, and using a larger number of samples per plot point will produce a smoother curve. There is a trade-off; with larger numbers the smoothing may miss details of the shape of the curve. PDFs may be much more susceptible to random noise than CDFs, so you may wish to use larger numbers for PDFs than CDFs. Ultimately, to reduce the noise, use a larger sample size (for details on selecting the sample size, see [Appendix D,](#page-349-0)  ["Selecting the Sample Size"](#page-349-0)).

# **Equal probability steps**

With this option, Analytica estimates from the sample a set of *m* fractiles (quantiles),  $X_p$ , at equal probability intervals, where  $p=0$ ,  $q$ ,  $2q$ ,  $3q$ , ... 1, and  $q = 1/(m+1)$ . In the cumulative probability view, these points are distributed at equal probability intervals along the vertical axis. In the probability density view, the areas under the density function between successive fractiles are equal because they each represent the same probability, *q*. The height of the line at each plotted point — the probability density — is estimated as the average density of sample values between the previous and the next fractile. Analytica uses linear interpolation between these points.

**Equal X axis steps** With this option, Analytica estimates cumulative probability for equally spaced points along the *X* axis. In the probability density graph view, it shows a histogram where the height of each horizontal is estimated as the fraction of the sample values that fall within that *X* interval.

# <span id="page-237-0"></span>**Using Continuous Probability Distributions**

This chapter describes Analytica's built-in continuous probability distributions. Additional continuous probability distributions are included in the Libraries folder distributed with Analytica.

Note:  $\bullet$ 

To reproduce the graphs in this chapter, use a sample size of 1000.

# **14.1 Continuous distribution functions**

**Beta (***X, Y, lower, upper***)** Creates a distribution of numbers between 0 and 1 with  $\frac{X}{(X + Y)}$ representing the mean, if the optional parameters lower and upper are omitted. For bounds other than 0 and 1, specify the optional lower and upper bounds to offset and expand the distribution.

X and Y must be positive.

### **When to use:**

Use a beta distribution if the uncertain quantity is bounded by 0 and 1 (or 100%), is continuous, and has a single mode. This distribution is particularly useful for modeling an opinion about the fraction of a population that has some characteristic. For example, if you have observed *n* members of the population, of which *r* display the characteristic *c*, you can represent the uncertainty about the true fraction with  $c$  using a beta distribution with parameters  $X = r$  and  $Y = n - r$ .

If the uncertain quantity has lower and upper bounds other than 0 and 1, include the lower and upper bounds parameters to obtain a *transformed beta* distribution. The transformed beta is a very

flexible distribution for representing a wide variety of bounded quantities.

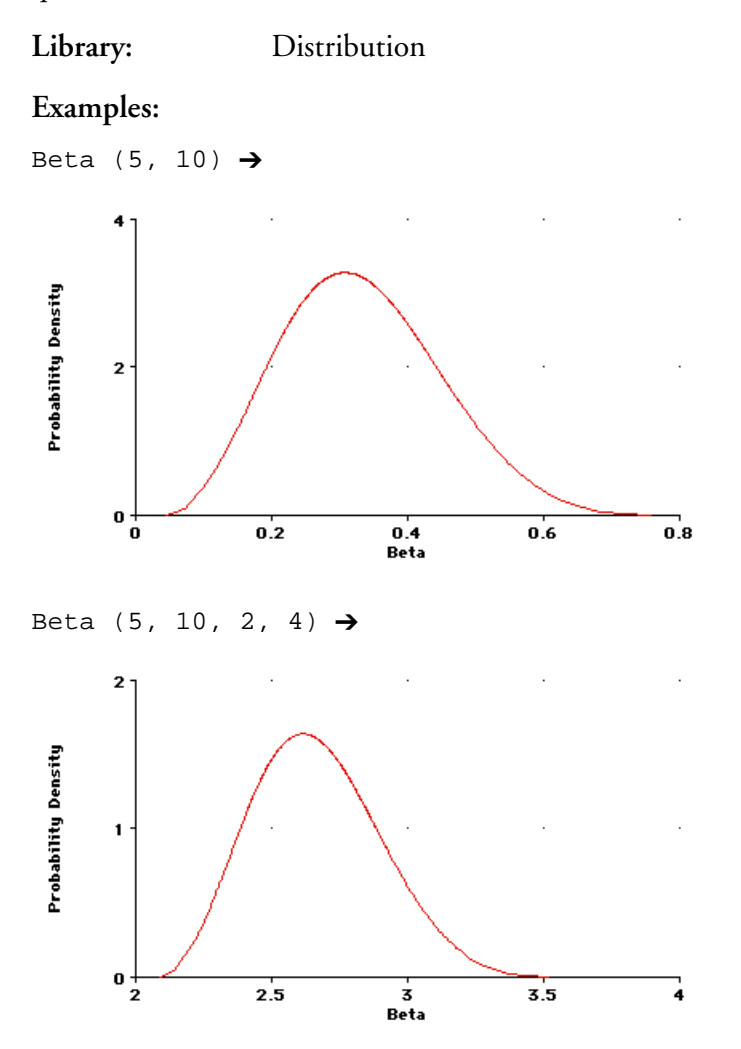

**Cumdist (P, R, I)** Specifies a continuous probability distribution by an array of cumulative probabilities, P, for an array of corresponding outcome values,  $R$ , for the quantity. Either  $R$  must be an index of  $P$ , or  $P$ and R must have an index in common. If P or R have more than one index, you must specify the relevant index for linking P and <sup>R</sup> as a third parameter, I.

Cumdist() uses linear interpolation of the cumulative distribution between the specified points, which implies a piecewise uniform distribution.

The values of P must be nondecreasing. P's first value must be equal to or greater than 0, and its last value must be 1.0. The values of R must be increasing.

**Library:** Distribution

**Example:** 

Array\_b: Index\_a t

|  | ገ 6 |  |
|--|-----|--|

Array\_x: Index\_a t

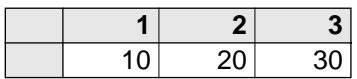

```
CumDist(Array_b, Array_x) →
```
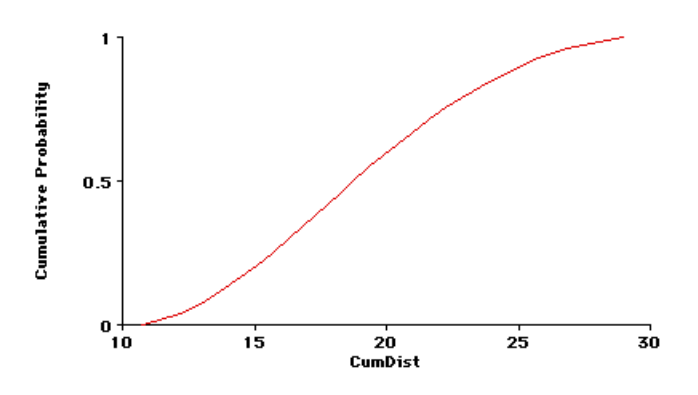

**Fractiles (L)** Specifies a continuous probability distribution by an array of evenly spaced fractiles, L. L must be a 1 dimensional array of nondecreasing numbers. If L contains *n*+1 numbers, then <sup>L</sup>*i* is the *i/n* fractile – that is, the for an uncertain quantity, *x*,  $P(x \le L_i)$  =  $\dot{\mathit{u}}$ . Fractiles() uses linear interpolation on the cumulative

distribution between the specified fractiles, which implies a piecewise uniform distribution.

If any value in L is probabilistic, its mid value is used to obtain the fractile.

**Library:** Distribution

### **Example:**

The following definition describes a distribution over the range 0 to 120 (0 and 100% fractiles), with its median at 45 (50% fractile), and quartiles at 30 and 60 (25% and 75% fractiles):

```
Fractiles( [0, 30, 45, 60, 120] ) \rightarrow
```
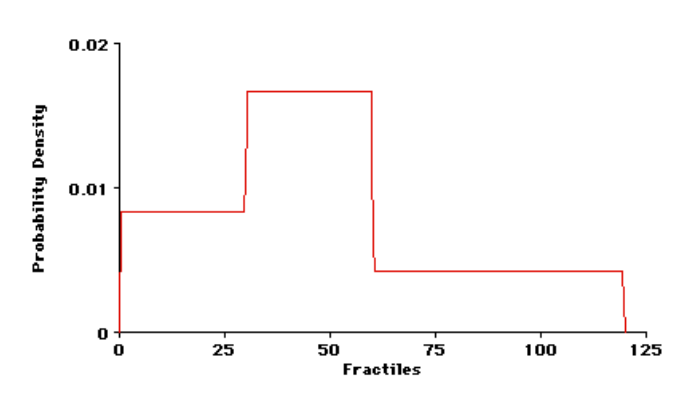

#### **Lognormal (***median , gsdev* **)** Creates a lognormal distribution with median of median and geometric standard deviation of gsdev. The geometric standard deviation must be 1 or greater. The range [median/gsdev,  $median \times g$ sdev] encloses about 68% of the probability. Gsdev is sometimes also known as the *uncertainty factor* or *error factor*.) Median and gsdev must be positive.

The log of a lognormal quantity has a normal distribution with mean of Log(*median*) and standard deviation of Log(*gsdev*).

While the lognormal distribution is unbounded above, Analytica's Lognormal() function truncates sample values at *median/gsdev*<sup>3</sup> on the bottom and *median*  $\times$  *gsdev*<sup>3</sup> at the top.

#### **When to use:**

Use the lognormal distribution if you have a sharp lower bound of zero but no sharp upper bound, a single mode, and a positive skew. This distribution is particularly appropriate if you believe that the uncertain quantity is the product (or ratio) of a large number of independent random variables.

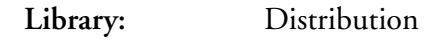

#### **Examples:**

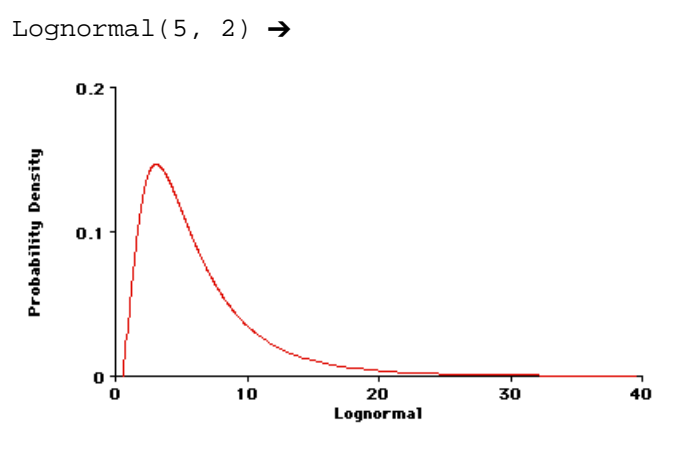

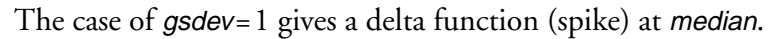

Lognormal(5, 1)  $\rightarrow$ 

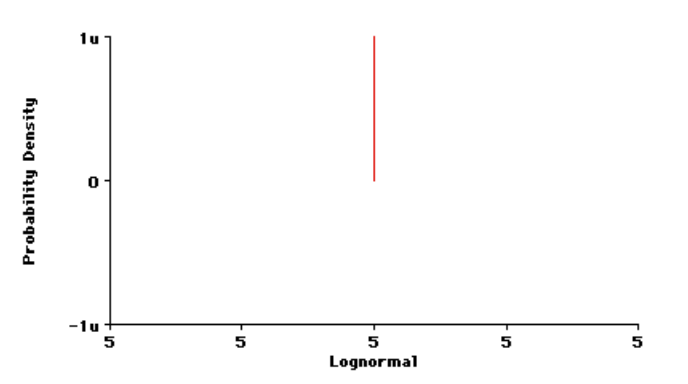

**Normal (** *mean, stddev* **)** Creates a normal or Gaussian probability distribution with mean and standard deviation stddev. The standard deviation must be 0 or greater. The range [mean-stddev, mean+stddev] encloses about 68% of the probability.

> While the normal distribution is unbounded above and below, Analytica's Normal() function truncates sample values at  $3 \times$  stddev above and below the mean.

### **When to use:**

Use a normal distribution if the uncertain quantity is unimodal and symmetric and the upper and lower bounds are unknown, possibly very large or very small (unbounded). This distribution is particularly appropriate if you believe that the uncertain quantity is the sum or average of a large number of independent, random quantities.

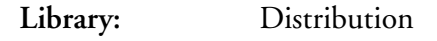

## **Example:**

Normal(30, 5)  $\rightarrow$ 

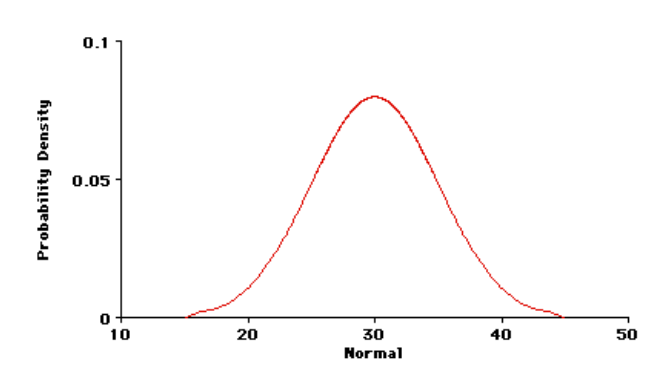

**Probdist (P,R,I)** Specifies a continuous probability distribution as an array of probability density values, P, for an array of corresponding outcome values, R, for the quantity. Probdist performs a linear interpolation between the points on the density function. The values of P must be nonnegative. They will be normalized so that the total probability enclosed is 1.0. The values of R must be increasing.

The values of P should start and end at 0. If the first (or last) value of P is not zero, Analytica assumes zero at  $2R_1 - R_2$  (or  $2R_n - R_{n-1}$ ).

Either  $R$  must be an index of  $P$ , or  $P$  and  $R$  must have an index in common. If P or R have more than one index, you must specify the relevant index for linking  $P$  and  $R$  as a third parameter,  $I$ .

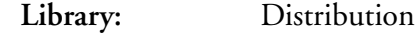

| Example:              |    |     |     |     |  |
|-----------------------|----|-----|-----|-----|--|
| Array_p:<br>Index_a ▶ |    |     |     |     |  |
|                       | 2  | з   |     |     |  |
|                       | ,4 | 0.2 | 0.5 | 0.2 |  |
|                       |    |     |     |     |  |

Array r:

Index\_a ▶

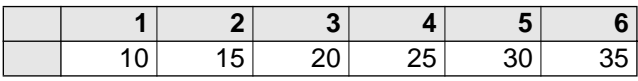

Probdist(Array\_p, Array\_r) →

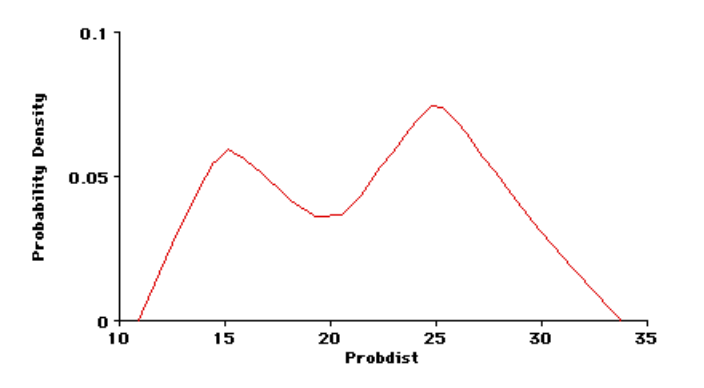

**Triangular (** *min, mode, max* **)** Creates a triangular distribution, with minimum min, mode mode, and maximum max. Min must be not be greater than mode, and mode must not be greater than *max*.

#### **When to use:**

Use the triangular distribution when you have the bounds and the mode, but have little other information about the uncertain quantity.

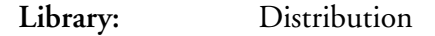

### **Example:**

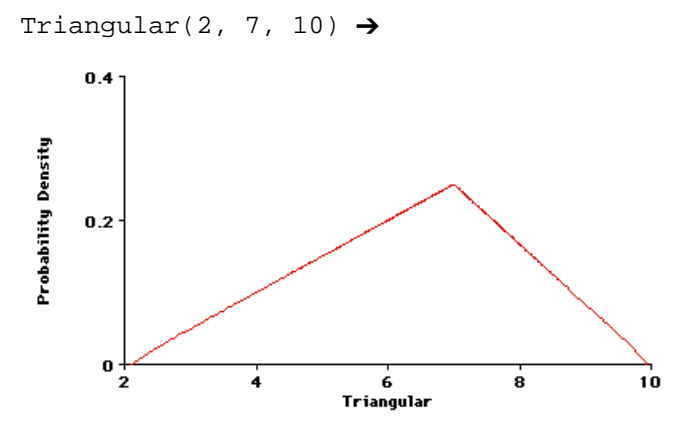

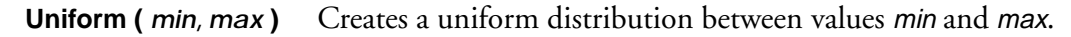

#### **When to use:**

If you know nothing about the uncertain quantity other than its bounds, a uniform distribution between the bounds is appealing. However, situations in which this is truly appropriate are rare. Usually one end, or the middle, of the range is more likely than

the rest; that is, the quantity has a mode. In such cases, a beta or triangular distribution is a better choice.

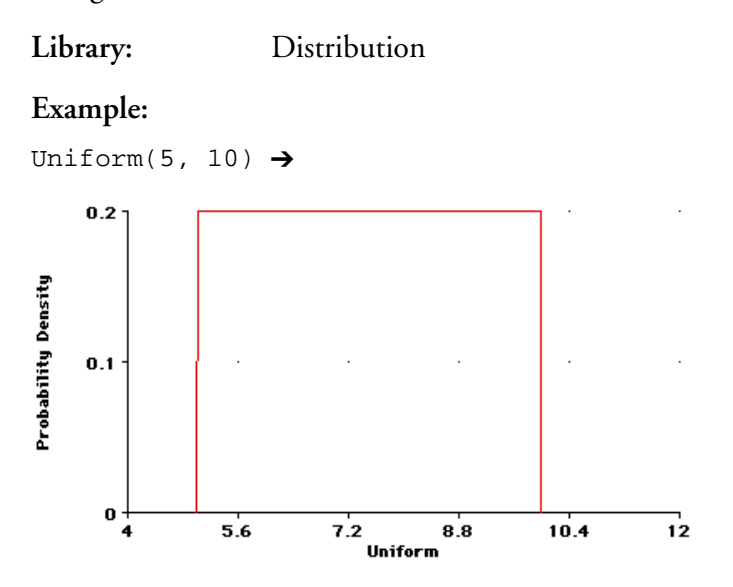

# **14.2 Related function**

**Truncate (** *Dist, X* **)** Truncates a probabilistic value Dist at and below deterministic value X. If Dist is not a distribution, Truncate returns Dist.

> Truncate does not discard sample values; it generates a new complete sample for the quantity with the same probability distribution as Dist above X, and 0 below X.

Since Truncate() resamples from the truncated distribution, the result will be nearly independent of Dist. Hence, importance and other measures that depend on correlations with Dist or with probabilistic variables on which Dist depends will be near zero, which may be misleading.

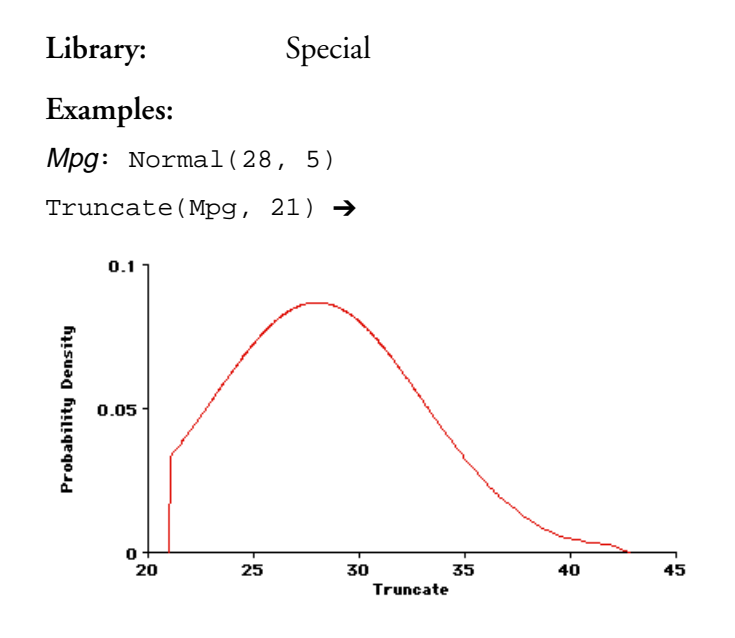

To truncate a distribution at or above a specified value, use: -Truncate(-Dist, -X)

 $-Truncated(-Mpg, -32) \rightarrow$ 

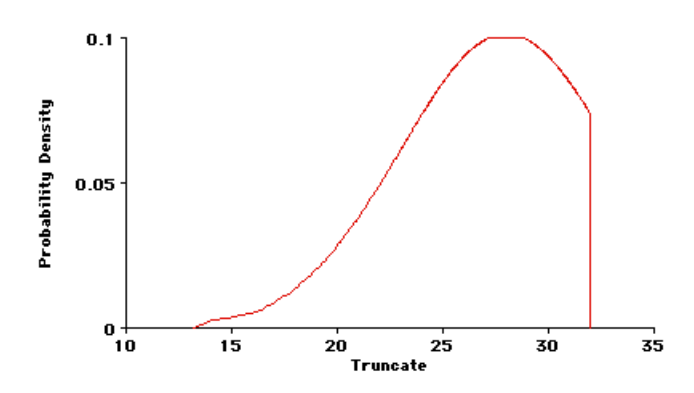

# <span id="page-249-0"></span>**Using Discrete Probability**

This chapter describes Analytica's discrete probability table functions and discrete probability distributions. Additional discrete probability distributions are included in the Libraries folder distributed with Analytica.

# **15.1 Using a probability table**

To describe a variable as a discrete uncertainty, Analytica provides a special kind of edit table called a *probability table*. (See also [Chapter 11, "Modeling with Arrays and Tables."\)](#page-155-0)

# **Creating a probability table**

To define a variable as a discrete probability distribution in a probability table:

- 1. Determine the variable's *domain* the list of possible outcomes.
- 2. Select the variable and open one of the following:
	- The variable's Object window.
	- The Attribute panel of the Diagram window (see [page 1-14\)](#page-28-0).

In the Attribute panel, select **Definition** from the Attribute popup menu (see [page 1-15\)](#page-29-0) as the attribute to display.

3. Press the Expression popup menu above the definition field and select Probability Table.

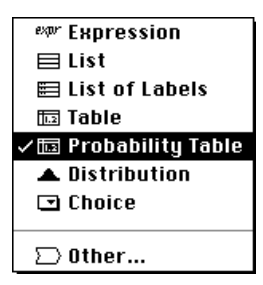

If the variable already has a definition, a dialog box confirms that you wish to replace it.

- **Note:** If the definition of a variable is already a probability table, a ProbTable button appears in the definition. Click on it to see the Edit Table window [\(see page 11-4\)](#page-158-0). Note:  $\bullet$ 
	- 4. The Indexes dialog box opens to confirm your choices for the indexes of the table. Only variables with a domain of List of numbers or List of labels are shown by default. The variable being defined is already listed as a selected index (with Self in parentheses). Add or remove any other discrete inputs (or other Index variables).

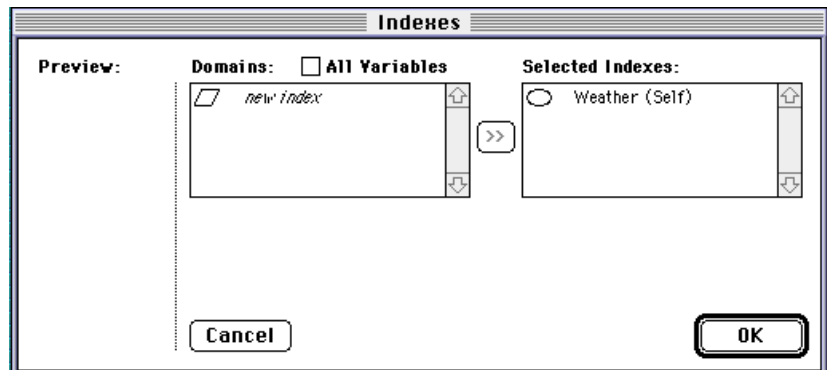

Self is required as an index of a probability table – it refers to this variable's domain values. Note:  $\bullet$ 

- 5. Click on the OK button. An Edit Table window appears.
- 6. Enter the possible outcomes (the domain) in the first column. If the outcomes are numeric, they must be in increasing order.
- 7. Enter the probability of each possible outcome in the second column. (The probabilities should sum to 1.)

#### **Example:**

If  $P$  is a variable whose value is a probability (between 0 and 1) and the possible weather outcomes are sunny and rainy, then the following is a probability table for weather:

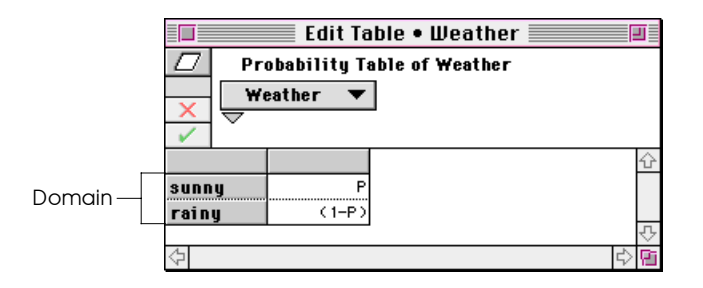

**Editing the domain** The domain attribute has values (the possible outcomes) and a type. In a probability table, you can edit the values directly in the first column of the edit table window, as an index of the table. Each entry must be a number or label (text); it cannot be an expression.

> You can also edit the domain values in the Object window and Attribute panel.
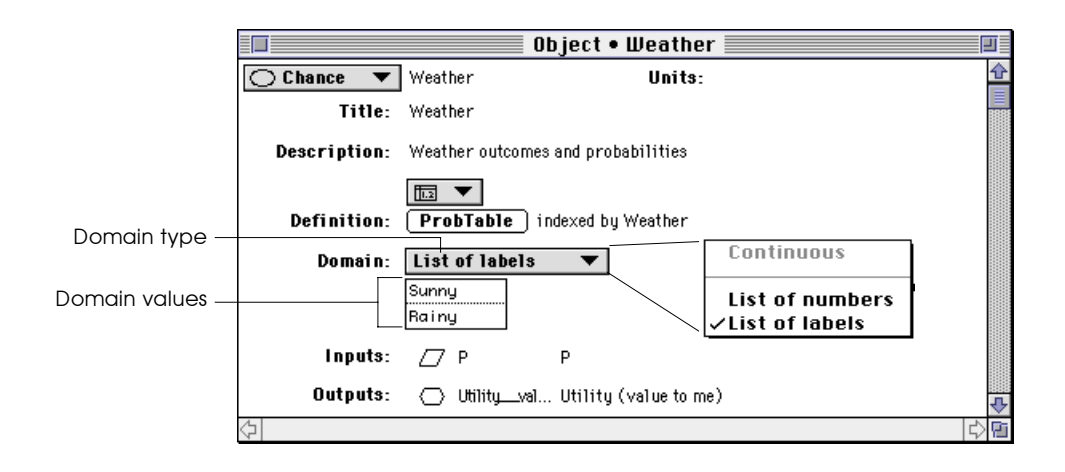

#### **Changing the domain type** The domain popup menu shows the domain type. For a probability table, the domain type is either a list of numbers or a list of labels, and is set by your entry in the first row's cell in the edit table.

To change the domain type, press on the popup menu and select the desired type.

#### **Expression view of probability table** When you select the expression view of a definition that was created as a probability table, it has the following appearance. You cannot create a probability table as an expression.

**Probtable (** *I1, I2, … In* **) (***p1, p2, p3, …pm* **)** Describes an *n*-dimensional conditional probability table, indexed by the indexes I1, I2, … In. One index must be Self.

p1, p2, p3, … pm are the probabilities in the array.

#### **Example:**

The Weather probability table on [page 15-3](#page-251-0), when viewed as an expression, looks like this:

```
Probtable (Self)(P, (1-P))
```
Note that the domain values do not appear in the expression view.

## **Using labels in a probability table**

A discrete probability distribution can describe the probability that a variable falls into a category, for example:

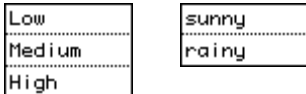

In a probability table, Analytica assumes that label outcomes are ordered, with the first value being the minimum and the last value being the maximum. In the first example above, this ordering has meaning; in the second example above, it does not. This ordering is used to compute the following statistics. Use these statistics with caution, since they are a function of the order sequence of the qualitative outcomes.

Statistics available for label valued distributions

```
Frequency (use Frequency(X,X))
Mid Value (Median)
Min
Max
Probability bands
Sample
```
#### Statistics *not* available for label valued distributions

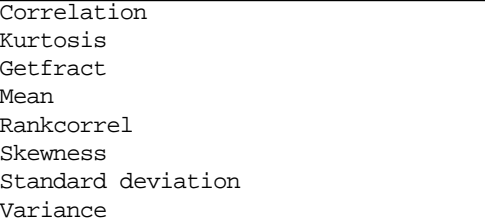

Also use caution applying the logical operators (>,<,=) to a label valued distribution. The logical operators use the ASCII sort sequence, not the ordering of label outcomes.

### **Adding dimensions to a probability table**

You may wish to add dimensions to a probability table. For example, in the Weather probability table [\(see page 15-3\)](#page-251-0), you may wish to distinguish between daylight and evening, with different probabilities for rainy weather in daylight and evening. So you would add a dimension with two values: daylight and evening.

You can add indexes or decision variables defined as lists, similar to adding indexes to an edit table, as follows:

- 1. Open the Edit Table window by clicking on the **ProbTable** button.
- 2. Click on the Indexes  $(\Box)$  button to open the Indexes dialog box.
- **3.** Click in the **All variables** checkbox above the left hand list.
- 4. Move the desired variables to add them as indexes.
- **5.** Click on the **OK** button to accept the changes.

## **Creating a conditional dependency**

After you have defined several probability tables, you may want to make some probabilities in a probability table conditional on the outcomes of other variables. This is called a *conditional dependency*.

To create a conditional dependency in a probability table:

- 1. Open the Edit Table window by clicking on the **ProbTable** button.
- 2. Click on the Indexes  $(\Box)$  button. Other variables that are defined as probability tables appear in the list of domains.
- 3. Move the variables you wish to be conditionally dependent, to add them as indexes.
- **4.** Click on the **OK** button to accept the changes.

The resulting table is indexed by both the domain of your variable and the domains of the conditionally dependent variables.

Note:  $\bullet$ 

You must have already specified the variables as probability tables, before adding them with the Indexes dialog box.

## **15.2 Other discrete distribution functions**

To define a variable as a discrete probability distribution other than probability table and view its Probability Mass Function, you must first set its domain type and then assign the range of possible outcomes to its domain.

To set a discrete domain type and assign domain values:

- 1. Select the variable and open the Attribute panel of the Diagram window (see [page 1-14](#page-28-0)).
- **2.** Select the **Domain** attribute from the popup menu.

The domain type popup menu shows the default of Continuous. Select either List of numbers or List of Labels.

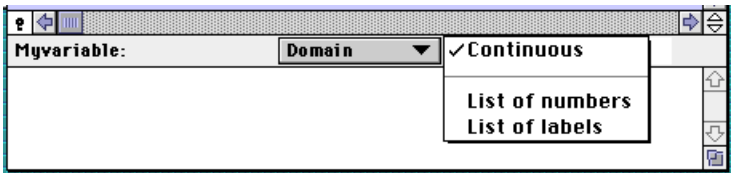

3. Analytica displays a list containing one element. Enter the domain values like any list [\(see page 11-11](#page-165-0)).

The domain must include all the values that appear in the sample of the discrete probability distribution. If it does not, then the total Probability Mass Function will be less than 1. Note:  $\bullet$ 

**Bernoulli (P)** Creates a discrete probability distribution with probability P of result 1 and probability  $(1 - P)$  of result 0. P is a probability value or array of probabilities, each between 0 and 1. The Bernoulli distribution is defined as:

If  $Uniform(0, 1) < P$  Then 1 Else 0

If  $P$  is greater than 1, the distribution is made up of all 1's. If  $P$  is less than 0, the distribution is made up of all 0's.

**Library:** Distribution

#### **Example:**

The domain, List of numbers, is [0, 1]. Bernoulli ex: Bernoulli  $(0.3) \rightarrow$ 

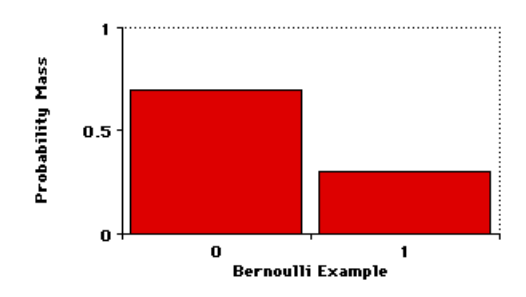

**Certain (***U* **)** Returns the value of U.

**Library:** Distribution

#### **When to use:**

Use Certain() when an input node is defined as a distribution [\(see "Using input nodes," Section 9.1\)](#page-136-0), and, in browse mode, you want to replace the distribution with a nonprobabilistic value.

#### **Example:**

Index\_a:

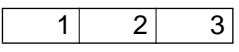

Array\_p: Index\_a t

| । २ | −0.3 |
|-----|------|

Certain (Array\_p )  $\rightarrow$ 

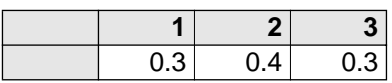

**Chancedist (***P, A, I***)** Creates a discrete probability distribution. A is an array of outcomes, and P is the corresponding array of probabilities. A and <sup>P</sup> must both be indexed by I.

> The values of A must be unique; if A is numeric the values must be increasing.

#### **When to use:**

Use Chancedist() instead of the probability table when:

- The array of outcomes A is multidimensional, or
- The outcomes and probabilities arrays are defined as other variables; the variables can be used in other parts of your model.

#### **Library:** Distribution

**Example:** 

Index b: Red | White | Blue |

Array\_q: Index\_b  $\blacktriangleright$ 

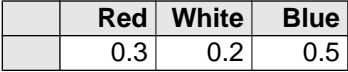

The domain, List of labels, is ['Red','White','Blue'].

Chancedist(Array\_q,Index\_b,Index\_b)  $\rightarrow$ 

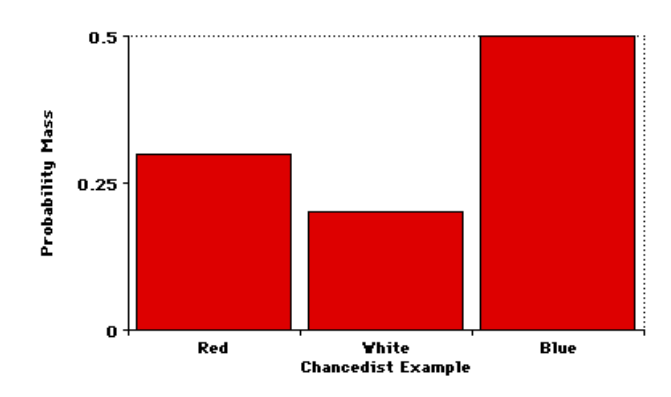

## **15.3 Using a deterministic conditional table**

Sometimes a variable's value is deterministic (not uncertain) and conditionally dependent on the outcomes of discrete uncertain variables. The Determtable() function defines this dependency.

The Determtable() function appears similar to an edit table or a probability table. Each cell contains nonprobabilistic (deterministic) values. At least one index is a probability table (a discrete probabilistic variable). Other indexes are typically decision variables defined as lists. The Determtable() function returns an array that is reduced across its probabilistic index(es) the evaluation result shows the value considering the uncertain distribution of each probabilistic index.

## **Creating a determtable**

To define a variable as a determtable:

- 1. Determine the variable's domain the list of possible outcomes.
- 2. Press the Expression popup menu above the definition field and select **Other.**

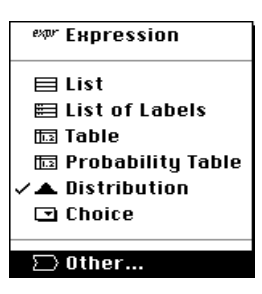

Analytica opens the Object Finder dialog box ([see page 8-7](#page-127-0)).

3. Select Array from the Library popup menu and select Determtable from the function list.

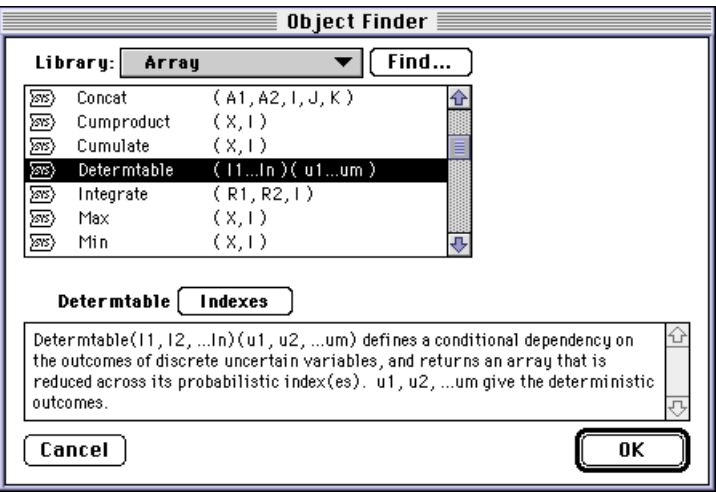

4. Click on the Indexes button to specify discrete probability variables as inputs. The Indexes dialog box appears.

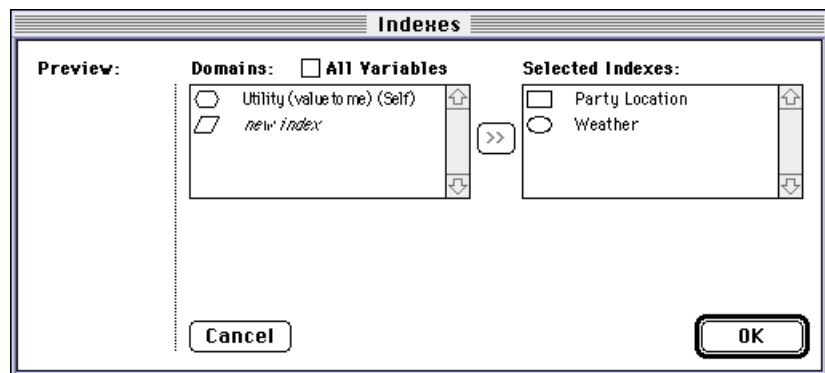

- 5. Click on OK to accept the indexes and open an Edit Table window.
- 6. Enter the outcomes corresponding to each outcome of your discrete inputs.

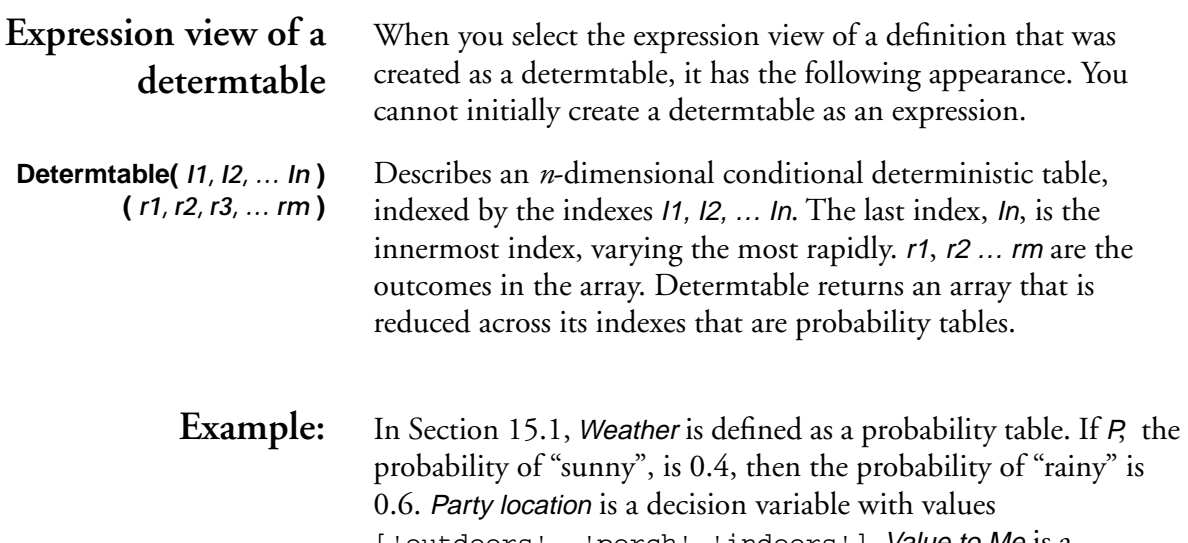

['outdoors', 'porch','indoors']. Value to Me is a determtable, containing utility values (or "payoffs") for each combination of Party location and Weather:

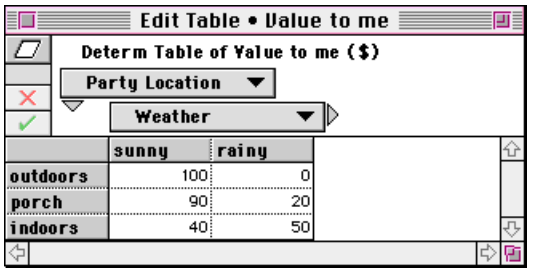

Evaluating Value to Me gives the value of each party location, considering the uncertain distribution of Weather. The mean value of Value to Me is the expected utility:

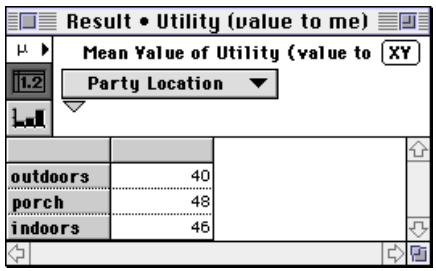

## 16

## **Analyzing Uncertainty and Sensitivity** <sup>16</sup>

This chapter describes Analytica's tools for analyzing the uncertainty of variables, relationships between uncertain variables, and sensitivity of outputs to changes in inputs. It covers the statistical functions, sensitivity analysis functions, scatter graphs, and importance analysis.

## **16.1 Statistical functions**

This section describes Analytica's built-in statistical functions, for use in variable definitions. Many of these functions are used in the Result window Uncertainty View options [\(see Section 2.4\)](#page-43-0). These functions can assist with analysis of probabilistic variables.

Note:  $\bullet$ 

All statistical functions produce estimates from the underlying random sample for each probabilistic quantity. These estimates are not exact, but will vary from one evaluation to the next due to the variability inherent in random sampling. Hence, your results may not exactly match the results shown in the examples here. For greater precision, use a larger sample size (see [Appendix D](#page-349-0) on how to select a sample size).

The calculation formulas use the following notation:

- *xi* the *i*th sample value of probabilistic variable <sup>X</sup>
- the mean of probabilistic variable  $X$  (see Mean()) *x*
- $\sigma$  standard deviation (see Sdeviation())
- *m* sample size (see [Appendix D\)](#page-349-0).

**Note:** These statistical functions will not calculate statistics for an array of data unless it is a sample indexed by Run. To obtain statistics on an array of data with another index, see the Data Statistics library in the Libraries folder. Note:  $\bullet$ 

The examples in this section use the following variables:

Alt fuel price:  $Normal(1.25, 0.1)$ Fuel price:  $Normal(1.19, 0.1)$ Skfuel\_price: Beta(4,2,1,1.5)

**Correlation ( X,Y )** Returns an estimate of the correlation between the probabilistic expressions  $X$  and  $Y$ , where -1 means perfectly negatively correlated, 0 means no correlation, and 1 means perfectly positively correlated.

> Correlation $(X, Y)$ , a measure of probabilistic dependency between uncertain variables, is sometimes known as the Pearson product moment coefficient of correlation, *r*. It measures the strength of the linear relationship between  $X$  and  $Y$ , using the formula:

$$
\frac{\sum_{i} (x_i - \bar{x})(y_i - \bar{y})}{\sqrt{\sum_{i} (x_i - \bar{x})^2 \times \sum_{i} (y_i - \bar{y})^2}}
$$

**Library:** Statistical

**Example (**With Samplesize set to 100 and number format set to two decimal digits)**:** 

```
Correlation(Alt_fuel_price + Fuel_price, 
Fuel price) \rightarrow 0.71
```
Correlation of two independent, uncorrelated distributions approaches 0 as the samplesize approaches infinity.

#### **Example:**

with *Samplesize* =  $20$ : Correlation(Normal(1.19,0.1), Normal(1.19,0.1))  $\rightarrow$  -.28 with  $Samplesize = 1000$ Correlation(Normal(1.19,0.1),Normal(1.19,0.1))  $\rightarrow 0.03$ 

**Frequency (** $\mathbf{X}, \mathbf{l}$ **) If X is a discrete uncertain variable, returns an array indexed by I,** giving the frequency, or number of occurrences of discrete values I. <sup>I</sup> must contain unique values; if numeric, the values must be increasing.

> If  $X$  is a continuous uncertain variable and  $I$  is an index of numbers in increasing order, it returns an array indexed by I, with the count of values in the sample  $X$  that are equal to or less than each value of I and greater than the previous value of I.

If  $X$  is nonprobabilistic, Frequency() returns Samplesize for each value of *I* equal to *X*.

Since Frequency() is computed by counting occurrences in the probabilistic sample, it is a function of Samplesize ([see](#page-227-0)  [Section 13.6\)](#page-227-0). If you want the relative frequency rather than the count of each value, divide the result by Samplesize.

**Library:** Statistical

**Example** (Continuous)**:** 

 $Index a: [1.2, 1.25]$ 

Frequency(Fuel\_price, Index\_a)  $\rightarrow$ Index\_a t

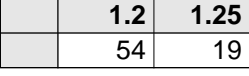

**Example** (Discrete)**:**   $Bern\_out:$   $[0,1]$ 

(Possible outcomes of the Bernoulli Distribution)

With Samplesize =  $100$ : Frequency(Bernoulli  $(0.3)$ , Bern\_out)  $\rightarrow$ Bern\_out ▶

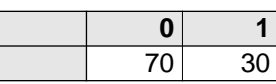

With Samplesize = 25: Frequency(Bernoulli  $(0.3)$ , Bern\_out)  $\rightarrow$ Bern\_out  $\blacktriangleright$ 

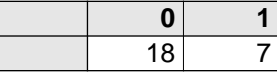

(Compare the Bernoulli example in [Chapter 15](#page-249-0)).

**Getfract (** *X, P* **)** Returns an estimate of the Pth fractile (also known as quantile or percentile) of X. This is the value of X such that X has a probability P of being less than that value. If  $X$  is nonprobabilistic, all fractiles are equal to X.

> The value of P must be a number or array of numbers between 0 and 1, inclusive.

**Library:** Statistical

#### **Examples:**

Getfract(X,  $0.5$ ) returns an estimate of the median of X.

Getfract(Fuel price,  $0.5$ )  $\rightarrow$  1.19

The following returns a table containing estimates of the 10%ile and 90%ile values, that is, an 80% confidence interval.

Fract: [0.1,0.9]

Getfract(Fuel\_price, Fract)  $\rightarrow$ Fract ▶

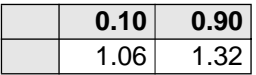

**Kurtosis (** *X* **)** Returns an estimate of the kurtosis of X. X must be probabilistic.

Kurtosis is a measure of the peakedness of a distribution. A distribution with long thin tails has a positive kurtosis. A distribution with short tails and high shoulders, such as the uniform distribution, has a negative kurtosis. A normal distribution has zero kurtosis.

Kurtosis(X) uses the formula:

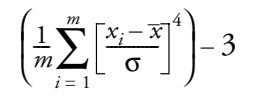

**Library:** Statistical

#### **Example:**

Kurtosis(Skfuel\_prices)  $\rightarrow$  -0.48

**Mean**  $(X)$  Returns an estimate of the mean of  $X$  if  $X$  is probabilistic. Otherwise, returns X.

Mean(X) uses the formula:

$$
\frac{1}{m}\sum_{i=1}^{m}x_{i} = \bar{x}
$$

**Library:** Statistical

#### **Examples:**

Mean(Fuel price)  $\rightarrow$  1.19 Mean(Skfuel\_price)  $\rightarrow$  1.33

**Mid (**  $X$  **)** Returns the mid value of  $X$ . Mid( $X$ ) forces deterministic evaluation in contexts where X would otherwise be evaluated probabilistically.

> The mid value is calculated by substituting the *median* for most full probability distributions in the definition of a variable or expression, and using the mid value of any inputs. The mid value of a variable or expression is *not* necessarily equal to its true median, but is usually close to it.

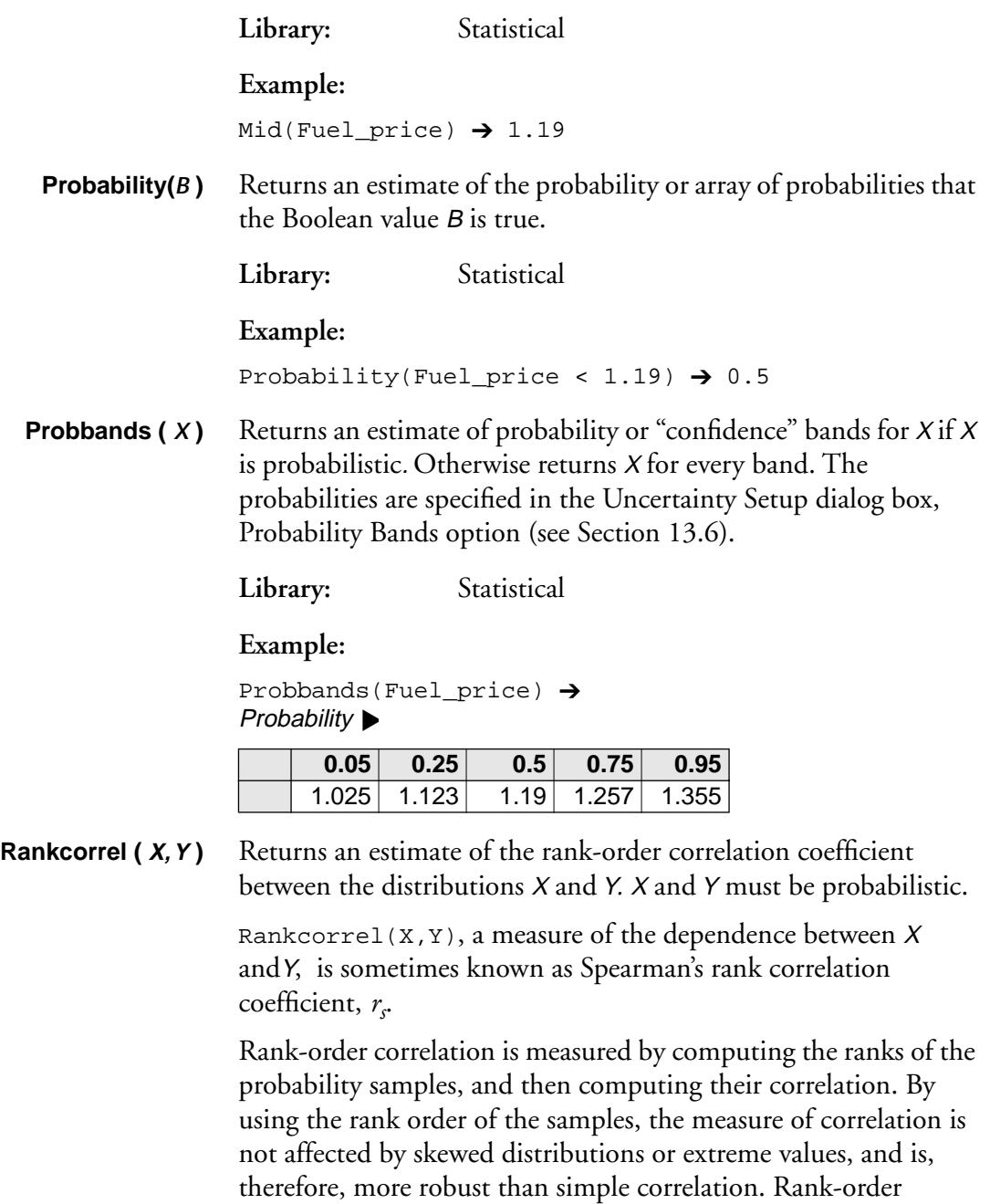

correlation is used for importance analysis [\(see Section 16.5\)](#page-275-0).

#### **Library:** Statistical

#### **Example:**

with *Samplesize* =  $100$ : Rankcorrel(Fuel price, Alt fuel price)  $\rightarrow$  .02

**Sample (** *X* **)** Evaluates X probabilistically and returns a sample of values from the distribution of  $X$  in an array indexed by the system variable *Run.* If  $X$  is not probabilistic, returns  $X$ . The system variable Samplesize specifies the size of this sample. You can set Samplesize in the Uncertainty dialog box ([see Section 13.6](#page-227-0)).

**Library:** Statistical

#### **When to use:**

Use when you want to force probabilistic evaluation, or look at raw sample values.

#### **Example:**

Here are the first six values of a sample:

Sample(Fuel\_price)  $\rightarrow$ Iteration(Run) ▶

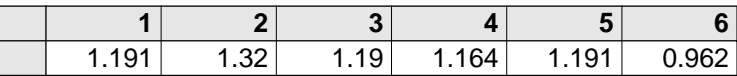

**Sdeviation (** *X* ) Returns an estimate of the standard deviation of *X* from its sample if  $X$  is probabilistic. If  $X$  is nonprobabilistic, returns 0.

Sdeviation(X) uses the formula:

$$
\sqrt{\frac{1}{m-1}\sum_{i=1}^{m}(x_i-\overline{x})^2} = \sigma
$$

**Library:** Statistical

#### **Example:**

Sdeviation(Fuel\_price)  $\rightarrow$  0.10

**Skewness (***X*) Returns an estimate of the skewness of *X*. *X* must be probabilistic.

Skewness is a measure of the asymmetry of the distribution. A positively skewed distribution has a thicker upper tail than lower tail, while a negatively skewed distribution has a thicker lower tail than upper tail. A normal distribution has a skewness of zero.

Skewness(X) uses the formula:

$$
\frac{1}{m} \sum_{i=1}^{m} \left[ \frac{x_i - \overline{x}}{\sigma} \right]^3
$$

**Library:** Statistical

#### **Example:**

Skewness(Skfuel price)  $\rightarrow$  -0.45

**Statistics (** *X* **)** Returns an array of statistics of X. Select the statistics in the Uncertainty Setup dialog box, Statistics option ([see Section 13.6 \)](#page-227-0).

**Library:** Statistical

**Example:** 

Statistics(Fuel\_price)  $\rightarrow$ Statistics  $\blacktriangleright$ 

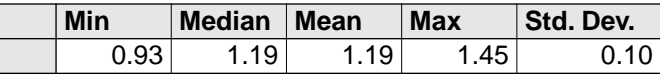

**Variance (** $\boldsymbol{X}$ **) Returns an estimate of the variance of**  $\boldsymbol{X}$  **if**  $\boldsymbol{X}$  **is probabilistic. If**  $\boldsymbol{X}$  **is** nonprobabilistic, returns 0.

Variance(X) uses the formula:

$$
\frac{1}{m-1}\sum_{i=1}^{m} (x_i - \overline{x})^2 = \sigma^2
$$

**Library:** Statistical

**Example:** 

Variance(Fuel\_price)  $\rightarrow$  0.01

## **16.2 Sensitivity analysis functions**

Sensitivity analysis enables you to examine the effect of a change in the value of an input variable on the values of its output variables.

**Examples:** The examples in this section refer to the following variables:

Gasprice: Normal(1.3, .3) (cost of gasoline per gallon within market fluctuations)

Mpy: 12K (the average number of miles driven per year)

 $Mpg: Normal(28, 5)$ (fuel consumption averaged over driving conditions)

Fuelcost: Gasprice \* Mpy / Mpg (annual cost of fuel)

Probability density of Fuelcost:

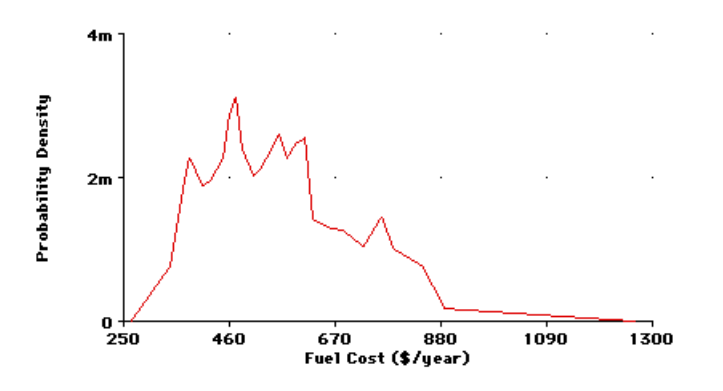

**Dydx (** *Y***,** *X*) Returns the derivative of expression *Y* with respect to variable *X*, evaluated at mid values. This function returns the ratio of the change in  $Y$  to a small change in  $X$  that affects  $Y$ . The "small" change" is  $\frac{X}{10000}$ , or 10E-6 if  $X = 0$ .

**Library:** Special

#### **Examples:**

Because Fuelcost depends on Mpg, a small change in Mpg seems to have a modest negative effect on Fuelcost*:*

```
Dydx(Fuelcost, Mpg) \rightarrow -19.7
```
The reverse is not true, because Mpg is not dependent on Fuelcost. That is, Fuelcost does not cause any change in Mpg*:*

```
Dydx(Mpq, Fuelcost) \rightarrow 0
```
In this model of Fuelcost, a small change in Gasprice has by far the largest effect of all its inputs:

Dydx(Fuelcost, Gasprice)  $\rightarrow$  428.6 Dydx(Fuelcost, Mpy)  $\rightarrow$  0.04643

**Elasticity ( Y, X )** Returns the percent change in variable Y caused by a 1 percent change in a dependent variable X.

Elasticity() is related to  $Dydx$ () in the following manner:

 $Elasticity(Y,X) = Dydx(Y,X)*(X/Y)$ 

Library: Special

#### **Examples:**

Elasticity(Fuelcost, Mpq)  $\rightarrow$  -0.9901

Elasticity(Fuelcost, Gasprice)  $\rightarrow$  1

A 1% change in variables Mpg and Gasprice cause about the same degree of change in *Fuelcost*, although in opposite directions.

Mpg is inversely proportional to the value of Fuelcost, while Gasprice is proportional to it.

**Whatif ( Ident, Tempval, X )** Returns the value of expression Ident when variable Tempval is set to the value of expression X. Tempval must be a variable. The original definition of Tempval is restored after evaluation of the Whatif() expression, allowing you to explore the effect of a change in Tempval without permanently changing it.

**Library:** Special **Example:**  Fuelcost  $\rightarrow$  557.1 Whatif(Fuelcost, Mpy, 14K)  $\rightarrow$  650

## **16.3 X-Y results**

When evaluating a variable, you can specify another variable to view it against, for Mid, Mean, Statistics, Probability Bands, and Sample.

To graph one variable against another:

- 1. Open a Result window for the *y* (vertical axis) variable.
- 2. Click on the XY button located in the top right corner of the window to open the Object Finder dialog box.

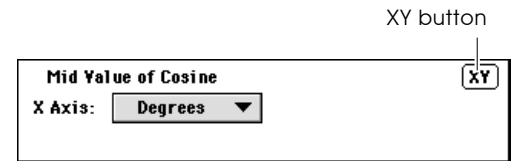

3. In the Object Finder, select the *x*- (horizontal axis) variable

The two variables in an XY window must share at least one index, and all indexes of  $X$  must also be indexes of  $Y$ . The popup menu in the index selection area becomes Common Index—only indexes of both X and Y may be selected.

```
Example: Degrees: Sequence(0,360,10)
           Sine: Sin(Degrees)
```
 $Cosine: \ \cos($ Degrees)  $\rightarrow$ 

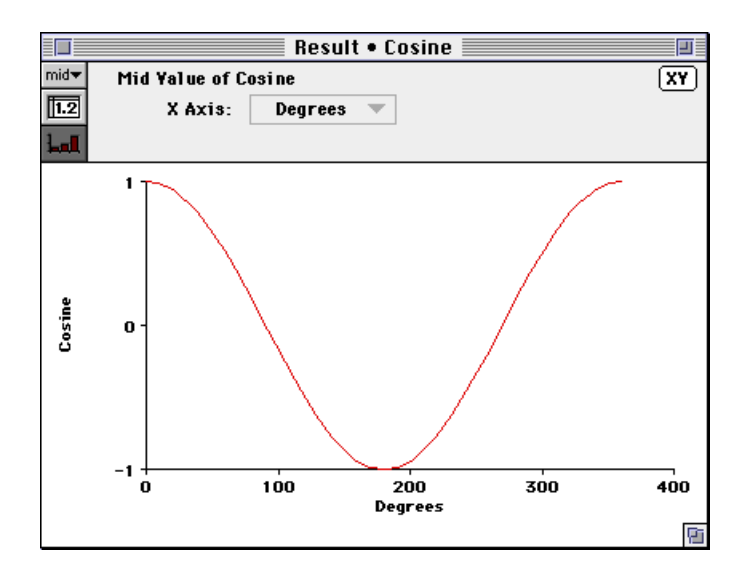

Click on the XY button. In the Object Finder dialog under Current Module select the variable Sine to display:

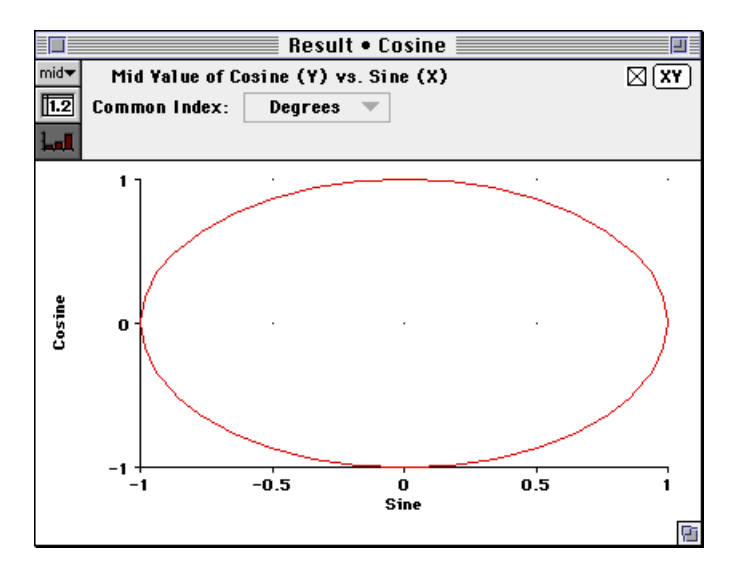

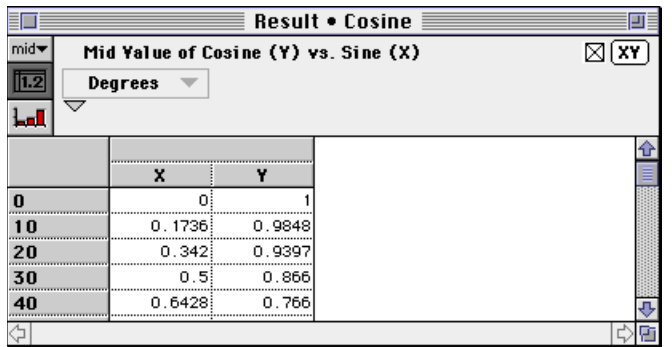

Click on the Table View button to display:

To return to the graph or table of Cosine vs. Degrees, click in the XY checkbox.

## **16.4 Scatter plots**

A scatter plot, graphing the samples of two probabilistic variables against each other, can provide insight into their probabilistic relationship.

To generate a scatter plot for two variables, X and Y:

- 1. Open a Result window for Y.
- 2. Click on the XY button located in the top right corner of the window to open the Object Finder dialog box.
- 3. In the Object Finder, select the X variable.

4. In the Uncertainty View popup menu (at the top left of the Result window), select the Sample view.

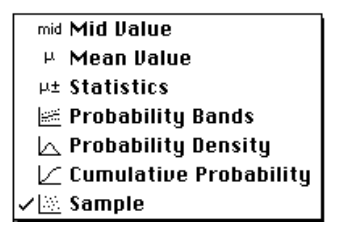

If the variables are independent, the scatter plot points will fall randomly on the graph. If the variables are totally dependent, the scatter plot points will fall along a single line. The strength of the relationship is indicated by the degree to which the points are close to a line. If the line is straight, the relationship is linear; if the line is curved, the relationship is nonlinear.

You can superimpose several scatter plots of Y in an array of uncertain quantities depending on X. The different quantities will be represented by different color dots or symbols.

**Example:** <sup>X</sup>: Uniform(1,2)

 $Y: Normal(10,3)$ 

The resulting scatter plot, of two independent variables, is:

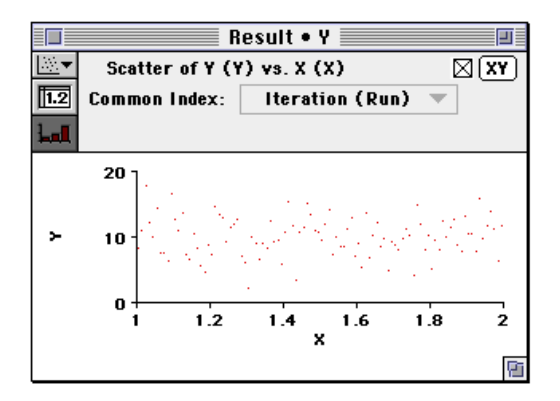

## <span id="page-275-0"></span>**16.5 Importance analysis**

In most complex models, many of the input variables are uncertain. It is often useful to understand how much each uncertain input contributes to the uncertainty in the output. Typically, a few uncertain inputs are responsible for the lion's share of the uncertainty in the output, while the rest have little impact.

The importance analysis features in Analytica can help you quickly learn which inputs contribute the most uncertainty to the output. You can then concentrate on getting better estimates or building a more detailed model for the one or two most important inputs without spending considerable time investigating issues that turn out not to matter very much.

**Importance analysis defined** Importance is the absolute rank-order correlation between the sample of output values and the sample for each uncertain input. It is a robust measure of the uncertain contribution because it is insensitive to extreme values and skewed distributions. Unlike commonly used deterministic measures of sensitivity, it averages over the entire joint probability distribution. Therefore, it works well even for models where the sensitivity to one input depends strongly on the value of another.

## **Creating an importance variable**

To create an importance analysis variable:

- 1. Be sure you are in Edit mode. Select an output variable's node (usually your model's objective node, but it can be any variable that has uncertain inputs).
- 2. Select Make Importance from the Object menu.

Analytica creates two new variables, an index variable and a general variable. If Output Variable is the title of the node you selected, the index variable is titled Output Variable Inputs, and the general variable is titled Output Variable Importance.

#### Example: Donuts\_per\_year: Normal(150,50)

Donut price:  $Normal(0.4,0.04)$ 

Annual\_donut\_expense: Donuts\_per\_year \* Donut\_price

Since the two inputs are multiplied, we would expect the input with the greater relative uncertainty, *Donuts\_per\_year*, to contribute more uncertainty to Annual\_donut\_expense.

After selecting Annual\_donut\_expense and then Make Importance from the Object menu, the diagram contains two new variables.

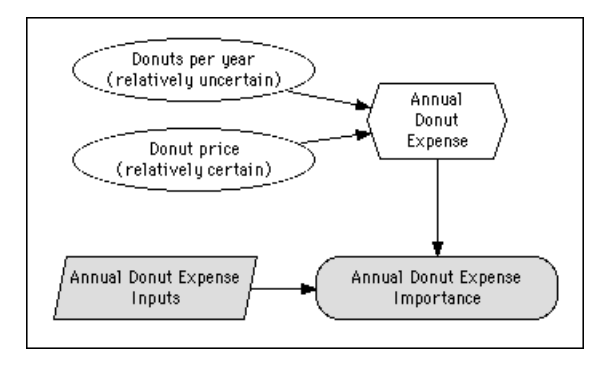

Annual donut expense Inputs is a one-dimensional Edit Table of the chance variables. Its index contains the titles of the chance nodes, and its values are the identifiers of those nodes. .

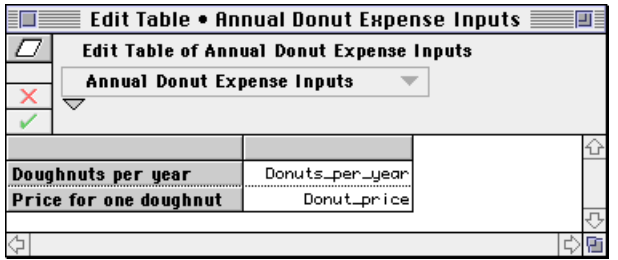

Annual donut expense Inputs evaluates to a set of probability distributions, one for each chance variable.

Annual donut expense Importance is defined as Abs(Rankcorrel(Annual\_donut\_expense\_inputs, Annual donut expense)).

The Rankcorrel() function computes the rank-order correlation of each input to the output, and then the Abs() function computes the absolute value, yielding a positive relative importance.

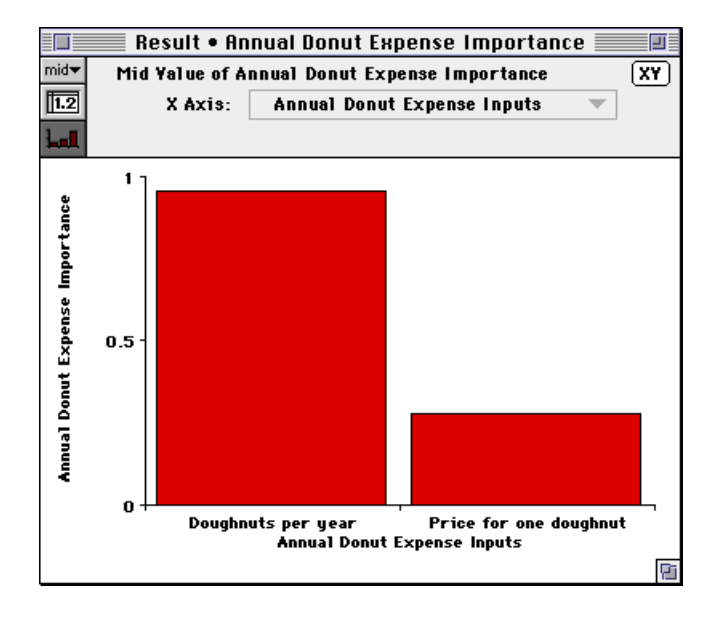

As expected, Donuts\_per\_year contributes considerably more uncertainty to Annual\_donut\_expense than Donut\_price.

Note:  $\bullet$ 

Importance, like every other statistical measure, is estimated from the random sample. The estimates may vary slightly from one sample to another due to random noise. For a sample size of 100, an importance of 0.1 may not be significantly different from zero. But an importance of 0.5 is significantly different from zero. The main goal is to discover those uncertain inputs, typically only two to five, that are the primary contributors to the uncertainty in the output. For greater precision, use a larger sample size.

## **Editing importance variables**

If you create an importance analysis variable for a model, and subsequently refine the model by redefining or adding uncertain inputs, you may want to change the set of input variables used for the importance analysis. Or, you may want to remove variables that you already know don't contribute significantly to the uncertainty in the result. Do one of the following:

- Select Output Variable and then Make Importance from the Object menu. The Output Variable Inputs node will be updated.
- Open Output Variable Inputs' Edit Table and edit the list of input variables.

# 17

## **Modeling Changes over Time**

A *dynamic variable* is a quantity that changes over time, for example, the effect of inflation on car prices over a ten year period. The system function Dynamic() and system variable Time enable you to model changes over time.

Read [Chapter 11, "Modeling with Arrays and Tables"](#page-155-0) before using these features. Important:  $\bullet$ 

> The term *dynamic* is used in this chapter to refer to the Dynamic() function.

## **17.1 The Time index**

Dynamic simulation time periods are specified in the system variable Time. To perform dynamic simulation, you must provide a definition for Time.

To edit the definition of Time, select Edit Time from the Definition menu to open the Object window for Time.

<span id="page-280-0"></span>Time is defined by default as a list of three numbers 0, 1, and 2. You may want to define Time as a list of years, as in the following example:

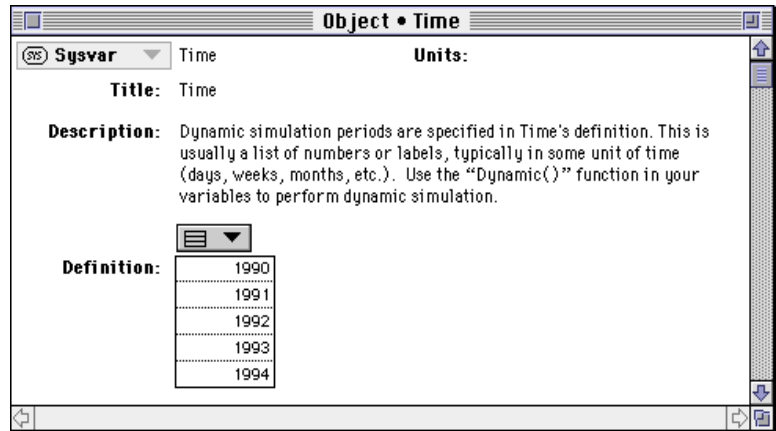

Time becomes the index for the array that results from the Dynamic() function.

Note:  $\bullet$ 

**Note:** A model can have only one definition Time, that is, one set of time periods for Dynamic() functions. Any number of variables in the model can be defined using Dynamic().

## **17.2 Using the Dynamic function**

**Dynamic (** *initial1, initial2..., initialn, Expr* **)** Performs dynamic simulation, calculating the value of its defined variable at each element of  $\overline{T}$ *ime*. The result of  $Dy$ *namic*() is an array, indexed by Time.

Initial1, ...initialn are the values of the variable for the first *n* time periods. Expr is an expression giving the value of the variable for each subsequent time period. Expr can refer to the variable in earlier time periods, that is, contain its own identifier in its definition. If variable Var is defined using Dynamic(), Expr can be a function of Var[Time-t] or Self[Time-t], where *t* is any integer between 1 and *n*.

Square brackets ([]) are necessary around Time-t. Note:  $\bullet$ 

> The Dynamic() function must appear at the topmost level of a definition. It cannot be used inside another expression.

When a dynamic variable refers to itself, it appears in its own list of inputs and outputs, with a symbol for cyclic dependency:  $\triangle$   $\Box$ .

**Library:** Special

#### **When to use:**

Use Dynamic() for defining variables that are cyclically dependent. This is the only function in Analytica that permits reference to the same variable, or other Dynamic variables, at earlier time periods.

#### **Example:**

Dynamic() can be used to calculate the effect of inflation on the price of gasoline in the years 1990 to 1994.

If the initial value is \$1.20 per gallon and the rate of inflation is 5% per year, then Gasprice can be defined as:

```
Dynamic(1.2, Gasprice[Time-1] * 1.05) or 
Dynamic(1.2, Self[Time-1] * 1.05).
```
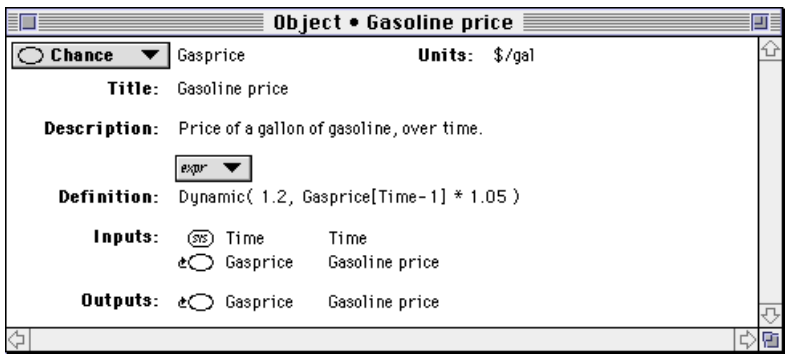

Clicking on the Result button and viewing the mid value as a table displays the following results:

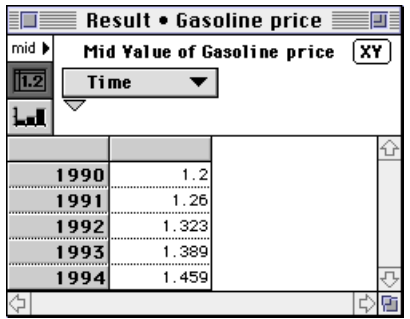

For 1990, Analytica uses the initial value of Gasprice (1.2). For each subsequent year, Analytica multiplies the value of Gasprice at Time-1 by 1.05 (the 5 percent inflation rate).

**Ident** [ *Time-t* ] Given a variable Ident and brackets enclosing Time minus an integer t, returns the value for Ident, t time periods back from the current time period. This function is only valid for variables defined using the Dynamic() function.

Library: Special

## **17.3 More about theTime index**

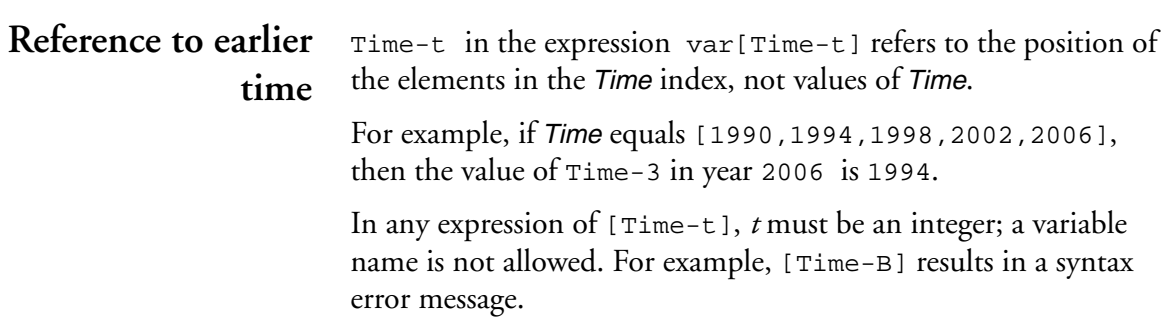

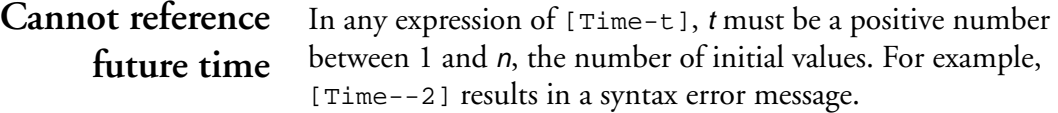

**Defining time** There are three ways to define the *Time* index, each of which has different advantages:

- List (numeric)
- List of labels (text)
- Sequence

#### **Time as a list (numeric)**

When Time is defined as a list, it must consist of increasing numbers. The intervals between entries can be unequal, and the values for Time can be used in other expressions.

The resulting graph of any Dynamic() function, with the *x* - axis set to Time, will have tick marks at equal *x* - axis intervals for the value of Time.

#### **Example:**

Time:

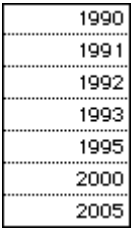

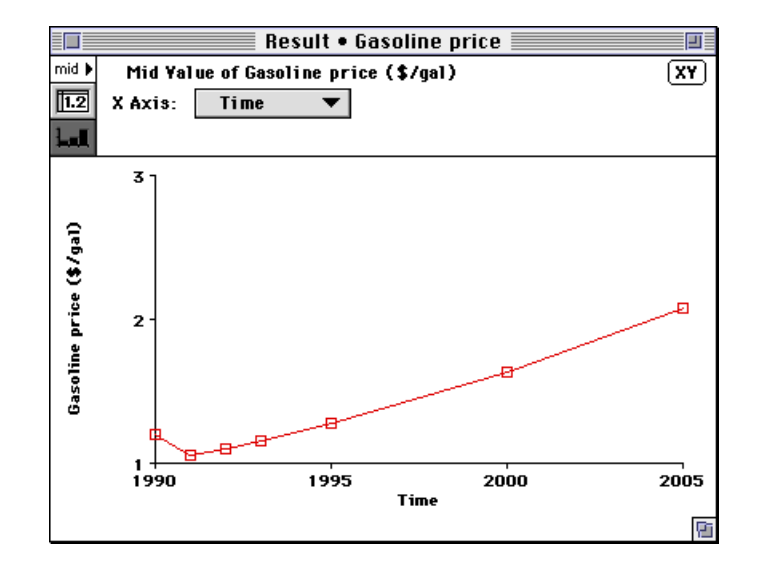

Gasprice: Dynamic(1.2, Gasprice[Time - 1] \*  $(1.05 \land (\text{Time} - 1990))) \rightarrow$ 

**Time as a list of labels (text)**

When Time is defined as a list of labels, Time values cannot be used in other expressions as numbers.

The resulting graph of any Dynamic() function, with the *x* - axis set to Time, will show the labels at equal *x* - axis intervals.

#### **Example:**

Time:

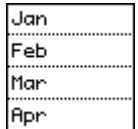

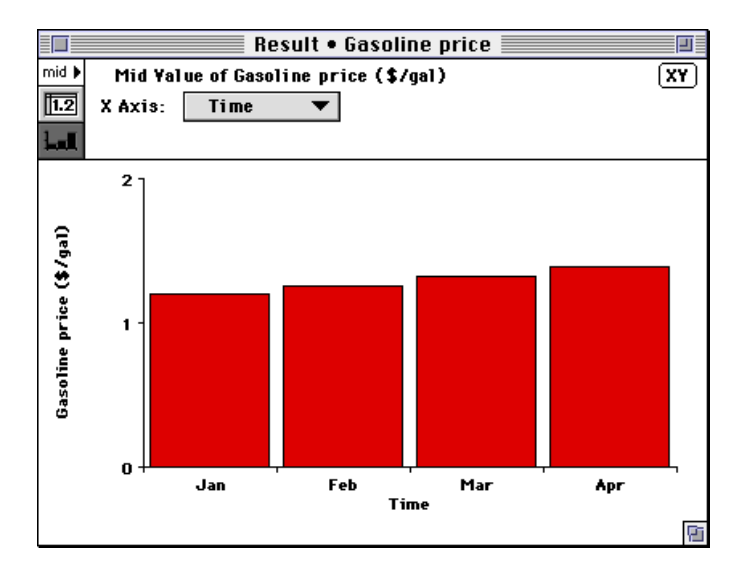

Gasprice: Dynamic(1.2, Gasprice[Time-1] \* 1.05)  $\rightarrow$ 

#### **Time as a sequence**

Using the Sequence() function is the easiest way to define Time with equal intervals (see Sections 11.4 and 11.5). The numeric values for Time can be used in other expressions.

#### **Example:**

$$
\textbf{Definition: } \overbrace{\boxed{\text{Sequence}}}^{f,n} (1, 20, 1)
$$

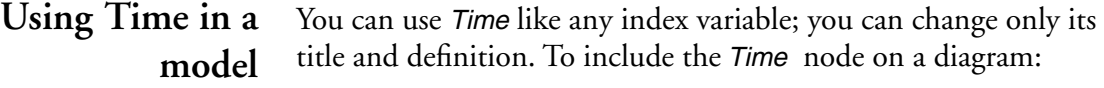

- 1. Open the Object window for Time by selecting **Edit Time** from the Definition menu.
- 2. Select Make Alias from the Object menu (see Section 4.7, ["Using an alias node"\)](#page-70-0).

When the Time node displays on a diagram, arrows from Time to all dynamic variables display by default.

## **17.4 Initial values for Dynamic**

A dynamic definition of var usually includes the expression Self[Time-t] or var[Time-t], where *t* is the number of time steps to subtract from the current Time value. You must supply at least *t* initial values.

As an example when *t* in [Time-t] is greater than 1, suppose your car insurance policy depends on the premium you paid two years ago. To calculate your payments in 1992, you must refer to the amount paid in 1990. A dynamic variable representing such a rate for insurance needs two initial values for Time, such as:

#### Insurance:

Dynamic(600, 700, Insurance[Time - 2] \* 1.05)  $\rightarrow$ 

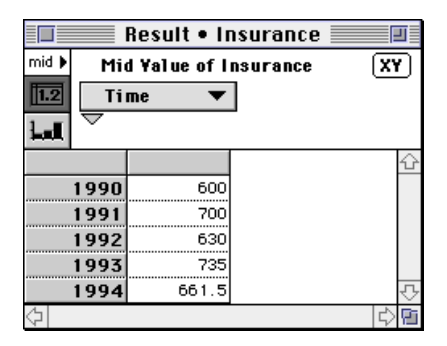

## **17.5 Using arrays in Dynamic**

The initial value of a dynamic variable, that is, the first parameter to the Dynamic() function, can be a number, variable identifier, or other expression that evaluates to a single number, list, or array. Analytica evaluates a dynamic variable starting from each initial value, in each time period, so the result is a correctly dimensioned array.

**Example:** Expanding the example [\(see Section 17.2\)](#page-280-0), suppose the inflation rate of gasoline is uncertain. Instead of providing a single numerical value, you could define the inflation rate as a list:

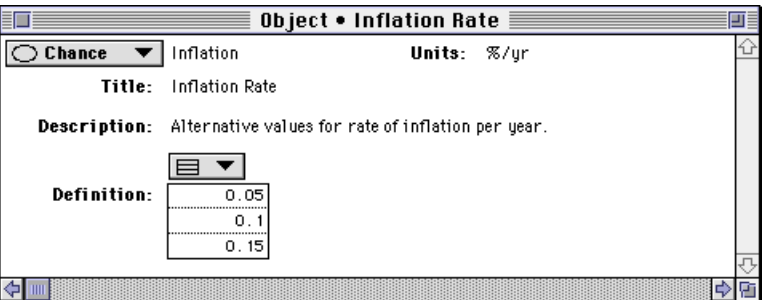

Using the new Inflation variable in the definition for Gasprice:

Gasprice:

Dynamic(1.2,Gasprice[Time - 1] \* (1 + Inflation))  $\rightarrow$ 

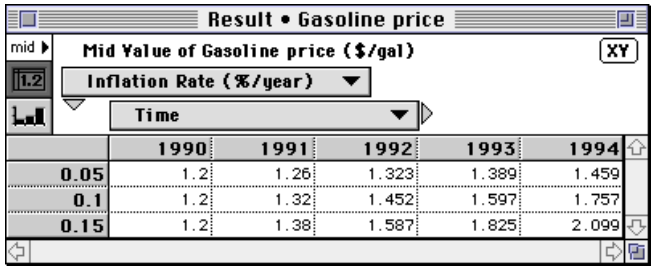

## **17.6 Dependencies with Dynamic**

All variables with dynamic inputs are evaluated dynamically, that is, their results are arrays indexed by Time.

**Example:** A series of dynamic definitions produce equations for distance, velocity, and acceleration:

Acceleration:  $-9.8$
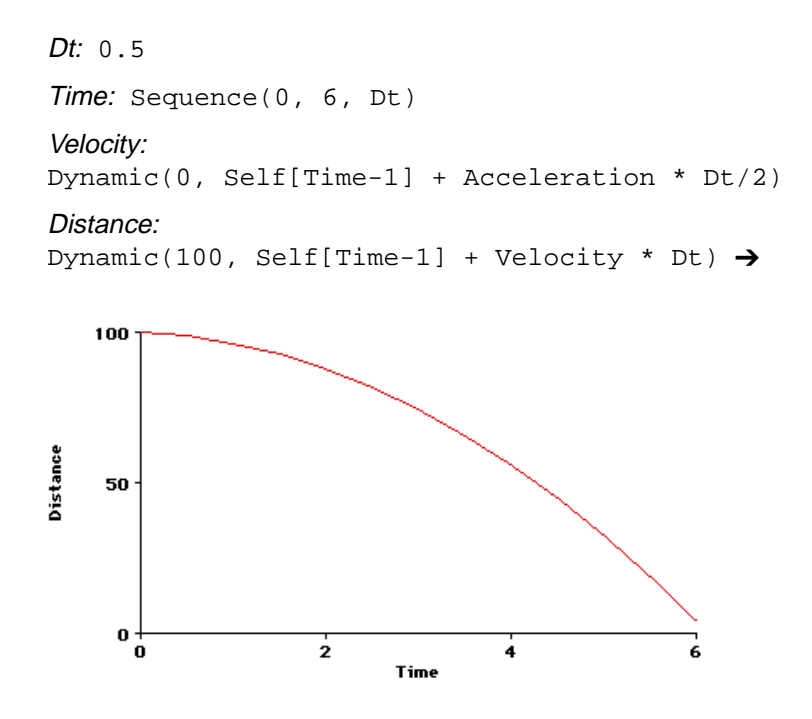

### **Dynamic dependency arrows**

If a variable is dynamically dependent on another variable, a gray or dashed arrow is drawn between the variables.

To show or hide dynamic dependency arrows:

- 1. Select Set Diagram Style... from the Diagram menu to open the Diagram Style dialog box [\(see Section 6.5\)](#page-103-0).
- 2. Click in the Dynamic checkbox to show dynamic arrows (or un-check it to hide the arrows).
- 3. Click OK to accept the change.

### **17.7 Uncertainty and Dynamic**

Uncertain variables propagate uncertainty samples during dynamic simulation. If an uncertain variable is used in a dynamic simulation, its uncertainty sample is calculated only once, in the initial time period.

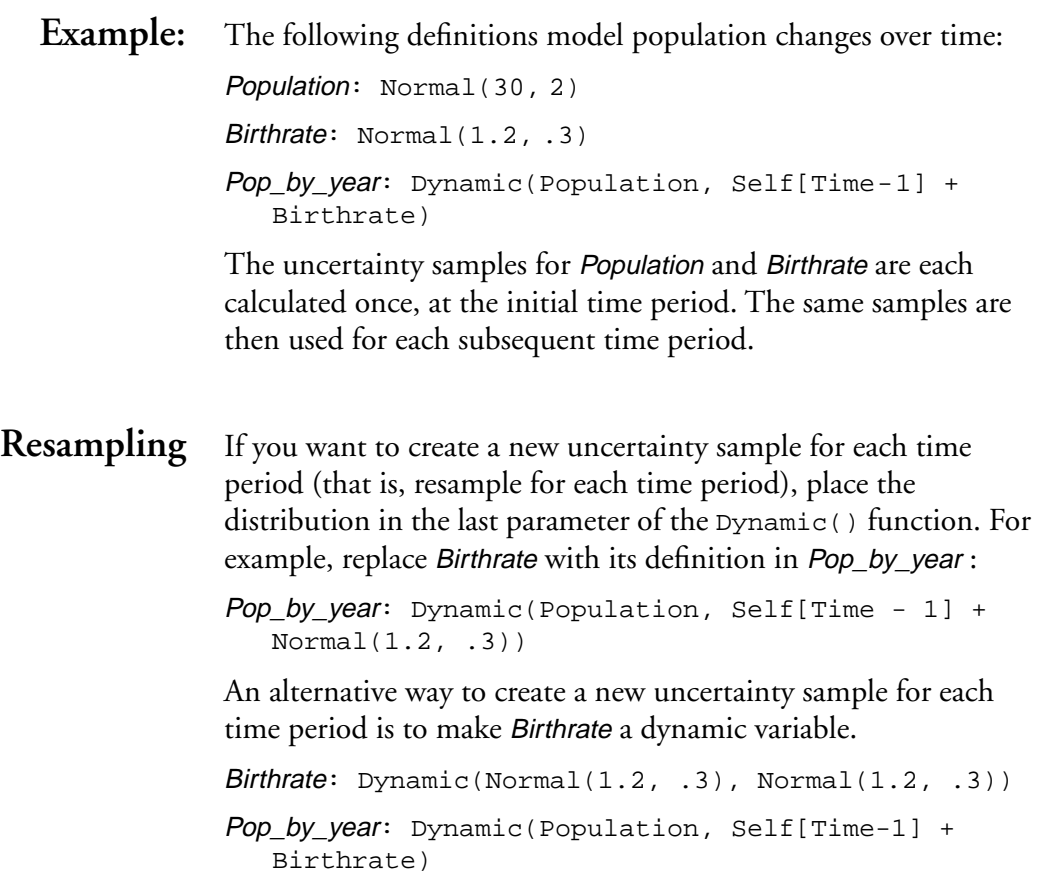

# **Importing and Exporting Data**

This chapter describes how to exchange data between Analytica and other applications. The primary methods are:

- Using the standard Macintosh Copy and Paste commands
- Using the **Import** and **Export** commands
- Using the Macintosh Publish and Subscribe facilities

In addition, you can exchange Analytica models with other modelers using electronic mail.

## **18.1 Copying and pasting**

You can use the standard Macintosh Copy and Paste commands with any modifiable attribute of a variable, module, or function.

### **Pasting data from a spreadsheet**

- To paste tabular data from a spreadsheet into an Analytica table:
- 1. Select a group of cells in a spreadsheet.
- 2. Select Copy from that program's Edit menu, to copy the data to the clipboard.
- 3. Bring the Analytica model to the front and open the edit table window you want to paste the data into.
- 4. Select a top-left cell or the same number of cells that you originally copied.
- 5. Select Paste from the Edit menu  $(\mathbb{H}-V)$ .

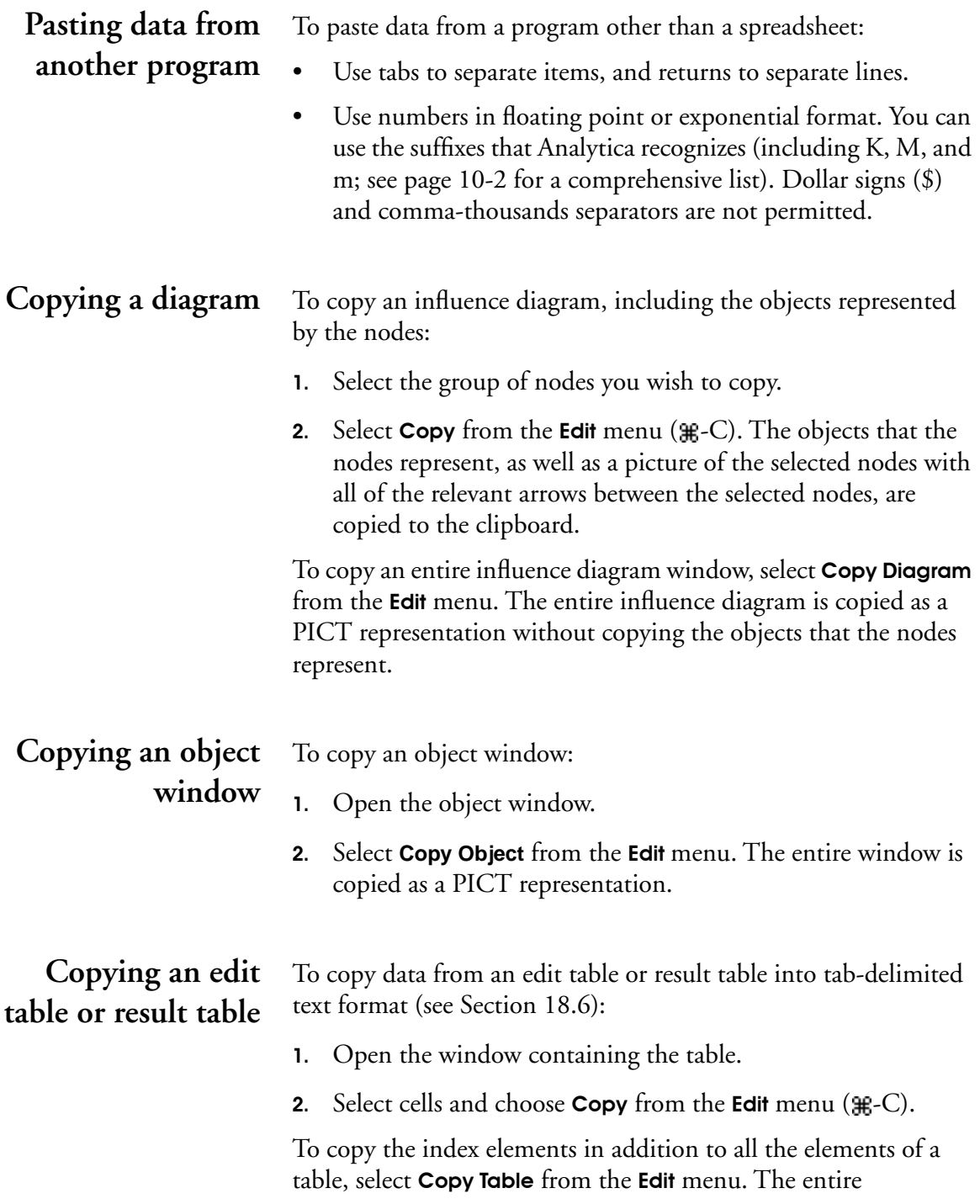

multidimensional array is copied as a graphic and as a list of twodimensional tables in a text format.

<span id="page-293-0"></span>**Copying a result** To copy or export a result graph:

- **graph** 1. Open the Result window containing the graph.
	- 2. Select Copy from the Edit  $(\mathcal{H}-C)$  menu to copy a PICT representation of the graph.

### **18.2 Importing and exporting**

### **Importing a definition**

- To import a definition from a text file into expression format:
	- 1. Select the definition field of the variable in either the Object window or attribute panel definition view.

If the variable is defined as a List, List of Labels, or edit table, select the cell(s) in which to import.

2. Select **Import...** from the File menu. A dialog box prompts you for the file name from which to import.

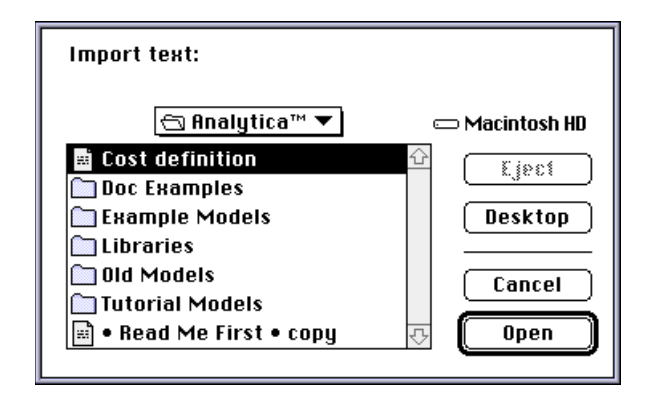

To import into an edit table, the data must be in a tab-delimited text file (see [Section 18.6\)](#page-299-0). The indexes of the table must have been previously created as nodes.

**Exporting** To export a variable's definition or result table to a text file, first be certain that the text file is closed.

- 1. Select the variable to be exported from and open either the Object window, definition in the attribute panel or Result window.
- 2. Select the definition field, list cell(s), or table cell(s) for exporting.
- 3. Select Export from the File menu. A dialog box prompts you for the file name to export to.

Use the **Export** command to export a graph as a PICT file.

### **18.3 Publish and Subscribe**

Use the Publishing submenu commands in the Edit menu to transfer input tables (by subscribing) and results (by publishing) between Analytica and other applications. These commands keep data up to date across applications.

Publish and Subscribe is a file-based data sharing mechanism on the Macintosh. The publishing application creates and updates a file containing the data that the subscribing application reads.

Subscribing To subscribe to data for a modifiable attribute, Edit mode must be selected.

- 1. Select the field, list, or edit table in an Object window or attribute panel. For the definition attribute, Expression must be selected in the expression popup menu.
- 2. Select Subscribe to from the Publishing submenu in the Edit menu.

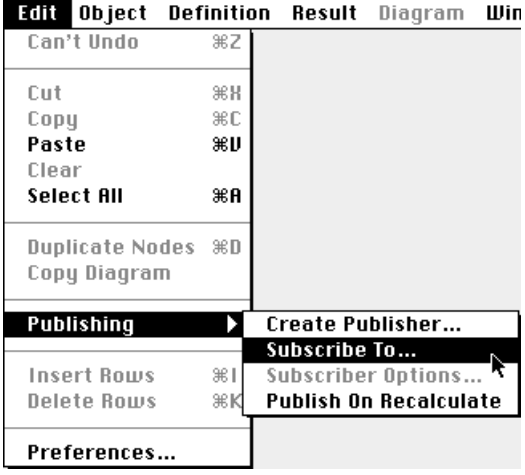

**Unsubscribing** You can unsubscribe a previously subscribed attribute from either Edit or Browse mode.

- 1. Select the field, list, or Edit Table.
- 2. Select Subscriber Options from the Edit menu.
- 3. In the dialog box, select the Cancel Subscriber button.

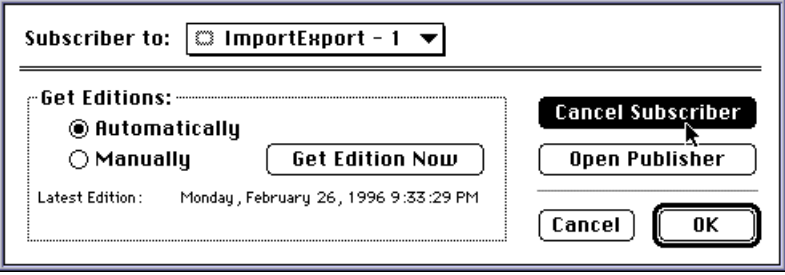

### Publishing To publish a result window's table data or any modifiable attribute, Edit mode must be selected.

- 1. Open the result window or select the attribute's field.
- 2. Select Create Publisher from the Publishing submenu in the Edit menu.

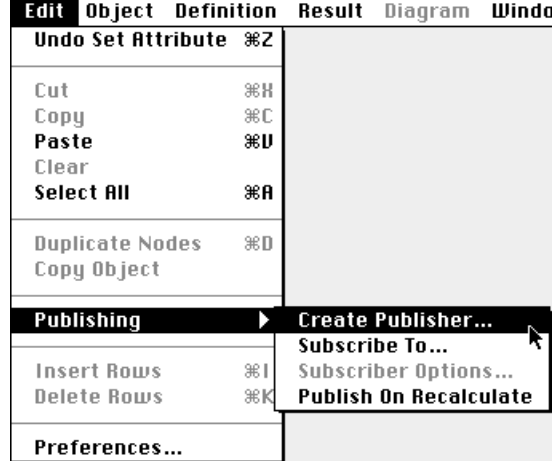

### **Unpublishing** You can unpublish a previously published result window or attribute from either Edit or Browse mode.

- 1. Open the result window or select the attribute's field.
- 2. Select Publisher Options from the Edit menu.
- 3. In the dialog box, select the Cancel Publisher button.

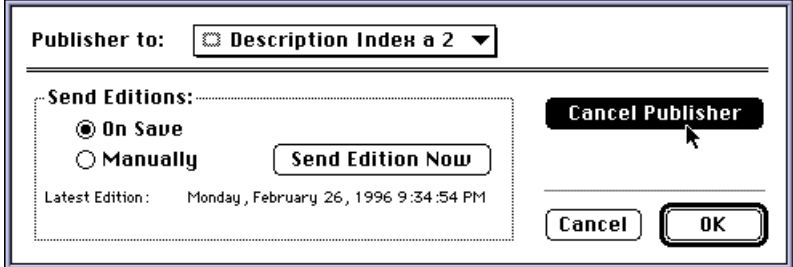

Note:  $\bullet$ 

**Note:** If you publish a table to another application, you must unpublish it before changing the dimensions of the table.

**Publish on Recalculate** Check this menu command to re-publish a published result whenever it is recalculated.

### **18.4 Printing to a file**

Another way of exporting any diagram window, object window, or result window to a file is to print to a file:

- 1. Select Print from the File menu.
- 2. Select Print (not Print One) to display the printer dialog box.

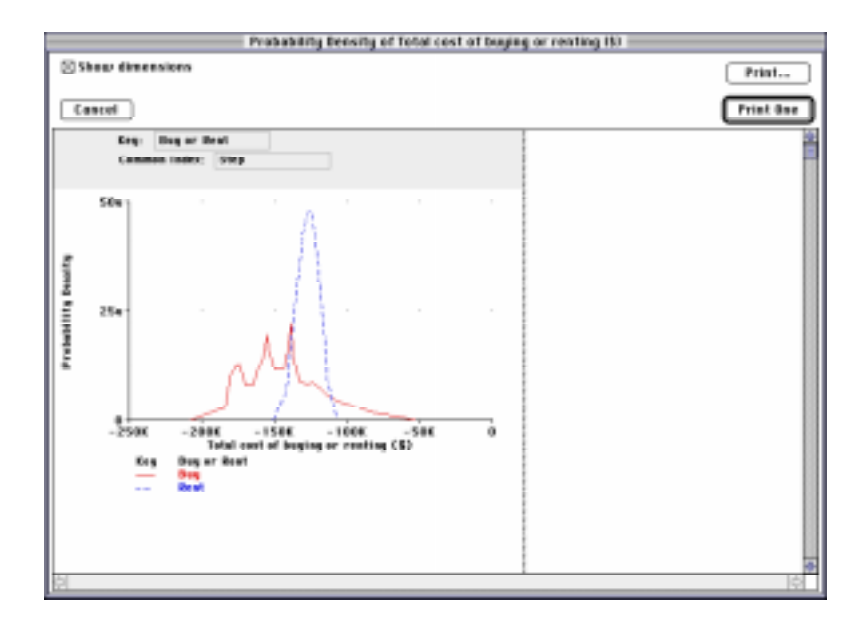

3. Select the File radio button and press *enter*.

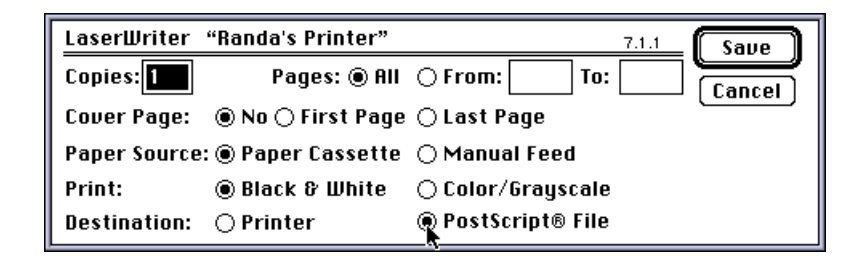

4. Enter the name of the file and the format for the file.

### **18.5 Sending a model via electronic mail**

To send an Analytica model file via electronic mail, do any of the following:

- Include the model file as an attachment to a message.
- Transfer the model file as a binary file via FTP.
- If you cannot send attachments or use FTP, send the model file as text:
	- 1. Open the model file in a word processor, select the entire file, and copy it.
	- 2. Create an electronic mail message and paste the file into the message.

The recipient must then:

- 3. Save the file to the hard disk.
- 4. Open Analytica from the Finder and select Open Model from the File menu to open the model.

Note that using this method, the model resources, such as pictures pasted into the model and page setup information, will be lost.

### <span id="page-299-0"></span>**18.6 Edit table data import/export format**

Data being imported or copied into an edit table must be in a text file with the format described in this section. This is also the format in which an edit table or result table is exported.

- TextTable is a keyword.
- Attribute is the name of the attribute into which the data is to be pasted (usually Definition).
- Variable identifier is the identifier of the variable node into which the data is to be pasted.
- Index identifier is the identifier of the index for this variable. This node must already exist in the model.
- Each index value and array value pair must be separated by tabs.

**One-dimensional** The format for a one-dimensional array is:

**array** TextTable <Attribute> <Variable identifier> <line break>

```
<tab><Index identifier><line break>
```
<Index value><tab><Array value><line break>

#### **Example:**

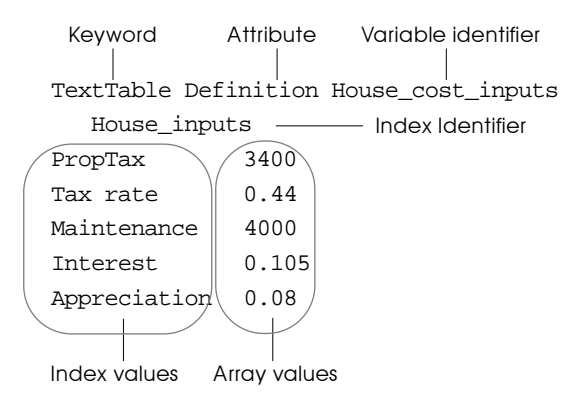

**Two-dimensional** The format for a two-dimensional array is: **array** TextTable <Attribute> <Variable identifier> <line break> <Index1 identifier>< tab><Index1 values separated by tabs><line break> <Index2 identifier><line break> <Index2 value1><tab><Array values separated by tabs><line break> <Index2 value2><tab><Array values separated by tabs><line break> <Index2 valueN><tab><Array values separated by tabs><line break> **Example:**  TextTable Definition Mortgage lndex1 —— Down\_payment (20000 45000 60000 Buying price Index2 200000 180000 155000 140000 400000 380000 355000 340000 600000 580000 555000 540000 Keyword Attribute Variable identifier Array values Index1 values Index2 values

**Three-dimensional** The format for a three-dimensional array is:

**array** TextTable <Attribute> <Variable identifier> <line break>

<Index1 identifier><tab><Index1 Value1><line break>

<Index2 identifier><tab><Index2 values separated by tabs><line break>

<Index3 identifier><line break>

<Index3 value1><tab><Array values separated by tabs><line break>

<Index3 value2><tab><Array values separated by tabs><line break>

<Index3 valueN><tab><Array values separated by tabs><line break>

<Index1 identifier><tab><Index1 Value2><line break>

<Index2 identifier><tab><Index2 values separated by tabs><line break>

<Index3 identifier><line break>

<Index3 value1><tab><Array values separated by tabs><line break>

<Index3 value2><tab><Array values separated by tabs><line break>

<Index3 valueN><tab><Array values separated by tabs><line break>

and so on for each value of Index1.

### **Example:**

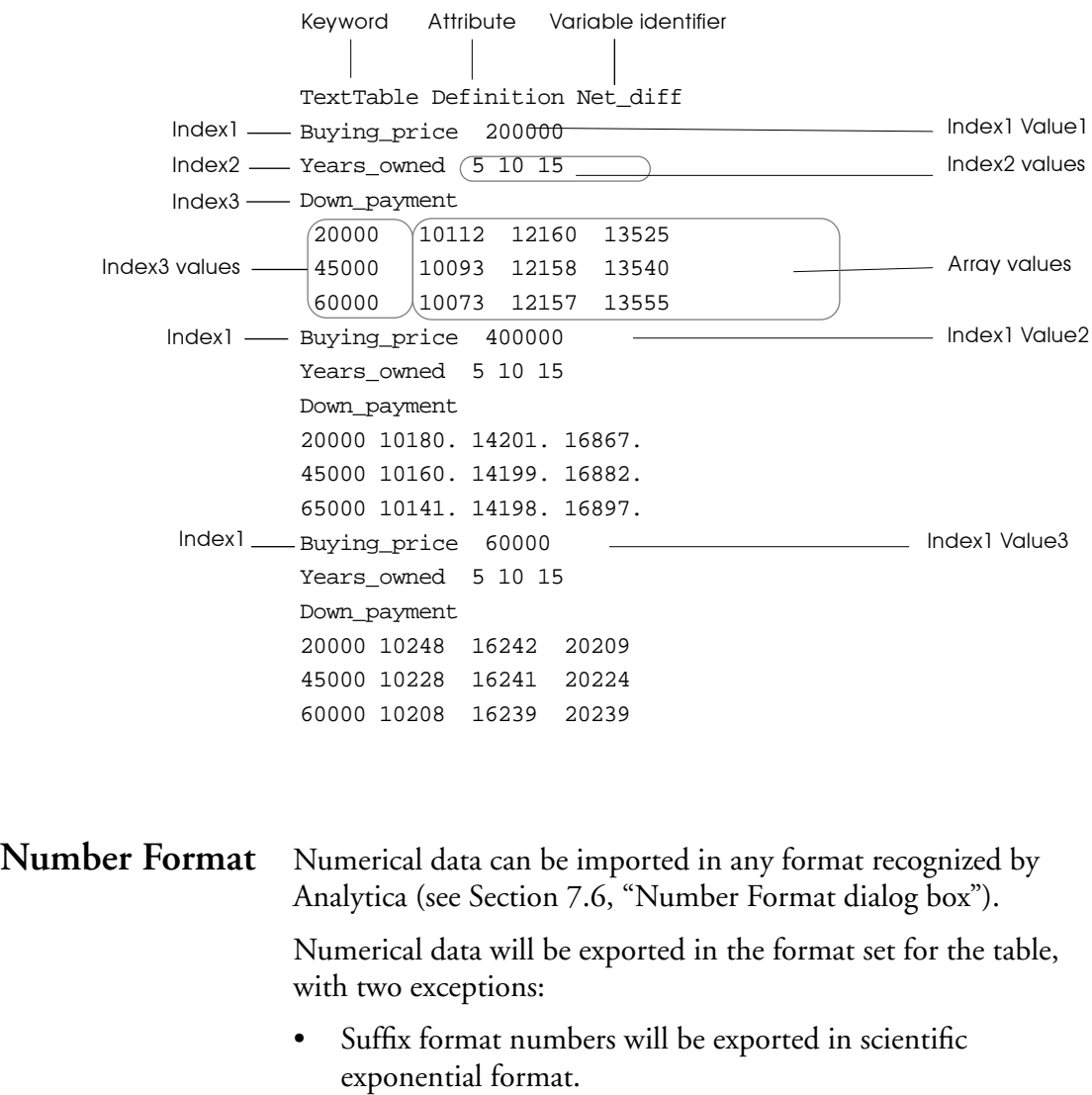

• Fixed decimal point numbers of more than 9 digits will be exported in scientific exponential format.

# **Working with Large**  Models

Large models, which include many variables organized into multiple modules at several levels of hierarchy, can be challenging to find your way around. The first part of this chapter describes how to navigate larger models, using the hierarchy preference, the Outline window, and variable input and output attributes. The second part of this chapter describes how to combine existing models into an integrated model.

### **19.1 Show module hierarchy preference**

Often a large model has many layers of hierarchy. You can see the hierarchy depth of each module at the top of its Diagram window by setting a preference. Select Preferences... from the Edit menu to display the Preferences dialog box.

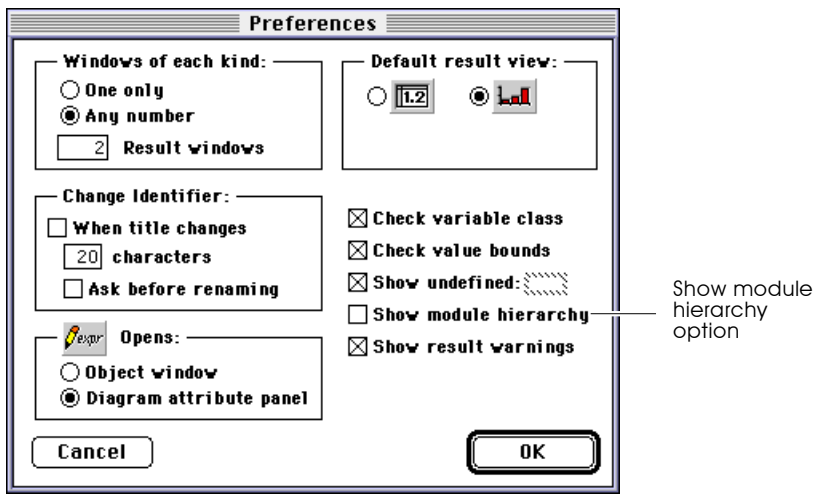

If you check the Show module hierarchy box, the top of the active Diagram window displays one or more module node shapes to indicate its hierarchy depth.

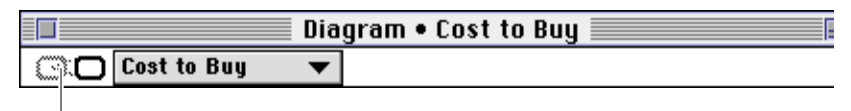

Indicates that this module has a parent in the model

### **19.2 The Outline window**

The *Outline window* displays a listing of the nodes inside a model. It can also show the module hierarchy as an indented list of modules. It provides an easy way to orient yourself in, and to navigate, a large model.

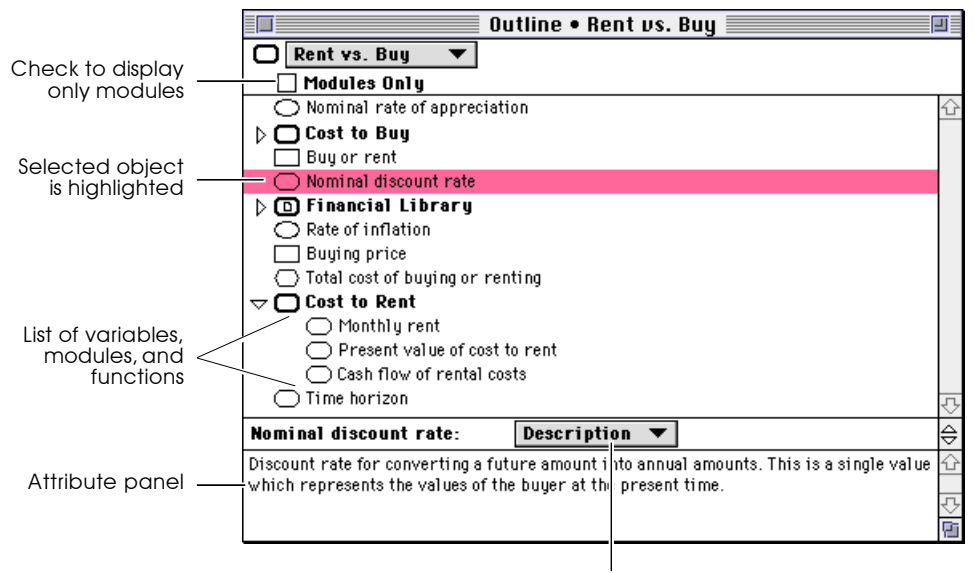

Attribute popup menu

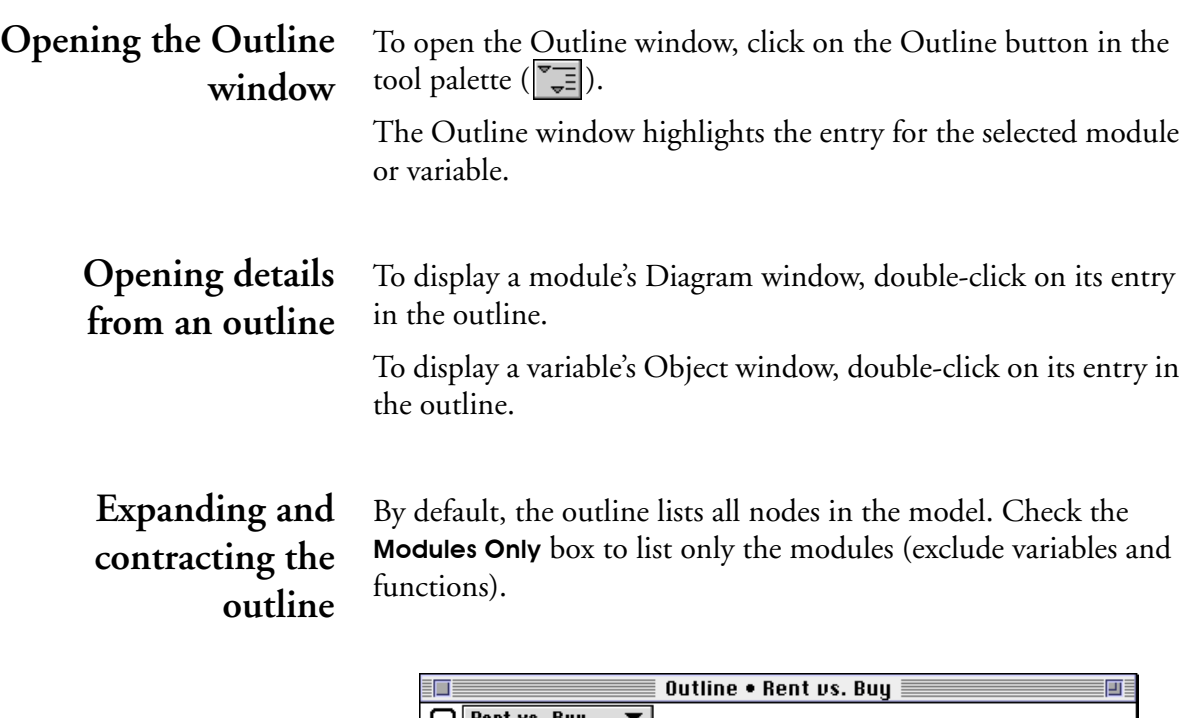

J | Rent vs. Buy Click here to see  $\boxtimes$  Modules Only modules only $\overline{\triangleright}$   $\overline{\bigcirc}$  Cost to Buy  $\triangleright$   $\Box$  Financial Library  $\triangleright$   $\Box$  Cost to Rent

> In the outline, each module entry has a triangle icon ( $\triangleright$  or  $\triangleright$ ) to let you display or hide the module's contents. It behaves much like the triangle icon in list views in the Macintosh Finder under System 7.

- Indicates that the module's contents are *not* shown in the D. Outline window. Click on this icon to display the module's contents.
- Indicates that the module's contents are shown as an indented ▽ list. Click on this icon to hide the module's contents.

### **Viewing and editing attributes**

The Attribute panel at the bottom of the Outline window works just like the Attribute panel available at the bottom of a Diagram window [\(see page 1-14](#page-28-0)).

To view the attributes of a listed node:

- 1. Select the node by clicking on it.
- 2. Choose the attribute to examine from the Attribute popup menu ([see page 1-15\)](#page-29-0).

If you edit attributes in this panel, the changes are propagated to any other attribute panels and Object windows.

**Viewing values** To see the Outline window with mid values, select Show With Values from the Object menu. Each variable whose mid value has been evaluated and is a scalar will display in the window ([see](#page-30-0)  [Section 1.9](#page-30-0), ["Showing mid values"](#page-30-0)).

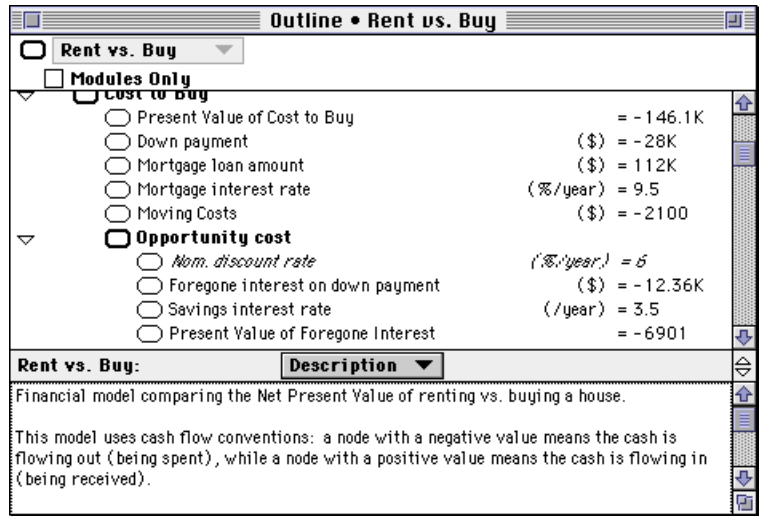

### **19.3 Finding variables**

To locate a variable in its diagram, by identifier or by title, use the Find dialog box.

Find dialog box To display the Find dialog box:

1. Select Find...  $(\mathbb{H}-F)$  from the Object menu.

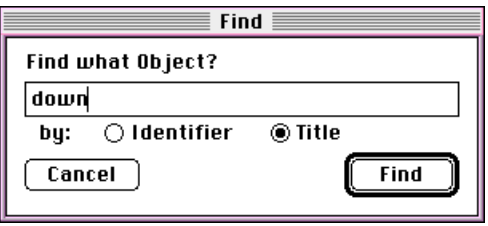

- **2.** Choose the attribute to search by: **Identifier** or **Title.**
- 3. In the text field, enter the identifier or title for the Analytica object for which you want to search. You can enter an incomplete identifier or title, such as "down" for "Down payment."
- 4. Click on the **Find** button to initiate the search.

The Diagram window containing the object found is displayed, with the node of the object selected.

If the name you type does not match completely any existing identifier or title (depending on which attribute you are searching), the first identifier or title that is a partial match will be displayed.

To find the next object that is a partial match to the last identifier or title that you entered, select **Find Next** ( $\mathcal{H}$ -G) from the **Object** menu.

To find an object whose identifier matches the selected text in an attribute field (such as a definition field), select Find Selection  $(E-H)$  from the Object menu.

## <span id="page-308-0"></span>**19.4 Managing attributes**

Every node in an Analytica model is described by a collection of *attributes*. For some models, you may want to control the display of attributes or create new attributes. Some attributes apply to all classes (variable, module, and function). Others apply to specific classes, as listed in the following table.

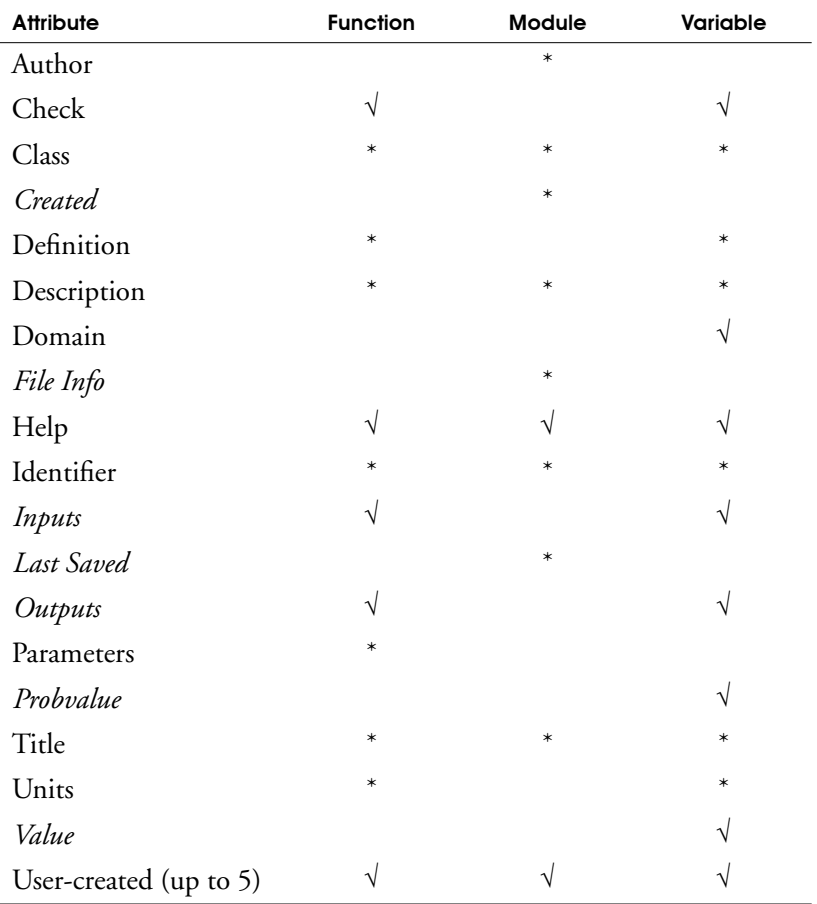

Key:

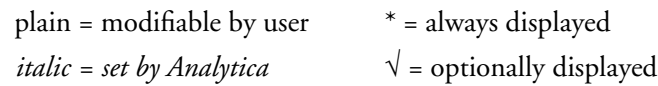

For descriptions of the attributes, see the Glossary.

**Attributes dialog box** Use the Attributes dialog box to control the display of optional attributes in the Object window and Attribute panel and to define new attributes.

> To open the Attributes dialog box, select Attributes. . . from the Object menu.

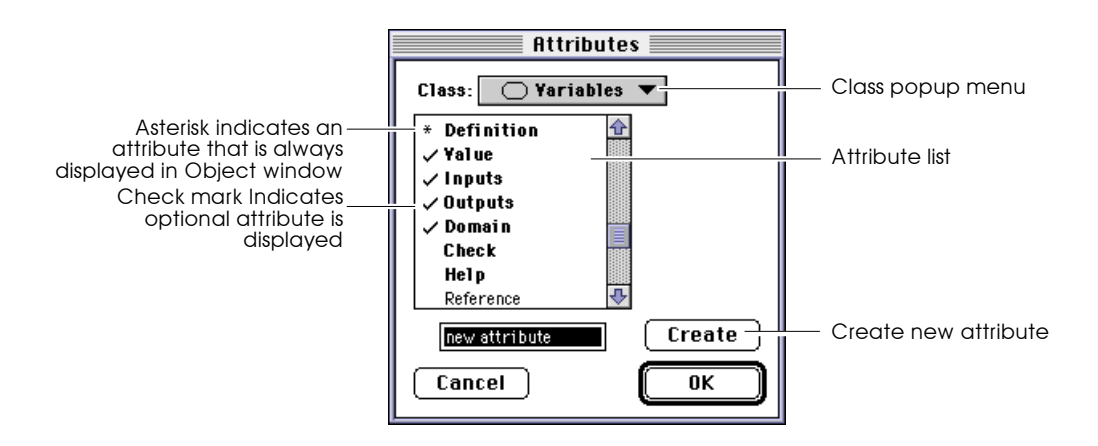

#### **Class popup menu**

Use this menu to select the attribute list for variables, modules, or functions.

#### **Attribute list**

This list shows attributes for the selected class. Attributes with an asterisk (\*) are always displayed in the Object window and attribute panel. Attributes with a check mark  $(\forall)$  are optionally displayed.

**Displaying optional attributes**

To display an optional attribute in the Object window and attribute panel, click on it once to select it, then click on it again to show a check mark.

To hide an optional attribute, click on it once to select it, then click on it again to remove the check mark.

### **Creating new attributes**

You can create up to five additional attributes. For example, you could use a Reference attribute to include the bibliographic reference for a module or variable.

To create a new attribute in the Attributes dialog box:

- 1. Select *new attribute* from the attribute list to show the new attribute Title field and the **Create** button.
- 2. Enter the title for the new attribute in the Title field. The title can contain a maximum of 14 characters; 10 characters are the maximum recommended for visibility with all screen fonts.
- **3.** Click on the **Create** button to define the new attribute.

A newly created attribute is displayed for modules, variables, and functions. To control whether or not it is displayed for modules, variables, or functions, select the Class popup menu in the Attributes dialog box, and turn the check mark on or off.

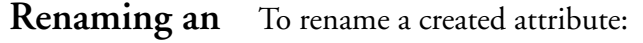

- **attribute** 1. Select it in the attribute list. The Title field and the **Rename** button appear.
	- 2. Edit the name of the attribute in the Title field.
	- 3. Click on the Rename button.

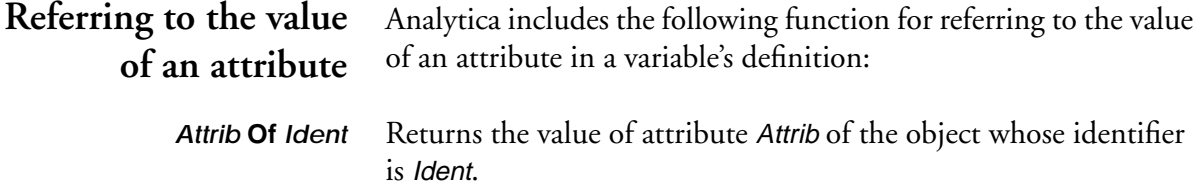

The result is a text value for all attributes except Value and Probvalue, which may return a number, text, or array.

**Library:** Special

**Example:** 

Units of Time  $\rightarrow$  'Years'

<span id="page-311-0"></span>When the value of an attribute changes, variables whose definitions include this expression are *not* automatically recomputed. Note:  $\bullet$ 

### **19.5 Invalid Variables**

To locate all variables in a model with syntactically incorrect or missing definitions, select **Show Invalid Variables** from the Definition Menu.

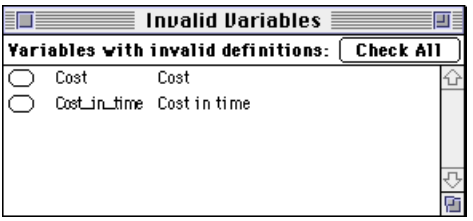

Double-click on a variable to open its Object window. From the Object window, you can edit the definition, or click on the Parent Diagram button ( $\boxed{\Box}$ ) to see the variable in its diagram.

### **19.6 Using filed modules and libraries**

Modules and libraries can be components of a model. If you are building several similar models, or if you are building a large model composed of similar components, you can create modules and libraries for reuse. (See [Chapter 20](#page-321-0) for details about libraries).

To use a module or library in more than one model, create a *filed module* or *filed library.*

#### **Creating a filed module or library** To create a filed module or library: 1. Create a module by dragging the module icon from the node

2. Create functions and/or variables in the module, or create them elsewhere and move them into the module.

palette onto the diagram, and give it a title.

- 3. Change the class of the module to **Module**  $(\Box)$  or Library  $\overline{(\mathbf{D})}$  (with the "document" icon) ([see Section 4.9](#page-73-0)).
- 4. The Save As dialog box appears. Give the filed module or library a name and save it.
- 5. If you want the original model to load the new filed module or library the next time it is opened, save the model using the Save command.

### **Locking a filed module or library**

To prevent a filed module or library from being modified, lock it in the finder:

- 1. Close the filed module or library, or close Analytica.
- 2. In the finder, select the filed module or library (single-click).
- 3. Select Get Info  $(H-I)$  from the File menu to display the Info window for the file.

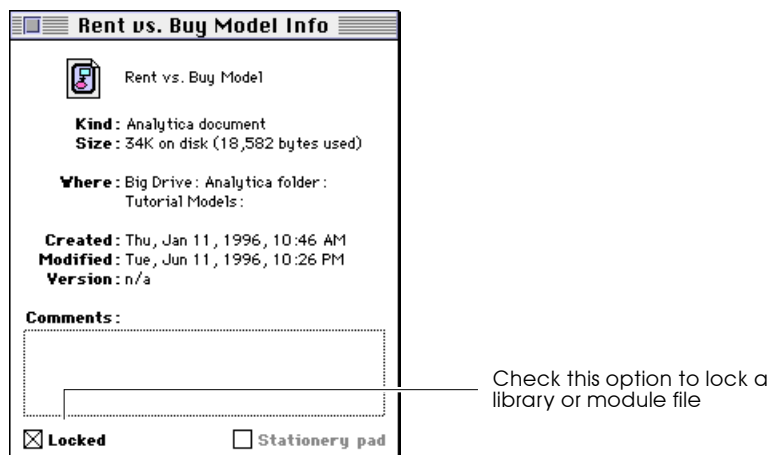

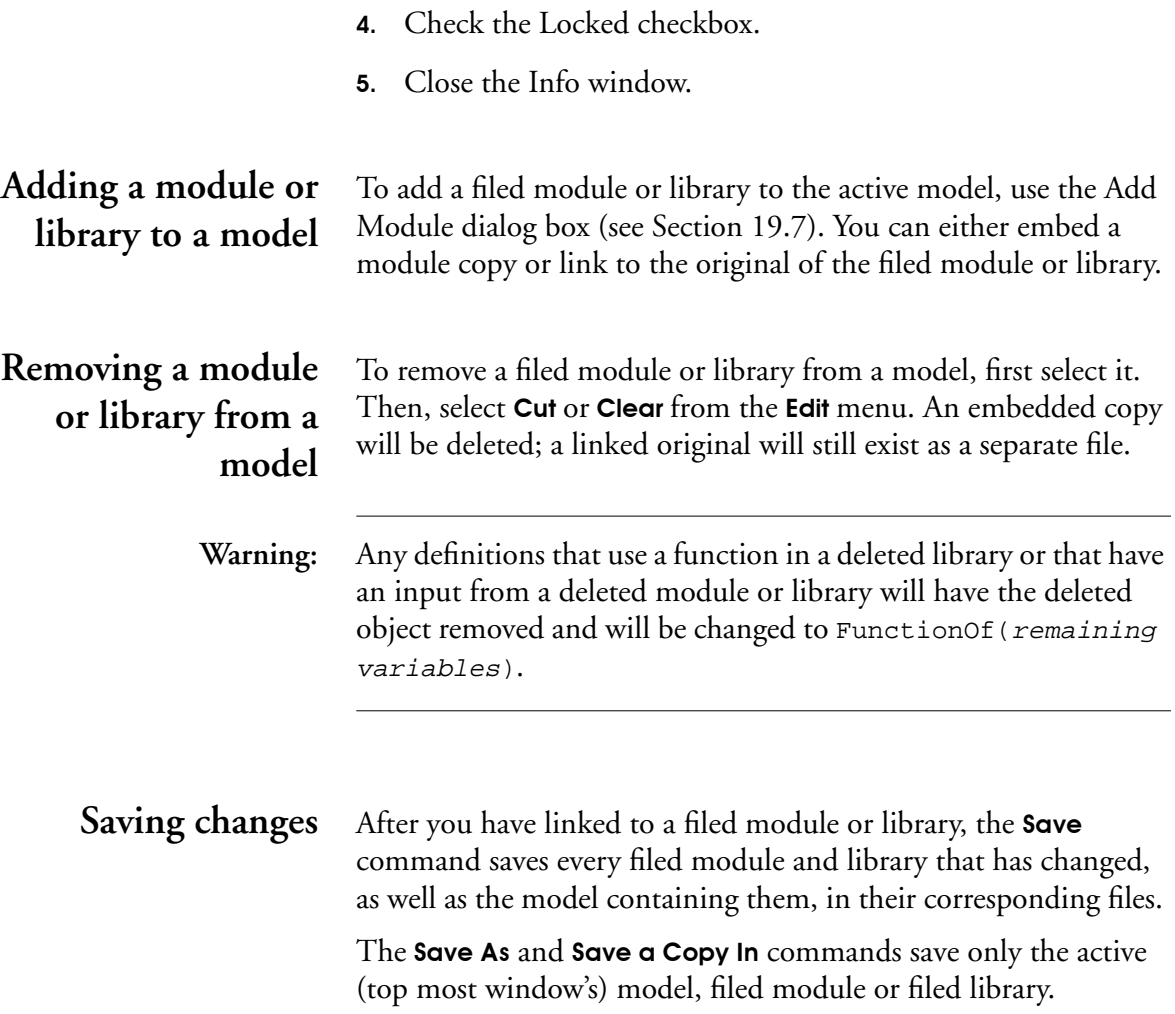

## <span id="page-314-0"></span>**19.7 Add Module dialog box**

Use the Add Module dialog box to add a filed module or library to the active model.

To open the Add Module dialog box, select Add Module from the File menu  $(\mathcal{H}-L)$ .

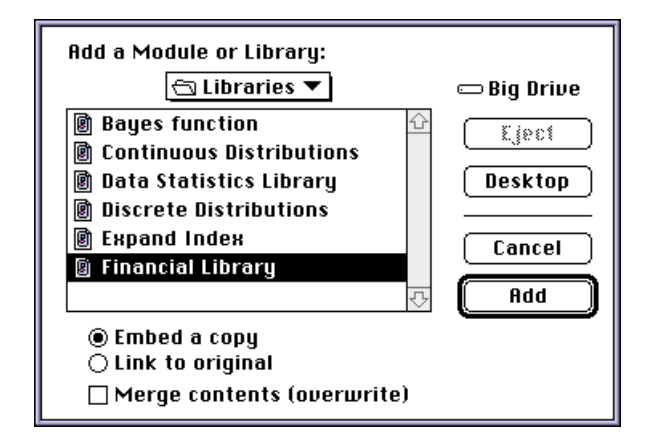

**Note:** Be sure that the selected model or module was saved with a class of **filed module** or **filed library**. If it was saved with a class of model, when it is linked to the root model, its preferences and uncertainty settings will overwrite the preferences and uncertainty settings of the root model. Note:  $\bullet$ 

> An added module or library must be either embedded or linked. You can optionally overwrite any nodes with the same identifiers.

**Embed a copy** Embeds a copy of the selected module or library in the active model, making it a part of, and saving it with, the model. Any changes to the copy will not affect the original filed module or library.

<span id="page-315-0"></span>Link to original Creates a link to the selected module or library, which can be separately opened and saved. If you make changes to a linked module or library from one model, the changes are saved in the original's file and any other models linked to the original will be affected by the changes.

> A linked module or library has a bold arrow pointing into it on the diagram.

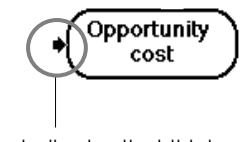

Bold arrow indicates that this is a linked module

### **Merge Contents (Overwrite)**

Select this checkbox to overwrite existing nodes in the active model with nodes having the same identifiers from the added module or library. This is useful if the file being added contains updates from a previous version.

If you do not select this checkbox and a node in the file being added has an identifier that duplicates one in the active model, a warning message displays. If you proceed, the identifier in the active model is modified, and the identifier in the file being added remains unchanged.

### **19.8 Combining models into an integrated model**

Large models introduce a unique set of modeling issues. Modelers may want to work on different parts of a model simultaneously, or at remote locations. During construction, a large model may be more tractable when broken into modular pieces (modules), but all modules should use a common set of indexes and functions. Analytica provides the functionality required to support largescale, distributed modeling efforts.

This section describes how to best use Analytica for large modeling projects and contains suggestions for planning a large model where responsibility for each module is assigned to different people (or teams).

#### **Define public variables** The first step to creating an integrated model is to define public variables for use by all modules, and agree on module linkages.

Every integrated model will have variables that are used by two or more projects (e.g., geographical, organizational, or other indexes, modeling parameters, and universal constants). These public variables should be defined in a separate module, and distributed to all project teams. Each team uses Add Module [\(see Section](#page-314-0)  [19.7](#page-314-0)) to add the public variables module to it model at the outset of modeling. Using a common module for public variables avoids duplication of variables and facilitates the modules' integration.

Source control over the public variables module must be established at the outset so that all teams are always working with the same public variables module. Modelers should not add, delete, or change variables in the public variables module unless they inform the source controller, who can then distribute a new version to all modelers.

If multiple teams will be working on separate projects, it is essential that the teams agree upon inputs and outputs. Modelers must specify the input variables, units, and dimensions that they are expecting as well as the output variables, units, and dimensions that they will be providing. The indexes of these inputs and outputs should be contained in the public variables module.

### **Create a modular model**

By keeping large pieces of a model in separate, or filed modules, modelers can work on different parts of a model simultaneously. You can break an existing model into modules, or combine modules into an integrated model. In both cases, the result is a top-level model, into which the modules are added.

To save pieces of a large model as a set of filed modules, [see](#page-311-0)  [Section 19.6](#page-311-0).

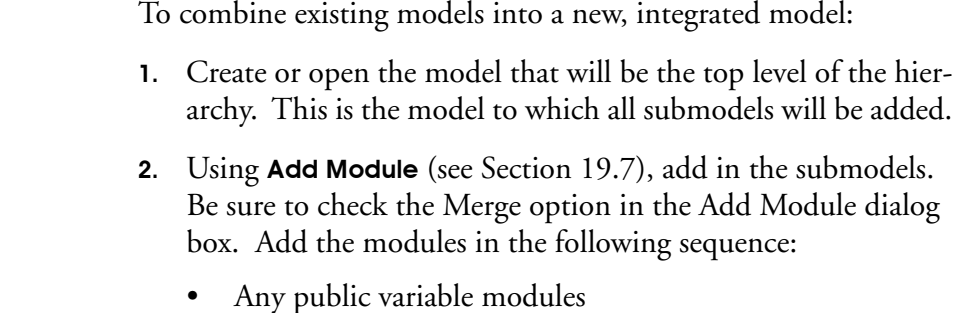

• All remaining modules in order of back to front; that is:

first, the module(s) whose outputs are not used by any other module, and

last, the module(s) which take no inputs from any other module.

3. Save the entire integrated model, using the **Save** command.

The two alternative methods of controlling each module's input and output nodes so the modules can be easily integrated are:

- Identical identifiers
- Redundant nodes.

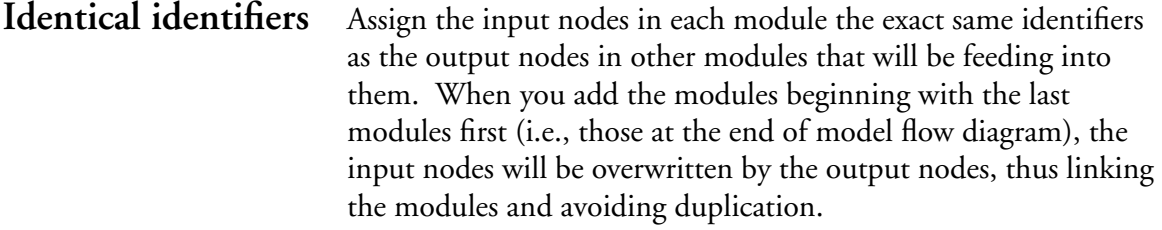

With identical identifiers, the individual modules cannot be evaluated alone because they are missing their input data; they can be evaluated only as part of the integrated model.

**Redundant nodes** Place the output node identifiers in the definition fields of their respective input nodes. This method requires more memory than using identical identifiers, due to the node redundancy, and is

therefore less desirable when large tables of data are passed between modules. However, since no nodes are overwritten and lost upon integration, this method preserves the modules' structural integrity, with both input and output nodes visible in each module's diagram.

With redundant nodes, each module can be opened and evaluated alone, using stand alone shells.

**Stand alone shells** With redundant nodes, you can create a top-level model that contains one or more modules and the public variables module plus dummy inputs and outputs. Such a top-level model is called a stand alone shell because it allows you to open and evaluate a single module 'standing alone' from the rest of the integrated model. Stand alone shells are useful when modelers want to examine or refine a particular module without the overhead of opening and running the entire model.

> To create a stand alone shell for module Mod1, which is a filed module:

- 1. Open the integrated model and evaluate all nodes that feed inputs to Mod1.
- **2.** Use the **Export** command ([see Section 18.2](#page-293-0)) to save the value of each feeding node in a separate file. Make a note of:
	- the identifier of each node and the indexes by which its results are dimensioned,
	- the identifiers of *Mod1*'s output nodes, if you want to include their dummies in the stand alone shell.
- 3. Close the integrated model.
- 4. Create a new model, to be the stand alone shell.
- 5. Use Add Module to add the public variables module.
- 6. For each input node, create a node containing an edit table, using the identifier and dimensions of the feeding nodes you noted from the integrated model.
- 7. Use the Import command ([see Section 18.2](#page-293-0)) to load the appropriate data into each node's edit table.
- 8. Use **Add Module** to add *Mod1* into the stand alone shell.
- 9. To include output nodes at the top level of the hierarchy, create nodes there and define them as the identifiers of Mod1's outputs.
- 10. Save the shell.

The shell now has all the components necessary to open and evaluate Mod1, without loading the entire model. As long as modelers do not make changes to the dimensions or identifiers of module inputs and outputs, they can modify a module while using the stand alone shell, and the resulting module will be usable within the integrated model.

### **Identifiers**

Every object in a model must have a unique identifier. The identifiers of filed libraries and filed modules that you add to a model, as well as their variables and functions, cannot duplicate identifiers in the root model. [See "Merge Contents \(Overwrite\)"](#page-315-0)  [on page 19-13](#page-315-0).

#### **Created attributes**

When you combine models with created attributes, the maximum number of defined attributes is five [\(see Section 19.4\)](#page-308-0).

#### **Location of linked modules and libraries**

If the model will eventually be distributed to other computers, all modules and libraries should be on the same drive as the root model prior to being added to the root model. When the model is distributed, distribute it with all linked modules and libraries.

### **Cautions in combining models**

## **19.9 Managing windows**

An Analytica model can potentially display thousands of Diagram, Object, and Result windows. To prevent your screen from becoming cluttered, Analytica limits the number of windows of each type that can be open at once. The default limits are:

- The top-level Diagram window and not more than one Diagram window for each lower level in the hierarchy
- One Object window
- Two Result windows

The oldest window of the same type is deleted whenever you display a new window that would otherwise exceed these limits.

### **Overriding the limits on the number of windows**

To display more windows of the same type, override the default limits in one of the following ways:

- Open a second Object window, or open a Diagram window without closing an existing Diagram window at the same level, by pressing the *command* key (\*) while you click or doubleclick to open the new window.
- Use the Preferences dialog box [\(see Section 4.10\)](#page-75-0) to change the limits. Select **Preferences**... from the **Edit** menu..

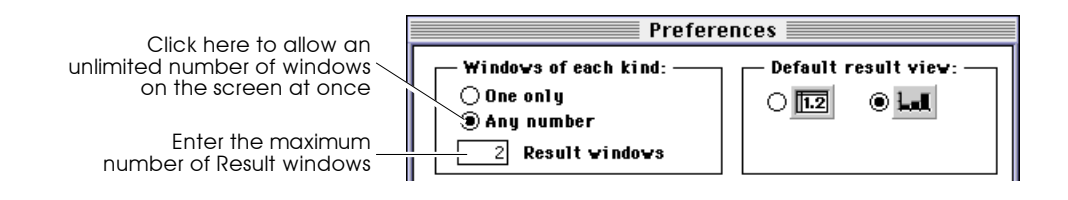

In the "Windows of each Kind" area, select Any Number instead of One Only.

To display more Result windows and keep the limit on Diagram and Object windows, enter the maximum number of Result windows.

# <span id="page-321-0"></span>**Building Functions**  and Libraries

You can create your own functions to perform calculations you use frequently. A function has one or more parameters; its definition can be an arbitrary expression containing these parameters. To control the evaluation of the parameters, or to check that they are of the appropriate type (for example, scalar or array, deterministic or probabilistic), you can specify various qualifiers.

A collection of functions in a library can be used by more than one model. Libraries of functions are available for some applications. (They are located in the Libraries folder inside the Analytica folder on your hard disk. ) You may want to look at some of these libraries to see if they provide functions that you can use or that you can refer to as a starting point for creating your own functions.

## **20.1 Creating a function**

To define a function:

- 1. Make sure the Edit tool is selected and you can see the node palette ([see page 4-3\)](#page-59-0).
- 2. If you don't see the Function node icon  $(\sum)$ , scroll the node palette by clicking on the down arrow ( $\boxed{\smile}$ ).
- 3. Drag the Function node icon from the node palette into the Diagram area.
- 4. Title the node, and double-click on it to open its Object window.

5. Enter the new function's attributes (described in the next section).

### **20.2 Attributes of a function**

A function has attributes in common with other nodes, such as identifier, title, description, and definition, and a unique attribute, parameters.

- **Identifier** If you are creating a library of functions, make a descriptive identifier. This identifier appears in the function list for the library under the **Definition** menu, and is used to call the function. Analytica makes all characters after the first lower case.
	- **Title** If you are creating a library of functions, limit the title to 22 characters. This title appears in the Object Finder dialog box to the right of the function.
	- **Units** If desired, use the units field to document the units of the function's result. The units are not used in any calculation.
- **Parameters** The parameters to be passed to the function must be enclosed in parentheses, separated by commas. For example:  $(x, y, z)$

The parameters may have type qualifiers (see the next section).

If you are creating a library of functions, use descriptive abbreviations for the parameters and give them a logical sequence. The parameters will appear in the Object Finder dialog box and they will be pasted when the function is pasted from its library in the **Definition** menu.

**Description** If you are creating a library of functions, enter an explanatory description. This text appears in a scrolling box in the bottom half of the Object Finder dialog. The first 256 characters appear in the balloon help for the function's node, in the diagram window.

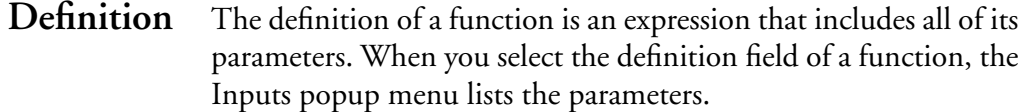

### **20.3 Parameter qualifiers**

The expressions passed into a function are evaluated, by default, according to their context, that is, deterministically or probabilistically. You can control the evaluation of a function more precisely by specifying parameter qualifiers.

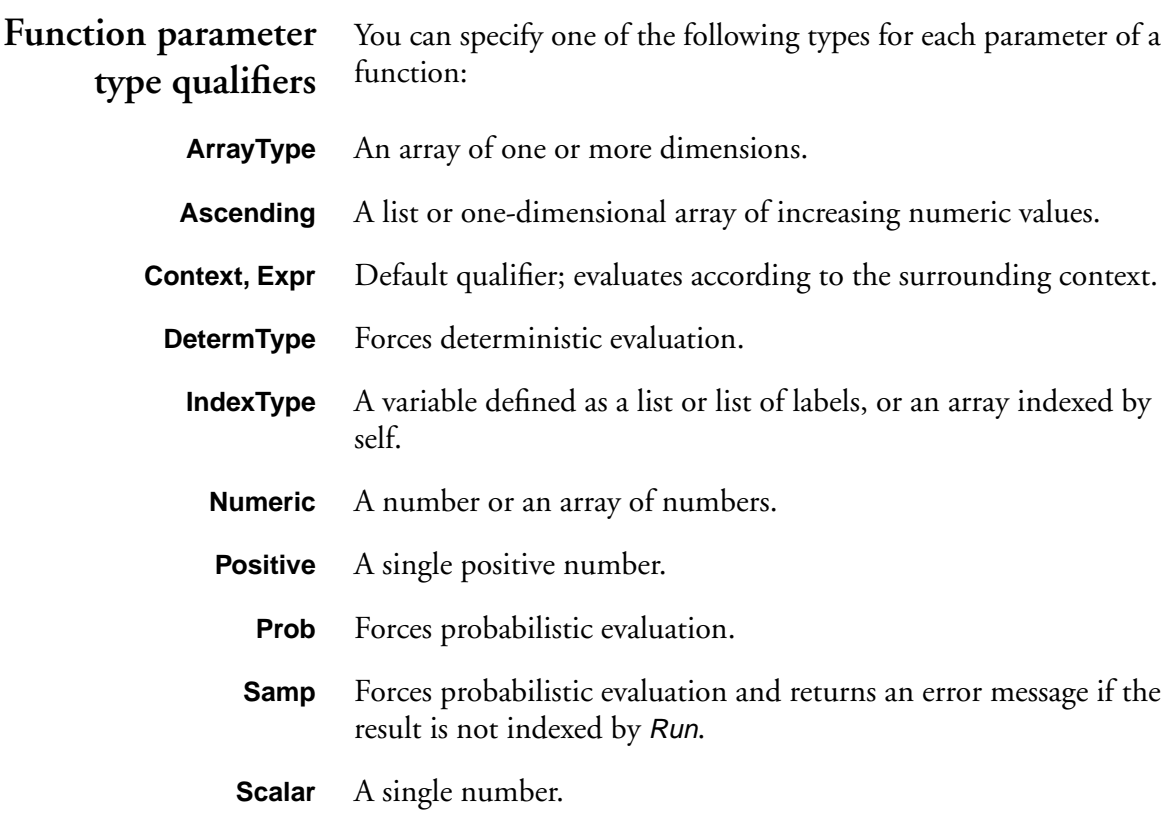
- **Vector** A literal list, or a variable defined as a list or one-dimensional array.
- **Syntax** (Parameter1: Qualifier1; Parameter2: Qualifier2)

### **Examples:**

The default qualifier type is Context, or Expr (the two are equivalent). A parameter list, x and y, using the default qualifier looks like this:

(x,y)

- To apply the Prob parameter type qualifier to x**:** (x:Prob;y)
- To apply Prob to both x and y**:** (x,y:Prob)
- To apply Prob to only y**:** (x;y:Prob)
- To apply IndexType to x and Prob to y**:** (x:IndexType;y:Prob)

## <span id="page-325-0"></span>**20.4 Example function**

The following function, Pv(), computes the present value of a future amount.

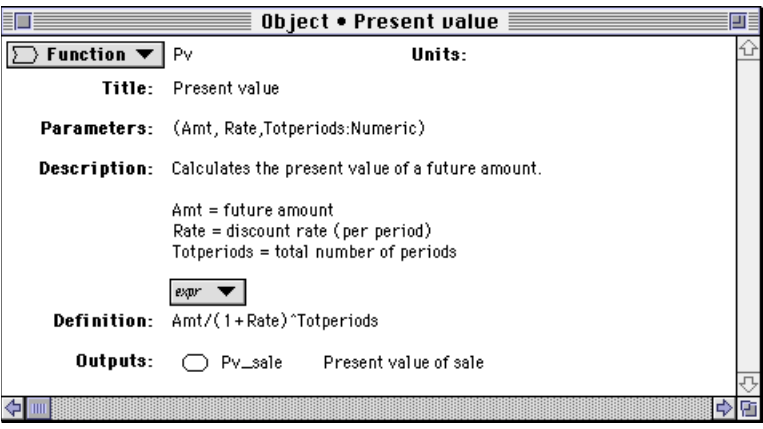

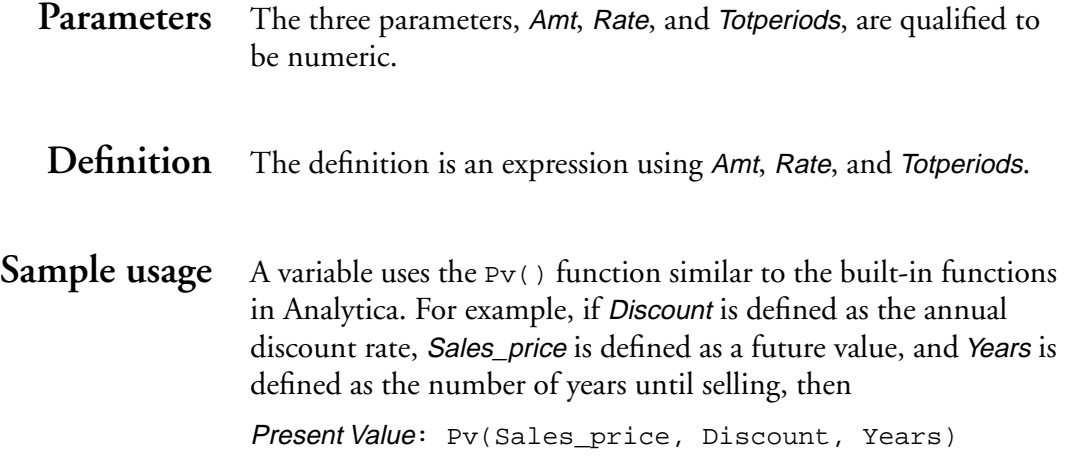

### **20.5 Libraries**

When you place functions and variables in a library, the library, with its functions and variables, is available as an extension to the system libraries. Up to eight user libraries can be used in a model.

There are two types of user libraries ([see also Section 4.9\)](#page-73-0):

- A library  $(\sum)$  is a module within the current model.
- A filed library ( $\overline{D}$ ) is saved in a separate file, and can be shared among several models.

**Creating a library** To create a library of functions and/or variables:

- 1. Create a module by dragging the module icon from the node palette onto the diagram, and give it a title.
- 2. Change the class of the module to library or filed library [\(see](#page-73-0)  [Section 4.9](#page-73-0)).
- 3. Create functions and/or variables in the new library or create them elsewhere in the model and then move them into the library.

Functions and variables in the top level of the library can be accessed from the Definition menu or Object Finder. Use modules within the library to hold functions and variables (such as test cases) that will not be accessible to models using the library.

#### **Adding a filed library to a model** Add a filed library to a model using the Add Module dialog box [\(see Section 19.7\)](#page-314-0).

**Using a library** When defining a variable, you can use a function or variable from a library in any of the following ways:

- Type it in.
- Select Paste Identifier from the Definition menu to open the Object Finder.
- Select Other from the Expression popup menu to open the Object Finder.
- Paste from the library under the Definition menu.

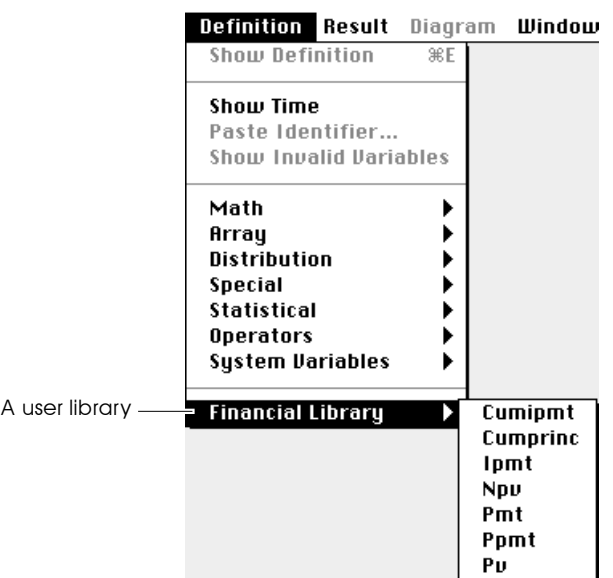

**Example** Compare the Pv() function's appearance in the Object window [\(page 20-5\)](#page-325-0) to its appearance in the Object Finder:

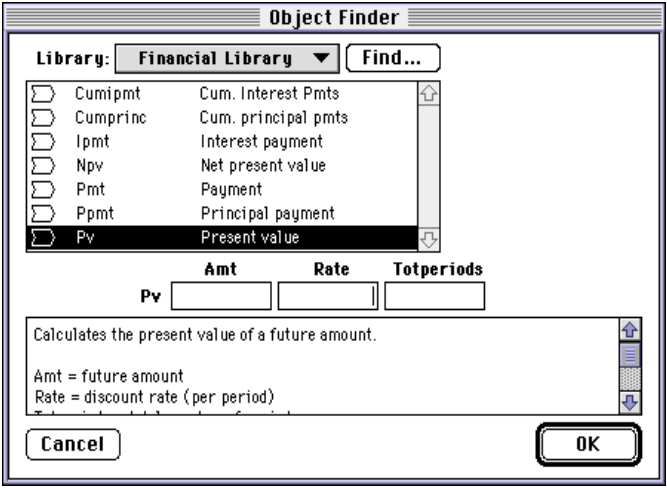

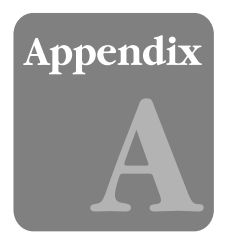

# **Menus**

File Edit Object Definition Result Diagram Window

### **A.1 File menu**

The File menu contains commands to open, create, and save files, as well as to import and export them. In addition, the Page Setup, Print, and Quit commands are in this menu.

### **File**

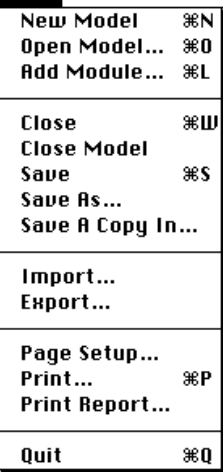

**New Model** Starts a new model.

**Open Model** Opens an existing, previously saved model.

**Add Module** Adds a filed module or filed library to the active model.

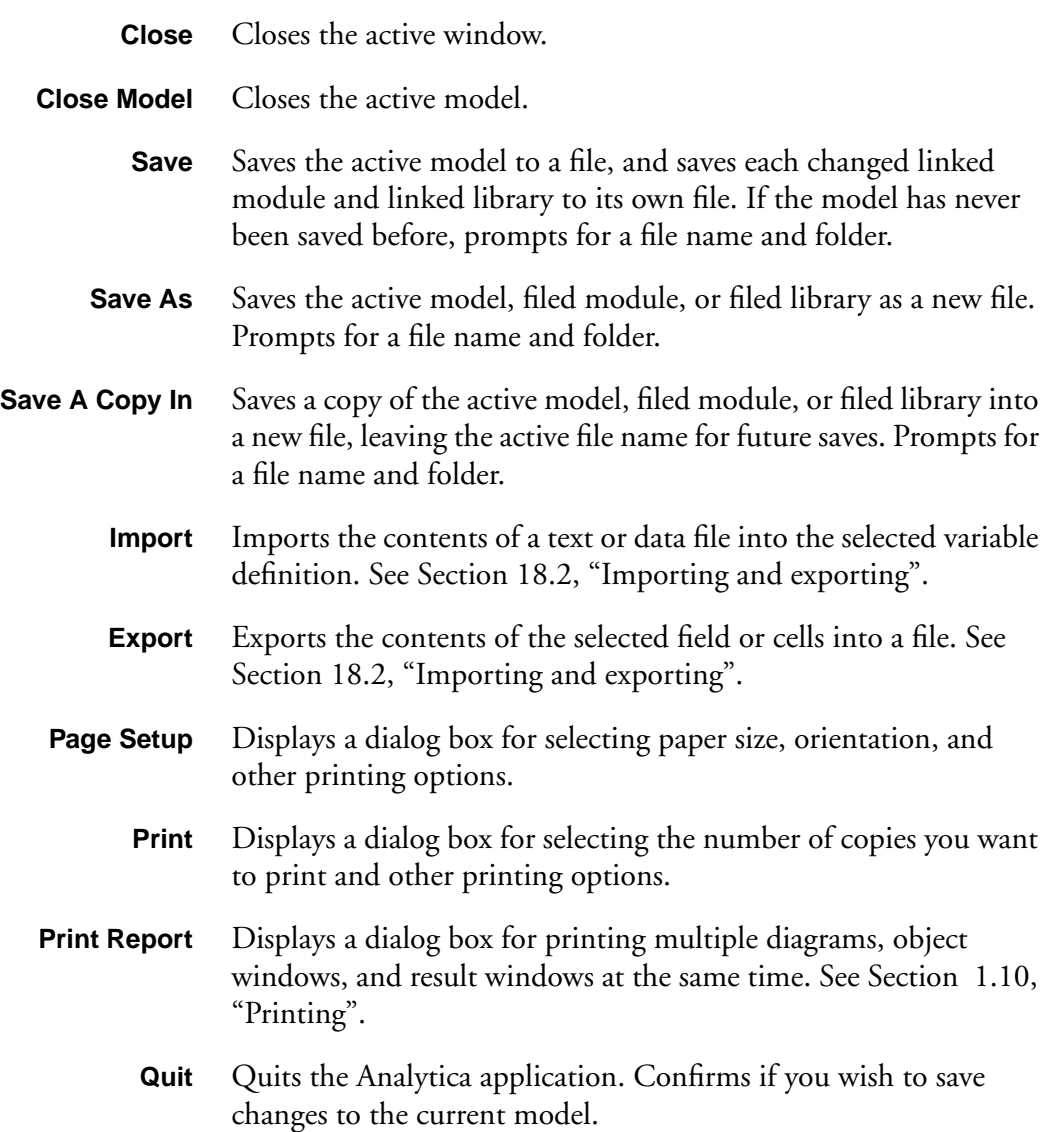

### **A.2 Edit menu**

The Edit menu contains commands to manipulate objects, text or graphics, and display the Preferences dialog.

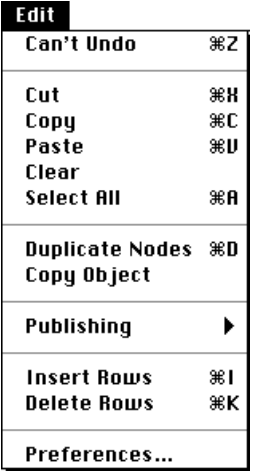

- **Undo** Undoes your last action.
	- **Cut** Cuts the selected text, nodes, graph, or table cells into the clipboard temporarily for pasting.
- **Copy** Copies the selected text, nodes, graph, or table cells into the clipboard temporarily for pasting.
- Paste Pastes the contents of the clipboard at the insertion point or replaces the current selection.
- **Clear** Deletes the selected text or node(s).
- **Select All** Selects all text, nodes, or table cells.
- **Duplicate Nodes** Duplicates the selected nodes. See "Duplicating nodes" on page [4-6](#page-62-0).

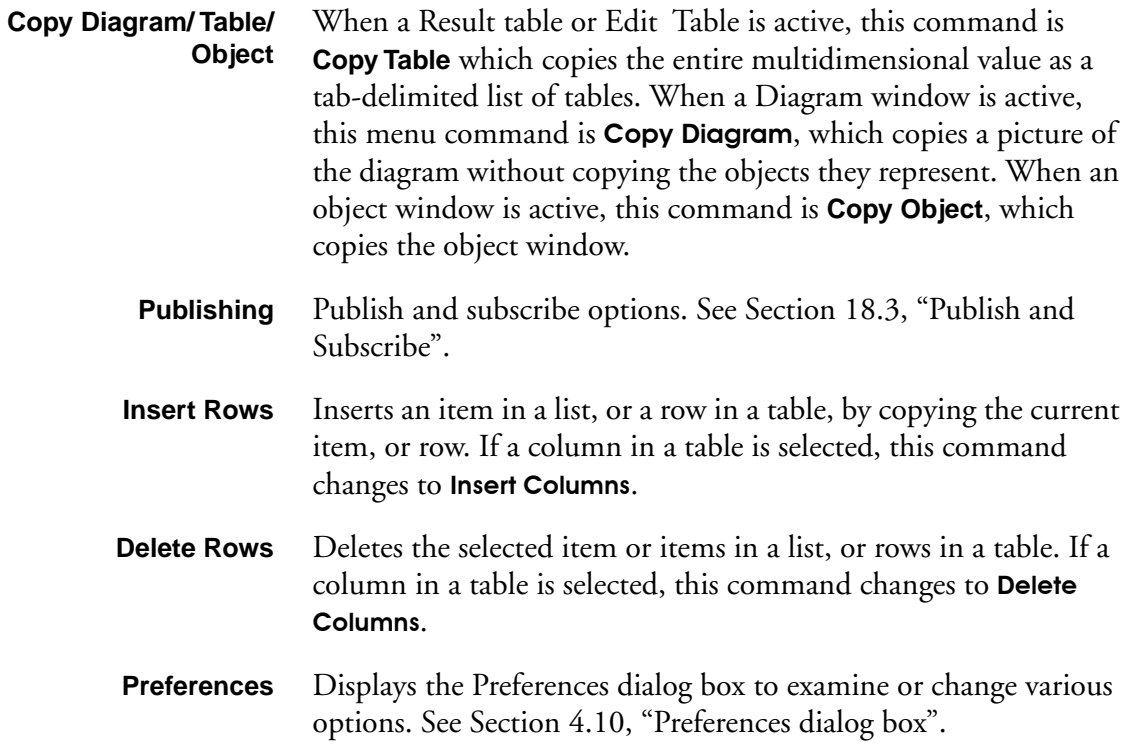

### **A.3 Object menu**

The Object menu contains commands that find and create Analytica objects and display their attributes.

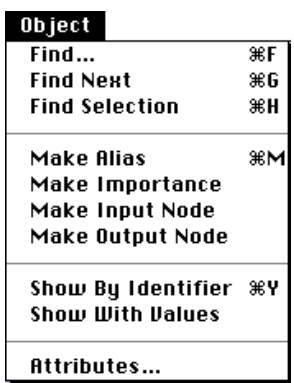

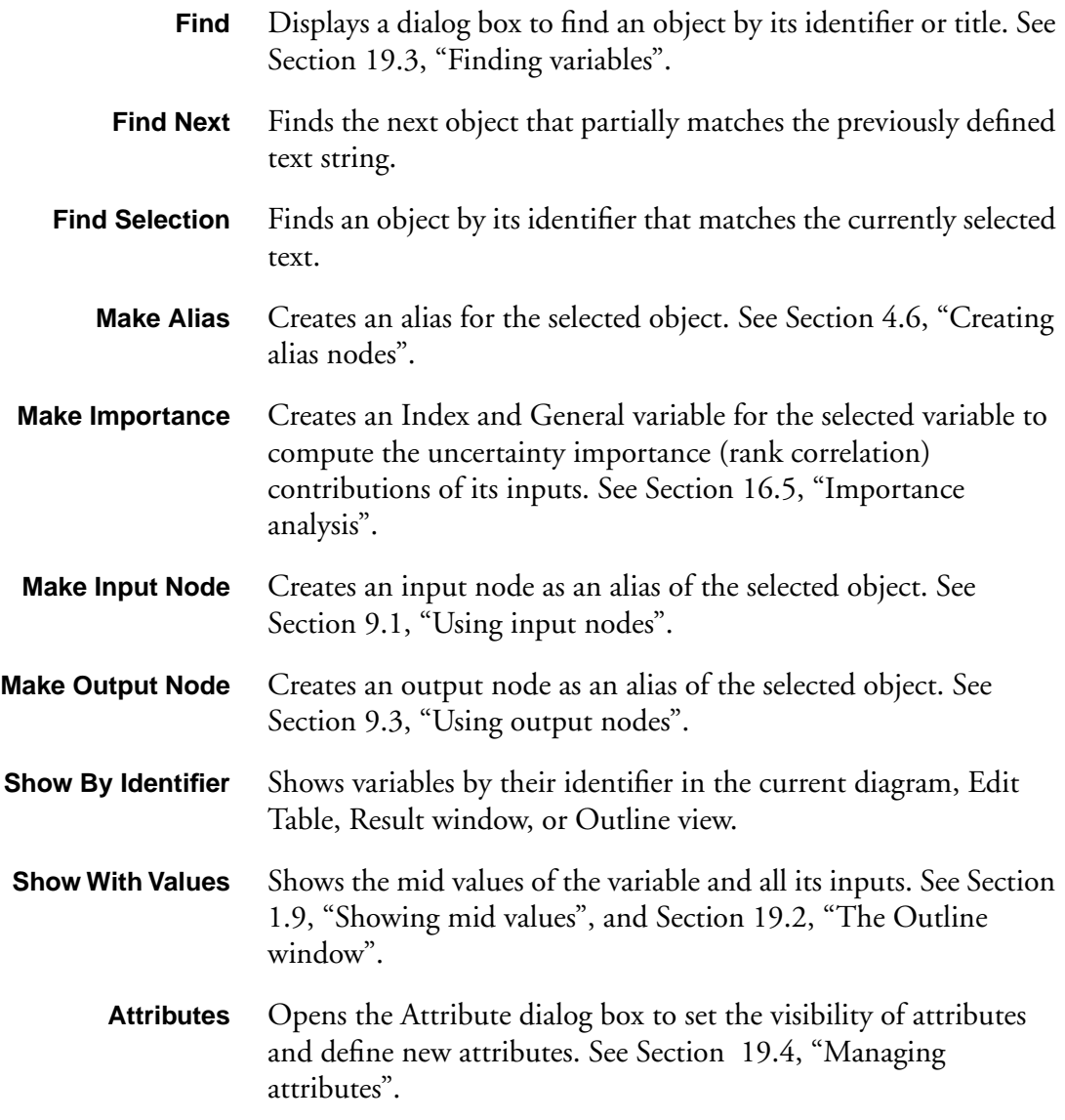

### **A.4 Definition menu**

The Definition menu contains commands for editing variable definitions. It lists Analytica's built-in function libraries, as well as any user libraries that are currently open.

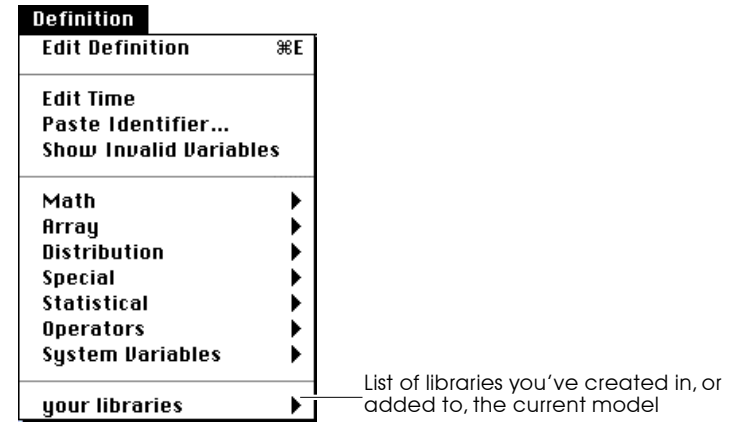

- **Edit Definition** Opens the appropriate view for editing the definition of the selected variable. If the variable is defined as a distribution or sequence, the Object Finder opens. If it is defined as a table or probability table, its Edit Table window opens. Otherwise, an Object window or Attribute panel opens, depending on the Edit attributes setting in the Preferences dialog box. [See Section 4.10,](#page-75-0) ["Preferences dialog box".](#page-75-0)
	- **Edit Time** Opens the Object window for the *Time* system variable. See [Section 17.1, "The Time index".](#page-279-0)
- **Paste Identifier** Opens the Object Finder dialog box for examining functions and variable identifiers, entering function parameters, and pasting them into definitions. [See Section 8.4, "Object Finder dialog](#page-127-0)  [box".](#page-127-0)
- **Show Invalid Variables** Displays a window listing all variables with invalid or missing definitions. [See Section 19.5, "Invalid Variables".](#page-311-0)

**Math** Displays a list of the mathematical functions in the Math library. [See Section 10.5, "Math functions".](#page-153-0)

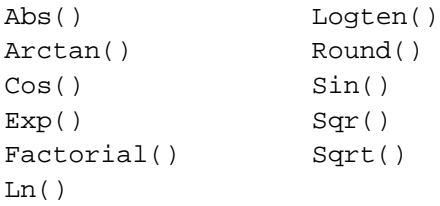

**Array** Displays a list of functions for creating and transforming arrays in the Array library. [See Chapter 12, "Array Function Reference"](#page-183-0).

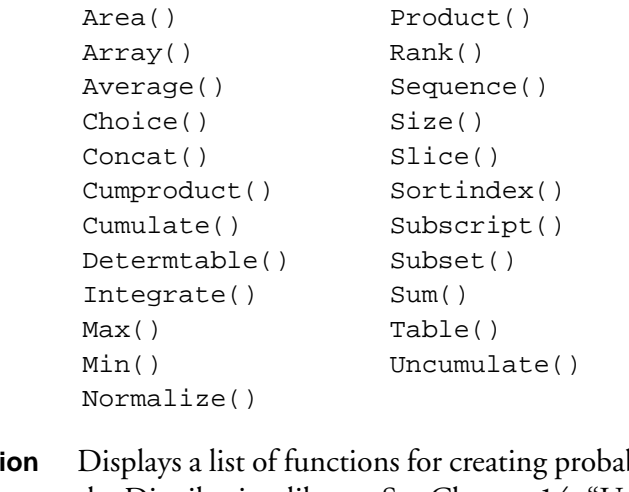

**Distribution** Displays a list of functions for creating probability distributions in the Distribution library. [See Chapter 14, "Using Continuous](#page-237-0)  [Probability Distributions"](#page-237-0) and 15, ["Using Discrete Probability"](#page-249-0).

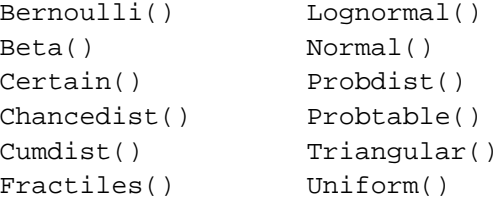

**Special** Displays a list of unusual or less commonly used functions in the Special library.

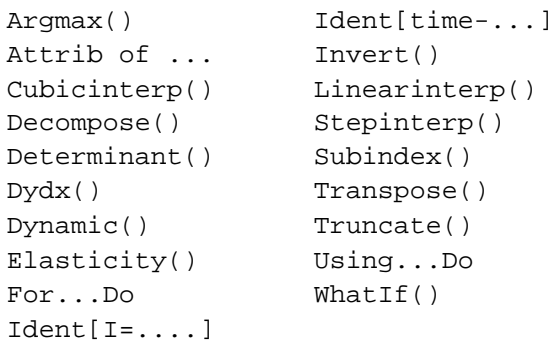

**Statistical** Displays a list of statistical functions in the Statistical library. [See](#page-261-0)  [Section 16.1, "Statistical functions".](#page-261-0)

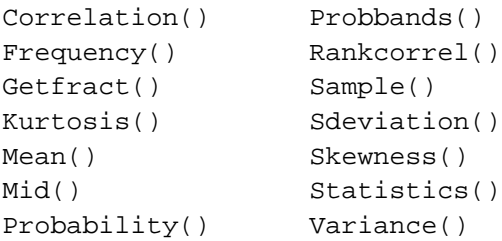

**Operators** Displays a list of arithmetic, comparison, logical, and conditional operators in the Operators library. [See "Operators" on page 10-4.](#page-150-0)

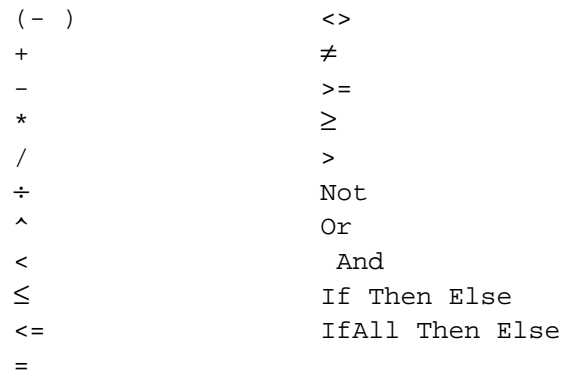

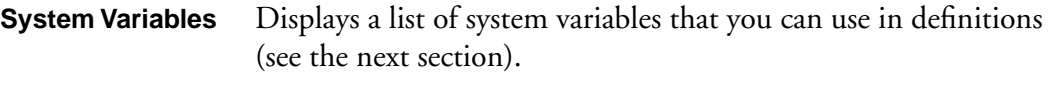

**your libraries** Any libraries that you have defined or added to the model are listed at the bottom of the Definition menu, each with a submenu that lists the functions contained in the library.

**System variables submenu** The system variables submenu lists the Analytica variables and constants that can be used in variable definitions.

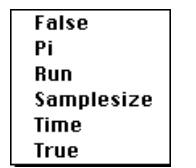

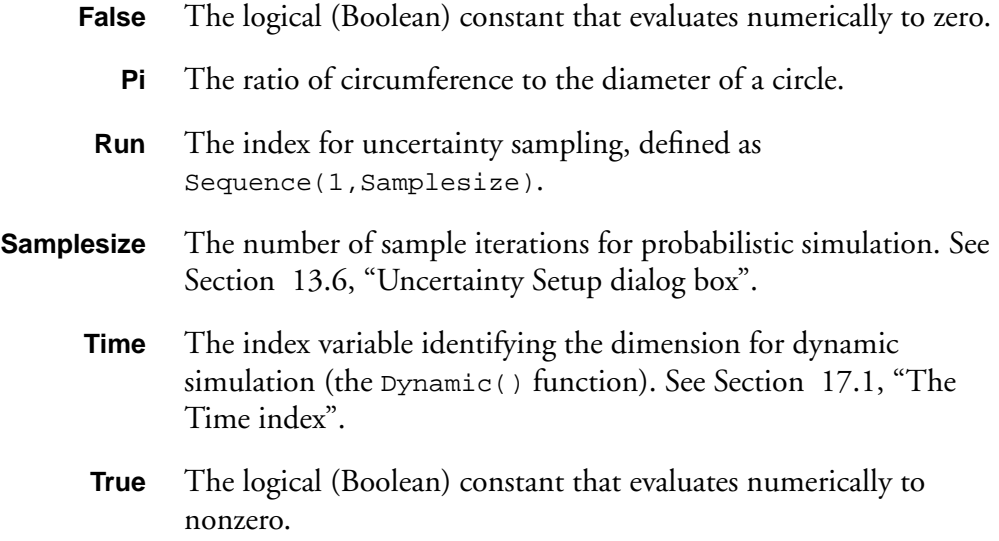

### **A.5 Result menu**

The Result menu contains commands for opening Result windows, changing the appearance of graphs and tables, and setting uncertainty options.

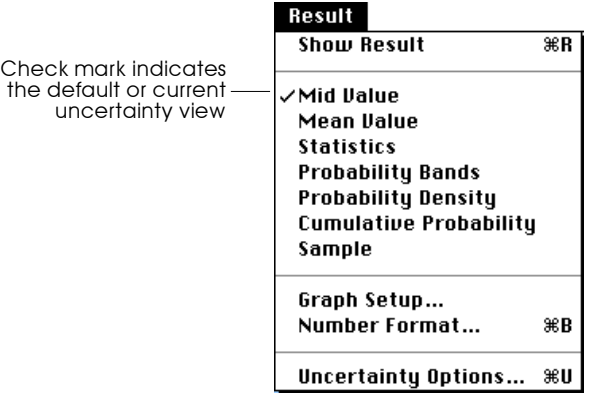

- **Show Result** Opens a Result window for the selected object. See Section 2.1, ["The Result window".](#page-35-0)
	- **Mid Value** Displays the deterministic value, holding most uncertain variables to their median value. [See Section 2.4, "Uncertainty view](#page-43-0)  [options".](#page-43-0)
- **Mean Value** Displays the mean of the uncertain value. [See Section 2.4,](#page-43-0)  ["Uncertainty view options".](#page-43-0)
- **Statistics** Displays the statistics of the uncertain value in a table as set in the Uncertainty Setup dialog box. [See Section 2.4, "Uncertainty view](#page-43-0)  [options".](#page-43-0)
- **Probability Bands** Shows probability bands as set in the Uncertainty Setup dialog box. [See Section 2.4, "Uncertainty view options".](#page-43-0)
- **Probability Density** Displays a probability density graph for an uncertain value. For a discrete probability distribution, **Probability Mass** replaces this command. [See Section 2.4, "Uncertainty view options".](#page-43-0)

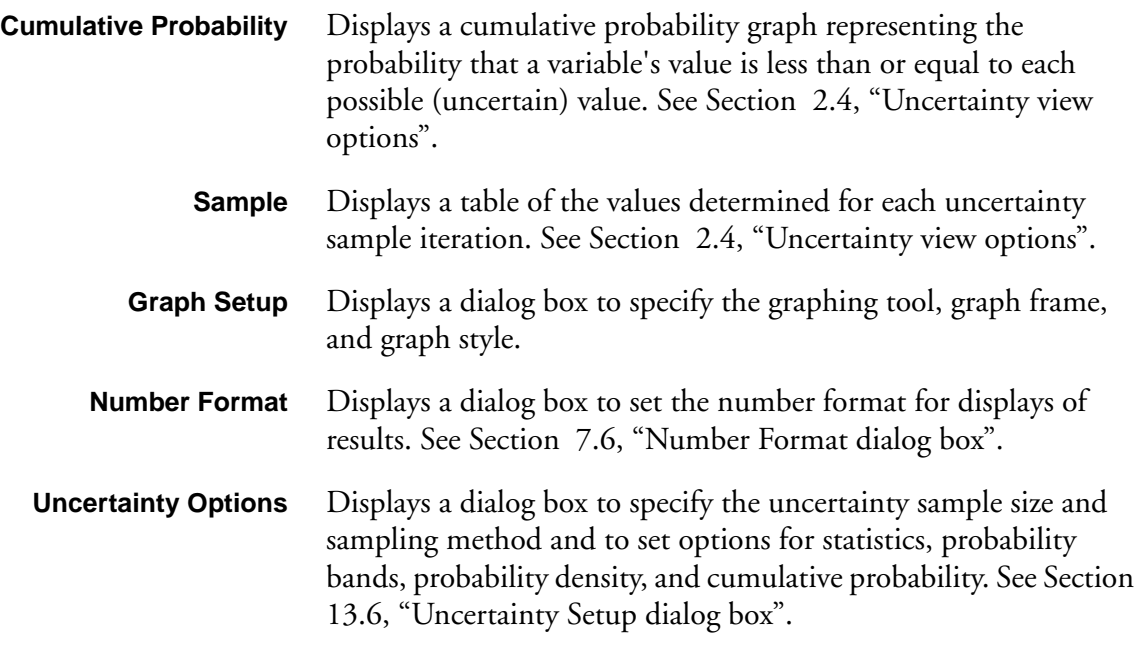

### **A.6 Diagram menu**

The Diagram menu contains commands for changing the display of the diagram, including nodes, arrows, and fonts.

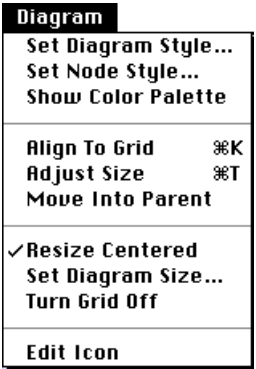

**Set Diagram Style** Displays a dialog box to set default arrow displays, node size, and font. [See Section 6.5](#page-103-0), ["Diagram Style dialog box"](#page-103-0).

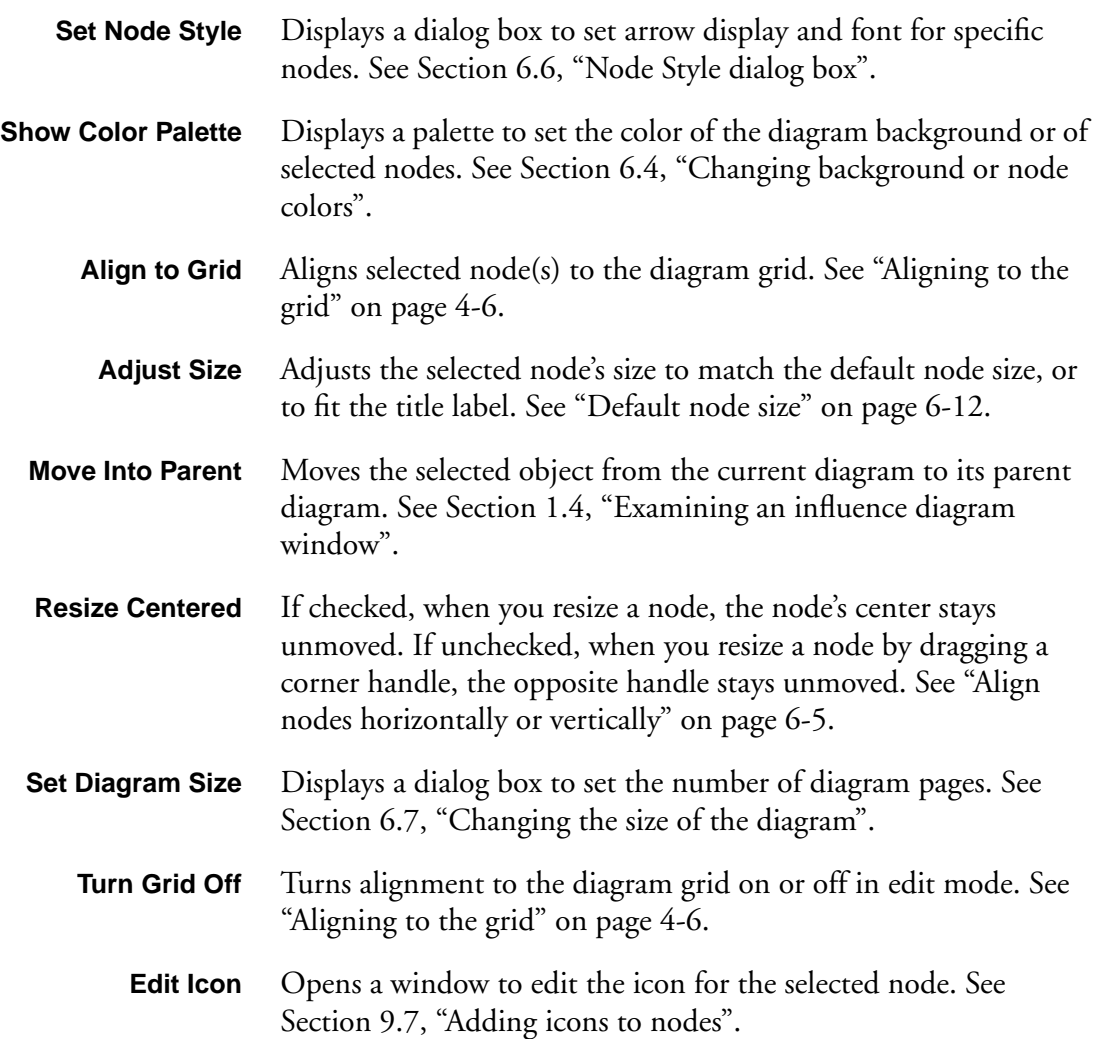

### **A.7 Window menu**

The Window menu contains commands for bringing windows to the front, and for opening special windows.

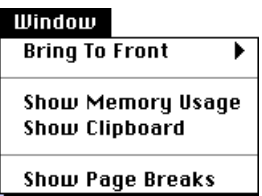

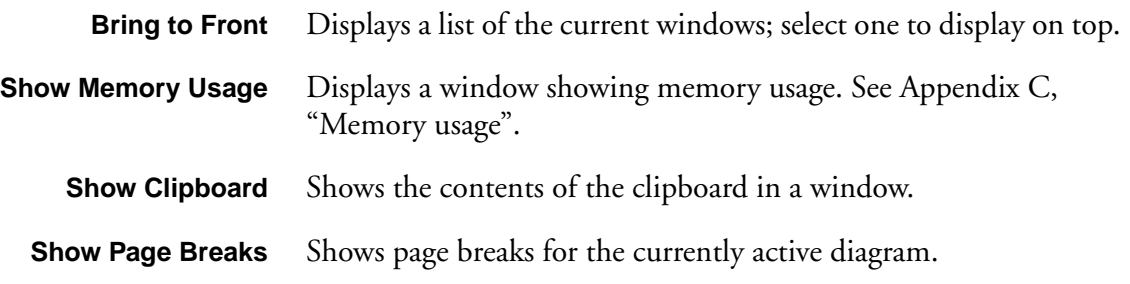

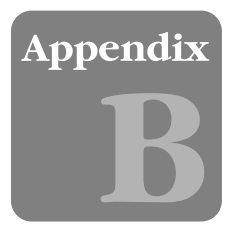

# **Analytica Specifications**

These are the specifications for Analytica 1.1.1

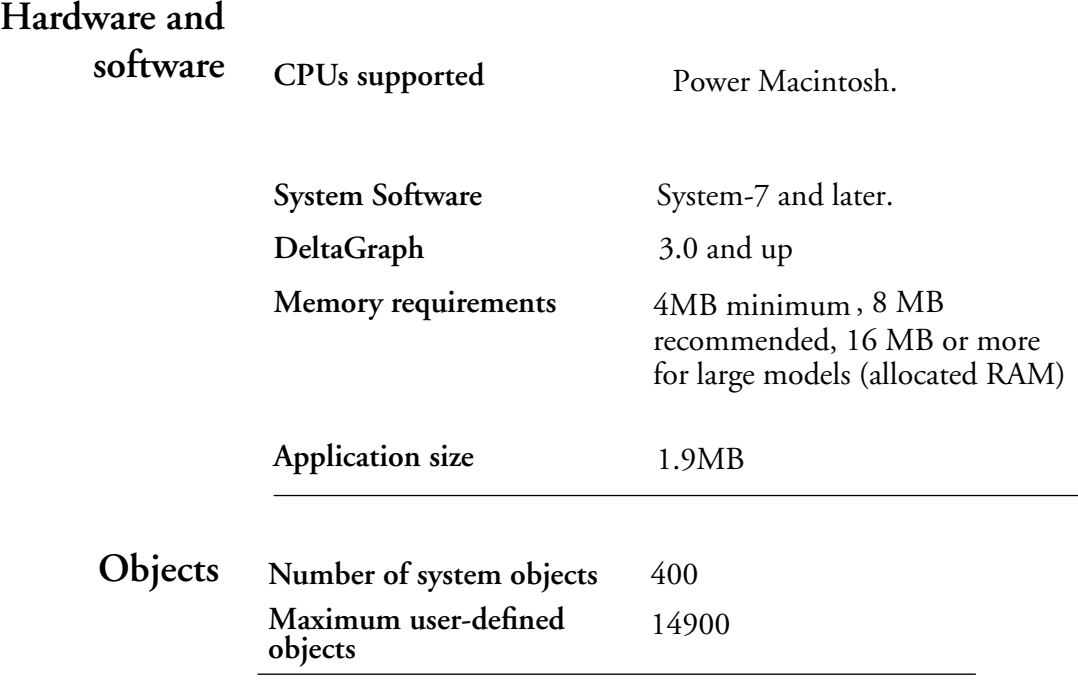

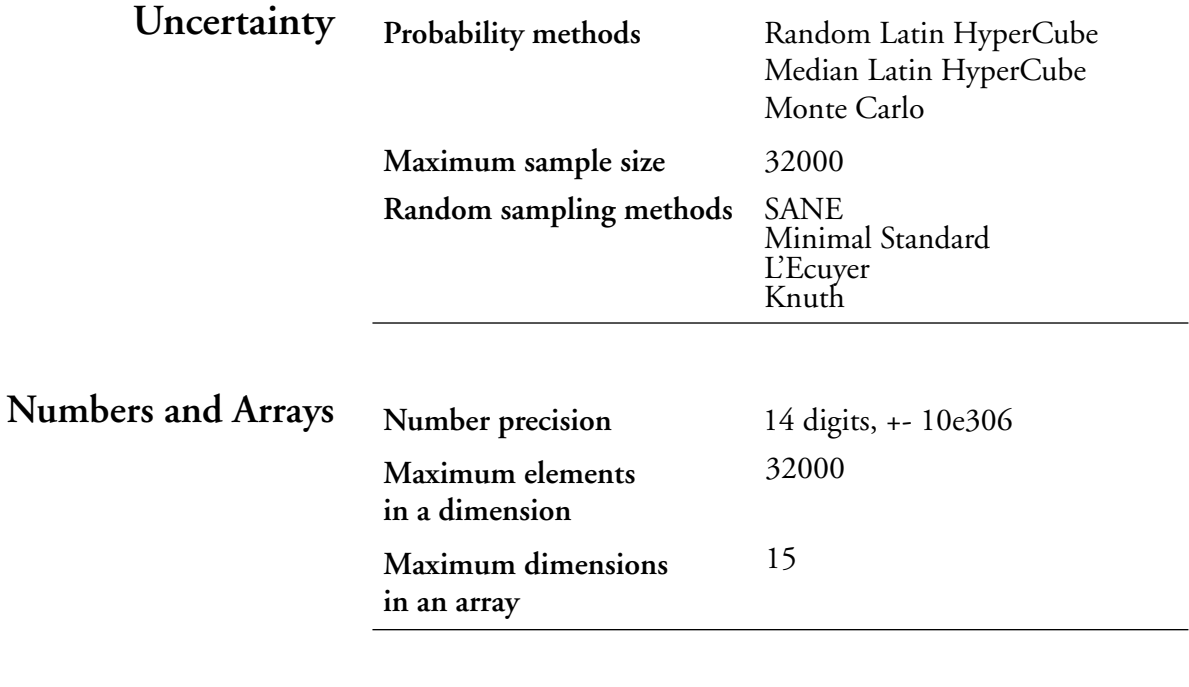

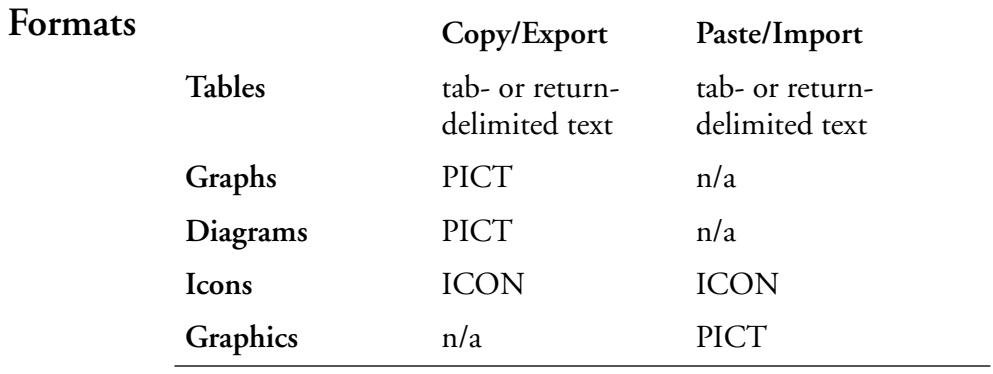

**System 7 Support** Balloon Help, Publish and Subscribe, Stationery, Aliases, Apple Events.

## <span id="page-345-0"></span>Appendix

# **Memory**

### **C.1 Memory usage**

The Memory Usage window provides information on how much RAM memory the model is using, and the number of objects and sample size that affect it.

To display the Memory Usage window, select Show Memory Usage from the Window menu.

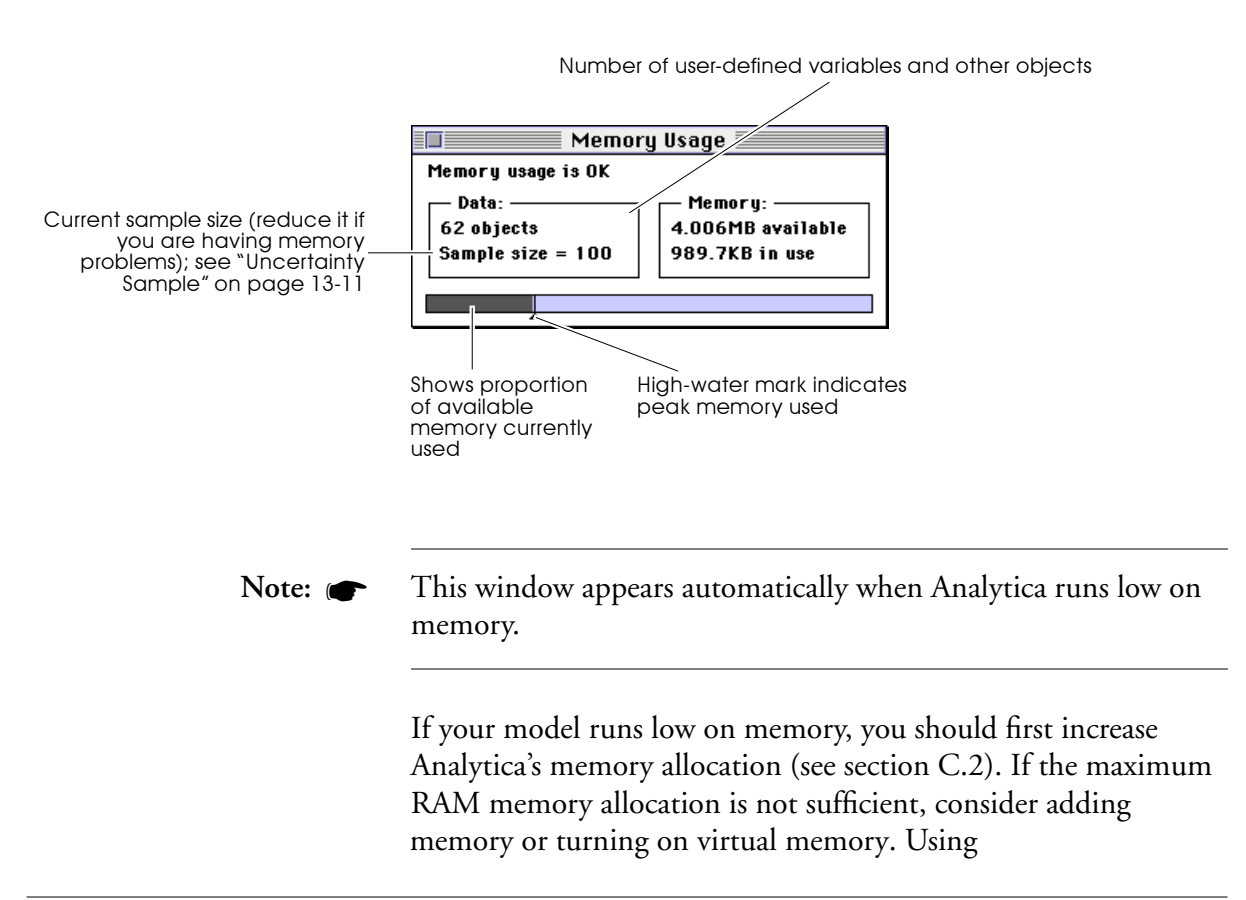

<span id="page-346-0"></span>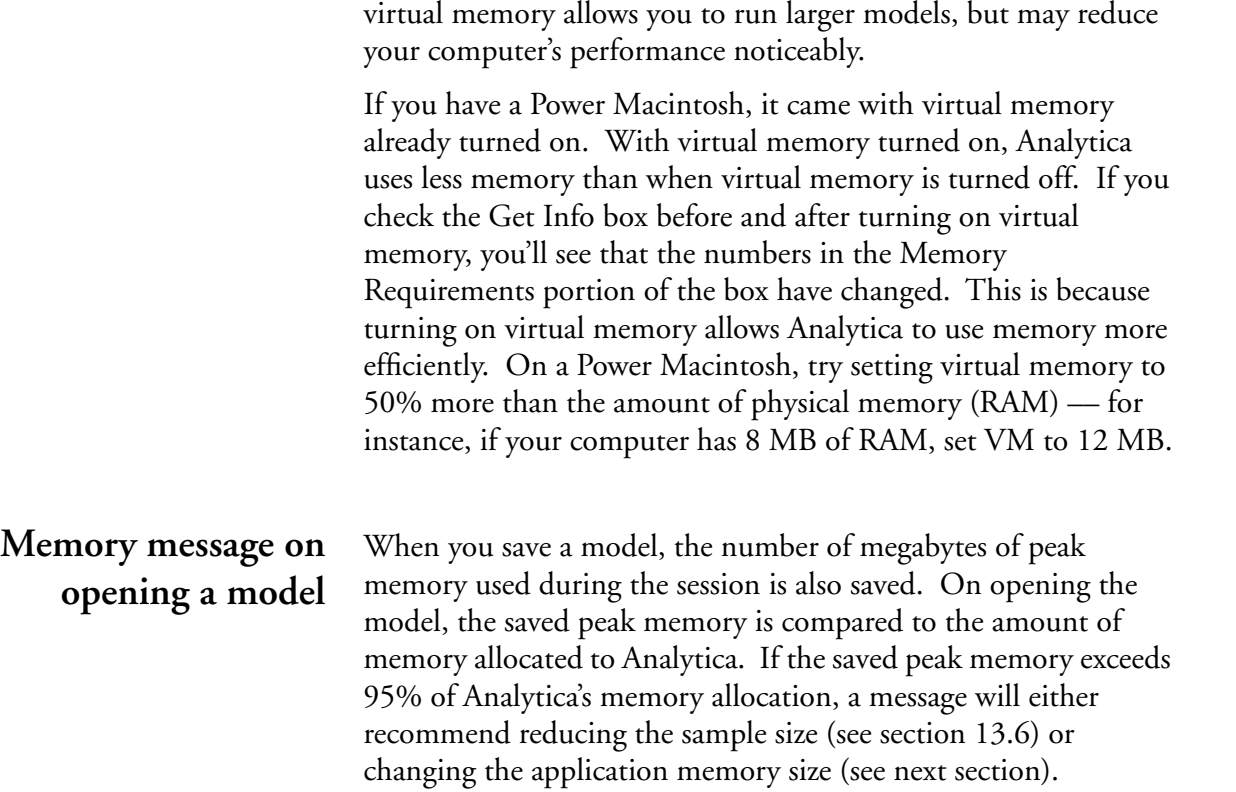

## **C.2 Increasing memory allocation**

To find out how much memory your system requires, quit all applications and select About this Macintosh from the finder's Apple ( $\bullet$ ) menu. The largest unused block is the maximum amount of memory available for allocation to Analytica.

If you run low on memory, and your Macintosh has sufficient RAM available, you can increase the memory assigned to Analytica:

1. Make sure you are in the finder and Analytica is not currently running.

- 2. Select the Analytica application with a single-click to highlight it. Do not double-click, which will start up Analytica.
- 3. Select Get Info  $(H I)$  from the File menu to display the Info window for Analytica.

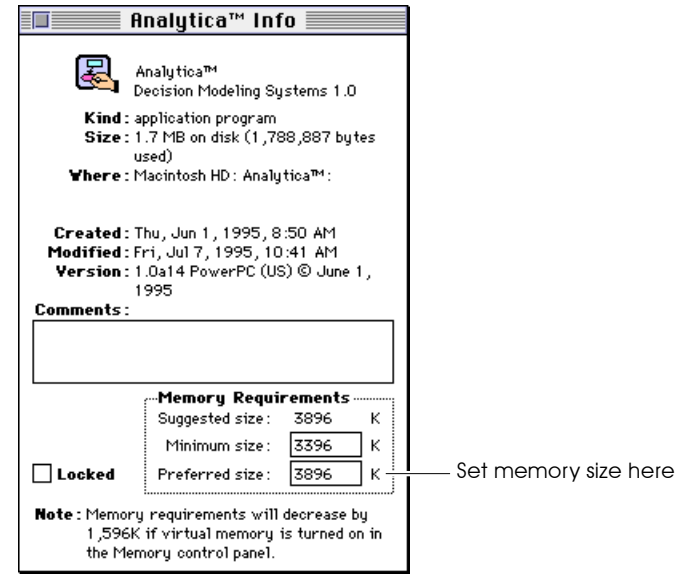

- 4. Enter the amount of memory, in kilobytes, to be assigned to Analytica. This is the maximum memory it can use.
- 5. Close the Info window.
- 6. Start up Analytica.

### **What if the memory isn't allocated?**

It is possible that after setting the preferred memory size, say to 12000KB, and starting Analytica, the Mac OS will allocate only a fraction of the preferred memory, say 8000KB. To obtain more memory for Analytica, do the following:

- 1. Close Analytica and all other applications that are running.
- 2. Start Analytica before starting any other applications.

This will solve the two likely problems:

### **Insufficient free memory**

When you start Analytica, the computer allocates whatever memory is remaining in your system to Analytica. Closing all applications frees up more memory for starting up Analytica.

### **Smaller continuous block**

When you start Analytica while other programs are running, the computer memory may be fragmented. Analytica will be assigned the largest continuous block of memory available, which may not be as large as the preferred memory size. Closing all applications and starting Analytica first gives Analytica the preferred memory size.

## **Appendix**

# **Selecting the Sample Size**

Each probabilistic value is simulated by computing a random sample of values from the actual probability distribution.

You can control the sampling method and sample size using the Uncertainty Setup dialog box ([see Section 13.6](#page-227-0)). This appendix briefly discusses how to select a sample size.

### **Choosing an appropriate sample size**

There is a clear trade-off for using a larger sample size in calculating an uncertainty variable. When you set the sample size to a large value, the result is less noisy, but it takes a longer time to compute the distribution. For an initial probabilistic calculation, a sample size of 20 to 50 is usually adequate.

How should you choose the sample size m*?* It depends both on the cost of each model run, and what you want the results for. An advantage of the Monte Carlo method is that you can apply many standard statistical techniques to estimate the precision of estimates of the output distribution. This is because the generated sample of values for each output variable is a random sample from the true probability distribution for that variable.

**Selecting the sample size: uncertainty about the mean** First, suppose you are primarily interested in the precision of the mean of your output variable y*.* Assume you have a random sample of *m* output values generated by Monte Carlo simulation:

(1)  $(y_1, y_2, y_3, \ldots, y_m)$ 

You can estimate the mean and standard deviation of y using in the following equations:

$$
\bar{y} = \sum_{i=1}^{m} \frac{y_i}{m}
$$
 (2)

$$
s^{2} = \sum_{i=1}^{m} \frac{(y_{i} - \bar{y})^{2}}{(m-1)}
$$
 (3)

This leads to the following confidence interval with confidence  $\alpha$ , where *c* is the deviation for the unit normal enclosing probability α:

$$
\left(\bar{y} - c\frac{s}{\sqrt{m}}, \bar{y} + c\frac{s}{\sqrt{m}}\right)
$$
 (4)

Suppose you wish to obtain an estimate of the mean of y with an  $\alpha$  confidence interval smaller than w units wide. What sample size do you need? You need to make sure that:

$$
w > 2c \frac{s}{\sqrt{m}}
$$
 (5)

or, rearranging the inequality,

$$
m > \left(\frac{2cs}{w}\right)^2\tag{6}
$$

To use this, first make a small Monte Carlo run with, say, 10 values to get an initial estimate of the variance of *y*, that is,  $s^2$  . You can then use Equation (6) to estimate how many samples will reduce the confidence interval to the requisite width w.

For example, suppose you wish to obtain a 95% confidence interval for the mean that is less than 20 units wide. Suppose your initial sample of 10 gives  $s = 40$  . The deviation  $c$  enclosing a probability of 95% for a unit normal is about 2. Substituting these numbers into Equation (6), you get:

$$
m > \left(\frac{2 \times 2 \times 40}{20}\right)^2 = 8^2 = 64
$$
 (7)

So, to get the required precision for the mean, you should set the sample size to about 64.

### **Estimating confidence intervals for fractiles**

Another criterion for selecting sample size is the precision of the estimate of the median and other fractiles, or more generally, the precision of the estimated cumulative distribution. Assume that the sample m values of y are relabeled so that they are in increasing order,

$$
y_1 \le y_2 \le \dots y_m
$$

and  $c$  is the deviation enclosing probability  $\alpha$  of the unit normal. Then the following pair of sample values constitutes the confidence interval:

$$
(y_i, y_k)
$$

where

$$
i = \lfloor mp - c\sqrt{mp(1-p)} \rfloor
$$
\n
$$
k = \lceil mp + c\sqrt{mp(1-p)} \rceil
$$
\n(8)

Suppose you want to achieve sufficient precision such that the  $\alpha$ confidence interval for the *pth* fractile  $Y_p$  is given by  $(y_i, y_k)$ , where  $y_i$  is an estimate of  $Y_{p-\Delta p}$ , and  $y_k$  is an estimate of  $Y_{p+\Delta p}$ . In other words, you want  $\alpha$  confidence of  $Y_p$  being between the sample values used as estimates of the ( $p - \Delta p$ )th and ( $p + \Delta p$ )th fractiles. What sample size do you need? Ignoring the rounding, you have approximately

$$
i = m(p - \Delta p) , k = m(p + \Delta p)
$$
 (10)

Thus,

$$
k - i = 2m\Delta p \tag{11}
$$

From Equations (8) and (9) above, you have

$$
k - i = 2c\sqrt{mp(1-p)}
$$
 (12)

Equating the two expressions for  $k - i$  , you obtain

$$
2m\Delta p = 2c\sqrt{mp(1-p)}\tag{13}
$$

$$
m = p(1-p)\left(\frac{c}{\Delta p}\right)^2 \tag{14}
$$

For example, suppose you want to be 95% confident that the estimated fractile  $Y_{.90}$  is between the estimated fractiles  $Y_{.85}$  and *Y*<sub>95</sub>. So you have  $\Delta p = 0.05$ , and  $c \approx 2$ . Substituting the numbers into Equation (14), you get:

$$
m = 0.90 \times (1 - 0.90) \times (2/0.05)^{2} = 144
$$
 (15)

On the other hand, suppose you want the credible interval for the least precise estimated percentile (the 50th percentile) to have a 95% confidence interval of plus or minus one estimated percentile. Then,

$$
m = 0.5 \times (1 - 0.5) \times (2/0.01)^{2} = 10,000
$$
 (16)

Note that these results are completely independent of the shape of the distribution. If you find this an appropriate way to state your requirements for the precision of the estimated distribution, you can determine the sample size before doing *any* runs to see what sort of distribution it may be.

# **Appendix**

# **Error Message Types**

There are several types of error messages in Analytica. Many messages are designed to inform you that something in the model needs to be corrected; some messages indicate that Analytica cannot continue or complete your request. Each error message begins with its message type, one of: warning, lexical, syntax, evaluation, system, and fatal errors.

In general, Analytica allows you to continue working on your model unless it cannot proceed until a problem has been corrected. When you are editing a variable definition, you can request an error message by pressing the *enter* key or by clicking on the definition Warning icon( $\mathbb{\triangle}$ ).

## **E.1 Warning**

A warning indicates that there is a possible problem. For example:

### **Warning:**

**Log of non-positive number.**

A warning is reported during result evaluation to inform you that continuing may yield unexpected results.

You can suppress evaluation warnings for all variables by disabling the Show result warnings preference [\(see Section 4.10,](#page-75-0)  ["Preferences dialog box"\)](#page-75-0). When Show result warnings is unchecked, any warning conditions encountered during result evaluation will be ignored.

If an identifier in a module that you are adding to a model has a name conflict with an identifier in the model, you will see a warning similar to the following:

**Warning:** 

**Can't declare Variable Location because the Identifier is already in use as Attribute Location.**

**Declare using the Identifier Location1?** 

### **E.2 Lexical error**

A lexical error occurs when a component of an expression was expected and is missing or is invalid. For example, if you enter a number with an invalid number suffix, you may get a message similar to the following:

**Lexical error while checking:**

**2sdf**

**^**

**Invalid exponent code.** 

### **E.3 Syntax error**

A syntax error occurs when an expression contains a syntax mistake. Analytica often reports the mistake together with the fragment of the expression that contained the error. For example:

**Syntax error while checking:**

**2 + + 3 ^**

**Expression expected.**

The following are two common syntax errors:

#### **expecting ","**

Indicates a comma is missing, or there are too few parameters to a function.

#### **expecting ")"**

Indicates there are too many parameters to a function.

If you attempt to change the identifier for a variable, and the new identifier is assigned to another node, you will see a message similar to the following:

**Syntax error:**

**The Identifier "Location" is already in use.**

### **E.4 Evaluation error**

An evaluation error occurs when there is a problem while evaluating a variable, user-defined function, or system function. You are asked if you want to edit the definition of the variable currently being evaluated:

**Error during evaluation of Ch1.**

**Do you want to edit the Definition of Ch1?**

If a system function expects a specific kind of argument, an error message similar to the following is displayed:

#### **Evaluation error:**

**First argument of Sysfunction Argmax must be a table.**

This message indicates that an argument passed to the function is of a different type or cannot be handled by that function. You may need to redefine a variable being used as an argument to the function, or change an expression being passed as an argument.

### **E.5 Invalid number**

If a calculation such as division by zero is performed, a warning is displayed with an option to continue calculating. Two possible error codes may be returned as a result of an invalid calculation:

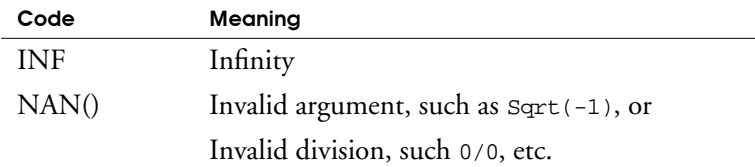

### **E.6 System error**

If you see this message type, please contact Lumina Decision Systems to report the error.

### **E.7 Out of memory error**

Indicates that Analytica has used up all available memory and cannot complete the current command. If this occurs, first save your model. Before attempting to evaluate again, close some windows, use a smaller sample size, or expand the memory available to Analytica (see [Appendix C, "Memory"](#page-345-0)).

### **Appendix**

# **Reserved Words**

You cannot use the following terms as identifiers. If you attempt to assign one as an identifier, Analytica appends a number to the new identifier to keep it distinct from the existing term.

Abbreviation Choice Depth Evalindex Help Abs Cicn Derived Every HyperTalk Activate Class Description Exp IacQuit Alias Clipboard Determ Expand Icon Aliases Clock Determinant Export Identifier All Close Determtable Expr If AllShow CloseGraph DetermType Factorial If0 And Collapse Developeron False Ifall Any Color Diagram Field Ifonly Append Command DiagState FileInfo Ifpos Arctan Comment DisplayInputs FixedCheck Import Area Concat DisplayOutputs FixedDef Imports Argmax Constant Distresol Flip In Array Contains Distribsize FontStyle Include ArrayT Context Diststeps For Includexzero ArrayType Correlation Do Form Includeyzero Ascending Cos Cos Domain FormNode Includezzero AskAttribute Cubicinterp Dydx Fractiles Index AskPause Cumdist Dynamic Frame IndexType Attribute **Cumproduct** DynamicValue Framequto IndexVals Author Cumulate DynInputs Frequency Inf Average **D2** DynOutputs FullScreen InFromRec Balloonhelp D3 Each Function InObjs Bernoulli Date Edit FunctionOf Inputs Beta DdeExecute Edition Get Integrate Bigbrother DdeInitiate Editor Getfract Intercept Button DdeTerminate EditTable GetResource Invert Bye Decision Elasticity Graph IsIn Cdf Decompose Else GraphSetup It Cdfresol DefaultSize End Graphvar KeyOff Cdfsteps Definition EndPhoto Graphwindows Keyword Chancedist DefnState EndRecord Grid Kurtosis Chancevar Delete EndUpdate Hance Laser Checking Delimite Evaldynamic Graphwindows Laserheight

NodeColor-DiagramColor

LaserP NodeSize Profile Sdeviation Trash Laserwidth Normal Project Section Tree Launch Normalize Publisher Self Triangular Levels **Normal** fracs Publishoneval Send True Library Not Put Sequence Truncate Linear NumberFormat Randomseed Set Tutorial Linearinterp Numberwidth Randomtype SetPath Typechecking Linestyle Numeric Range Show Uncumulate LinkLibrary Object Rank Showhier Undef LinkModule Objective Rankcorrel Showundef Undefined List Of ReadFile Sin Unevaluated Ln Open Record Size Uniform LocalVar OpenFile Rectangular Skewness Units Location **Or** Reform Slice Untitled Lognormal OrigContains ReformDef Slide Update Logten Original ReformVal SlideP UseCheck Lookup Orphans Renae SoftwareVersion Usetable MacScribe **Output Repeat** Sortindex Using Makerect Outputs RepeatIn Sqr Usinglocal MakeSticky **Pagesetup** Request Sqrt Sqrt Value Manual Pan ResumePhoto Statistics ValueState Map Parameters ResumeRecord Statslabels Valuevar MapVar ParamNames Role Statsselect Variable Max **ParamTypes** Rotation Sticky Variance Mean **Path Round Subindex** Varlist Path Round Subindex Varlist Mesh PausePhoto Run Subscriber VarType Mid Pdf Samp Subscript Vector Min PdfValue Sample Subset Verbosity Modauthor Photo Samplesize Sum Version Mode **Pi** Pi Sampletype Symbolsize View Model Pict Save SysFunction Webhelper Module **Picture** SaveAuthor Sysfunctions What MoreHelp Plotheight SaveDate SysVa Whatif Move Plotwidth Saveformat Table Why Namesize Positive Saveoptions Tabletype WhyAll Naming Pred Savevalues Tabwidth Windows Nan Preference Scales Terminaltype With Need PrintTable Scalar Text Xintervals Neededby Prob Scatter TexType Xmaximum Needs Probability SchedulePublish Then Xminimum News Probbands Scope Ticks Yes No Prodist Scoping Tilt Yintervals Probindex Screenheight Time Ymaximum NodeFont Probtable Screenwidth Title Yminimum NodeInfo ProbValue Scribe To Zmaximum Node location **Product Conserversity** Script **Transpose Zminimum** 

# **Appendix**

# **References**

• Morgan, M. Granger and Henrion, Max. *Uncertainty: A Guide to Dealing with Uncertainty in Quantitative Risk and Policy Analysis*, Cambridge University Press (1990).

Written by the original authors of Analytica, this text provides extensive background on how to represent and analyze uncertainty in quantitative models. It includes chapters on:

Building good policy models

Categorizing types and sources of uncertainty

How people make judgments under uncertainty

Encoding expert judgment in the form of probability distributions

Choosing a computational method for propagating uncertainty in a model

Analyzing uncertainty in very large models

Displaying and communicating uncertainty

How to tell if representing uncertainty could make a significant difference to your conclusions, or "the value of knowing how little you know"

We recommend that you ignore Chapter 10, which describes Demos, the precursor of Analytica, because it is quite out of date!

- Clemen, Robert T. *Making Hard Decisions: An Introduction to Decision Analysis*. Duxbury Press (1991).
- Howard, R., and Matheson, J. Influence Diagrams. In *Readings on the Principles and Applications of Decision Analysis*,
eds. R. Howard and J. Matheson. pp. 721-762. Menlo Park, Calif.: Strategic Decisions Group (1981).

- Keeney, R. *Value Focused Thinking: A Path to Creative Decision Making,* Cambridge, MA: Harvard University Press (1992).
- Knuth, D.E. *Seminumerical Algorithms, 2nd ed., vol. 2 of The Art of Computer Programming,* Reading, MA: Addison-Wesley (1981).
- L'Ecuyer, P. *Communications of the ACM,* **31**, 742-774 (1988).
- Park, S.K., and K.W. Miller. *Communications of the ACM,* **31**, 1192-1201 (1988).
- Pearl, J. *Probabilistic Reasoning in Intelligent Systems*, San Mateo, Calif.: Morgan Kaufmann (1988).

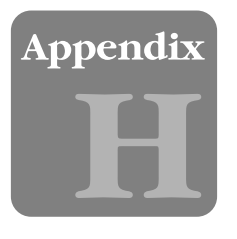

# **How to Contact Us**

If you have any questions or comments about our products, please contact us.

### **For Sales or Customer Service**

**By mail** 

Lumina Decision Systems, Inc. 26010 Highland Way Los Gatos, CA, 95033

**By electronic mail** 

info@lumina.com

**By fax** 

(650) 240-2230

#### **By phone**

(650) 212-1212

**For Technical Support**

**By mail** 

Lumina Decision Systems, Inc. 26010 Highland Way Los Gatos, CA, 95033

**By electronic mail** 

support@lumina.com

#### **By fax**

(650) 240-2230

#### **By phone**

(877) 6-LUMINA (877) 6-LUMINA (650) 212-1212

**Or, please visit our Web Site located at http://www.lumina.com** 

## <span id="page-363-0"></span>Glossary

# **Glossary**

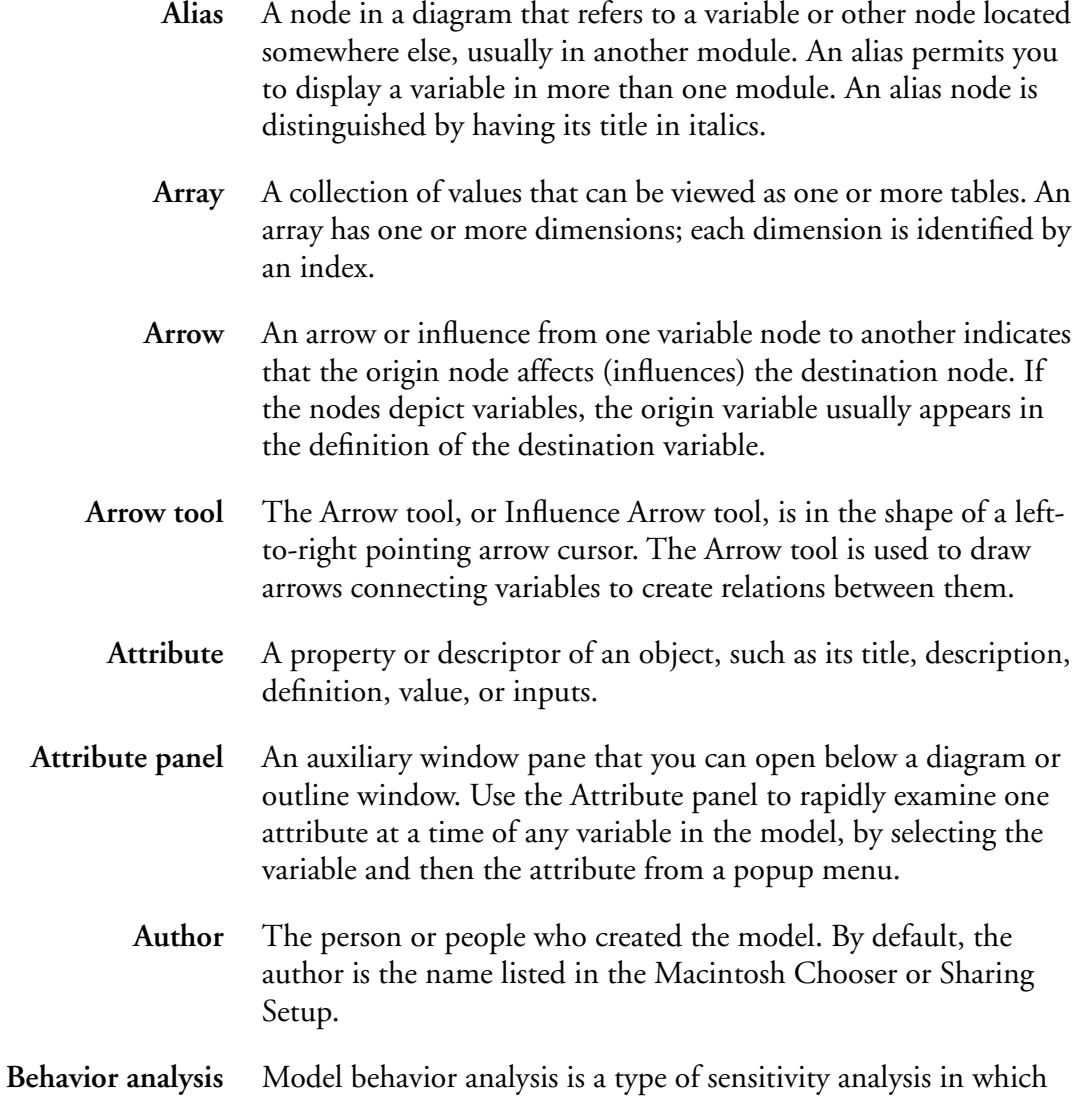

you specify a set of alternative values for one or more inputs and

<span id="page-364-0"></span>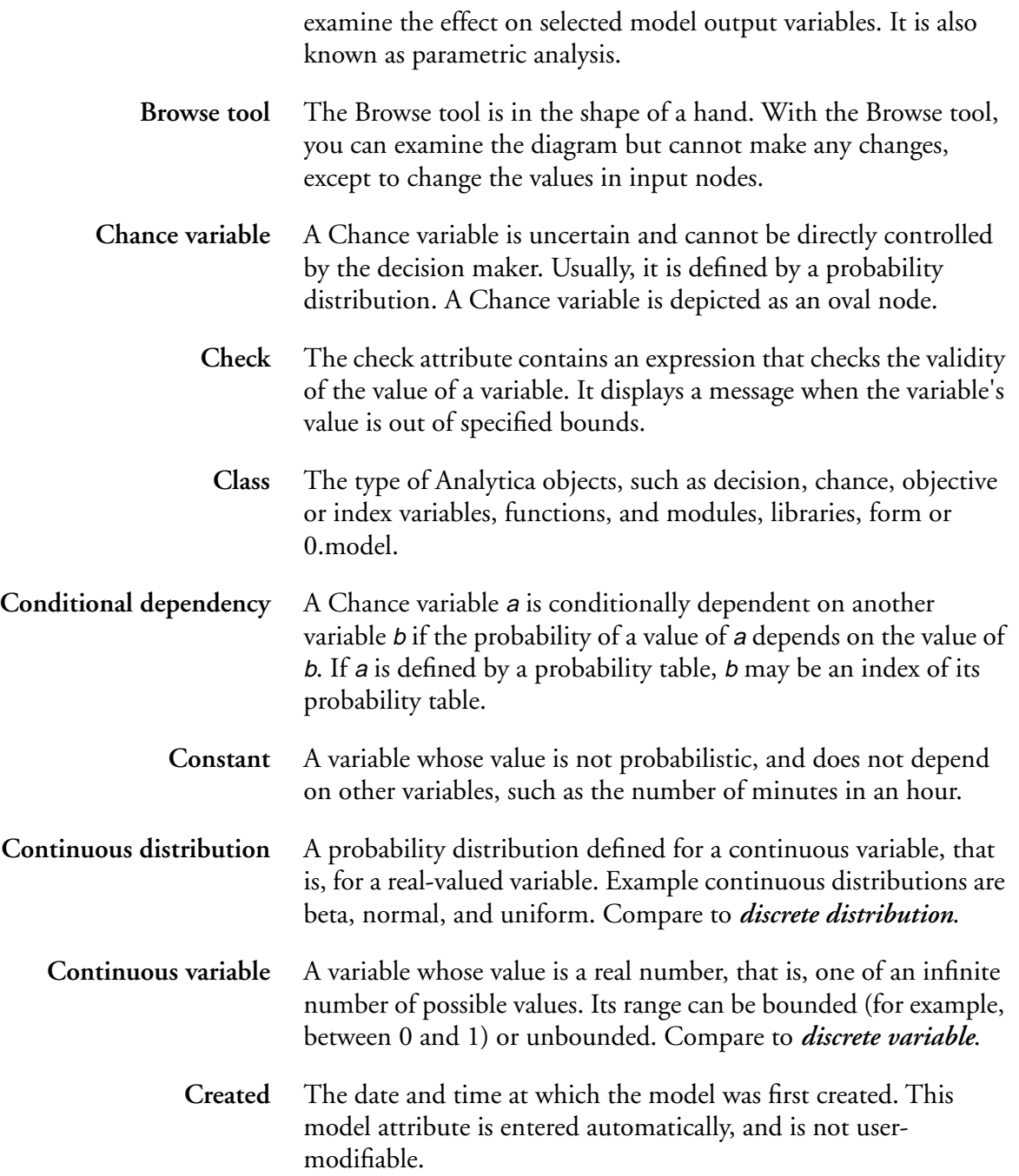

<span id="page-365-0"></span>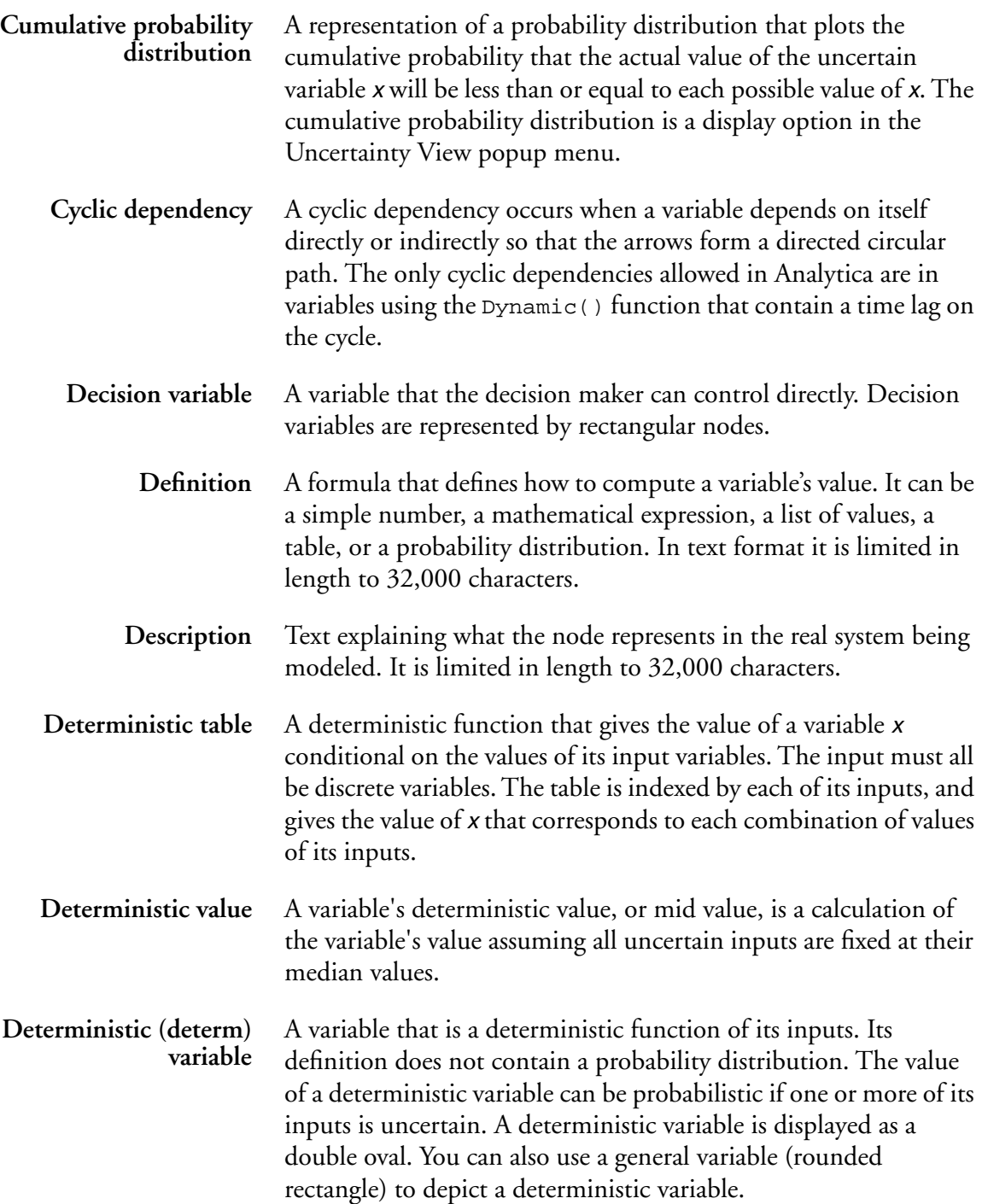

<span id="page-366-0"></span>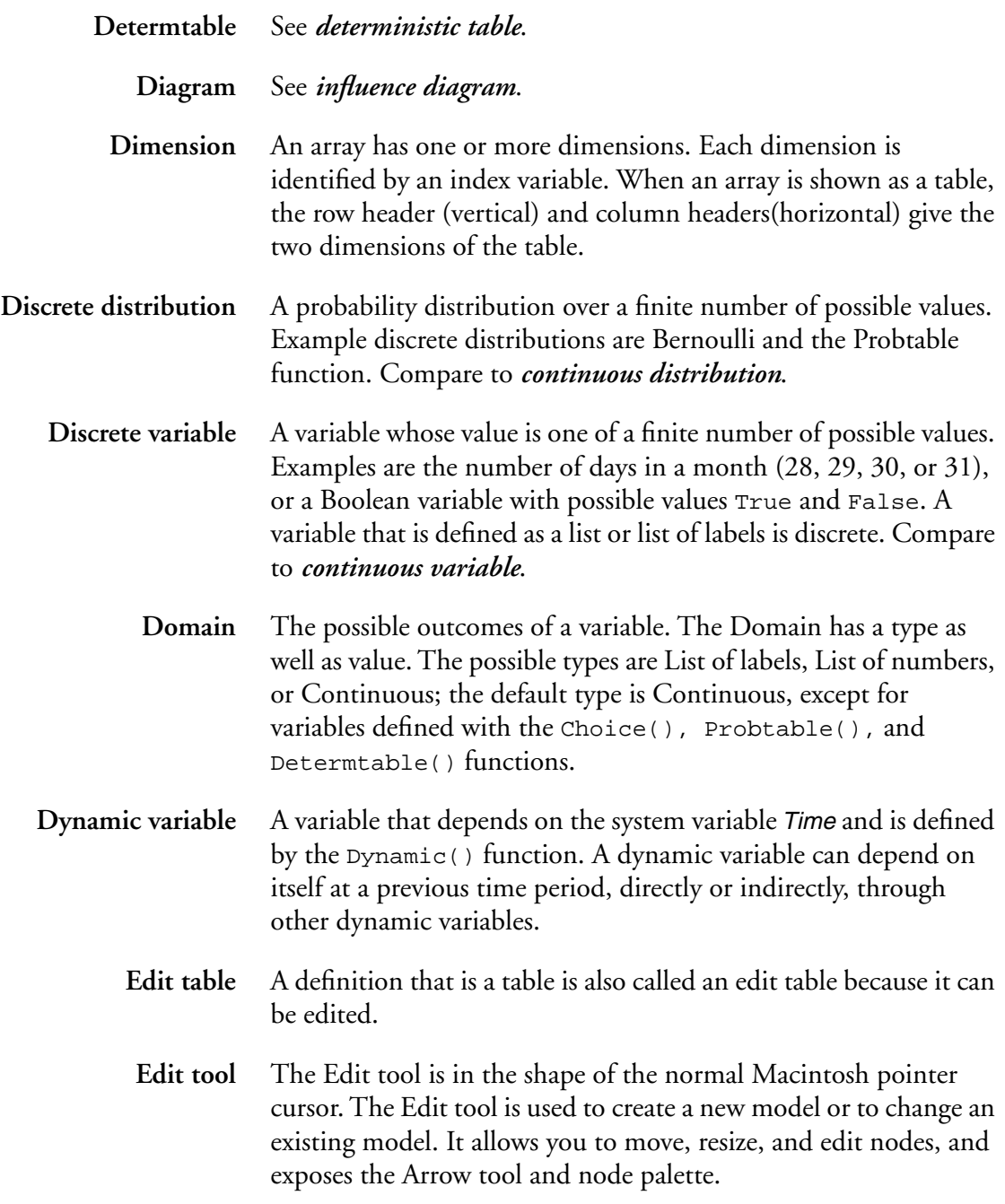

<span id="page-367-0"></span>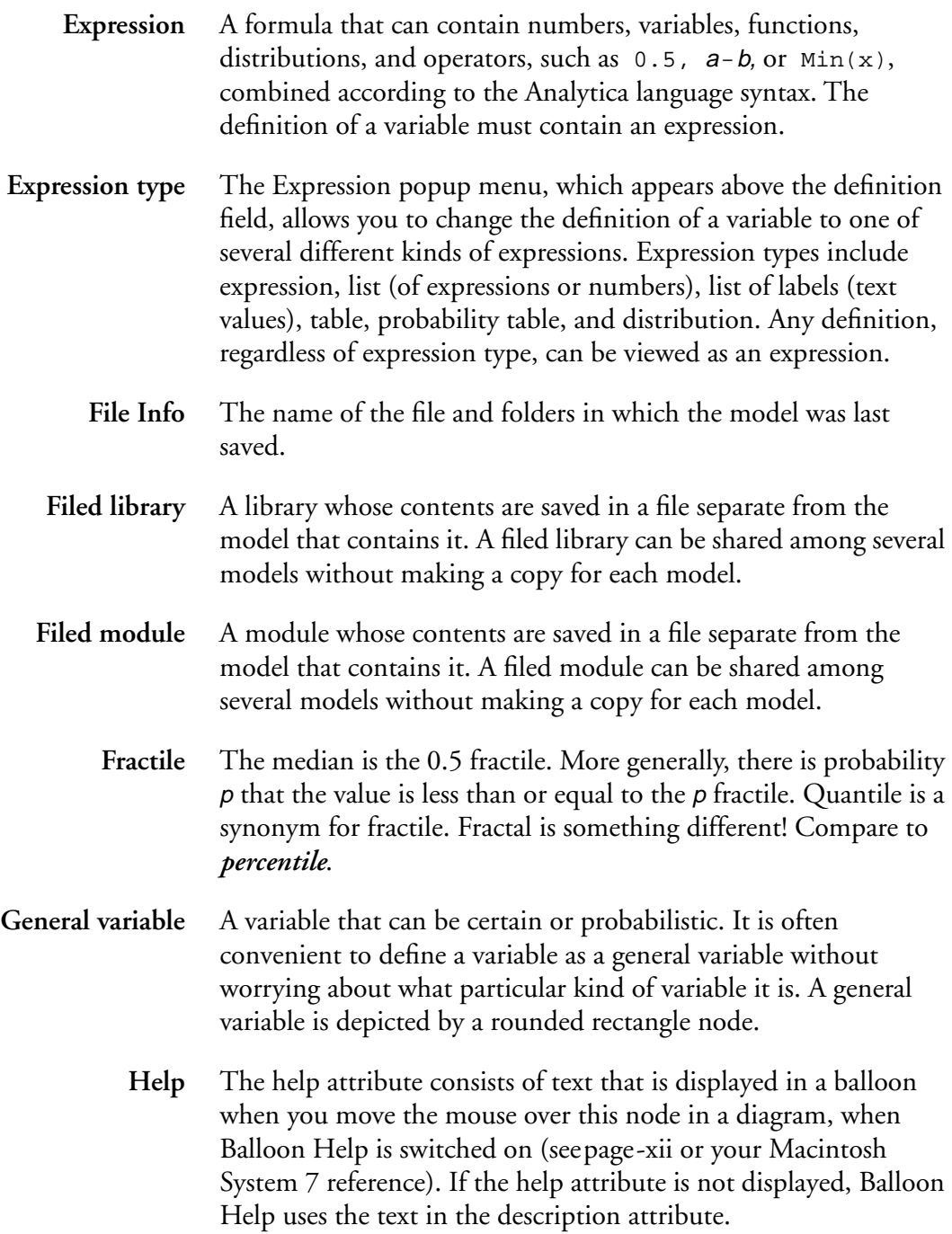

<span id="page-368-0"></span>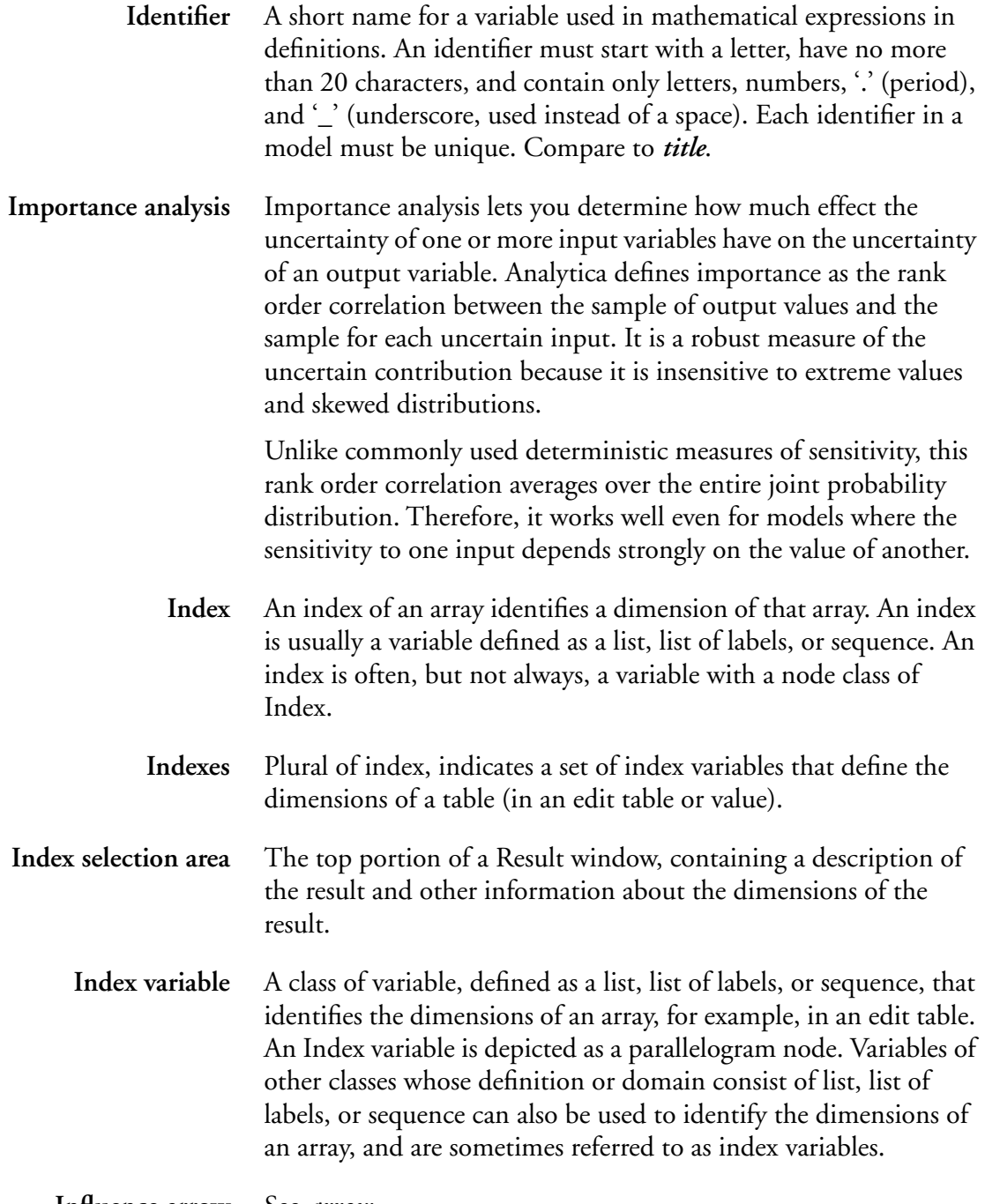

**Influence arrow** See *arrow*.

<span id="page-369-0"></span>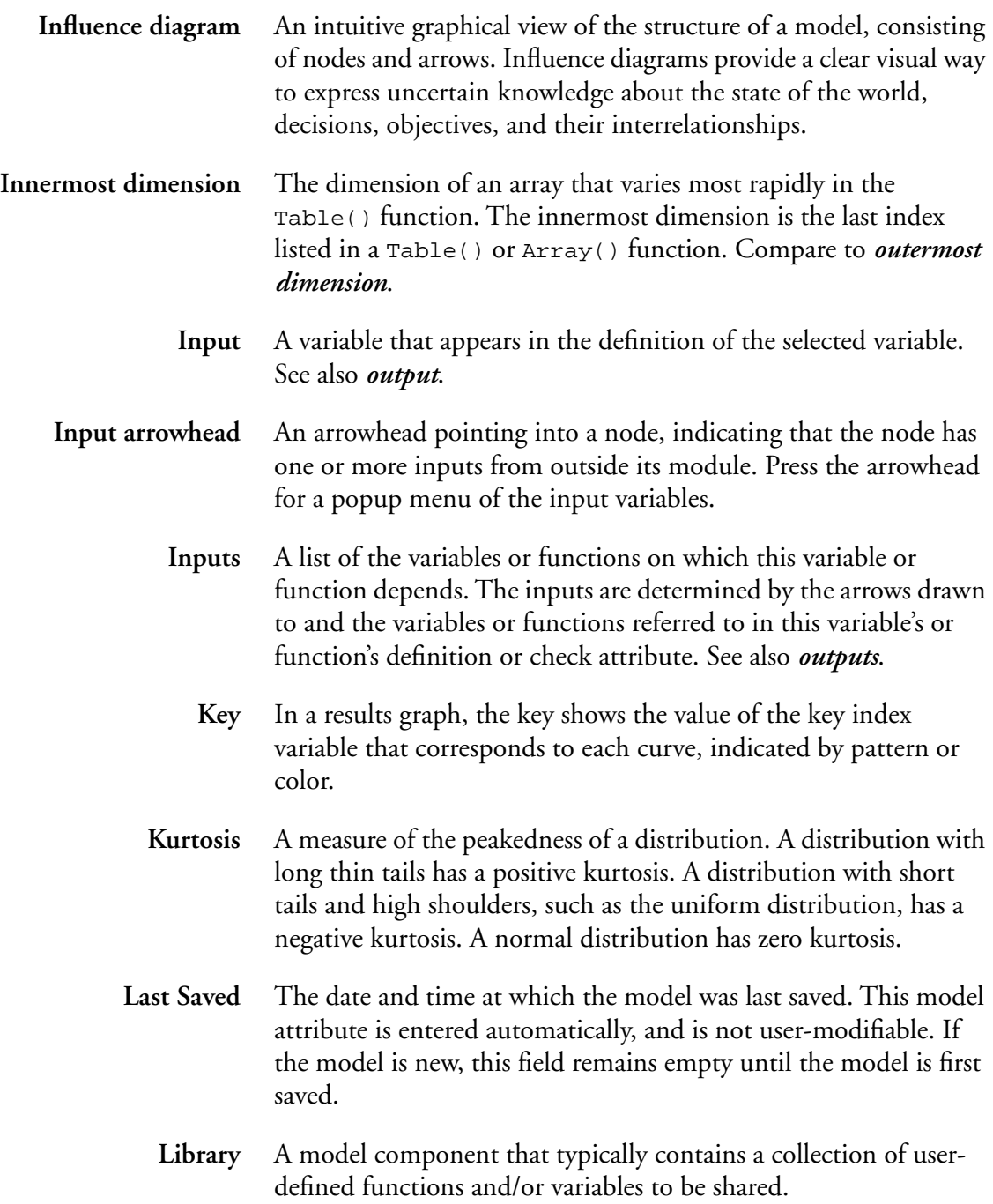

<span id="page-370-0"></span>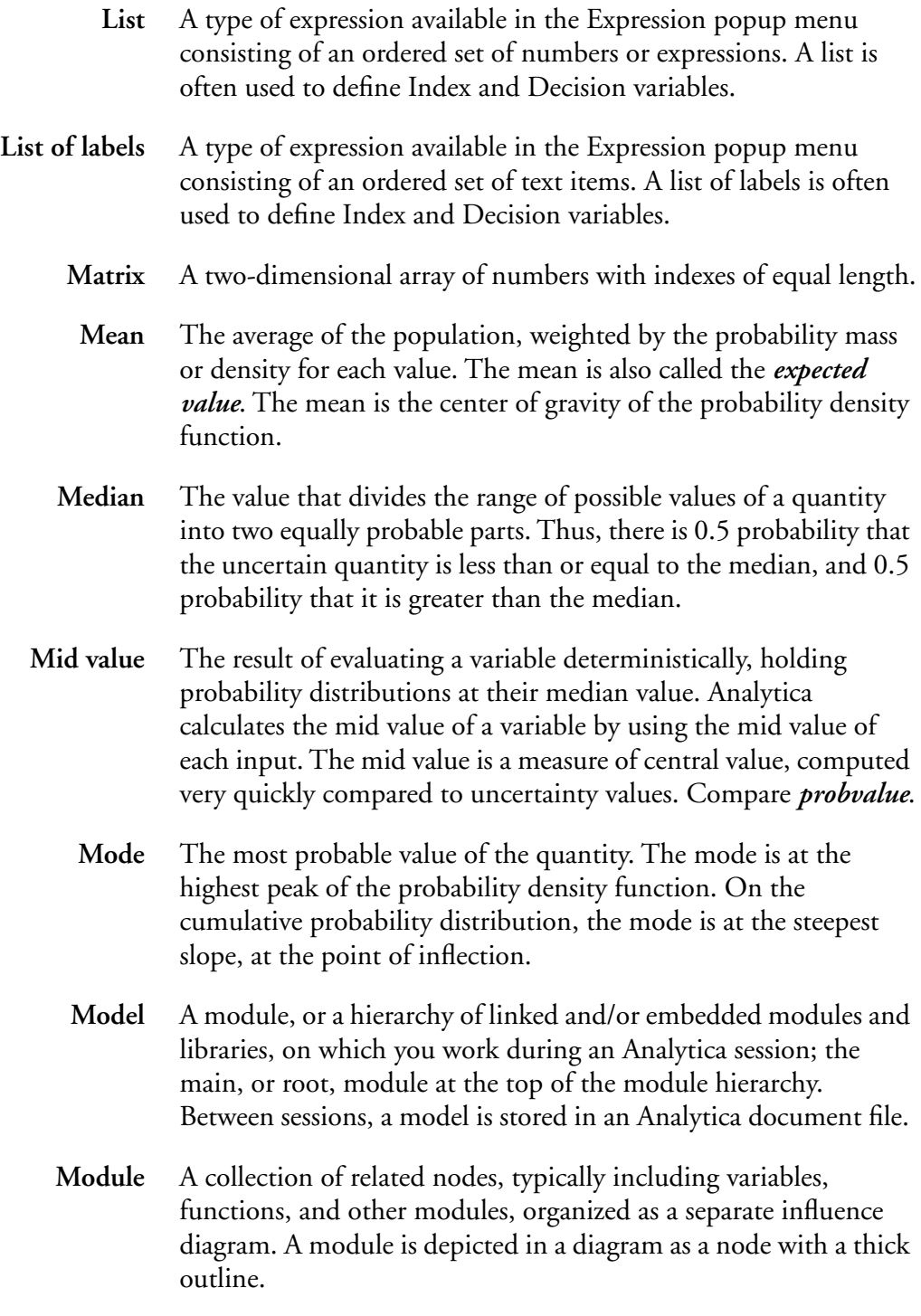

<span id="page-371-0"></span>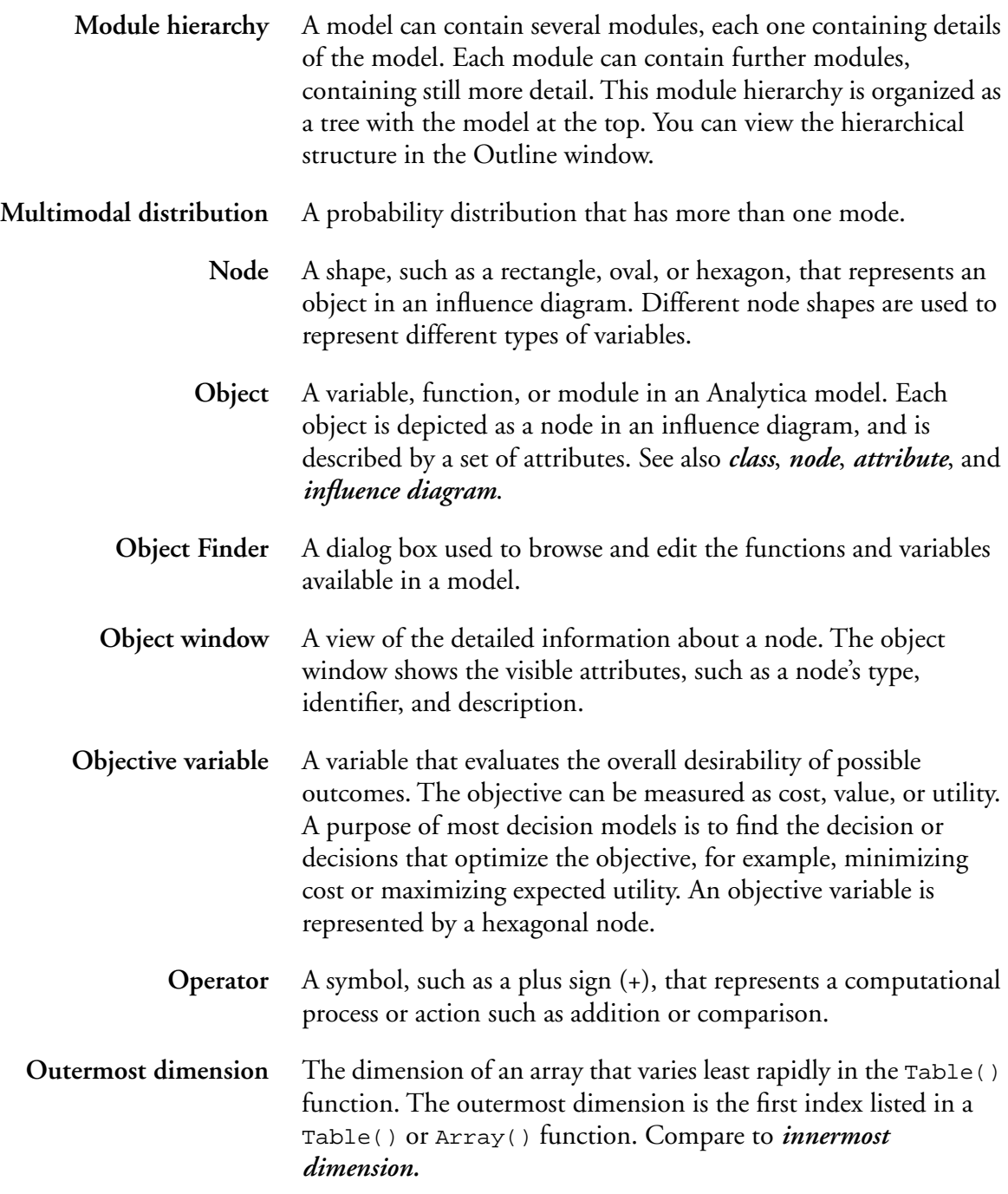

<span id="page-372-0"></span>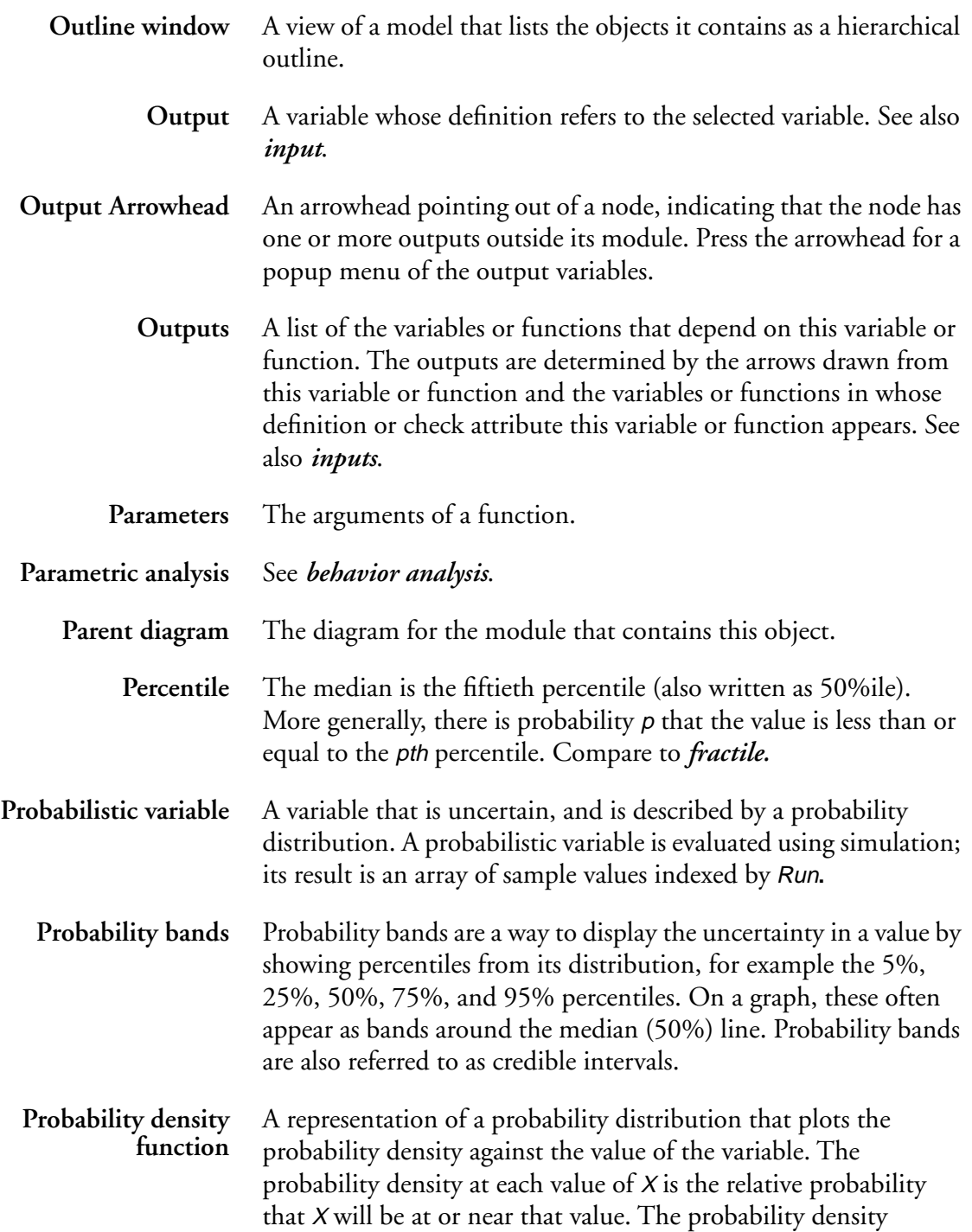

<span id="page-373-0"></span>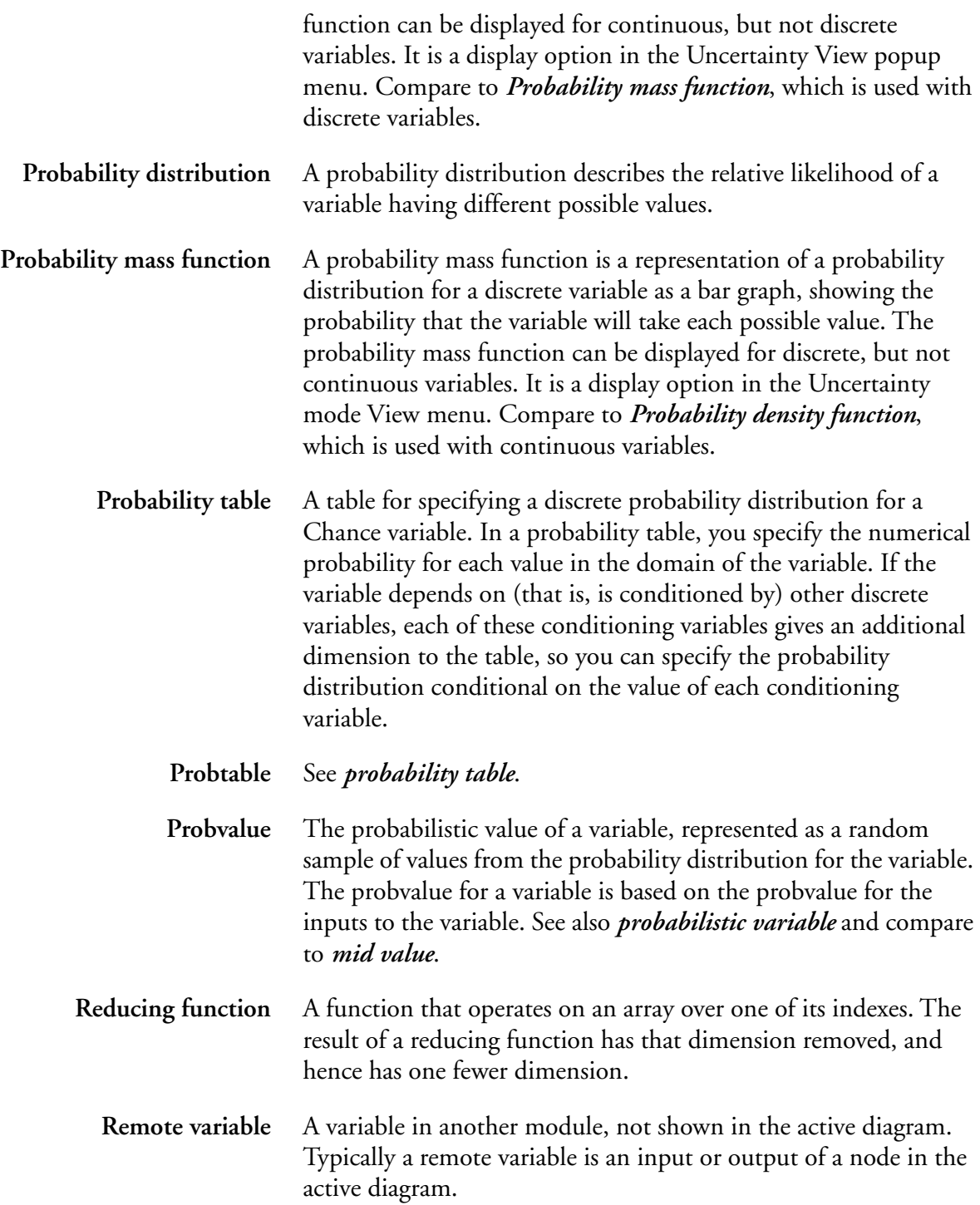

<span id="page-374-0"></span>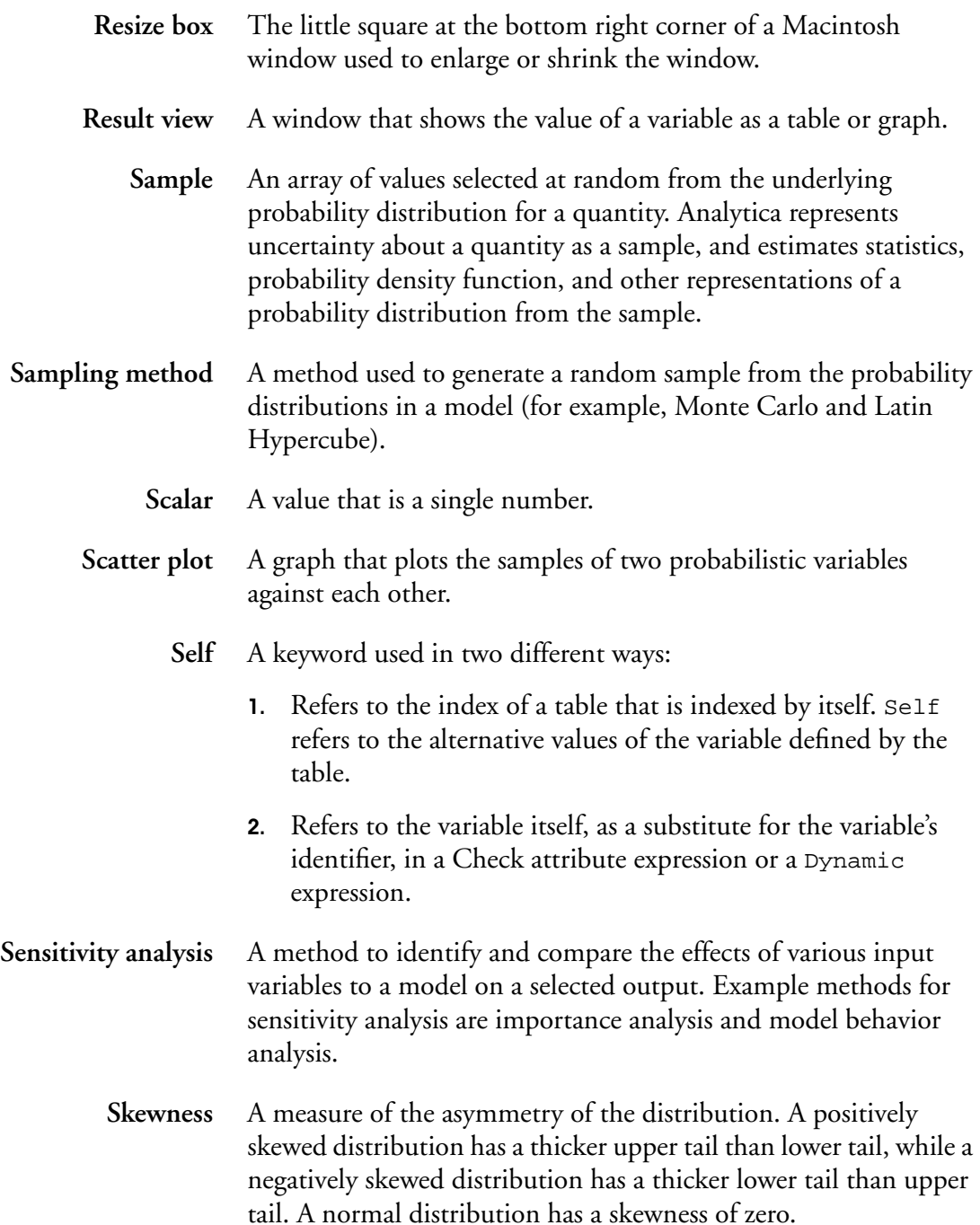

<span id="page-375-0"></span>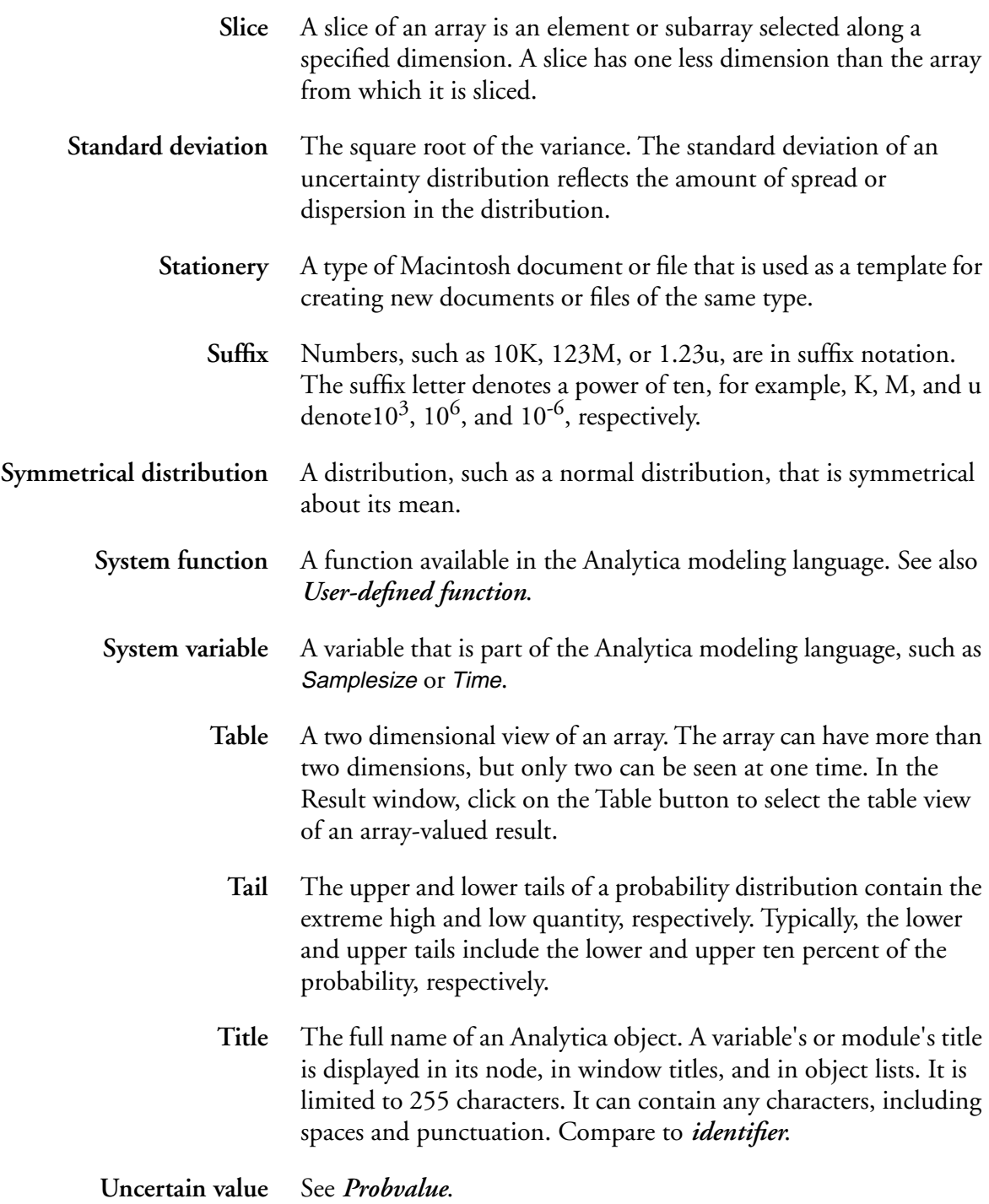

<span id="page-376-0"></span>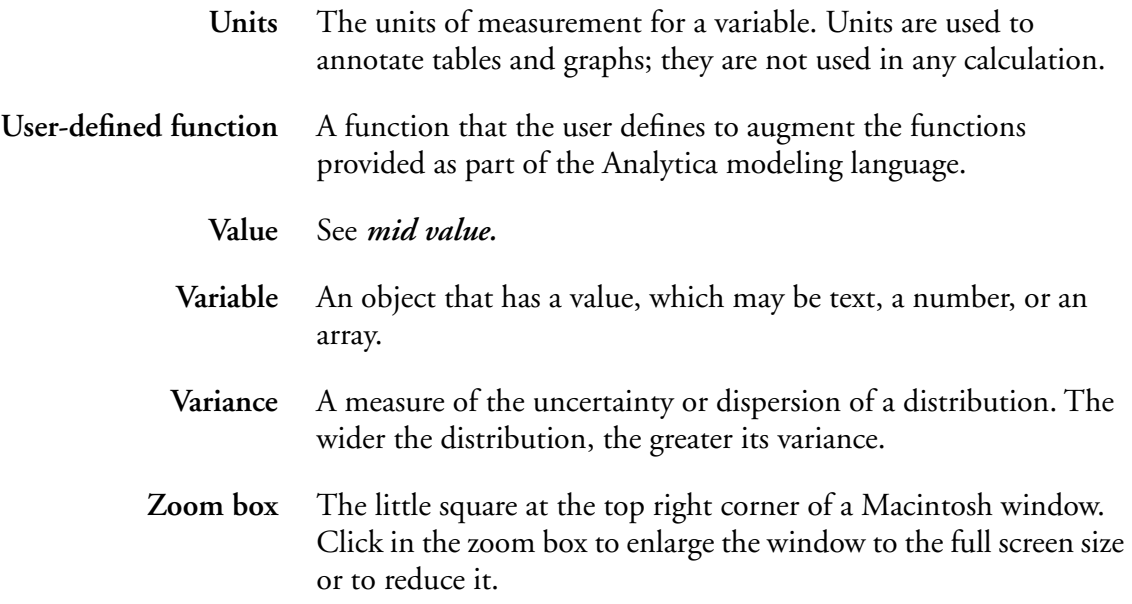

## **Index**

# **Index**

## **Symbols**

- (subtraction) operator [10-4](#page-150-0), [11-24](#page-178-0) < (less than) operator [10-5](#page-151-0) ≠ (not equal) operator [10-5](#page-151-0) \* (multiplication) operator [10-4](#page-150-0), [11-24](#page-178-0) + (addition) operator [10-4](#page-150-0), [11-24](#page-178-0) / (division) operator [10-4](#page-150-0), [11-24](#page-178-0) = (equal) operator [10-5](#page-151-0) > (greater than) operator [10-5](#page-151-0) ^ (exponential) operator [10-4](#page-150-0), [11-24](#page-178-0) ≤ (less than or equal to) operator [10-5](#page-151-0)  $\geq$  (greater than or equal to) operator [10-5](#page-151-0)

## **A**

Abs() function [10-7](#page-153-0) Accept button [8-3](#page-123-0), [11-22](#page-176-0) Add Module command [19-12](#page-314-0), [A-1](#page-329-0) Add Module dialog box [19-12](#page-314-0) Adjust Size command [6-4](#page-96-0), [A-12](#page-340-0) aliases [4-12](#page-68-0), [GL-1](#page-363-0) creating [4-9](#page-65-0), [4-12](#page-68-0) modifying [4-15](#page-71-0) Align to Grid command [4-6](#page-62-0), [6-6](#page-98-0), [A-12](#page-340-0) Arctan() function [10-7](#page-153-0) Area() function [12-12](#page-194-0) Argmax() function [12-13](#page-195-0) arithmetic operations [10-4](#page-150-0), [11-24](#page-178-0) Array command [A-7](#page-335-0) Array library [12-2](#page-184-0), [A-7](#page-335-0) Array() function [12-6](#page-188-0), [12-7](#page-189-0), [12-10](#page-192-0) arrays [11-1](#page-155-0)–[11-28](#page-182-0), [GL-1](#page-363-0) arithmetic operations on [11-24](#page-178-0) changing index of [12-9](#page-191-0) conventions for [11-23](#page-177-0) defining [12-7](#page-189-0) functions that create [12-5](#page-187-0) operating on [11-5](#page-159-0)–[11-9](#page-163-0), [11-24](#page-178-0)–[11-28](#page-182-0), [12-1](#page-183-0)–[12-5](#page-187-0)

referencing an element of [12-21](#page-203-0), [12-22](#page-204-0) Arraytype qualifier [20-3](#page-323-0) Arrow tool [4-7](#page-63-0), [GL-1](#page-363-0) Arrow tool button [1-4](#page-18-0) arrows [1-7](#page-21-0), [GL-1](#page-363-0) and nodes [4-7](#page-63-0) arranging [6-4](#page-96-0) automatically drawn [4-9](#page-65-0), [8-5](#page-125-0) between modules [4-10](#page-66-0) bold [19-13](#page-315-0) changes to model when created [4-9](#page-65-0) creating [4-8](#page-64-0) deleting [4-8](#page-64-0) drawing [4-7](#page-63-0)–[4-9](#page-65-0) drawing between 2 modules [4-14](#page-70-0) dynamic [6-12](#page-104-0), [17-10](#page-288-0) hiding [6-6](#page-98-0), [6-11](#page-103-0), [6-13](#page-105-0) removing [4-8](#page-64-0) showing [6-11](#page-103-0), [6-13](#page-105-0) small arrow head [4-8](#page-64-0) to and from indexes [11-4](#page-158-0) Ascending qualifier [20-3](#page-323-0) Attrib Of Ident function [19-8](#page-310-0) Attribute panel [1-14](#page-28-0), [GL-1](#page-363-0) resizing [1-16](#page-30-0) Attribute popup menu [1-14](#page-28-0) attributes [19-6](#page-308-0)–[19-8](#page-310-0), [GL-1](#page-363-0) creating new [19-8](#page-310-0) displaying [8-12](#page-132-0), [19-7](#page-309-0) editing [4-15](#page-71-0) in a definition [19-8](#page-310-0) of functions [1-15](#page-29-0), [19-6](#page-308-0), [20-2](#page-322-0) of modules [1-15](#page-29-0), [19-6](#page-308-0) of variables [1-15](#page-29-0), [19-6](#page-308-0) renaming [19-8](#page-310-0) user-created [19-6](#page-308-0) Attributes command [8-12](#page-132-0), [19-7](#page-309-0), [A-5](#page-333-0) Attributes dialog box [8-12](#page-132-0), [19-7](#page-309-0), [19-8](#page-310-0) Author [19-6](#page-308-0), [GL-1](#page-363-0)

Average() function [12-13](#page-195-0)

## **B**

Balloon Help [xii](#page-14-0), [9-9](#page-143-0), [GL-5](#page-367-0) behavior analysis [3-1](#page-49-0), [GL-1](#page-363-0) Bernoulli() function [15-7](#page-255-0) Beta() function [14-1](#page-237-0) bevel, displaying [6-13](#page-105-0) Boolean number format [7-10](#page-118-0) Boolean operators [10-5](#page-151-0) Boolean values [10-4](#page-150-0) Boolean variables [13-2](#page-218-0) border, displaying [6-13](#page-105-0) Bring to Front command [A-13](#page-341-0) Browse mode [1-5](#page-19-0), [9-2](#page-136-0) Browse tool [1-5](#page-19-0), [GL-2](#page-364-0) Browse tool button [1-5](#page-19-0)

## **C**

Cancel button [11-22](#page-176-0) cancel button [8-3](#page-123-0) cells [11-15](#page-169-0), [11-21](#page-175-0) adding [11-21](#page-175-0) copying [11-22](#page-176-0) deleting [11-16](#page-170-0), [11-21](#page-175-0) editing [11-21](#page-175-0) inserting [11-15](#page-169-0) pasting [11-22](#page-176-0) Certain() function [15-8](#page-256-0) Chance variables [1-10](#page-24-0), [GL-2](#page-364-0) Chancedist() function [15-9](#page-257-0) Check [4-21](#page-77-0), [8-12](#page-132-0), [19-6](#page-308-0), [GL-2](#page-364-0) check value bounds [4-21](#page-77-0) check variable class [4-21](#page-77-0) Choice option [9-3](#page-137-0) Choice() function [12-20](#page-202-0) Class [1-9](#page-23-0), [4-17](#page-73-0), [19-6](#page-308-0), [GL-2](#page-364-0) Class popup menu [4-17](#page-73-0) Clear command [A-3](#page-331-0) clipboard [A-13](#page-341-0) Close command [A-2](#page-330-0) Close Model command [1-2](#page-16-0), [A-2](#page-330-0) color in influence diagrams [6-9](#page-101-0) of input and output node [9-6](#page-140-0) color palette [6-10](#page-102-0)

column index [2-4](#page-38-0) columns [11-21](#page-175-0) comparing results [2-14](#page-48-0) comparison operators [10-5](#page-151-0), [11-25](#page-179-0) computation time [D-1](#page-349-0) Concat() function [12-26](#page-208-0) conditional dependencies [15-6](#page-254-0), [GL-2](#page-364-0) conditional deterministic table [15-10](#page-258-0) conditional operators [10-6](#page-152-0), [11-26](#page-180-0) conditional probability tables [15-4](#page-252-0) confidence intervals [D-2](#page-350-0), [D-3](#page-351-0) constants [1-10](#page-24-0), [GL-2](#page-364-0) Context qualifier [20-3](#page-323-0) continuous distributions [13-2](#page-218-0), [GL-2](#page-364-0) continuous variable [GL-2](#page-364-0) conventions for array examples [11-23](#page-177-0) terminological [xi](#page-13-0) typographic [xi](#page-13-0) Copy command [4-6](#page-62-0), [11-22](#page-176-0), [18-1](#page-291-0) –[18-3](#page-293-0), [A-3](#page-331-0) Copy Diagram/Table/Object command [18-2](#page-292-0), [A-4](#page-332-0) Correlation() function [16-2](#page-262-0) Cos() function [10-7](#page-153-0) Create Publisher command [18-6](#page-296-0) Created [19-6](#page-308-0), [GL-2](#page-364-0) Cubicinterp() function [12-24](#page-206-0) Cumdist() function [14-2](#page-238-0) Cumproduct() function [12-17](#page-199-0) Cumulate() function [12-17](#page-199-0) Cumulative Probability command [2-13](#page-47-0), [A-11](#page-339-0) cumulative probability distributions [GL-3](#page-365-0) Cumulative Probability options [13-17](#page-233-0) currency symbols [7-10](#page-118-0) **Cut** command  $4-6$ , [A-3](#page-331-0) cyclic dependencies [4-10](#page-66-0), [GL-3](#page-365-0)

## **D**

Date number format [7-10](#page-118-0) Decimal number format [10-1](#page-147-0) decimal points [7-10](#page-118-0) decision [15-6](#page-254-0) Decision variables [1-9](#page-23-0), [5-2](#page-82-0), [6-4](#page-96-0), [GL-3](#page-365-0) Decompose function [12-28](#page-210-0) default view [2-5](#page-39-0) Definition [19-6](#page-308-0), [20-3](#page-323-0), [GL-3](#page-365-0) editing [8-1](#page-121-0) –[8-10](#page-130-0) incomplete [19-9](#page-311-0), [A-6](#page-334-0) Definition button[1-4](#page-18-0)

Definition menu [8-10](#page-130-0), [A-5](#page-334-0) Delete Columns command [11-21](#page-175-0), [A-4](#page-332-0) Delete Rows command [11-16](#page-170-0), [11-21](#page-175-0), [A-4](#page-332-0) DeltaGraph options setup option [7-7](#page-115-0) dependencies [1-4](#page-18-0) conditional [15-6](#page-254-0) cyclic [4-10](#page-66-0) with the Dynamic() function [17-9](#page-287-0) Description [19-6](#page-308-0), [20-2](#page-322-0), [GL-3](#page-365-0) Determ variables [1-11](#page-25-0), [GL-3](#page-365-0) Determinant() function [12-29](#page-211-0) deterministic conditional tables [15-10](#page-258-0)–[15-12](#page-260-0), [GL-3](#page-365-0) defining [15-10](#page-258-0) deterministic value [GL-3](#page-365-0) [deterministic variables, see Determ variables](#page-25-0) Determtable() function [15-10](#page-258-0), [15-12](#page-260-0) [determtables,](#page-258-0) *see* deterministic conditional tables DetermType qualifier [20-3](#page-323-0) diagram adding graphics [9-11](#page-145-0) changing size [6-14](#page-106-0) *[see also](#page-106-0)* Diagram window Diagram menu [A-11](#page-339-0) Diagram Style dialog box [6-11](#page-103-0) Diagram window [1-3](#page-17-0), [1-7](#page-21-0), [1-12](#page-26-0) background color [6-10](#page-102-0) customizing [6-11](#page-103-0) maximum number of [19-18](#page-320-0) printing [1-18](#page-32-0) resizing [1-16](#page-30-0) [diagrams,](#page-59-0) *see* influence diagrams dimensions [11-1](#page-155-0)–[11-3](#page-157-0), [11-10](#page-164-0), [GL-4](#page-366-0) adding to a probability table [15-5](#page-253-0) adding to an array [11-22](#page-176-0) innermost [12-4](#page-186-0) outermost [12-4](#page-186-0) removing from an array [11-19](#page-173-0), [11-22](#page-176-0) [discrete probability distributions](#page-257-0) [13-2](#page-218-0), [GL-4](#page-366-0) creating [15-1](#page-249-0) with label values [15-5](#page-253-0) discrete variables [GL-4](#page-366-0) Distribution command [A-7](#page-335-0) Distribution library [A-7](#page-335-0) distribution, defining a variable as [13-6](#page-222-0) domain [9-4](#page-138-0), [15-1](#page-249-0), [15-3](#page-251-0), [15-4](#page-252-0), [15-7](#page-255-0), [19-6](#page-308-0), [GL-4](#page-366-0) dot product [12-30](#page-212-0) Duplicate Nodes command [4-6](#page-62-0), [A-3](#page-331-0) Dydx() function [16-9](#page-269-0) dynamic arrows [17-10](#page-288-0)

showing or hiding [6-12](#page-104-0) dynamic models [6-4](#page-96-0) dynamic simulation [17-1](#page-279-0)–[17-11](#page-289-0) dynamic variables [GL-4](#page-366-0) Dynamic() function [17-2](#page-280-0)–[17-11](#page-289-0)

## **E**

Edit Definition command [8-1](#page-121-0), [A-6](#page-334-0) Edit Icon command [9-10](#page-144-0), [A-12](#page-340-0) Edit menu [A-3](#page-331-0) Edit Table [GL-4](#page-366-0) Edit Table window [11-4](#page-158-0), [11-20](#page-174-0), [18-1](#page-291-0) opening [11-20](#page-174-0) Edit Time command [17-1](#page-279-0), [A-6](#page-334-0) Edit tool [GL-4](#page-366-0) Edit tool button [1-4](#page-18-0) Elasticity() function [16-10](#page-270-0) electronic mail [18-8](#page-298-0) error factor [14-4](#page-240-0) [error messages,](#page-353-0) *see* errors errors [E-1](#page-353-0)–[E-4](#page-356-0) evaluation errors [E-3](#page-355-0)  $Exp()$  function [10-7](#page-153-0) Exponent number format [7-10](#page-118-0), [10-1](#page-147-0) Export command [18-4](#page-294-0), [A-2](#page-330-0) export data format [18-9](#page-299-0) Exporting data [18-1](#page-291-0)–[18-12](#page-302-0) Expr keyword [4-10](#page-66-0) Expr qualifier [20-3](#page-323-0) Expression popup menu [8-5](#page-125-0), [11-17](#page-171-0) expression types [8-5](#page-125-0), [8-6](#page-126-0), [GL-5](#page-367-0) expressions [10-1](#page-147-0)–[10-8](#page-154-0), [GL-5](#page-367-0) syntax of [10-6](#page-152-0)

#### **F**

Factorial() function [10-7](#page-153-0) False system variable [10-4](#page-150-0), [A-9](#page-337-0) fatal errors [E-4](#page-356-0) File Info [19-6](#page-308-0), [GL-5](#page-367-0) File menu [A-1](#page-329-0) filed libraries [19-9](#page-311-0), [GL-5](#page-367-0) Filed Library class [4-18](#page-74-0) Filed Module class [4-18](#page-74-0) filed modules [19-9](#page-311-0), [GL-5](#page-367-0) fill color, displaying [6-13](#page-105-0) Find comman[d](#page-18-0) [19-5](#page-307-0), [A-5](#page-333-0)

Find dialog box [19-5](#page-307-0) Find Next command [19-5](#page-307-0), [A-5](#page-333-0) Find Selection command [19-5](#page-307-0), [A-5](#page-333-0) Fixed Point number format [7-10](#page-118-0) fonts in graphs [7-6](#page-114-0) in nodes [6-12](#page-104-0) For…Do… function [12-31](#page-213-0) Form class [4-18](#page-74-0) form modules [9-7](#page-141-0) fractiles [D-3](#page-351-0), [GL-5](#page-367-0) Fractiles() function [14-3](#page-239-0) frame [9-12](#page-146-0) Frequency() function [16-3](#page-263-0) FunctionOf() [4-10](#page-66-0), [19-11](#page-313-0) functions [1-11](#page-25-0), [A-8](#page-337-0) attributes of [20-2](#page-322-0) creating [20-1](#page-321-0) –[20-6](#page-326-0)

## **G**

general variable [1-10](#page-24-0), [GL-5](#page-367-0) Get Info command [4-22](#page-78-0), [C-3](#page-347-0) Getfract() function [16-4](#page-264-0) Graph Setup command [7-1](#page-109-0), [A-11](#page-339-0) Graph Setup dialog box [7-1](#page-109-0) Graph View button [2-7](#page-41-0) Graphing Tool setup option [7-2](#page-110-0) graphs background grid [7-5](#page-113-0) displaying [2-7](#page-41-0) exporting [18-3](#page-293-0) fonts [7-6](#page-114-0) formatting [7-1](#page-109-0) frames around [7-5](#page-113-0) line style [7-6](#page-114-0) origin [7-4](#page-112-0) printing [1-18](#page-32-0) ranges for [2-8](#page-42-0) scatter [16-13](#page-273-0) styles [2-8](#page-42-0) tick marks [7-5](#page-113-0) X-Y [16-11](#page-271-0) grid [4-6](#page-62-0)

## **H**

hardware specifications [B-1](#page-343-0) Help [19-6](#page-308-0), [GL-5](#page-367-0) *[see also](#page-14-0)* Balloon Help

## **I**

Icon window [9-9](#page-143-0) icons [9-9](#page-143-0) Ident(I=U) function [12-21](#page-203-0) Ident(Time-n) function [17-4](#page-282-0) identifiers [8-3](#page-123-0), [19-6](#page-308-0), [20-2](#page-322-0), [GL-6](#page-368-0) changing [4-20](#page-76-0) naming [E-3](#page-355-0) If…then…else… operator [10-6](#page-152-0), [11-26](#page-180-0) Ifall…then…else… operator [11-28](#page-182-0) Import command [18-3](#page-293-0), [A-2](#page-330-0) import data format [18-9](#page-299-0) importance analysis [16-15](#page-275-0), [GL-6](#page-368-0) Importing data [18-1](#page-291-0) –[18-12](#page-302-0) Index button [11-22](#page-176-0) index selection area [2-3](#page-37-0), [GL-6](#page-368-0) [index variables,](#page-368-0) *see* indexes indexes [1-10](#page-24-0), [11-1](#page-155-0) –[11-3](#page-157-0), [11-10](#page-164-0), [11-17](#page-171-0), [GL-6](#page-368-0) adding to a probability table [15-5](#page-253-0) adding to an array [11-22](#page-176-0) changing on arrays [12-9](#page-191-0) column [2-4](#page-38-0) creating [11-10](#page-164-0), [11-19](#page-173-0) interchanging [2-3](#page-37-0) key [2-4](#page-38-0) removing from an array [11-19](#page-173-0), [11-22](#page-176-0) row [2-4](#page-38-0) selecting for tables [11-22](#page-176-0) showing or hiding arrows [6-11](#page-103-0), [11-4](#page-158-0) x-axis [2-4](#page-38-0) Indexes dialog box [11-18](#page-172-0) IndexType qualifier [20-3](#page-323-0) INF [10-2](#page-148-0) infinity [10-2](#page-148-0) [influence arrows,](#page-63-0) *see* arrows influence diagrams [1-7](#page-21-0), [5-2](#page-82-0), [GL-7](#page-369-0) copying [18-2](#page-292-0) editing [4-3](#page-59-0) –[4-6](#page-62-0) guidelines for [6-1](#page-93-0) –[6-16](#page-108-0) innermost dimension [12-4](#page-186-0), [GL-7](#page-369-0) input arrowhead [1-8](#page-22-0), [GL-7](#page-369-0) input nodes [1-6](#page-20-0), [9-2](#page-136-0) –[9-8](#page-142-0)

inputs [19-6](#page-308-0), [GL-7](#page-369-0) displaying arrows [6-13](#page-105-0) examining [1-13](#page-27-0) remote [1-8](#page-22-0) Inputs popup menu [1-9](#page-23-0), [8-2](#page-122-0) Insert Columns command [11-21](#page-175-0), [A-4](#page-332-0) Insert Rows command [11-15](#page-169-0), [11-21](#page-175-0), [A-4](#page-332-0) Integer number format [7-10](#page-118-0), [10-1](#page-147-0) Integrate() function [12-18](#page-200-0) interpolation functions [12-23](#page-205-0) Invert() function [12-30](#page-212-0) iteration [12-33](#page-215-0)

## **K**

key [7-4](#page-112-0), [GL-7](#page-369-0) key icon [1-14](#page-28-0) key index [2-4](#page-38-0) Knuth random number generator [13-15](#page-231-0) kurtosis [GL-7](#page-369-0) Kurtosis() function [16-5](#page-265-0)

## **L**

L'Ecuyer random number generator [13-15](#page-231-0) labels, displaying [6-13](#page-105-0) Last Saved [19-6](#page-308-0), [GL-7](#page-369-0) lexical errors [E-2](#page-354-0) libraries [GL-7](#page-369-0) adding to a model [19-11](#page-313-0) creating [20-6](#page-326-0) filed [19-9](#page-311-0) removing from a model [19-11](#page-313-0) using [20-7](#page-327-0) Library class [4-18](#page-74-0) Library popup menu [8-8](#page-128-0) Linearinterp() function [12-24](#page-206-0) list of labels [11-14](#page-168-0), [GL-8](#page-370-0) lists [9-2](#page-136-0), [11-10](#page-164-0)–[11-16](#page-170-0), [GL-8](#page-370-0) creating [3-2](#page-50-0), [11-10](#page-164-0) editing [11-15](#page-169-0)  $Ln()$  function [10-7](#page-153-0) logical operators [10-5](#page-151-0), [11-25](#page-179-0) logical values [10-4](#page-150-0) logical variables [13-2](#page-218-0) Lognormal() function [14-4](#page-240-0) Logten() function [10-7](#page-153-0)

#### **M**

Macintosh system software [7-10](#page-118-0), [B-1](#page-343-0) Make Alias command [4-12](#page-68-0), [A-5](#page-333-0) Make Importance command [16-15](#page-275-0), [A-5](#page-333-0) Make Input Node command [9-3](#page-137-0), [A-5](#page-333-0) Make Output Node command [9-6](#page-140-0), [A-5](#page-333-0) Math command [A-6](#page-335-0) math functions [10-7](#page-153-0), [11-24](#page-178-0) Math library [A-6](#page-335-0) matrices [GL-8](#page-370-0) matrix functions [12-28](#page-210-0)–[12-30](#page-212-0) Max() function [12-14](#page-196-0) mean [GL-8](#page-370-0) Mean Value command [2-10](#page-44-0), [A-10](#page-338-0) Mean() function [16-5](#page-265-0) median [GL-8](#page-370-0) Median Latin Hypercube sampling method [13-13](#page-229-0) memory increasing allocation [C-2](#page-346-0) Memory Usage window [C-1](#page-345-0) requirements [B-1](#page-343-0) usage [A-13](#page-341-0) menus [A-1](#page-329-0)–[A-13](#page-341-0) mid value [1-16](#page-30-0), [GL-8](#page-370-0) Mid Value command [2-10](#page-44-0), [A-10](#page-338-0) Mid() function [16-5](#page-265-0) Min() function [12-14](#page-196-0) Minimal Standard random number generator [13-15](#page-231-0) mode [13-4](#page-220-0), [GL-8](#page-370-0) Model class [4-18](#page-74-0) models building [5-1](#page-81-0) changes when an arrow is created [4-9](#page-65-0) changes when an arrow is removed [4-9](#page-65-0) closing [1-2](#page-16-0) combining [19-13](#page-315-0) creating [4-1](#page-57-0) defined [1-1](#page-15-0) defining [4-2](#page-58-0) documentation [5-9](#page-89-0) dynamic [4-10](#page-66-0), [6-4](#page-96-0) editing [4-3](#page-59-0)–[4-17](#page-73-0), [19-5](#page-307-0) expansion [5-10](#page-90-0) integrated [19-13](#page-315-0) modular [19-14](#page-316-0) navigating [19-3](#page-305-0) opening [1-1](#page-15-0) saving [4-1](#page-57-0), [19-11](#page-313-0)

switching [1-2](#page-16-0) testing [5-7](#page-87-0) Module class [4-18](#page-74-0) module hierarchy [19-1](#page-303-0), [GL-9](#page-371-0) organizing [6-8](#page-100-0) modules [1-10](#page-24-0), [GL-8](#page-370-0) attributes of [1-15](#page-29-0) filed [19-9](#page-311-0) showing or hiding arrows [6-11](#page-103-0) Monte Carlo sampling method [13-15](#page-231-0) Move Into Parent command [A-12](#page-340-0) multidimensional array [11-1](#page-155-0) multimodal distribution [GL-9](#page-371-0)

## **N**

naming errors [E-3](#page-355-0) NAN [10-3](#page-149-0) natural cubic spline [12-24](#page-206-0) New Model command [4-1](#page-57-0), [A-1](#page-329-0) node palette [4-3](#page-59-0) Node Style dialog box [4-15](#page-71-0), [6-12](#page-104-0) nodes [GL-9](#page-371-0) adding icons [9-9](#page-143-0), [9-11](#page-145-0), [9-12](#page-146-0) aligning [4-6](#page-62-0), [6-5](#page-97-0) and arrows [4-7](#page-63-0) arranging [6-4](#page-96-0) changing size [4-5](#page-61-0) color [6-10](#page-102-0) creating [4-4](#page-60-0) customizing [6-12](#page-104-0) default size [6-12](#page-104-0) deleting [4-6](#page-62-0) deselecting [1-11](#page-25-0) displaying arrows to/from [6-13](#page-105-0) duplicating [4-6](#page-62-0) editing title [4-4](#page-60-0) fill colors [6-13](#page-105-0) grouping related [6-8](#page-100-0) in fonts [6-12](#page-104-0) labels [6-2](#page-94-0), [6-13](#page-105-0) moving [4-5](#page-61-0) selecting [1-11](#page-25-0), [4-4](#page-60-0) size [6-3](#page-95-0) types [1-9](#page-23-0) undefined [4-21](#page-77-0), [6-15](#page-107-0) Normal() function [14-6](#page-242-0) Normalize() function [12-18](#page-200-0) Number Format command [7-9](#page-117-0), [A-11](#page-339-0)

number formats [7-9](#page-117-0), [10-1](#page-147-0) Numeric qualifier [20-3](#page-323-0)

## **O**

Object button [1-3](#page-17-0) Object Finder dialog box [8-7](#page-127-0), [GL-9](#page-371-0) Object menu [A-4](#page-332-0) Object window [1-3](#page-17-0), [1-8](#page-22-0), [1-12](#page-26-0), [4-20](#page-76-0), [GL-9](#page-371-0) maximum number of [19-18](#page-320-0) opening [1-12](#page-26-0) printing [1-18](#page-32-0) Objective variables [1-10](#page-24-0), [5-3](#page-83-0), [6-4](#page-96-0), [GL-9](#page-371-0) objects [GL-9](#page-371-0) Open Model command [1-2](#page-16-0), [A-1](#page-329-0) operators [GL-9](#page-371-0) Operators command [A-8](#page-336-0) Operators library [A-8](#page-336-0) order of precedence [10-6](#page-152-0) outermost dimension [12-4](#page-186-0), [GL-9](#page-371-0) Outline button [1-3](#page-17-0) Outline window [1-3](#page-17-0), [19-2](#page-304-0), [GL-10](#page-372-0) printing [1-18](#page-32-0) output arrowhead [GL-10](#page-372-0) output nodes [1-6](#page-20-0), [9-5](#page-139-0) outputs [19-6](#page-308-0), [GL-10](#page-372-0) displaying arrows [6-13](#page-105-0) examining [1-13](#page-27-0) remote [1-8](#page-22-0)

#### **P**

page breaks [A-13](#page-341-0) Page Setup command [1-18](#page-32-0), [A-2](#page-330-0) palette node [4-3](#page-59-0) tool [1-3](#page-17-0) Parameters [19-6](#page-308-0), [20-2](#page-322-0), [GL-10](#page-372-0) parametric analysis [3-1](#page-49-0) parent diagram [1-8](#page-22-0), [1-13](#page-27-0), [GL-10](#page-372-0) Parent Diagram button [1-3](#page-17-0), [1-8](#page-22-0) **Paste** command [4-6](#page-62-0), [11-22](#page-176-0), [18-1](#page-291-0), [A-3](#page-331-0) Paste Identifier command [8-7](#page-127-0), [A-6](#page-334-0) Percent number format [7-10](#page-118-0) percentile [16-4](#page-264-0), [GL-10](#page-372-0) Pi system variable [A-9](#page-337-0) picture nodes [9-11](#page-145-0) popup menu

creating [9-3](#page-137-0) using [1-6](#page-20-0) Positive qualifier [20-3](#page-323-0) precedence, order of [10-6](#page-152-0) precision [10-3](#page-149-0), [B-2](#page-344-0) Preferences command [4-19](#page-75-0), [19-18](#page-320-0), [A-4](#page-332-0) Preferences dialog box [1-4](#page-18-0), [4-19](#page-75-0), [8-14](#page-134-0), [19-1](#page-303-0), [19-18](#page-320-0) Print command [1-18](#page-32-0), [18-7](#page-297-0), [A-2](#page-330-0) Print Report command [1-19](#page-33-0), [A-2](#page-330-0) Prob qualifier [20-3](#page-323-0) Prob Table button [15-2](#page-250-0) probability bands [GL-10](#page-372-0) setting [13-17](#page-233-0) Probability Bands command [2-11](#page-45-0), [A-10](#page-338-0) Probability Density command [2-12](#page-46-0), [A-10](#page-338-0) probability density function [GL-10](#page-372-0) Probability Density option [13-17](#page-233-0) probability distribution functions [14-1](#page-237-0)–[14-9](#page-245-0) probability distributions [14-1](#page-237-0)–[14-9](#page-245-0), [GL-11](#page-373-0) beta [14-1](#page-237-0) choosing [13-2](#page-218-0)–[13-5](#page-221-0) computing [13-9](#page-225-0) continuous [13-2](#page-218-0) [discrete](#page-257-0) [13-2](#page-218-0), [15-1](#page-249-0) lognormal [14-4](#page-240-0) normal [14-6](#page-242-0) triangular [14-7](#page-243-0) truncating [14-9](#page-245-0) uniform [14-8](#page-244-0) Probability Mass command [2-12](#page-46-0), [A-10](#page-338-0) probability mass function [GL-11](#page-373-0) Probability Table command [15-2](#page-250-0) probability tables [15-1](#page-249-0)–[15-6](#page-254-0), [GL-11](#page-373-0) conditional [15-4](#page-252-0) Probability() function [16-6](#page-266-0) Probbands() function [16-6](#page-266-0) Probdist() function [14-6](#page-242-0) Probtable() function [15-4](#page-252-0) [probtables,](#page-249-0) *see* probability tables Probvalue [19-6](#page-308-0), [GL-11](#page-373-0) Product() function [12-14](#page-196-0) publish and subscribe [18-4](#page-294-0) Publishing commands [18-4](#page-294-0), [A-4](#page-332-0)

## **Q**

quantile [16-4](#page-264-0) Quit command [1-2](#page-16-0), [A-2](#page-330-0)

#### **R**

Random Latin Hypercube sampling method [13-14](#page-230-0) random number generators Knuth [13-15](#page-231-0) L'Ecuyer [13-15](#page-231-0) Minimal Standard [13-15](#page-231-0) random number methods [13-15](#page-231-0) random seed [13-16](#page-232-0) Rank() function [12-19](#page-201-0) Rankcorrel() function [16-6](#page-266-0) Recomputing results [2-5](#page-39-0) reducing functions [12-11](#page-193-0)–[12-16](#page-198-0), [GL-11](#page-373-0) remote inputs [1-8](#page-22-0) outputs [1-8](#page-22-0) variables [1-8](#page-22-0) resampling [17-11](#page-289-0) resize box [GL-12](#page-374-0) Resize Centered command [4-5](#page-61-0), [6-5](#page-97-0), [A-12](#page-340-0) Result button [1-4](#page-18-0), [1-17](#page-31-0), [2-3](#page-37-0) Result command [2-2](#page-36-0) Result menu [A-10](#page-338-0) Result Tool palette [2-3](#page-37-0) result view [GL-12](#page-374-0) *see also* Result window [GL-12](#page-374-0) Result window [1-4](#page-18-0), [2-1](#page-35-0)–[2-5](#page-39-0) default view [2-5](#page-39-0), [4-21](#page-77-0) graph view [2-7](#page-41-0) maximum number of [4-20](#page-76-0), [19-18](#page-320-0) opening [2-2](#page-36-0) table view [2-5](#page-39-0) results comparing [2-14](#page-48-0) printing [1-18](#page-32-0) recomputing [2-5](#page-39-0) viewing [1-9](#page-23-0), [2-1](#page-35-0)–[2-14](#page-48-0) Round() function [10-8](#page-154-0) row index [2-4](#page-38-0) Run system variable [11-20](#page-174-0), [13-9](#page-225-0), [16-7](#page-267-0), [A-9](#page-337-0)

#### **S**

Samp qualifier [20-3](#page-323-0) sample [GL-12](#page-374-0) Sample command [2-13](#page-47-0), [A-11](#page-339-0) sample size selecting [D-1](#page-349-0) setting [13-11](#page-227-0)

Sample() function [16-7](#page-267-0) Samplesize system variable [13-12](#page-228-0), [16-7](#page-267-0), [A-9](#page-337-0) sampling methods [GL-12](#page-374-0) Median Latin Hypercube [13-13](#page-229-0) Monte Carlo [13-15](#page-231-0) Random Latin Hypercube [13-14](#page-230-0) selecting [13-13](#page-229-0) Save a Copy In command [19-11](#page-313-0), [A-2](#page-330-0) Save As command [4-1](#page-57-0), [19-11](#page-313-0), [A-2](#page-330-0) Save command [4-1](#page-57-0), [19-11](#page-313-0), [A-2](#page-330-0) scalar [11-1](#page-155-0), [GL-12](#page-374-0) Scalar qualifier [20-3](#page-323-0) scatter plots [16-13](#page-273-0), [GL-12](#page-374-0) screen captures [6-15](#page-107-0) Sdeviation() function [16-7](#page-267-0) Select All command [6-6](#page-98-0), [A-3](#page-331-0) Self [8-13](#page-133-0), [11-18](#page-172-0), [15-3](#page-251-0), [17-3](#page-281-0), [GL-12](#page-374-0) sensitivity analysis [16-9](#page-269-0)–[16-11](#page-271-0), [GL-12](#page-374-0) Sequence option [11-12](#page-166-0) Sequence() function [12-5](#page-187-0) Set Diagram Size command [6-14](#page-106-0), [A-12](#page-340-0) Set Diagram Style... command [6-11](#page-103-0), [A-11](#page-339-0) Set Node Style command [6-12](#page-104-0), [A-12](#page-340-0) shells, stand alone [19-16](#page-318-0) Show By Identifier command [8-3](#page-123-0), [A-5](#page-333-0) Show Clipboard command [A-13](#page-341-0) Show Color Palette command [6-10](#page-102-0), [A-12](#page-340-0) Show Invalid Variables command [19-9](#page-311-0), [A-6](#page-334-0) Show Memory Usage command [A-13](#page-341-0), [C-1](#page-345-0) show module hierarchy [19-1](#page-303-0) Show Page Breaks command [A-13](#page-341-0) Show Result command [A-10](#page-338-0) Show With Values command [1-17](#page-31-0), [19-4](#page-306-0), [A-5](#page-333-0) Sin() function [10-8](#page-154-0) size box [1-16](#page-30-0) Size() function [12-27](#page-209-0) skewed distributions [13-5](#page-221-0) skewness [GL-12](#page-374-0) Skewness() function [16-8](#page-268-0) slice [GL-13](#page-375-0) Slice() function [12-21](#page-203-0) software specifications [B-1](#page-343-0) Sortindex() function [12-27](#page-209-0) Special command [A-7](#page-336-0) Special library [12-2](#page-184-0), [A-7](#page-336-0) specifications [B-1](#page-343-0) Sqr() function [10-8](#page-154-0) Sqrt() function [10-8](#page-154-0) standard deviation [GL-13](#page-375-0)

stationery [4-22](#page-78-0), [GL-13](#page-375-0) **Statistical** command [A-8](#page-336-0) Statistical library [A-8](#page-336-0) **Statistics** command [2-11](#page-45-0), [A-10](#page-338-0) Statistics() function [16-8](#page-268-0) Statistics, setting [13-16](#page-232-0) Stepinterp () function [12-25](#page-207-0) [string,](#page-149-0) *see* text values Subindex() function [12-15](#page-197-0) Subscribe to menu command [18-5](#page-295-0) **Subscript** function [12-22](#page-204-0) Subset() function [12-28](#page-210-0) Suffix number format [7-10](#page-118-0), [10-1](#page-147-0) suffixes [GL-13](#page-375-0) Sum() function [12-16](#page-198-0) symmetrical distributions [13-5](#page-221-0), [GL-13](#page-375-0) syntax errors [E-2](#page-354-0) system functions [GL-13](#page-375-0) system variables [GL-13](#page-375-0) System Variables submenu [A-8](#page-337-0)

### **T**

table lookup [12-25](#page-207-0) Table View button [2-3](#page-37-0), [2-5](#page-39-0) Table() function [12-7](#page-189-0), [12-10](#page-192-0) tables [11-1](#page-155-0)–[11-28](#page-182-0), [GL-13](#page-375-0) creating [11-16](#page-170-0)–[11-19](#page-173-0), [12-7](#page-189-0) deterministic conditional [15-10](#page-258-0)–[15-12](#page-260-0) displaying [2-5](#page-39-0) editing [11-20](#page-174-0)–[11-22](#page-176-0) fitting windows to [6-16](#page-108-0) printing [1-18](#page-32-0) saving [11-22](#page-176-0) selecting cells [11-21](#page-175-0) selecting indexes for [11-22](#page-176-0) tails [GL-13](#page-375-0) text values [10-3](#page-149-0) TextTable keyword [18-9](#page-299-0) thousands separators [7-10](#page-118-0) Time system variable [11-20](#page-174-0), [17-1](#page-279-0), [17-4](#page-282-0)–[17-7](#page-285-0), [A-9](#page-337-0) [Title](#page-71-0) [1-12](#page-26-0), [6-2](#page-94-0), [19-6](#page-308-0), [20-2](#page-322-0), [GL-13](#page-375-0) editing [4-4](#page-60-0), [4-15](#page-71-0), [4-18](#page-74-0) transforming functions [12-16](#page-198-0)–[12-20](#page-202-0) Transpose() function [12-30](#page-212-0) Triangular() function [14-7](#page-243-0) True system variable [10-4](#page-150-0), [A-9](#page-337-0) Truncate() function [14-9](#page-245-0) Turn Grid Off c[ommand](#page-227-0) [4-](#page-62-0)[6](#page-227-0), [A-12](#page-340-0)

## **U**

uncertainty factor [14-4](#page-240-0) Uncertainty Options command [13-11](#page-227-0) Uncertainty Sample option [13-11](#page-227-0) Uncertainty Setup command [A-11](#page-339-0) Uncertainty Setup dialog box [13-11](#page-227-0) Uncertainty View popup menu [2-3](#page-37-0), [2-9](#page-43-0) Uncumulate() function [12-19](#page-201-0) undefined nodes [4-21](#page-77-0) Undo command [4-16](#page-72-0), [A-3](#page-331-0) Uniform() function [14-8](#page-244-0) Units [19-6](#page-308-0), [20-2](#page-322-0), [GL-14](#page-376-0) user libraries [20-6](#page-326-0), [A-5](#page-334-0) user-defined functions [GL-14](#page-376-0) Using…Do… function [12-33](#page-215-0)

## **V**

values [19-6](#page-308-0) checking bounds [4-21](#page-77-0), [8-12](#page-132-0)–[8-13](#page-133-0) deterministic [GL-3](#page-365-0) showing [1-16](#page-30-0) uncertain [GL-13](#page-375-0) variables [1-10](#page-24-0) attributes of [1-15](#page-29-0) automatic renaming [4-20](#page-76-0) class checking [4-21](#page-77-0) classes [1-9](#page-23-0) finding [19-5](#page-307-0) influencing each other [1-7](#page-21-0) invalid [19-9](#page-311-0) public [19-14](#page-316-0) remote [1-8](#page-22-0), [GL-11](#page-373-0) showing dependencies among [4-7](#page-63-0) types [1-9](#page-23-0) variance [GL-14](#page-376-0) Variance() function [16-8](#page-268-0) Vector qualifier [20-4](#page-324-0)

#### **W**

Warning icon [8-3](#page-123-0), [E-1](#page-353-0) [warnings,](#page-353-0) *see* errors Whatif() function [16-10](#page-270-0) Window menu [A-13](#page-341-0) windows fitting to tables [6-16](#page-108-0)

managing [19-18](#page-320-0) numbers of [4-19](#page-75-0) *[see also](#page-320-0)* Diagram window, Object window, Outline window

## **X**

x-axis index [2-4](#page-38-0) XY button [16-11](#page-271-0), [16-13](#page-273-0) X-Y results [16-11](#page-271-0)

#### **Z**

zoom box [GL-14](#page-376-0)